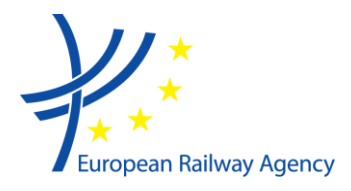

# User Manual - ERADIS Safety Documents

*ERADIS-ECM*

#### **Document Information**

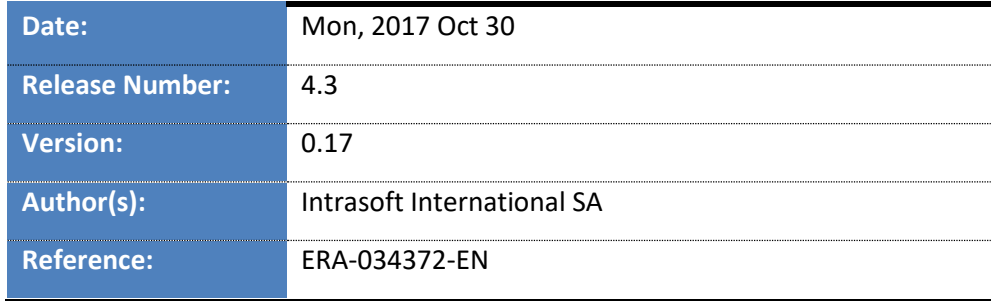

European Railway Agency, 120, rue Marc Lefrancq, F–59300 Valenciennes, France Telephone: +33–(0)327–09 65 00 ▪ Fax: [Company Fax] Website: [http://www.era.europa.eu](http://www.era.europa.eu/) • E-mail: [servicedesk@era.europa.eu](mailto:servicedesk@era.europa.eu)

### **Document History**

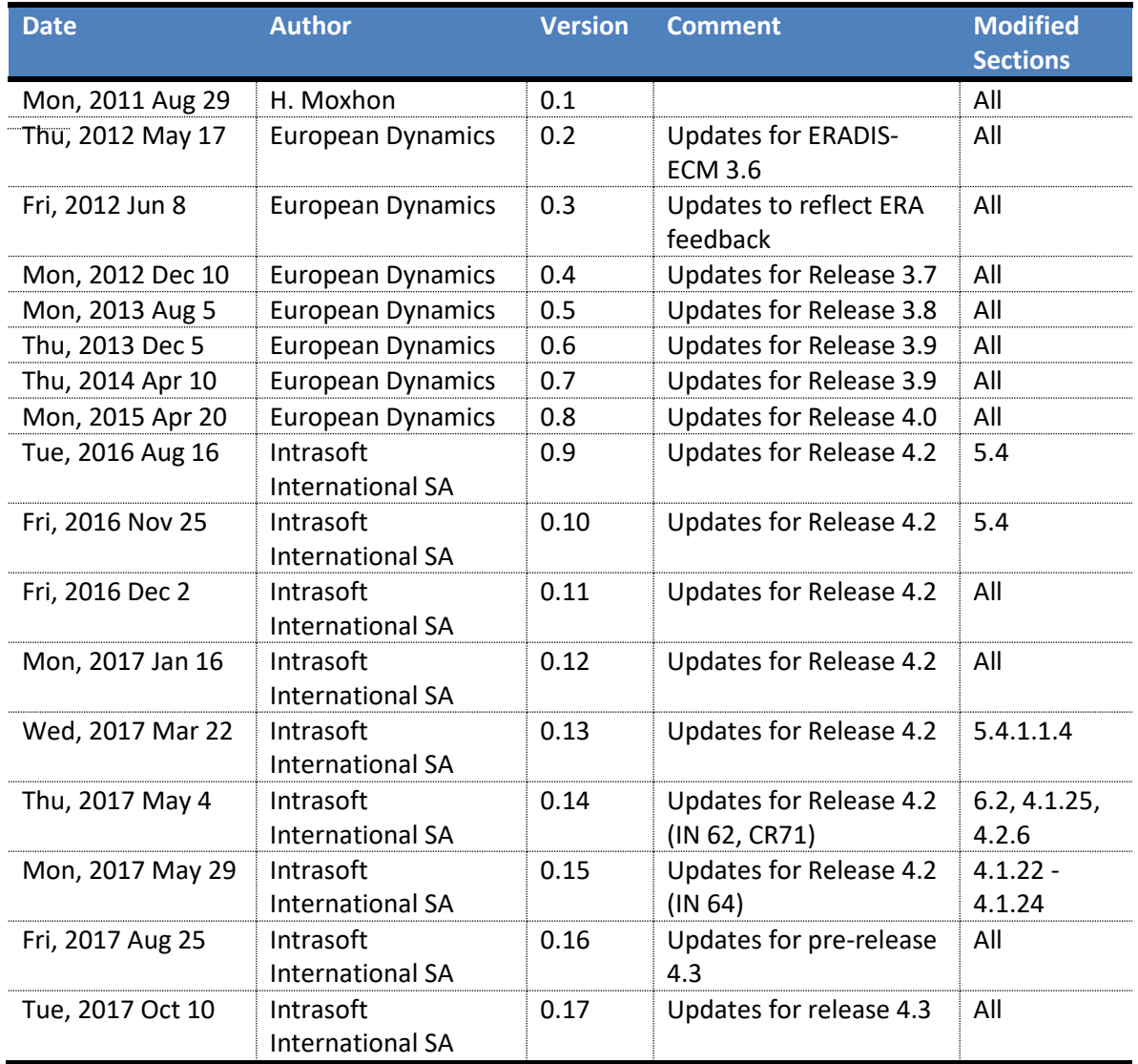

### **Document Distribution List**

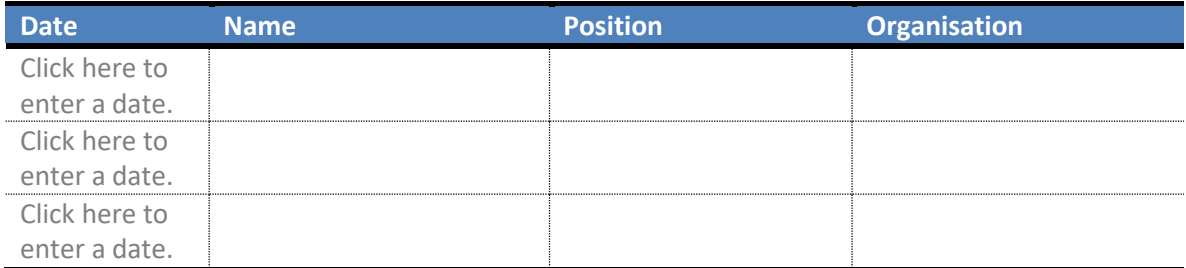

# **Document Review and Approval**

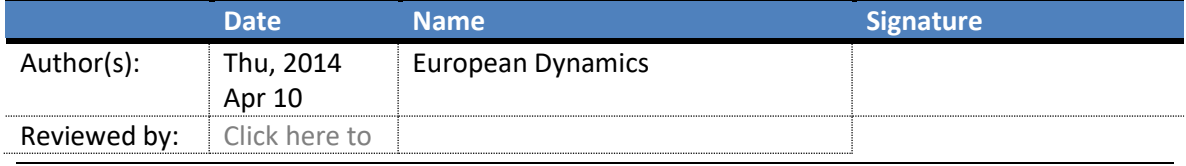

# Document Review and Approval

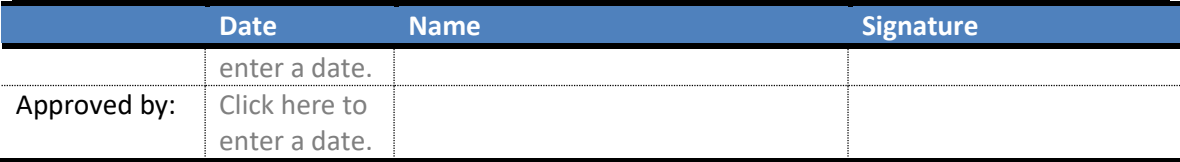

*[Clearly indicate the review by the System Owner or Project Steering Committee chair]*

## **Table of Contents**

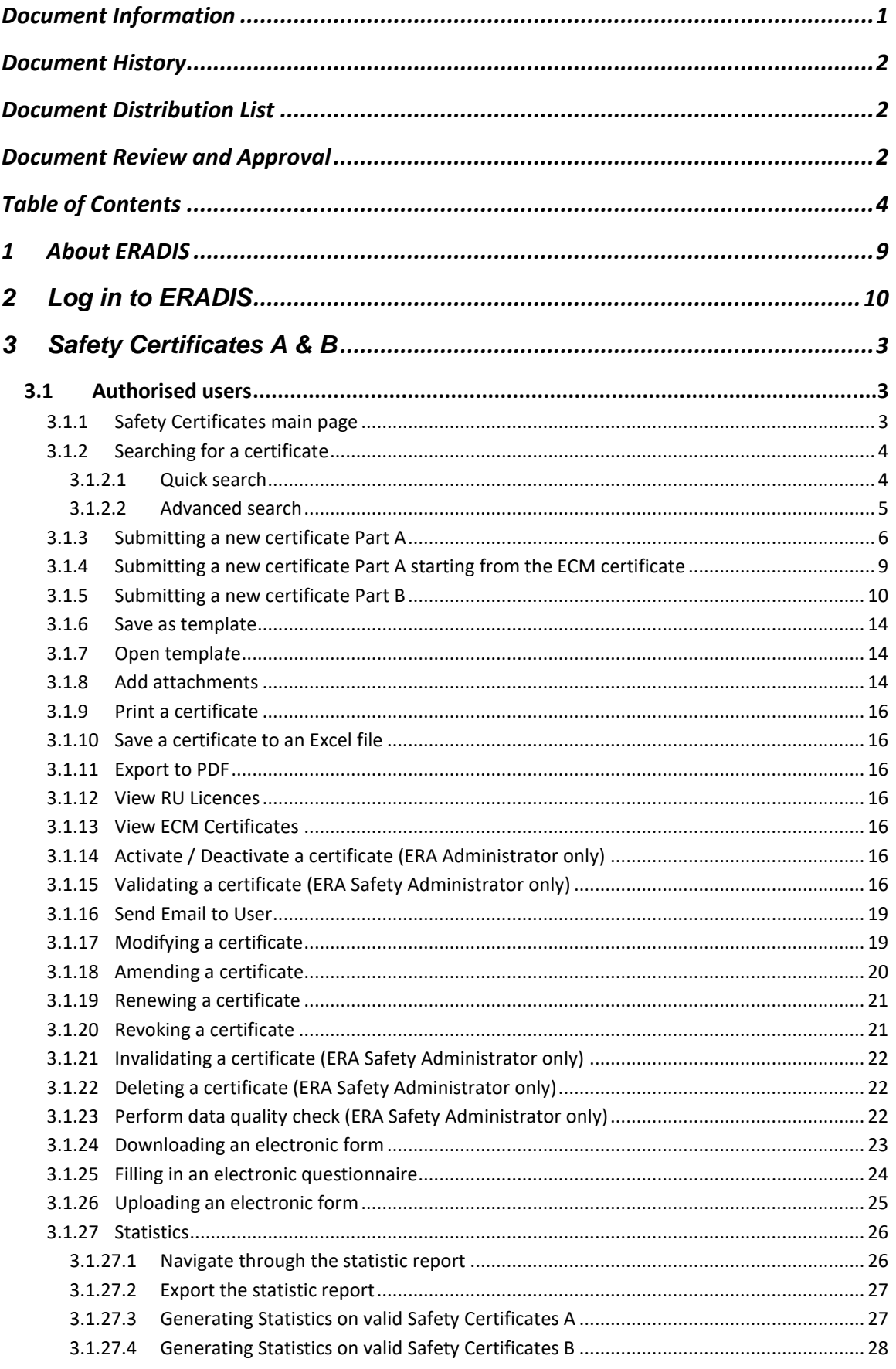

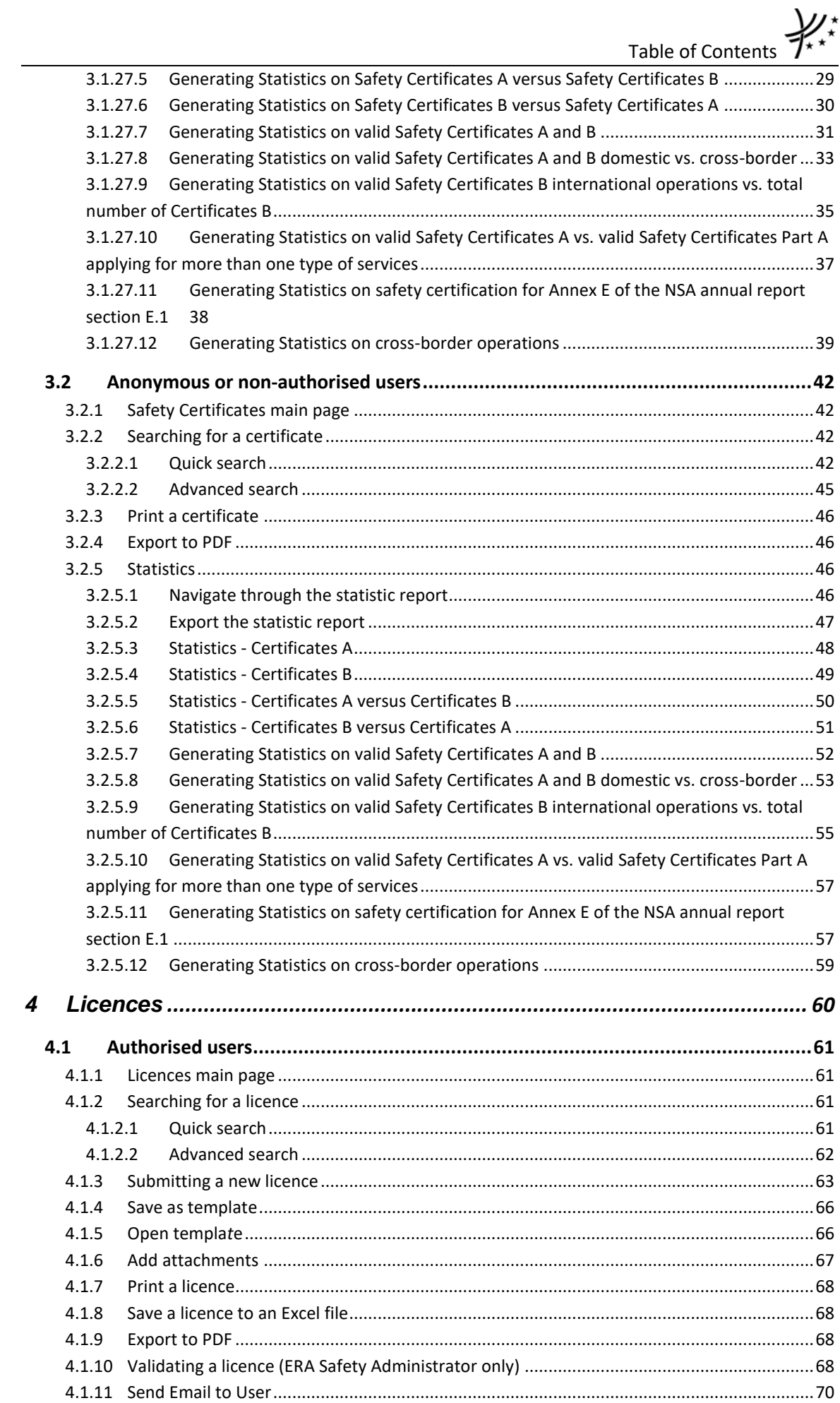

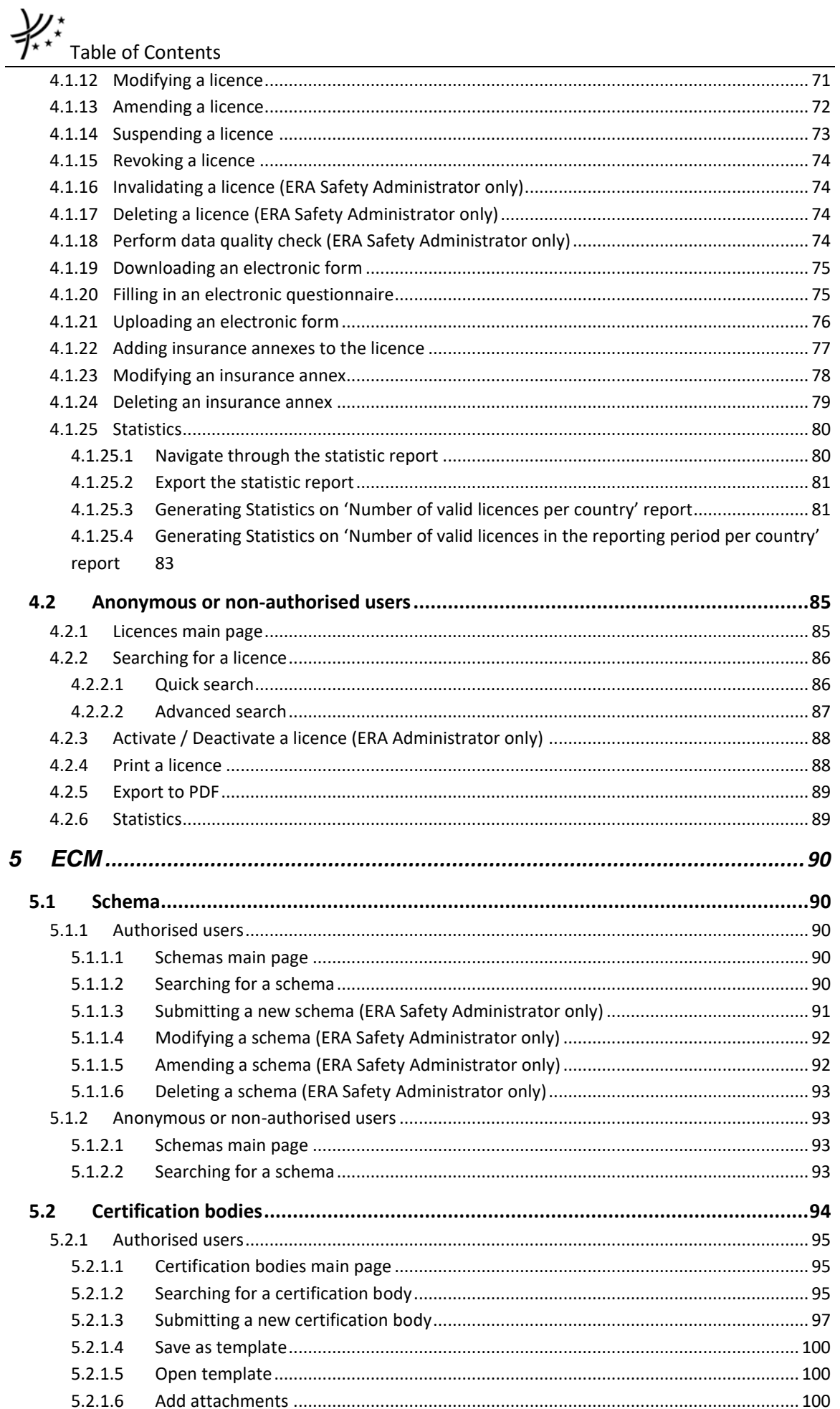

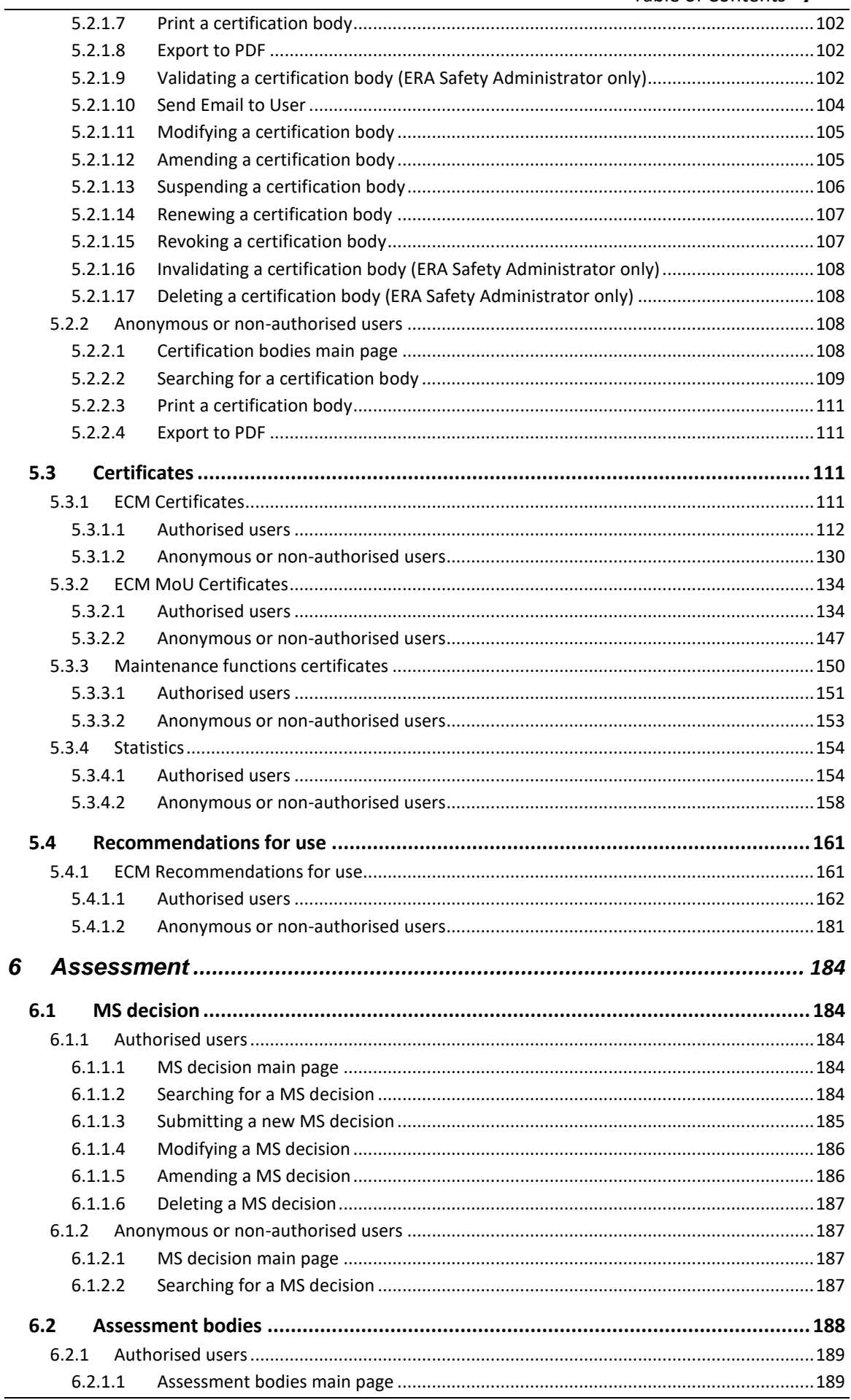

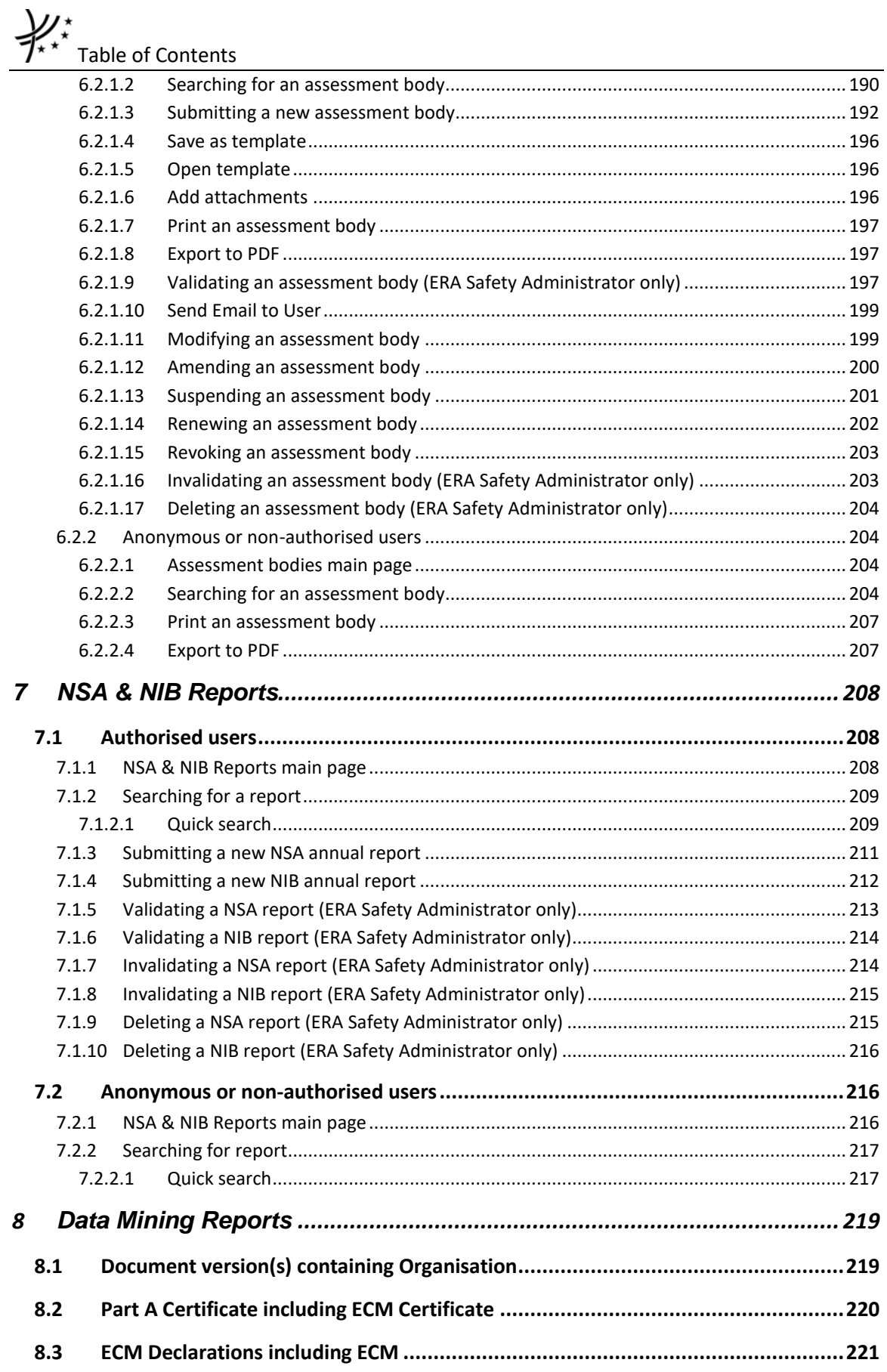

#### **1 About ERADIS**

The ERADIS is a public database of safety and interoperability documents developed and managed by the Agency. The application is available from both the Agency's public website [\(www.era.europa.eu\)](http://www.era.europa.eu/) or directly at the new WEB address: [https://eradis.era.europa.eu.](https://eradis.era.europa.eu/) The ERADIS database ensures that the information relevant to the safety and interoperability of the railways in the Member States is accessible and transparent for all interested parties and stakeholders in the railway; therefore the consultation of the ERADIS is open to all public users.

### **2 Log in to ERADIS**

The ERADIS users can be grouped into 3 role categories, each one is divided into several subcategories:

• ERA Internal

An internal actor (ERA) is a user within the Agency. The types of internal actors are as follows:

- o ERADIS Administrator who manages the reference data of ERADIS
- o Safety Administrator who handles actively the Safety documents
- o Interoperability Administrator who handles actively the Interoperability documents.

All types of internal actors need a secured access to the application by providing a login name and a password.

• ERA External:

An external actor (ERA-EXT) is a user who receives a secured access to ERADIS application by providing a login name and a password and is requested to provide Interoperability or Safety information; an external actor can belong to one of the following categories:

- o National Safety Authority (NSA)
- o Licencing Authority
- o Annual Reports
- o National Investigation Body (NAIB)
- o Entity in Charge of Maintenance (ECM)
- o Assessment
- o Manufacturer
- o Railway Undertaking Service Quality reports
- o National Enforcement Body
- Anonymous

Anonymous is a user who can access the ERADIS application without providing a login name and a password: this actor can browse and consult any published (validated) Safety and Interoperability documents

Each category, depending on the given privileges, has different access to the various application modules in which the user can handle the information, as summarised in the following table:

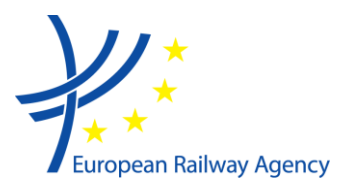

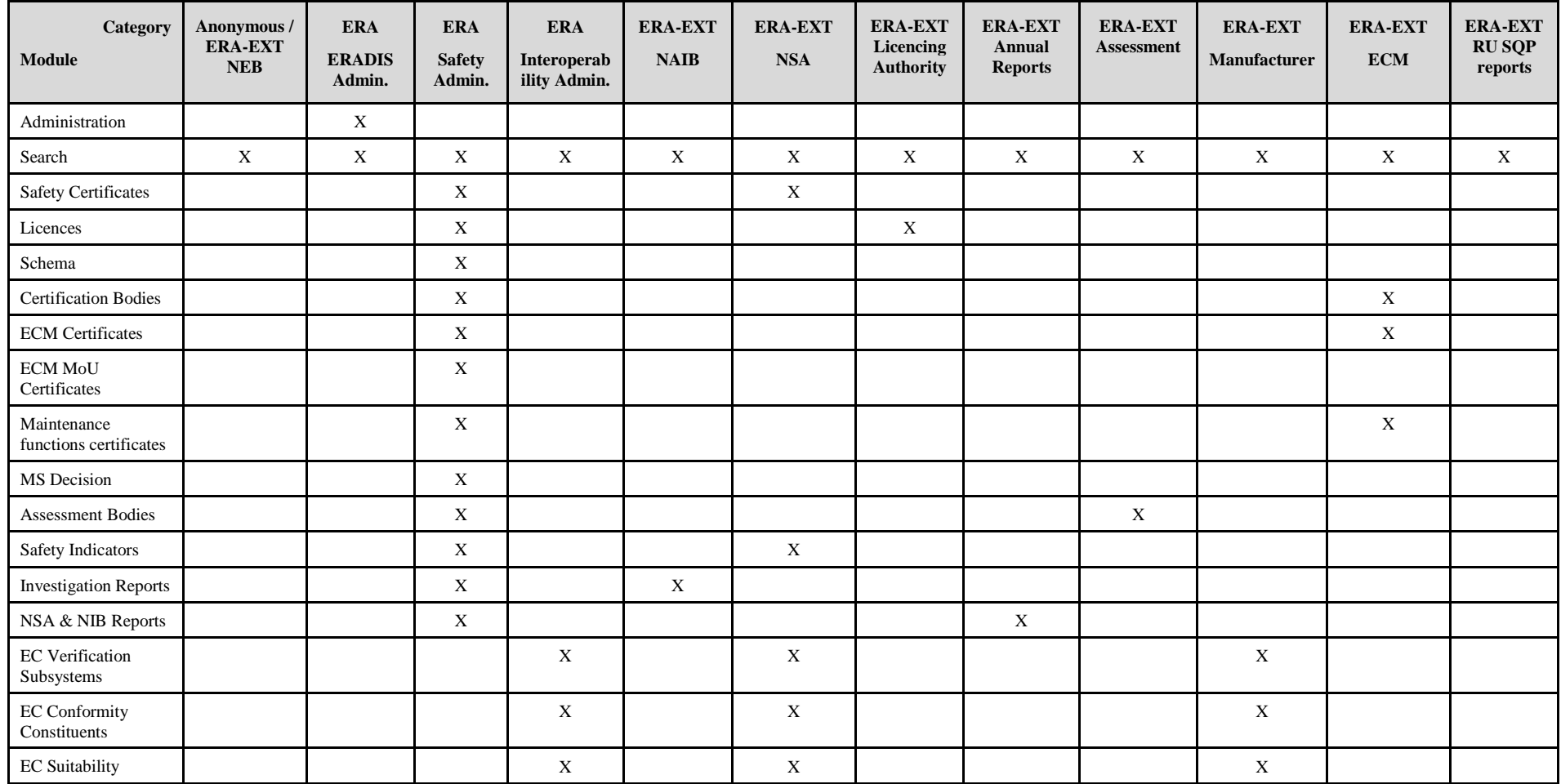

European Railway Agency, 120, rue Marc Lefrancq, F–59300 Valenciennes, France Telephone: +33-(0)327-09 65 00 · Fax: [Company Fax] Website: [http://www.era.europa.eu](http://www.era.europa.eu/) • E-mail: [servicedesk@era.europa.eu](mailto:servicedesk@era.europa.eu)

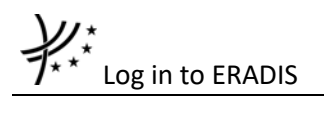

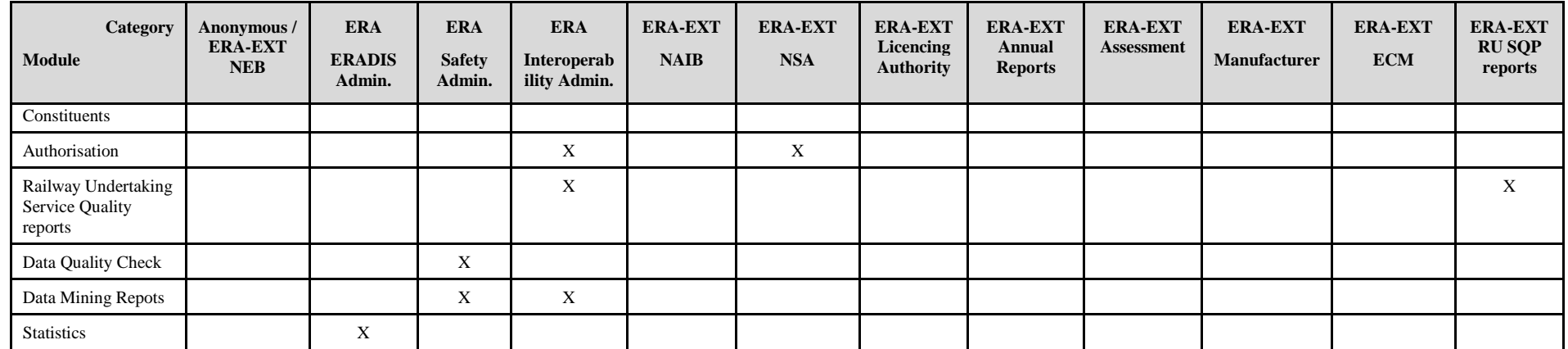

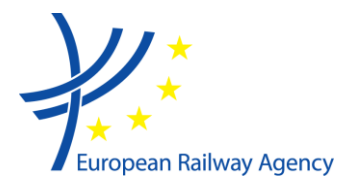

The ERADIS application is developed in a WYSIWYCP way (What You See Is What You Can Perform), that is, the current user will be able to perform only those actions that are allowed by the category he belongs to.

In order to access the ERADIS as ERA or ERA-EXT user, it is necessary to be logged in. Login page is accessible from the menu on the main page by clicking on the menu item or click on the icon as illustrated below:

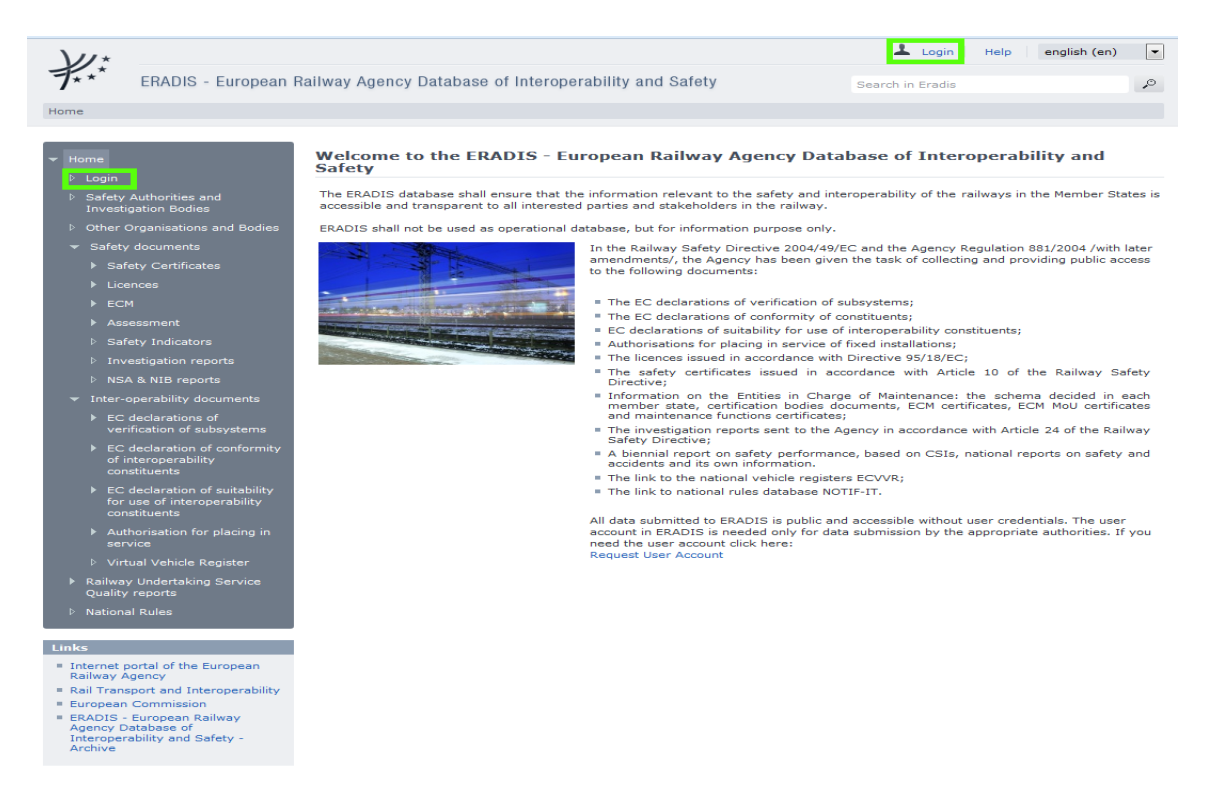

The Login screen will be displayed:

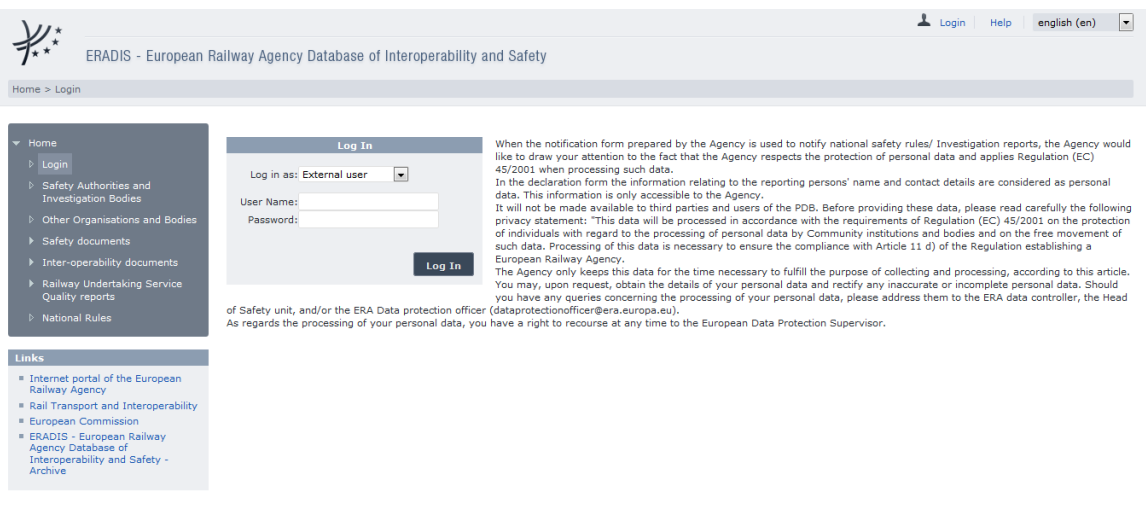

European Railway Agency, 120, rue Marc Lefrancq, F–59300 Valenciennes, France Telephone: +33-(0)327-09 65 00 · Fax: [Company Fax] Website: [http://www.era.europa.eu](http://www.era.europa.eu/) • E-mail: [servicedesk@era.europa.eu](mailto:servicedesk@era.europa.eu)

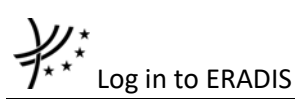

Select an item in "Log in as" list (ERA internal or ERA external), provide user name/password of a user and click on the "Log In" button.

If the user is logged in successfully, the welcome screen will be displayed:

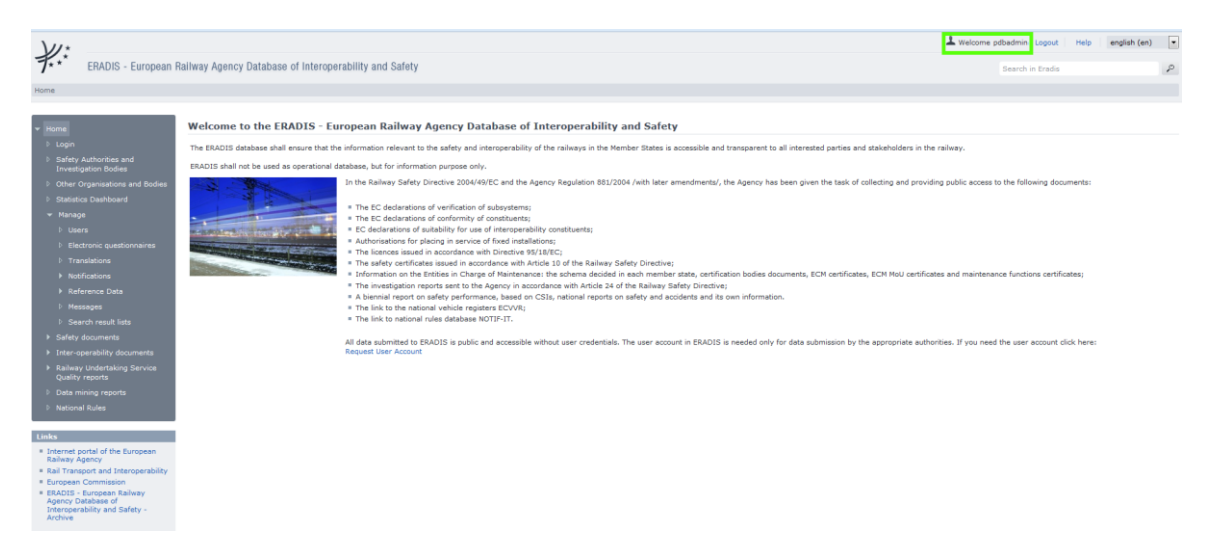

According to the role(s) of the connected user, the privileges are granted to the user in order to give access to information or functionalities reserved for advanced ERADIS users identified either as an internal user (ERA staff - ERA) or as an external user (not ERA staff - ERA-EXT).

If an error occurs (from username or password, etc.), an error message will be displayed:

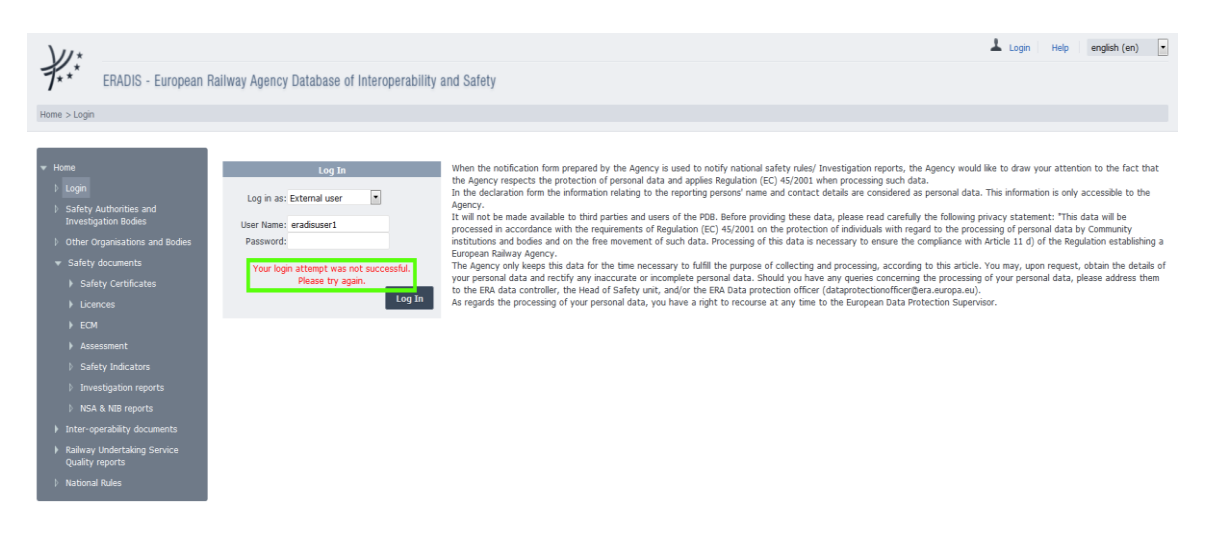

# **3 Safety Certificates A & B**

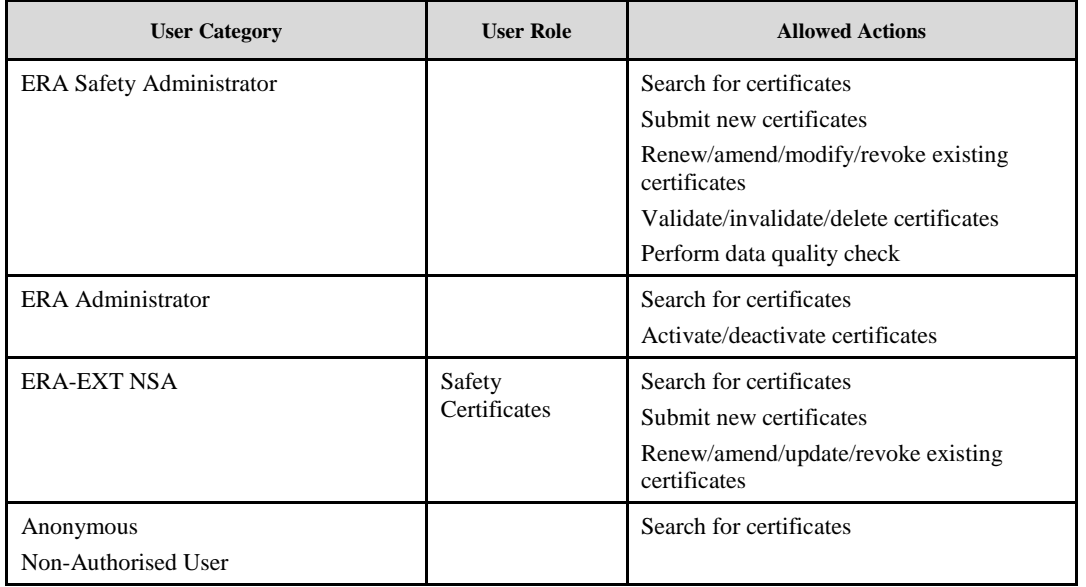

Each submitted/renewed/amended/revoked certificate will need to pass an ERA validation first in order to become available to the public. Public users will only have access to validated certificates.

#### **3.1 Authorised users**

#### **3.1.1 Safety Certificates main page**

The following screenshot displays the Safety Certificates main page for the following users:

- Any ERA user for which the Safety Administrator role is granted
- Any ERA-EXT user for which the NSA-Safety Certificate role is granted. Among these users, only those who belong to the same organisation as the certificate issuer have the authority to modify/amend/renew/revoke.

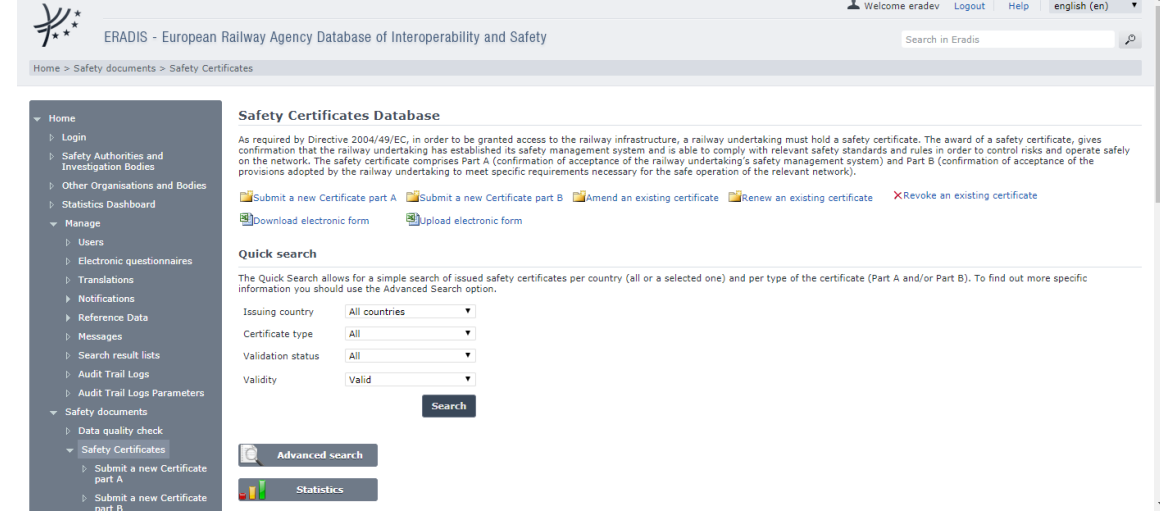

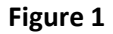

<span id="page-14-0"></span>•

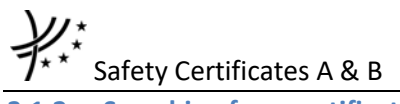

#### **3.1.2 Searching for a certificate**

#### *3.1.2.1 Quick search*

The quick search allows you to quickly find a certificate A and/or certificate B issued by a certain country and/or in a certain validation status and/or certain validity.

On the main page [\(Figure 1\)](#page-14-0), select an issuing country and/or a certificate and/or a validation status and/or validity<sup>1</sup> from the lists.

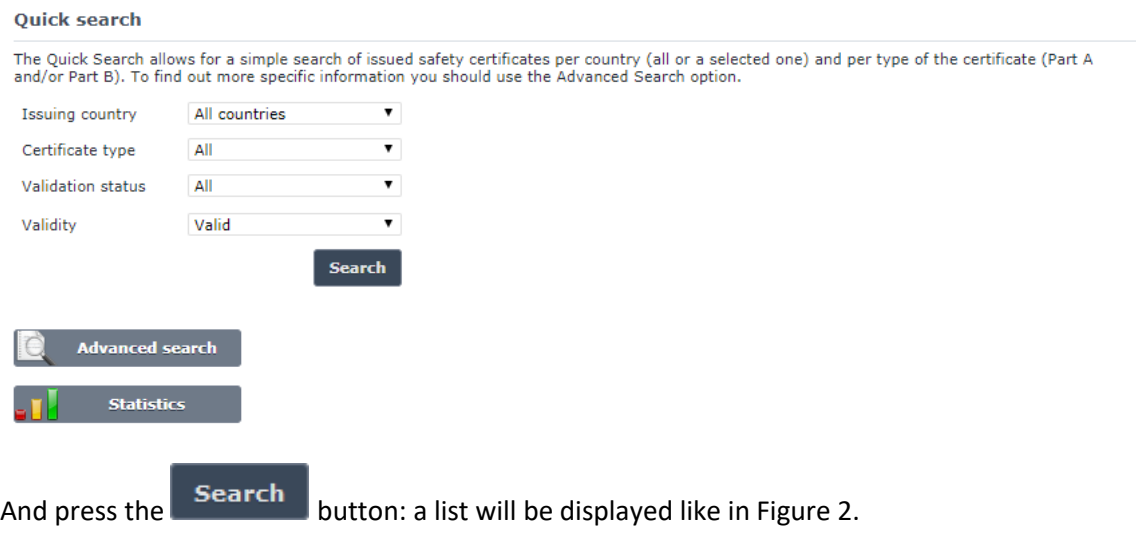

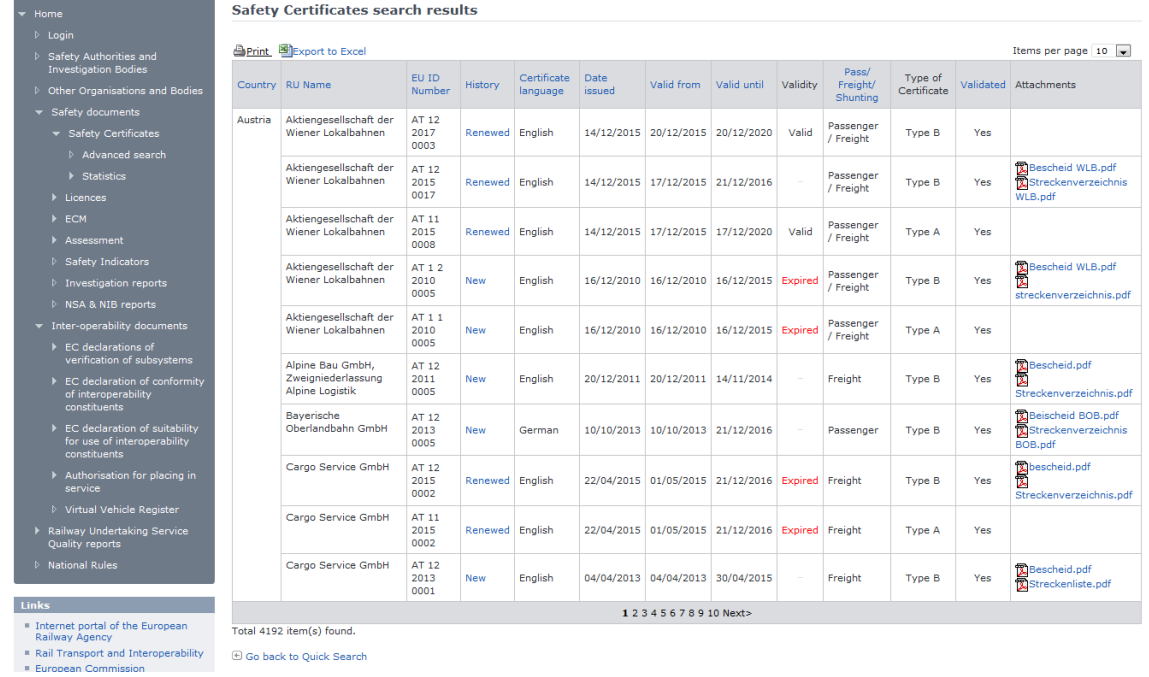

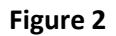

<span id="page-15-0"></span>The search results are grouped in pages:

**.** 

<sup>&</sup>lt;sup>1</sup> Valid certificate means: Validated AND Not Revoked AND Not expired (based on the "Validity To" date) and active.

- To **go to a specific page**, click on the page number  $(1 \t2 \t3 \t4)$  at the bottom of the list
- To **move to the next/previous page**, click on the  $\frac{Next}{ }$  / <Previous link at the bottom of the page
- To **display more/less items per page**, chose the number of items in the Items per page  $\boxed{10}$   $\blacktriangleright$  list at top of the list
- To **print the list**, click on the **lead of the list** link at the top of the list
- To **export the list** into an Excel file, click on the **Export to Excel** link at the top of the list
- To **sort the list**, click on the field header you want to sort by: sorting is done *per group*, where a group is defined first by the country and then by the Railway Undertaking
- To **view a certificate**, click on the "History" field of the certificate you want to view

#### *3.1.2.2 Advanced search*

The advanced search allows you to find a certificate satisfying multiple criteria.

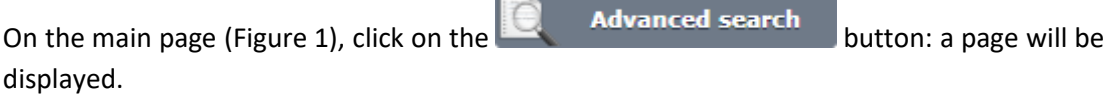

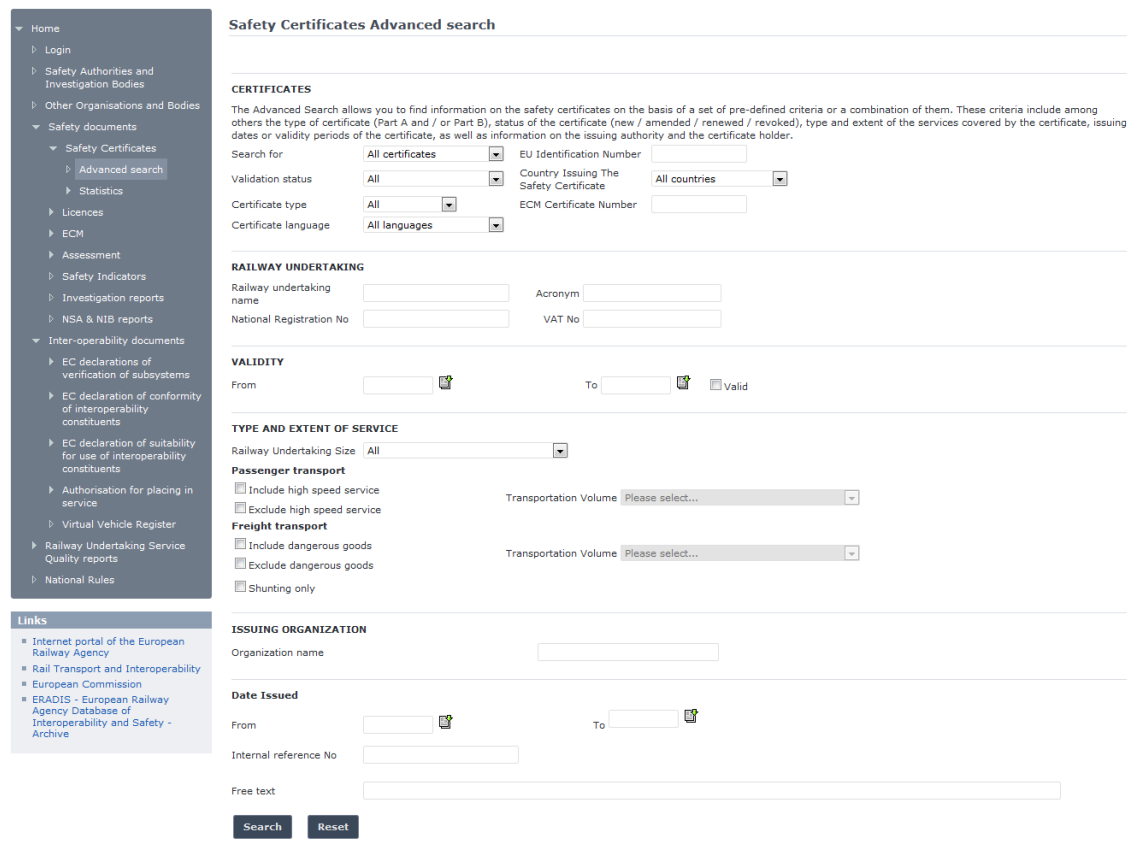

**Figure 3**

# Safety Certificates A & B

Fill in the search criteria and click on the  $\sqrt{ }$ <sup>Search</sup> button: a list will be displayed as shown in [Figure 2.](#page-15-0) By default, only valid<sup>2</sup> certificates will be shown in the results. Only if "All" is checked in the "Validity" section, the system may display certificates which are inactive, or expired or revoked or not validated.

The Actor can see not validated certificates provided that he/she belongs to the issuing organisation referenced in the document or that he/she has the delegation right in the name of the creator of the certificate or that he/she has the role ERA Safety User.

#### <span id="page-17-0"></span>**3.1.3 Submitting a new certificate Part A**

This feature allows the submission of new safety certificate A.

Since the Safety Certificates are issued on national language usually, the ERADIS will allow user to choose on what language he/she would like to provide certificate data.

On the main page [\(Figure 1\)](#page-14-0), click on the **Lington of a new Certificate part A** link: the following page will be displayed [\(Figure 4\)](#page-19-0).

For ERA Safety Administrator the fields 1.1 (New Certificate), 1.2 (Renewed Certificate), 1.3 (Update/Amend Certificate) and 1.4 (EU identification number of the previous certificate) will be editable. If the Safety Administrator selects either 1.2 (Renewed Certificate) or 1.3 (Update/Amend Certificate) then a select previous Certificate EU id number button will be displayed next to 1.4 (EU identification number of the previous certificate). To select the EU id number of the previous certificate click on the button. A table with the available certificates will appear. Select the desired certificate by clicking on the respective "Select" link. The details of the selected certificate will be loaded in the form.

To select an ECM certificate click on the  $\overline{B}$  select ECM Certificate button. A table with ECM certificates and ECM MoU certificates will appear. Select the country and click on the select button under field "history". If the ECM certificate has expired or revoked, confirm the action. The ECM number will then appear in field 1.7 ECM certificate number.

Fill in all the required fields and press the  $\Box$  Send to ERA button:

- If an error occurs (a mandatory field has been left empty, a date format is wrong, etc.), an error message will be displayed, giving details about the error(s):
	- 1.5 EU Identification Number is required
	- 4.9 Service to begin date in wrong format
	- 6.4 Organisation Phone number is required
- If no error occurs, a confirmation message will be displayed:

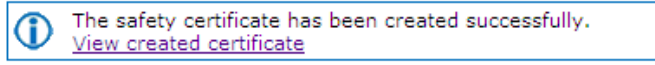

**.** 

<sup>2</sup> Valid certificate means: Validated AND Not Revoked AND Not expired (based on the "Validity To" date) and active

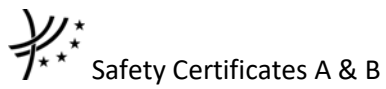

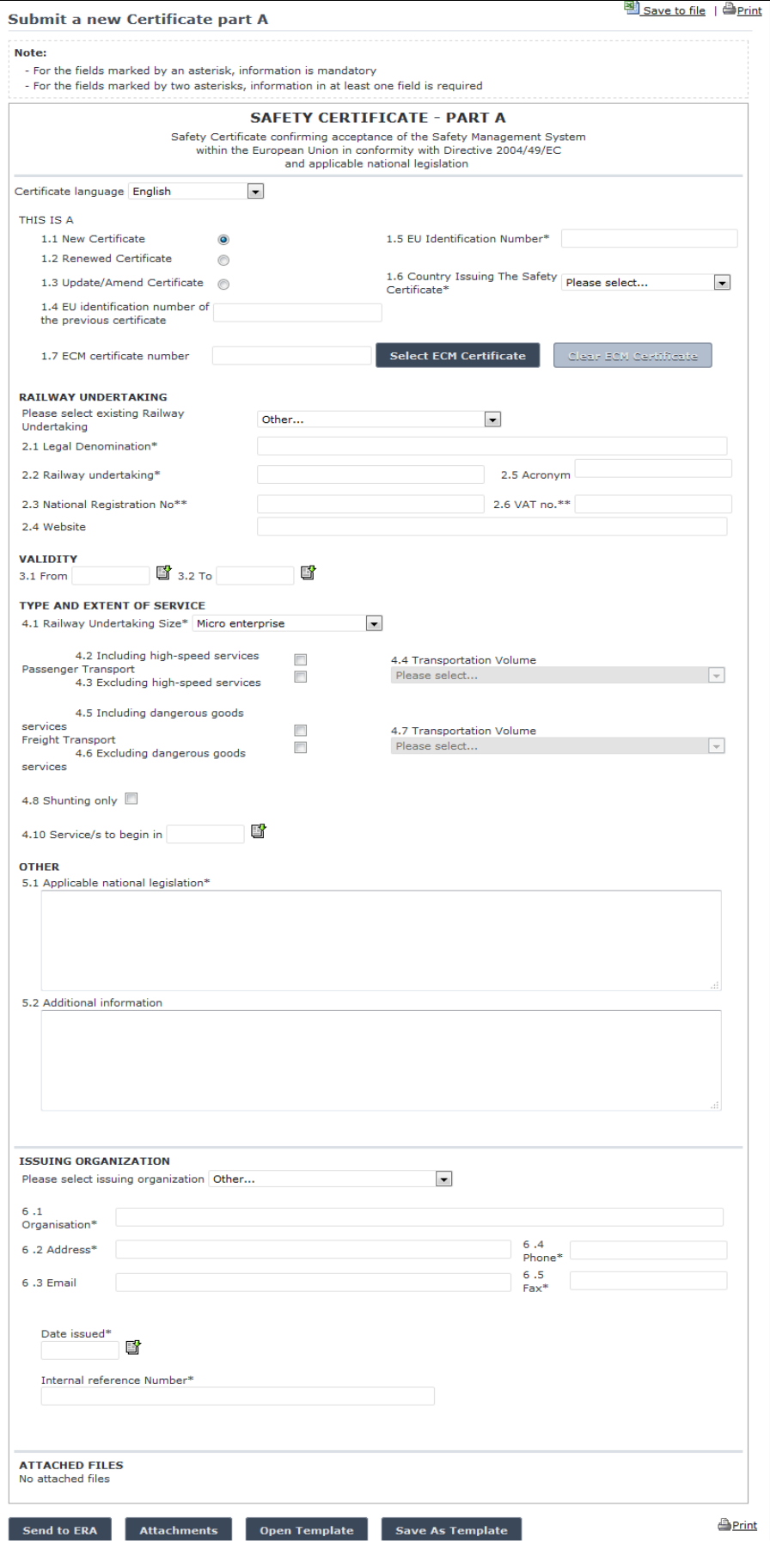

<span id="page-19-0"></span>**Figure 4**

You can click on the View created certificate link to view the newly created certificate: the following page will be displayed

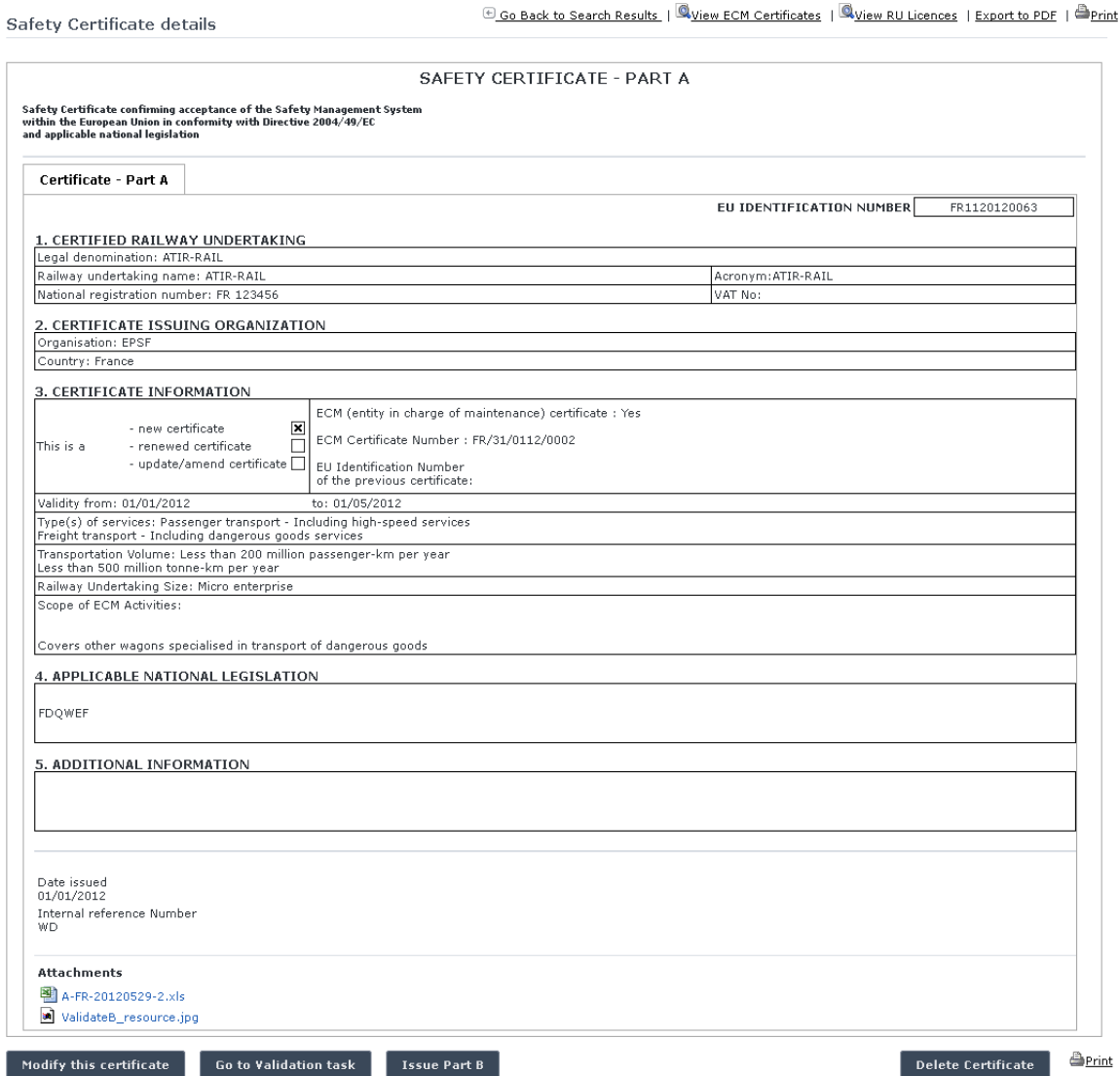

#### **Figure 5**

<span id="page-20-0"></span>At the successful submission of the certificate, a notification message is sent to the ERA Safety Administrator(s) in charge of the certificates.

#### **3.1.4 Submitting a new certificate Part A starting from the ECM certificate**

The user can submit a safety certificate part A starting from the ECM certificate. This covers the cases where the certification body which has issued the ECM certificate is the same NSA which issue the safety certificate part A. To initiate the process, click on the Issue Safety Certificate Part A button, while viewing the details of an ECM Certificate (Figure [54\)](#page-130-0). Then the page for the submission of a Certificate Part A is displayed, where the field "1.7 ECM certificate number" is pre-filled with the "Internal Reference Number" of the ECM Certificate [\(Figure 6\)](#page-21-0). To fill in the form, follow the steps that are described in §[3.1.3](#page-17-0)

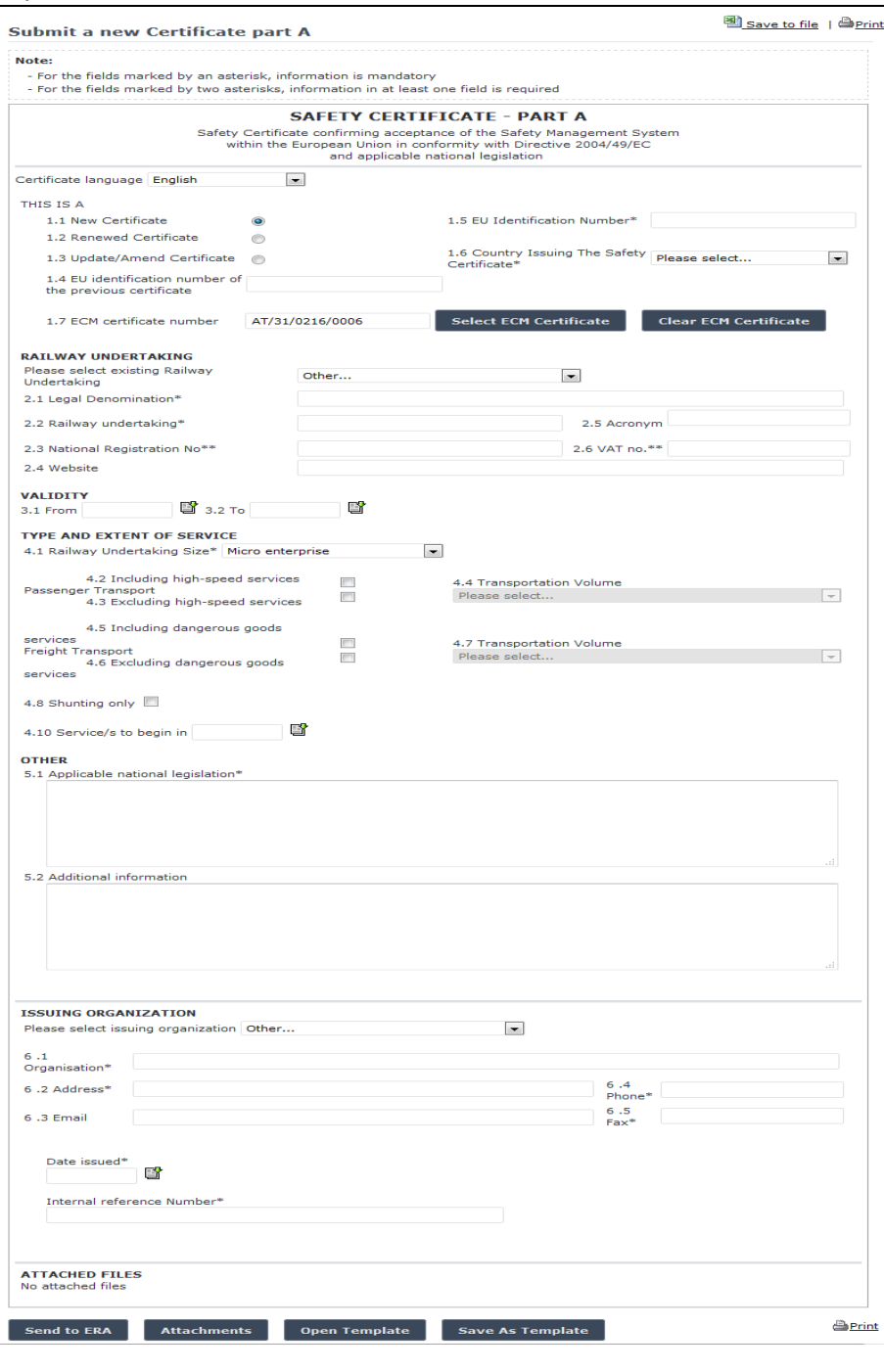

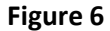

#### <span id="page-21-0"></span>**3.1.5 Submitting a new certificate Part B**

This feature allows the user to create and send to the Agency a Certificate part B based on information related to a Certificate part A, by using the online web form.

The main principle is that any National Safety Authority could issue a Certificate part B for any Railway Undertaking regardless its location. The Certificate part B, describing additional regional requirements can be issue for the same country or another one, where individual Railway Undertaking is applying for operation. Following the EU legislation the Certificate part B can only be issued if the Railway Undertaking is in possession of the active Certificate part A. In addition, "type" and "extent" of services of the Certificate Part B carried out by the same railway undertaking in one or more states must be covered by the "type" and "extent" of services of the Certificate Part A.

A Certificate part B can be issued by a certificate A if the following condition is met:

- The Certificate part A is active
- The Certificate part A has the status submitted (not validated yet by ERA). This option is only applicable for safety certificates part B issued by the same organisation as the relevant safety certificate part A.

The Certificate part A can be expired or revoked. In this case, a warning message informs the actor of the status of the certificate:

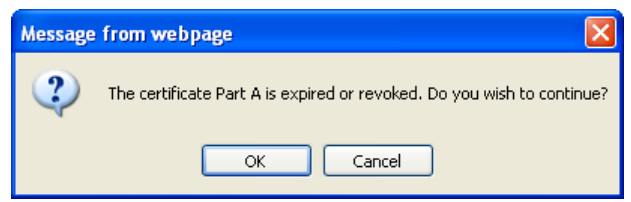

Since the Safety Certificates are issued on national language usually, the ERADIS will allow user to choose on what language he/she would like to provide certificate data.

To issue a certificate B, on the main page [\(Figure 1\)](#page-14-0) click on the link: the following page will be displayed

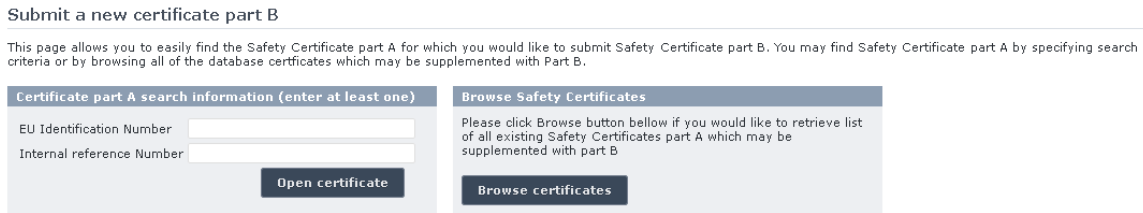

There are two options to find the Safety Certificate A for issuing a certificate B.

First option is to enter the "EU identification Number" or the "Internal reference Number" of a certificate A you want to be issued by a certificate Band press the **D** Dpen certificate button: a page similar to the one i[n Figure 7](#page-23-0) will be displayed.

Second option is to browse candidate certificates A for issuing a certificate B. Press the **Browse certificates** button: the following page will be displayed

Safety Certificates which can be submited

|                                          | Country RU Name                               |  |                                    |            | EU ID Number   Date issued   Type of Certificate |
|------------------------------------------|-----------------------------------------------|--|------------------------------------|------------|--------------------------------------------------|
| France                                   | ATIR-RAIL                                     |  | submit FR1120120063 01/01/2012     |            | Type A                                           |
|                                          | COLAS RAIL                                    |  | submit   FR1120120010   30/05/2012 |            | Type A                                           |
|                                          | Société Nationale des Chemins de fer Français |  | submit   FR1120120021   04/12/2009 |            | Type A                                           |
|                                          | VFLI                                          |  | submit FR1120100013 10/02/2012     |            | Type A                                           |
|                                          |                                               |  | submit 43543534                    | 10/02/2012 | Type A                                           |
|                                          |                                               |  |                                    |            |                                                  |
| Total 5 item(s) found.                   |                                               |  |                                    |            |                                                  |
| Go back to the "submit certificate" page |                                               |  |                                    |            |                                                  |

Version 0.17 – 2017-10-30 11

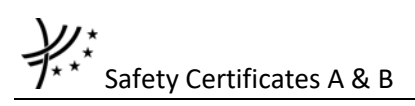

Select **infinit** link in the list: the submission form for issuing a certificate B is displayed in which the information related to the railway Undertaking of the selected certificate A has been automatically filled in:

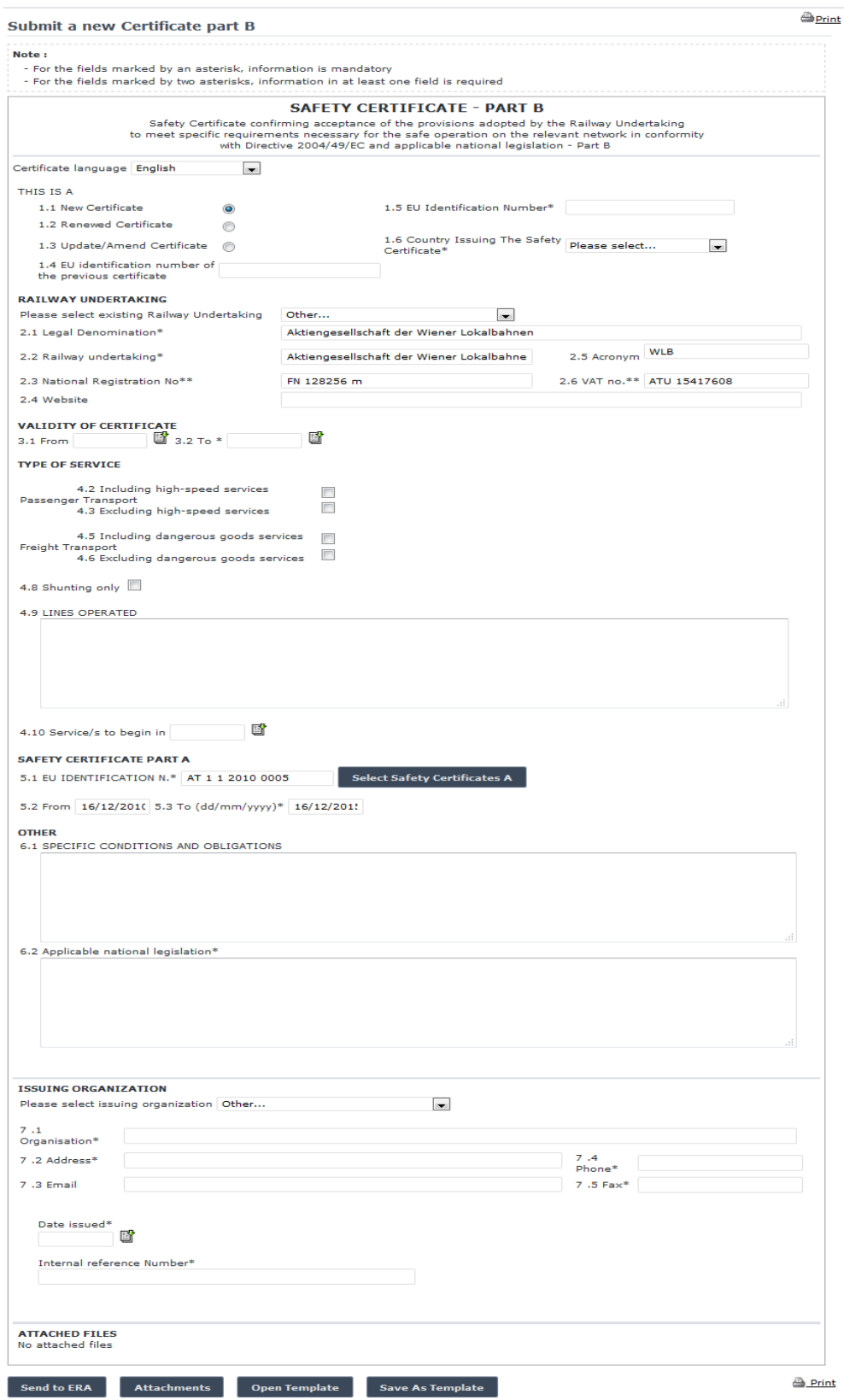

<span id="page-23-0"></span>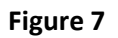

Fill any relevant fields and press the  $\overline{\phantom{a}}$  send to ERA button:

• If an error occurs (a mandatory field has been left empty, etc.), an error message will be displayed, giving details about the error(s). The following figure displays the case where the type of services declared for part B is not covered by the corresponding part A.

. Type of services declared for Part B certificate is not covered by the corresponding Part A certificate. Please correct the declared information.

• If no errors occur, a confirmation message will appear

The safety certificate has been created successfully. (i) View created certificate

You can click on the View created certificate link to view the newly created certificate: the following page will be displayed

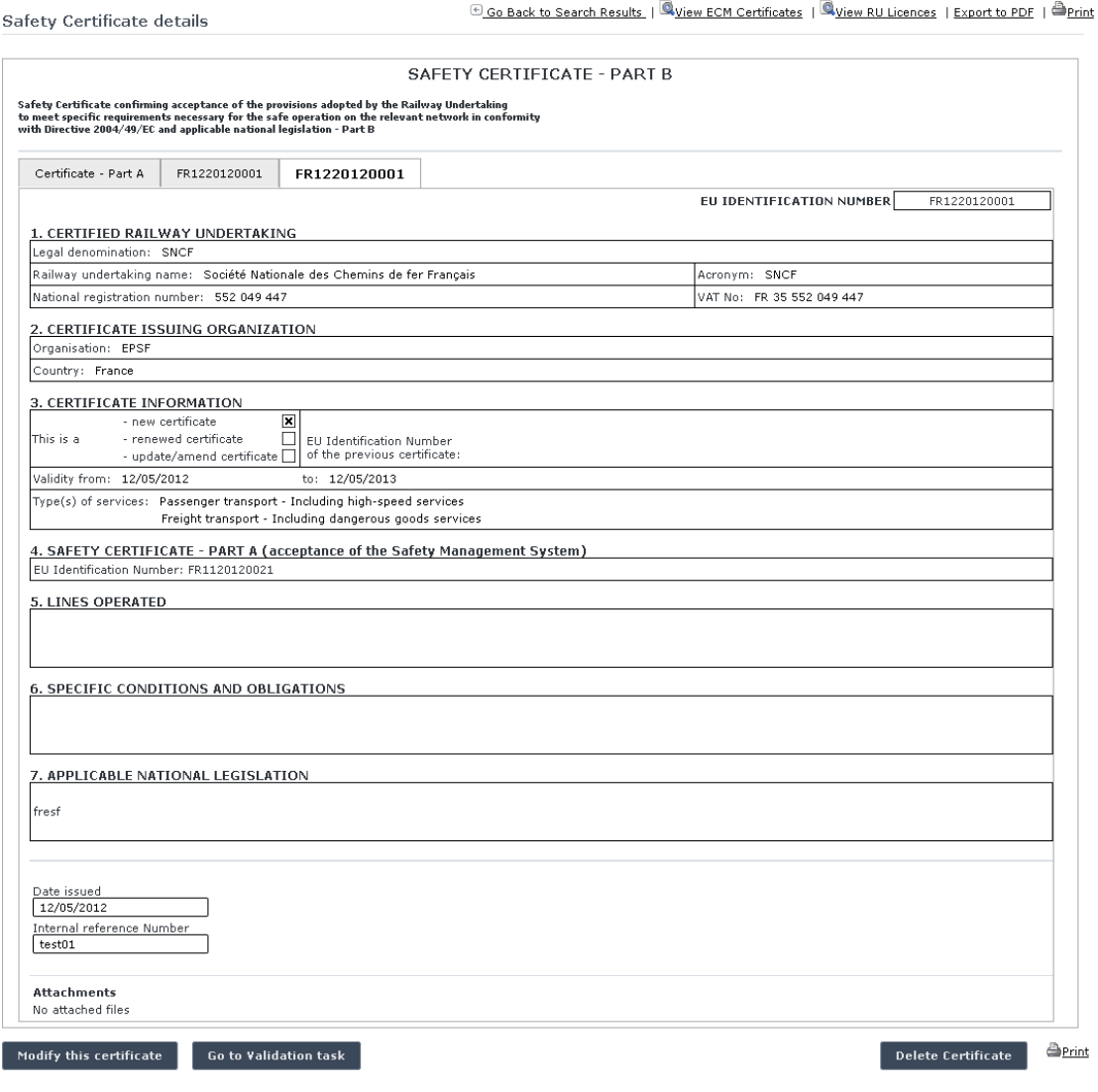

#### **Figure 8**

<span id="page-24-0"></span>Another way to perform this task is to search for the certificate A view: open its details [\(Figure](#page-20-0)  [5\)](#page-20-0) and press the  $\overline{ }$  Issue Part B button.

# Safety Certificates A & B

At the successful submission of the certificate, a notification message is sent to the ERA Safety Administrator(s) in charge of the certificates.

#### **3.1.6 Save as template**

You can save the current page, as laid out on screen, as a template which can be later retrieved to save time when submitting a new declaration. It is not necessary to fill in all the fields to save a template: also, incomplete declarations can be saved as templates.

To save the current page as a template, press the save As Template button, provide a name for the template and confirm.

#### **3.1.7 Open templa***t***e**

To load the current page with information contained in a template, click on the button: the following page will be displayed

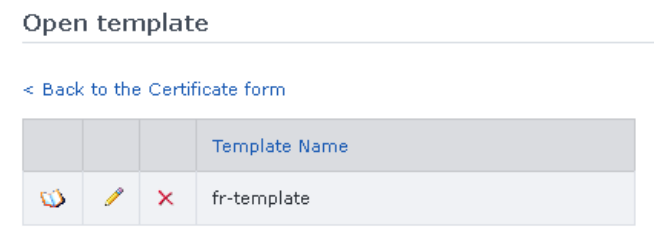

Where you can choose the template to load by clicking on the  $\mathbb{Q}$  icon.

To rename a template, click on the  $\ell$  icon.

To delete a template, click on the  $\times$  icon.

#### **3.1.8 Add attachments**

You can add electronic attachments to the certificate by pressing the **Attachments** button: the following window will be displayed

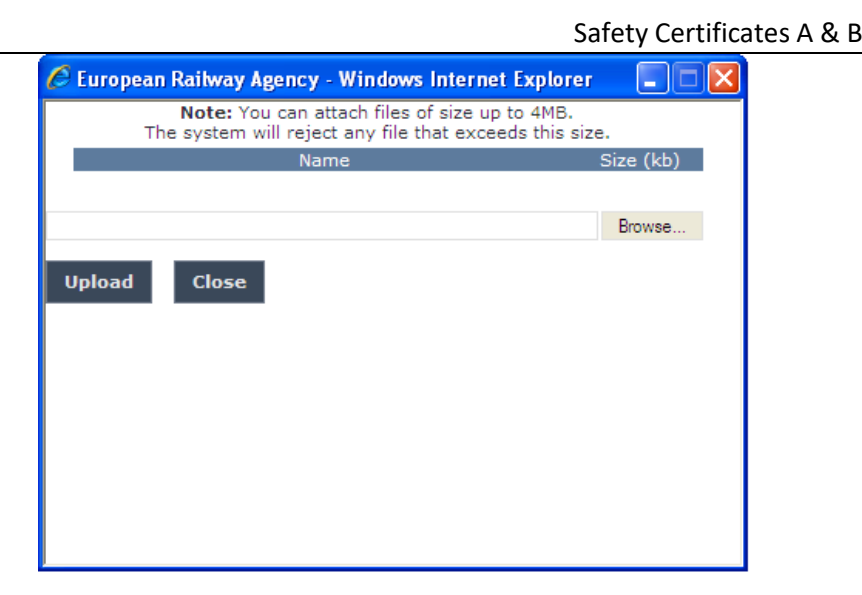

To add a file, press the Browse... button, choose the file to attach

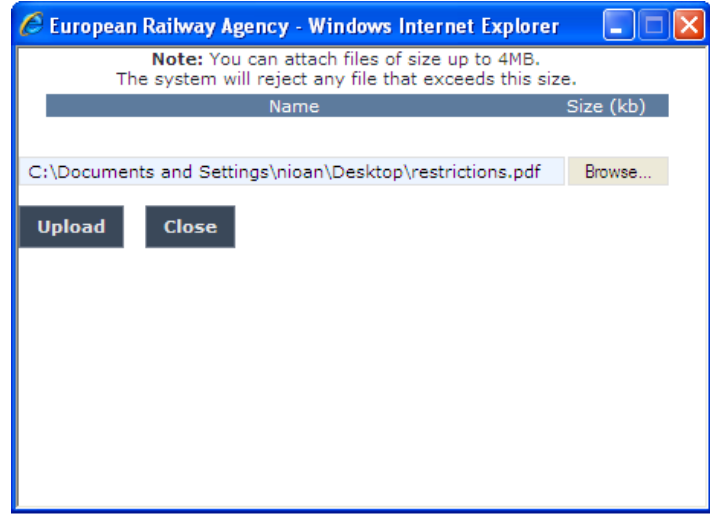

and click on the **Upload** button: the added file will be listed as shown in the following figure

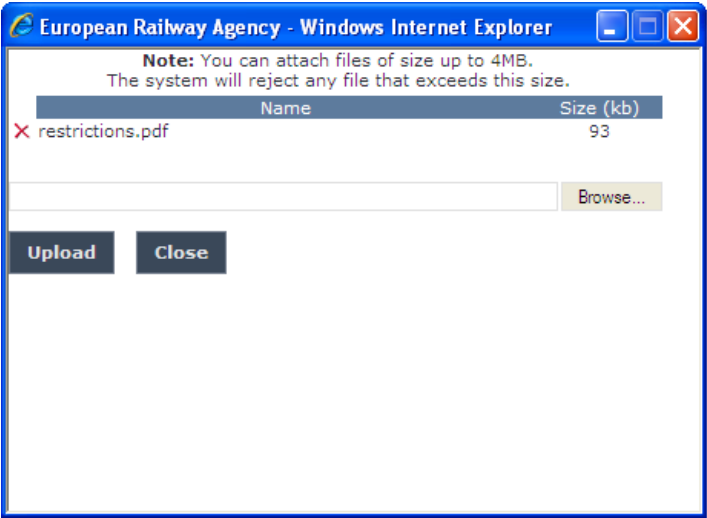

If by mistake the wrong file has been uploaded, you can remove it by clicking on the  $\times$  icon next to the file name.

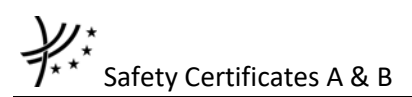

Repeat the steps above to add any number of attachments: when finished, press the Close button to return to the previous screen, where all the attachments will be listed at the bottom of the page as shown on the figure below.

> **ATTACHED FILES**  $\mathbb{Z}$  restrictions.pdf  $\downarrow$

#### **3.1.9 Print a certificate**

You can print at any time the information on the screen, by clicking on the  $\triangleq$ Print link at the top of the page.

#### **3.1.10 Save a certificate to an Excel file**

You can export at any time the information on the screen into an Excel file, by clicking on the Save to file link at the top of the page.

You may choose this function in order to send the certificate to ERA by email or to keep it for local storage.

#### **3.1.11 Export to PDF**

You can export the Certificate from view page [\(Figure 5](#page-20-0) or [Figure 8\)](#page-24-0), by clicking on the Export to PDF link at the top of the page.

#### **3.1.12 View RU Licences**

You can view the RU Licences from view page [\(Figure 5](#page-20-0) or [Figure 8\)](#page-24-0), by clicking on the **Q** View RU Licences link at the top of the page.

#### **3.1.13 View ECM Certificates**

You can view the ECM Certificates from view page [\(Figure 5](#page-20-0) or [Figure 8\)](#page-24-0), by clicking on the **Q** View ECM Certificates link at the top of the page.

#### **3.1.14 Activate / Deactivate a certificate (ERA Administrator only)**

When viewing the details of a certificate (either part A [\(Figure 17\)](#page-55-0) or part B [\(Figure 18\)](#page-56-0)), the ERA Administrator has the option to deactivate the certificate (in case the certificate is active) or activate it (in case the certificate is inactive) by clicking on the  $\sqrt{\frac{Deactive}{E}}$  button or Activate Certificate button respectively, available at the bottom of the page.

#### **3.1.15 Validating a certificate (ERA Safety Administrator only)**

This feature allows the ERA internal users with the Safety Administrator role to validate provided certificates and make these publicly available on the ERADIS web site.

During the process of validation the ERA users will be able to create new reference data entries in case that a certificate will contain new information which was not stored previously within the ERADIS reference data database.

To validate a temporary certificate, search for the non-validated certificate and display its properties: a page similar to the one i[n Figure 5](#page-20-0) (if certificate A) or [Figure 8](#page-24-0) (if certificate B) will be displayed. Press the Go to Validation task button: a page similar to the one in [Figure 4](#page-19-0) (if certificate A) or [Figure 7](#page-23-0) (if certificate B) will be displayed, where you can update any relevant field before final validation.

To cancel validation, click on the Undo changes button.

To confirm validation, click on the validate button: a confirmation message will be displayed

The safety certificate has been validate successfully.<br>View registered certificate

You can click on the View registered certificate link to view the validated certificate: the following page will be displayed for certificates Part A

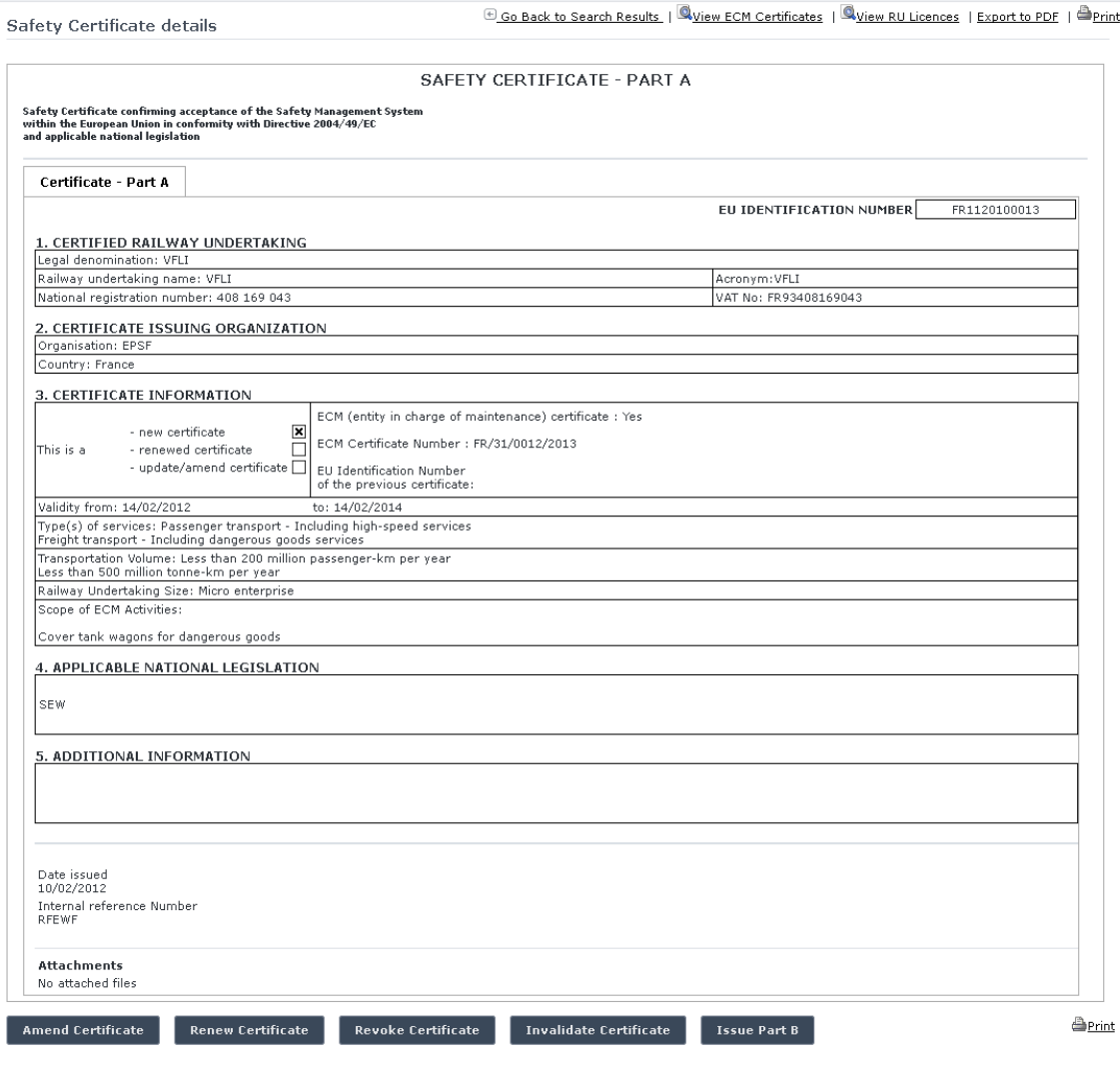

**Figure 9**

<span id="page-28-0"></span>For certificates Part B the following picture will be displayed

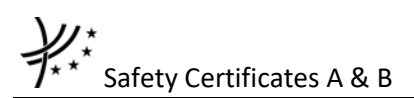

Safety Certificate details

Go Back to Search Results | QView ECM Certificates | QView RU Licences | Export to PDF | @Print

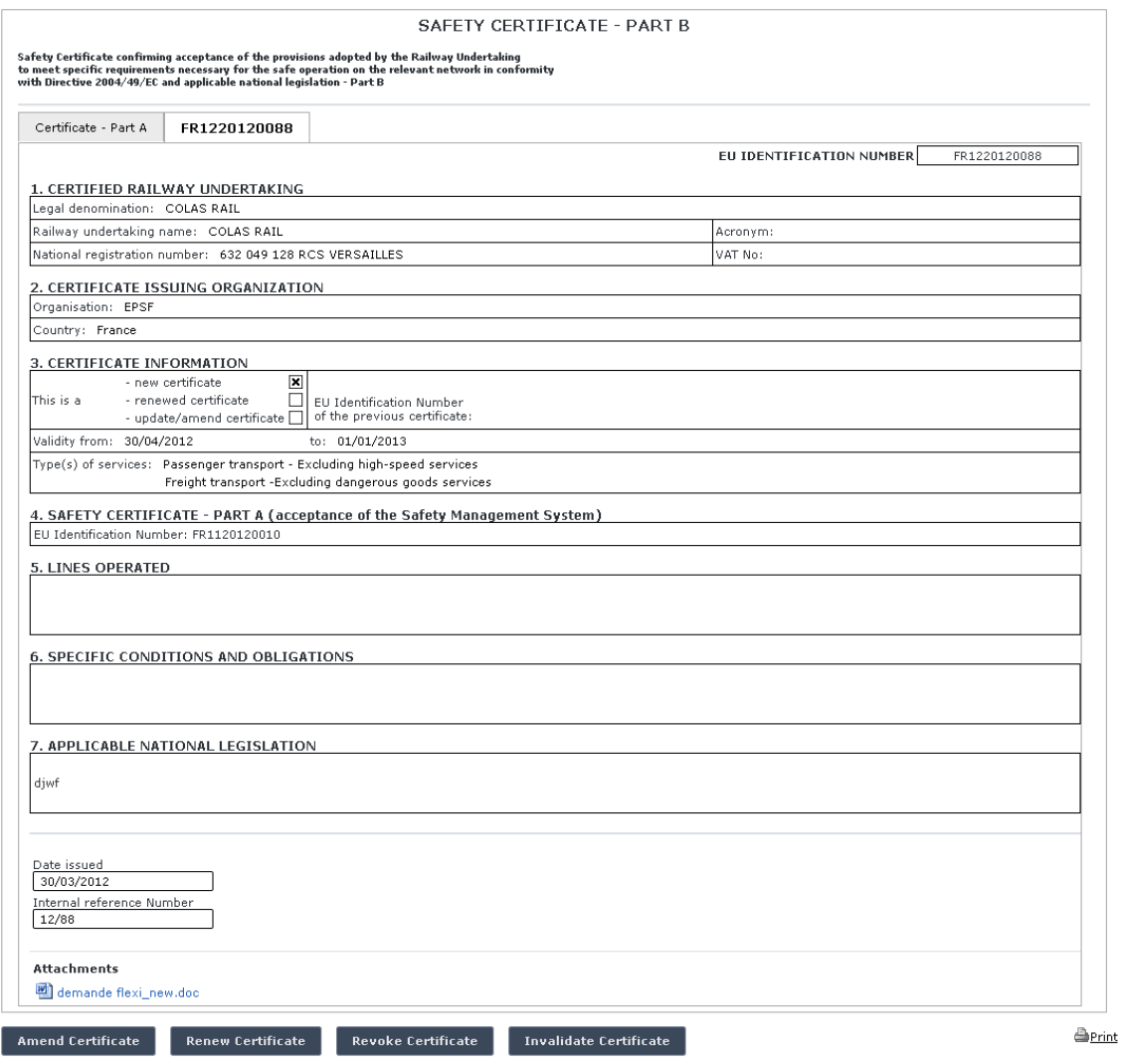

**Figure 10**

<span id="page-29-0"></span>At the successful validation of the certificate, a notification message is sent to the ERA Safety Administrator(s) in charge of the certificates and to the submitter of the certificate.

The new status of a certificate becomes publicly available to non-authorised users of the ERADIS only after it has been validated by the Agency: until then it is visible only to authorised users in the restricted ERADIS environment.

In addition, If the validated Certificate A was "amended" or "renewed" or "revoked" and has active and validated international parts B (i.e. parts B issued by an NSA from different country than the NSA that issued the corresponding part A), then the system sends an email notification to the users of the organisation that issued the parts B, informing them that the part A for which their organisation have issued part B, has been modified. Furthermore, in case of "revoked" part A, the active and validated international part B is automatically deactivated by the system.

#### **3.1.16 Send Email to User**

Sen

To send an email to the user when there are some errors or omissions in the declaration, search for the non-validated certificate and display its properties: a page similar to the one in [Figure 5](#page-20-0) (if certificate A) or [Figure 8](#page-24-0) (if certificate B) will be displayed. Press the

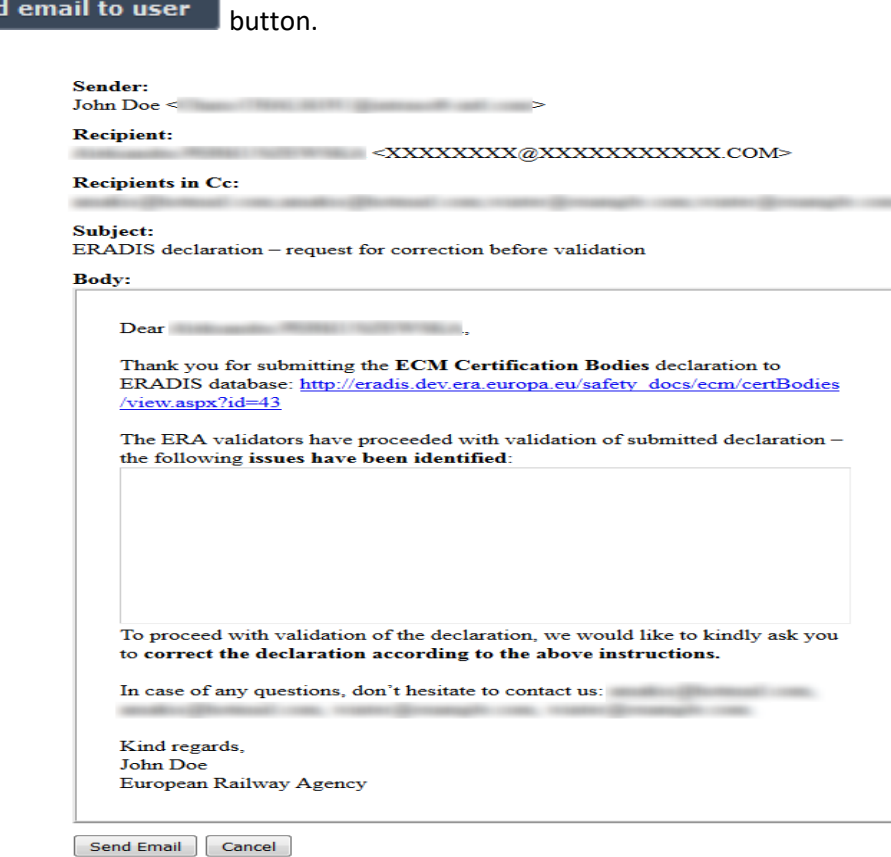

#### **Figure 11**

<span id="page-30-0"></span>A page similar to the one in [Figure 11](#page-30-0) will be displayed. Fill any relevant notes for the user in

the text area field and press the  $\Box$  Send Email button. Press the Cancel button for closing the email form.

If the email was sent successfully, a notification message is sent to the appropriate user and ERA Safety Administrator(s) in charge of the certificates.

#### **3.1.17 Modifying a certificate**

To modify a certificate, search for the non-validated certificate and display its properties: a page similar to the one in [Figure 5](#page-20-0) (if certificate A) or [Figure 8](#page-24-0) (if certificate B) will be displayed. Press the Modify this certificate button; a page similar to the one in [Figure 4](#page-19-0) (if certificate A) or [Figure 7](#page-23-0) (if certificate B) will be displayed. Update any relevant field and press the save changes button: a confirmation message will be displayed

> The safety certificate has been modified successfully. View modified certificate

At the successful save of the certificate, a notification message is sent to the ERA Safety Administrator(s) in charge of the certificates.

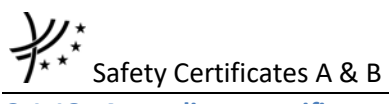

#### <span id="page-31-0"></span>**3.1.18 Amending a certificate**

This feature allows user to amend already issued certificate which has been validated by ERA. All users who belong to the same organisation and country as a certificate issuer, as well as the ERA users, will be able to amend an existing safety certificate.

For a Railway Undertaking that a certificate has been amended, a new entry will be created within the ERADIS system.

To amend a certificate, on the main page [\(Figure 1\)](#page-14-0) click on the  $\frac{1}{\sqrt{2}}$  amend an existing certificate link: the following page will be displayed

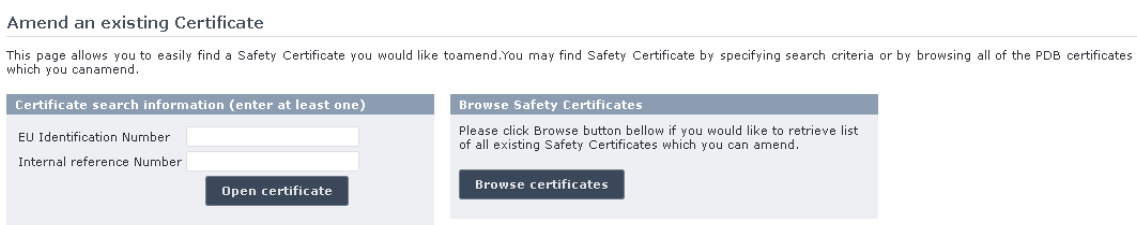

There are two options to find the Safety Certificate for amending.

First option is to enter the "EU identification Number" or the "Internal reference Number" of the certificate you want to amend and press the  $\sqrt{\frac{np_{\text{en}}}{np_{\text{en}}}}$  certificate button: a page similar to the one in [Figure 4](#page-19-0) (if certificate A) or [Figure 7](#page-23-0) (if certificate B) will be displayed.

**Browse certificates** Second option is to browse available certificates for amend. Press the button: the following page will be displayed

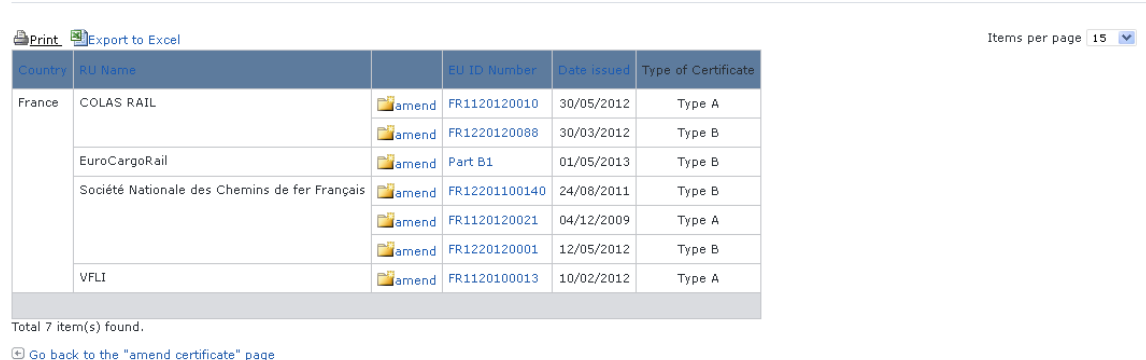

Safety Certificates which can be amended

Select  $\Box$  and link in the list and a page similar to the one in [Figure 4](#page-19-0) (if certificate A) or Figure [7](#page-23-0) (if certificate B) will be displayed.

Update any relevant fields and press the stand to ERA button: a confirmation message will appear

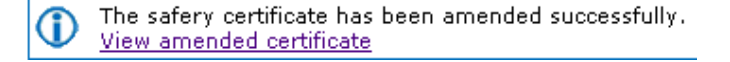

To add the ECM data please select the ECM certificate as described in §[3.1.3.](#page-17-0)

As in the case of submitting a new certificate (either part A or part B) for the ERA Safety Administrator the fields 1.1 (New Certificate), 1.2 (Renewed Certificate), 1.3 (Update/Amend Certificate) and 1.4 (EU identification number of the previous certificate) will be editable. To add another EU identification number of the previous certificate follow the process described in §[3.1.3.](#page-17-0) If the Safety Administrator selects the "1.1 (New Certificate)" option then, the submit certificate page is loaded and any changes will be discarded.

At the successful submission of the certificate, a notification message is sent to the ERA Safety Administrator(s) in charge of the certificates.

Another way to perform this task is to search for the certificate view its details [\(Figure 9](#page-28-0) if certificate A or [Figure 10](#page-29-0) if certificate B) and press the  $\overline{\phantom{a}}^{\text{A}}$  mend Certificate button.

#### **3.1.19 Renewing a certificate**

This feature allows user to renew already issued certificate which has been validated by ERA.

All users who belong to the same organisation and country as a certificate issuer, as well as the ERA users, will be able to renew an existing safety certificate.

For a Railway Undertaking that a certificate has been renewed, a new entry will be created within the ERADIS system.

To renew a certificate, on the main page [\(Figure 1\)](#page-14-0) click on the link an existing certificate link, browse or search for the certificate to renew (in the same way as described in §[3.1.18\)](#page-31-0), update any relevant field and press the  $\overline{B}$  send to ERA button: a confirmation message will appear

> The safery certificate has been renewed successfully. View renewed certificate

To add the ECM data please select the ECM certificate as described in §[3.1.3.](#page-17-0)

As in the case of submitting a new certificate (either part A or part B) for the ERA Safety Administrator the fields 1.1 (New Certificate), 1.2 (Renewed Certificate), 1.3 (Update/Amend Certificate) and 1.4 (EU identification number of the previous certificate) will be editable. To add another EU identification number of the previous certificate follow the process described in §[3.1.3](#page-17-0). If the Safety Administrator selects the "1.1 (New Certificate)" option then, the submit certificate page is loaded and any changes will be discarded.

At the successful submission of the certificate, a notification message is sent to the ERA Safety Administrator(s) in charge of the certificates.

Another way to perform this task is to search for the certificate, view its details [\(Figure 9](#page-28-0) if certificate A or [Figure 10](#page-29-0) if certificate B) and press the  $\boxed{\text{Remove} }$  Certificate button.

#### **3.1.20 Revoking a certificate**

This feature allows user to change status of already issued certificate which has been validated by ERA. All users who belong to the same organisation and country as a certificate issuer, as well as the ERA users, will be able to revoke an existing safety certificate.

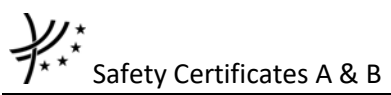

For a Railway Undertaking that a certificate has been revoked, a new entry will be created within the ERADIS system.

To revoke a certificate, on the main page [\(Figure 1\)](#page-14-0) click on the  $\frac{X_{Revolke an existing certificate}}{X_{Revolke}}$  link. browse or search for the certificate to revoke (in the same way as described in §[3.1.18\)](#page-31-0), update any relevant field and press the  $\overline{\phantom{a}}$  send to ERA button: a confirmation message will appear

The safety certificate has been revoke successfully.<br>View revoked certificate

At the successful submission of the certificate, a notification message is sent to the ERA Safety Administrator(s) in charge of the certificates.

Another way to perform this task is to search for the certificate, view its details [\(Figure 9](#page-28-0) if certificate A o[r Figure 10](#page-29-0) if certificate B) and press the Revoke Certificate button.

#### **3.1.21 Invalidating a certificate (ERA Safety Administrator only)**

To invalidate a certificate, search for the validated certificate, view its details [\(Figure 5](#page-20-0) if certificate A o[r Figure 8](#page-24-0) if certificate B) and press the **Invalidate Certificate** button.

At the successful invalidation of the certificate, a notification message is sent to the ERA Safety Administrator(s) in charge of the certificates.

#### **3.1.22 Deleting a certificate (ERA Safety Administrator only)**

To delete a certificate, search for the non-validated certificate, and view its details [\(Figure 5](#page-20-0) if

certificate A or [Figure 8](#page-24-0) if certificate B) and press the  $\sqrt{\frac{Delta}{2}}$  button: a confirmation message will appear.

If confirmation, the below message will appear on the top of the page:

The safety certificate has been deleted successfully.

At the successful deletion of the certificate, a notification message is sent to the ERA Safety Administrator(s) in charge of the certificates.

#### **3.1.23 Perform data quality check (ERA Safety Administrator only)**

To perform data quality check, on the main page [\(Figure 1\)](#page-14-0) click on the  $\sqrt{2}$  Data quality check option below the Safety documents menu. Then, the respective page is displayed.

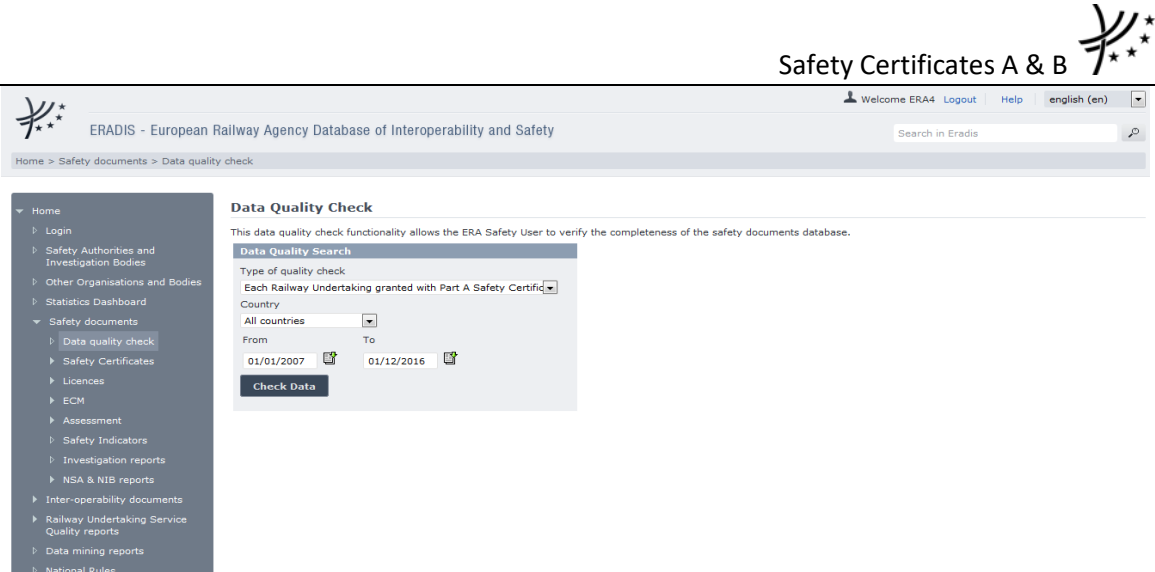

#### **Figure 12**

Retain the option "Each Railway Undertaking granted with Part A Safety Certificate has at least a valid domestic Part B Safety Certificate" selected as type of quality check, and select a country and/or date of submission.

Finally, press the Check Data button: a list will be displayed containing the Railway Undertakings not fulfilling the selected criteria.

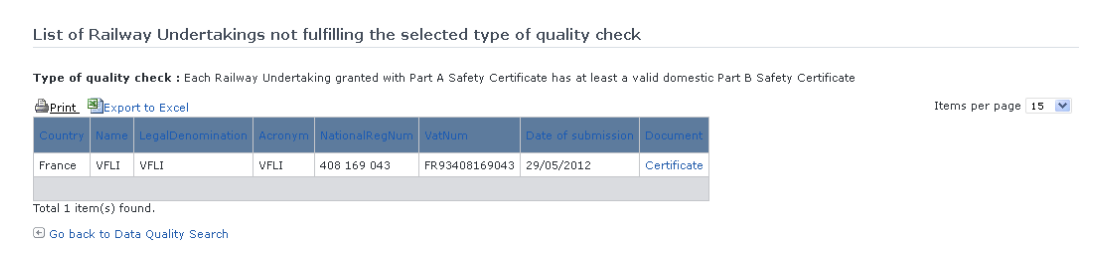

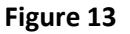

The search results are grouped in pages:

- To go to a specific page, click on the page number (**124**) at the bottom of the list
- To move to the next/previous page, click on the Next> / <Previous link at the bottom of the page
- To **display more/less items per page**, chose the number of items in the Items per page  $\boxed{15}$   $\boxed{\vee}$  list at top of the list
- To **print the list**, click on the **lead of** link at the top of the list
- To export the list into an Excel file, click on the **RE** Export to Excel link at the top of the list
- To **view a document (Part A Certificate)**, click on the "Certificate" link under the Document header of the desired Railway Undertaking

#### <span id="page-34-0"></span>**3.1.24 Downloading an electronic form**

Users may use this feature for the Safety Certificates Part A only.

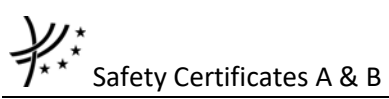

In case the user prefers to submit a new declaration by using an MS Excel form to be filled in offline, instead of using the web based form, the ERADIS will allow downloading of an appropriate electronic version of the form.

To download the electronic form, on the main page [\(Figure 1\)](#page-14-0) click on the **B** Download electronic form link, choose the questionnaire language

#### **Download Safety Certificates electronic questionnaire**

This form allows download of a Safety Certificates electronic questionnaire in Microsoft Excel format. You may choose language version of a<br>questionnaire if you want to make certificate declaration by using other language

NOTE: Please note that you shall respect the exact structure of the downloaded MS Excel file as well as structure of a generated workbook that you will upload in order to submit new certificate declarations. The PDB system will validate and reject the submitted MS excel file in case that structural changes have been made.

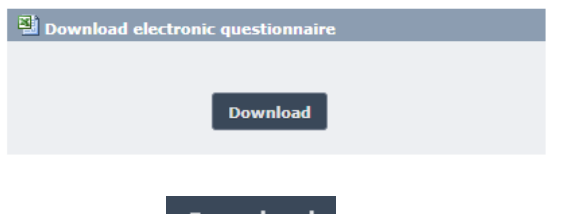

And press the Download button: you will be prompted to save the file.

#### **3.1.25 Filling in an electronic questionnaire**

To fill in offline the previously downloaded electronic questionnaire (see §[3.1.24\)](#page-34-0), open it in Excel.

Depending on the Excel version:

The following dialog appears

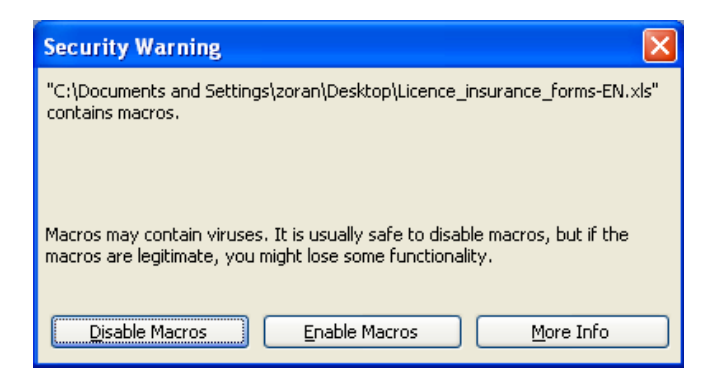

Click on "Enable Macros"

• The following warning appears on the top of the Excel sheet

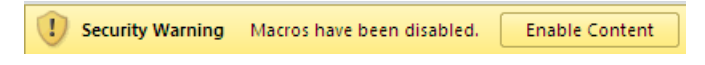

Click on the "Enable Content" button

MS Excel will open document, ready to edit.
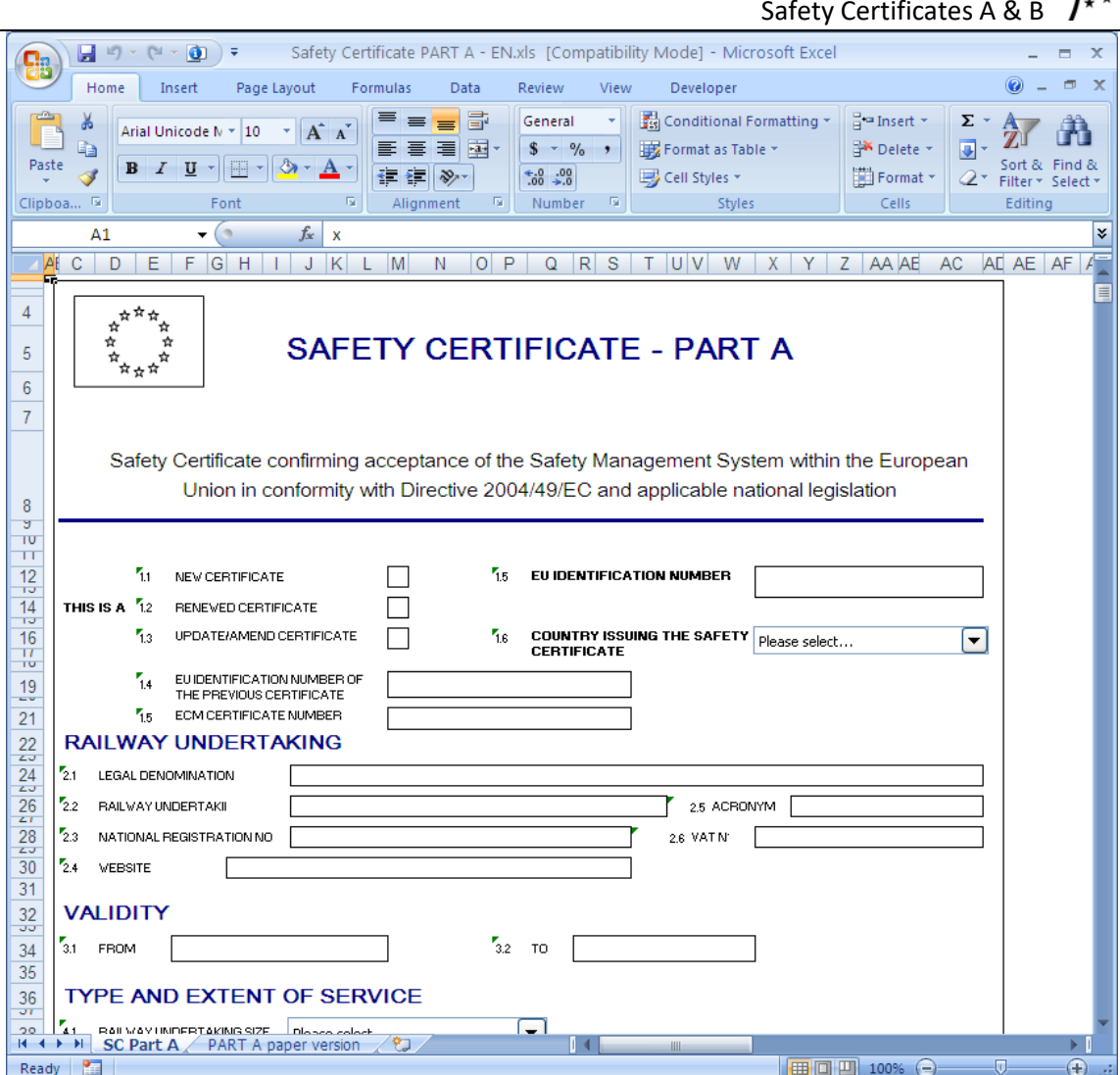

Fill in all the required fields and then press the  $\frac{\text{save}}{\text{bottom}}$  button: you will be prompted to provide the file name.

Before saving the electronic form, you have two options:

- Save the file
- Save and print the file

As shown in the following figure

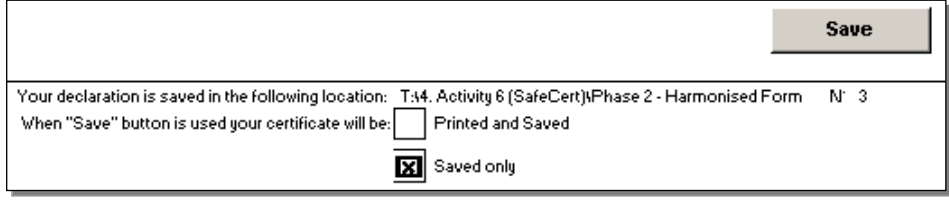

## **3.1.26 Uploading an electronic form**

Users may use this feature for the Safety Certificates Part A only.

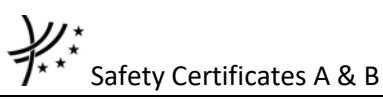

After filling in the electronic form (see § [3.1.25\)](#page-35-0), the user will be able to send saved information to the ERADIS system (obviously ERA has to validate information before it goes on the public). The ERADIS system will populate provided information and inform user about operation success. Users will be able to use the web based form in case that he/she will need to update some of the provided information. According to provided electronic form the ERADIS will automatically identify if user is creating new certificate or renewing or amending an existing certificate.

To upload an electronic form filled in offline, on the main page [\(Figure 1\)](#page-14-0) click on the **B**Upload electronic form link, browse for the file

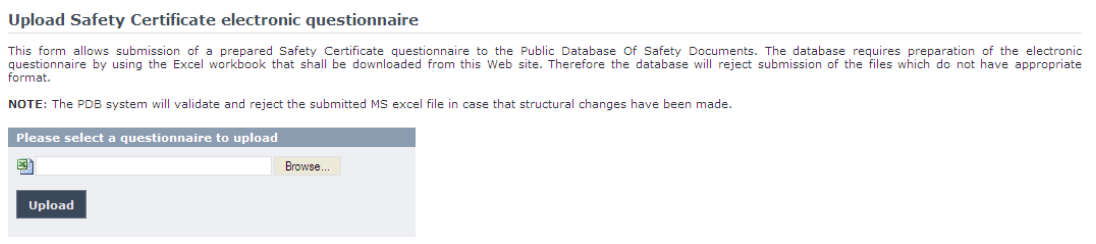

And press the Upload button:

- If an error occurs (a mandatory field has been left empty, a date format is wrong, etc.), an error message will be displayed, giving details about the error(s);
- If no error occurs, a confirmation message will be displayed.

At the successful submission of the certificate, a notification message is sent to the ERA Safety Administrator(s) in charge of the certificates.

## **3.1.27 Statistics**

This feature allows the user to generate statistic reports on existing Safety Certificates A & B based on specific criteria.

#### *3.1.27.1 Navigate through the statistic report*

Once the report is displayed, several navigation buttons are available on the report:

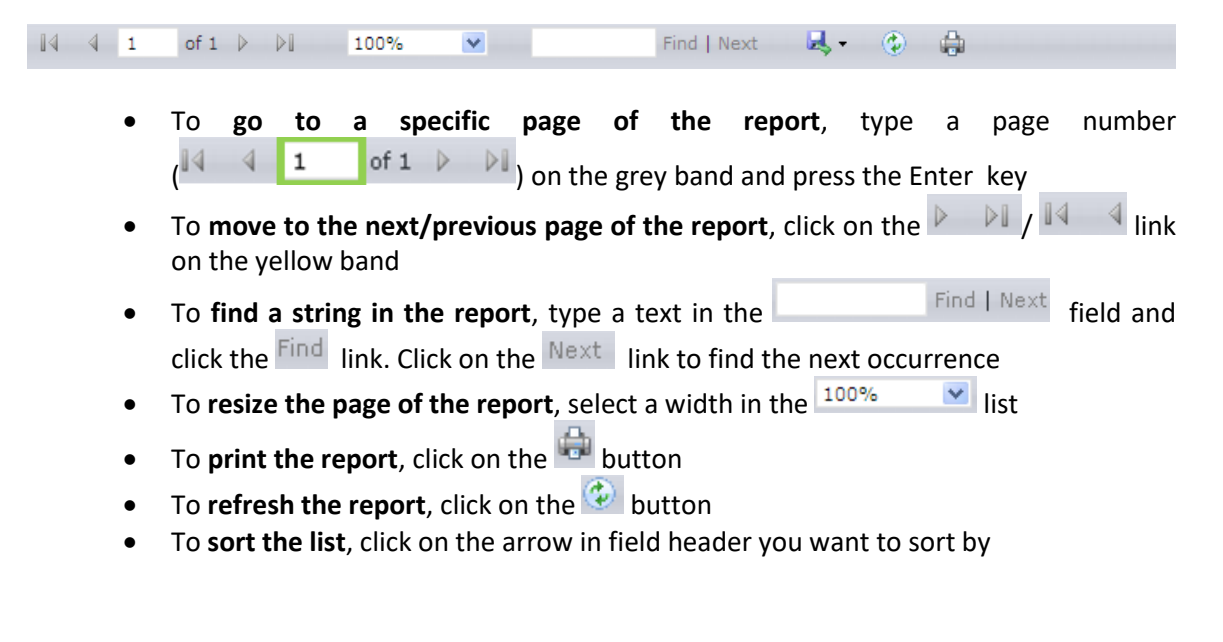

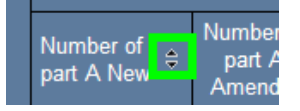

• To **view a certificate**, click on the value displayed in a cell In case of a sum:

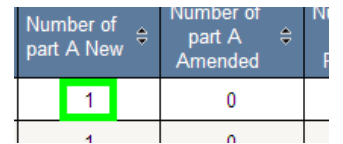

If the number equals to zero: no link to certificate available

If the number equals to one: the certificate view is displayed as show in [Figure 9](#page-28-0) (if certificate A) or [Figure 10](#page-29-0) (if certificate B)

If the number is greater than one: the list of certificates is displayed as show in [Figure 2](#page-15-0)

In case of an EU Identification Number:

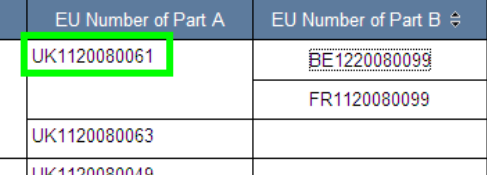

The certificate view is displayed as show in [Figure 9](#page-28-0) (if certificate A) o[r Figure 10](#page-29-0) (if certificate B)

## *3.1.27.2 Export the statistic report*

Once the report is displayed, it is possible to export the result in several output formats:

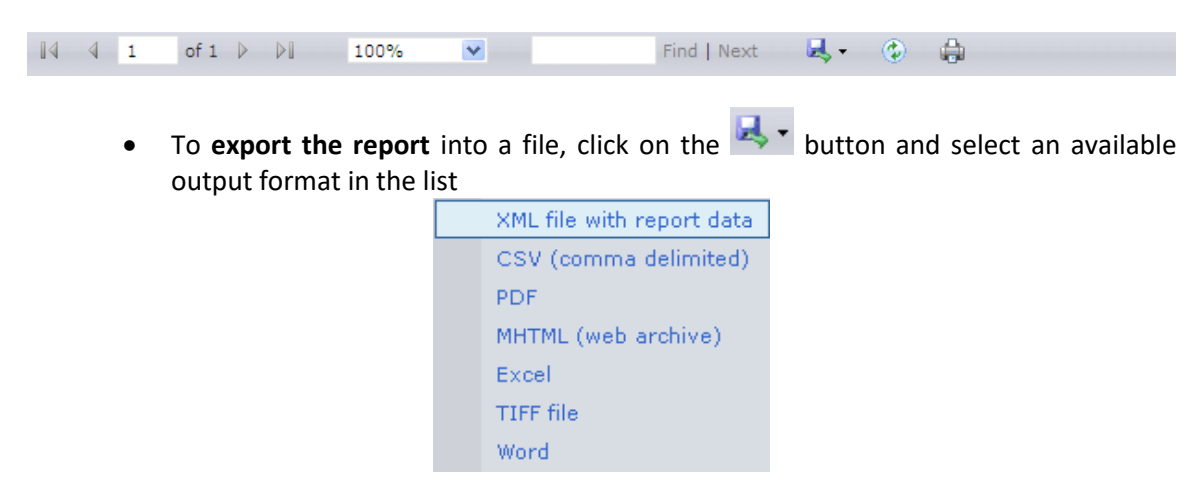

From the generated file (PDF, Excel, Word, MHTML), the user can view a certificate by clicking on a number displayed in a cell: see the above "To view a certificate" bullet.

## *3.1.27.3 Generating Statistics on valid Safety Certificates A*

This report displays a list of valid Safety Certificate A per Member State (Issuing state) and per certificate's type (new, amended, revoked, renewed).

**Statistics** To generate the report, on the main page [\(Figure 1\)](#page-14-0) click on the button, and then click on the link:

图Number of valid Part A Safety Certificates issued within selected period: new, amended, renewed and revoked

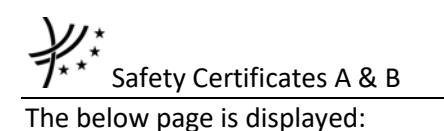

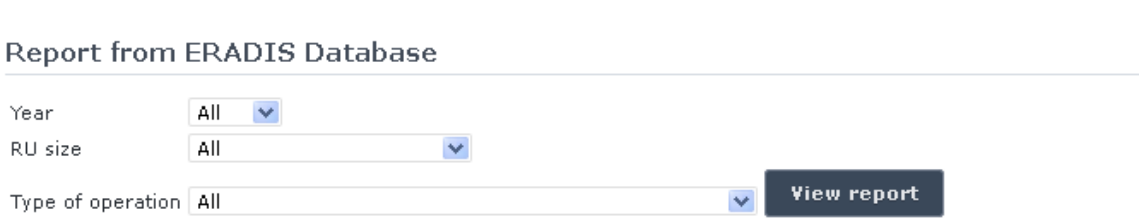

Number of valid Part A Safety Certificates: new, amended, renewed and revoked

On the above page, select a year and/or a railway undertaking size and/or a type of operations from the list.

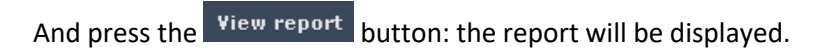

| <b>Report from ERADIS Database</b>                       |                                                          |                                               |                                         |
|----------------------------------------------------------|----------------------------------------------------------|-----------------------------------------------|-----------------------------------------|
| Year                                                     | $All \quad \vee$                                         |                                               |                                         |
| RU size                                                  | ×<br>All                                                 |                                               |                                         |
| Type of operation All                                    |                                                          | <b>View report</b><br>$\overline{\mathbf{v}}$ |                                         |
| <b>Certificates part A</b>                               |                                                          |                                               |                                         |
| $\mathbb{N}$<br>$\begin{array}{cc} \hline \end{array}$ 1 | of $1 \quad \triangleright \quad \triangleright$<br>100% | ×<br>Find   Next                              | $\circledast$<br>$\overline{a}$<br>ul - |

**Licences and Certificates: Statistics** 

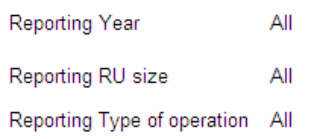

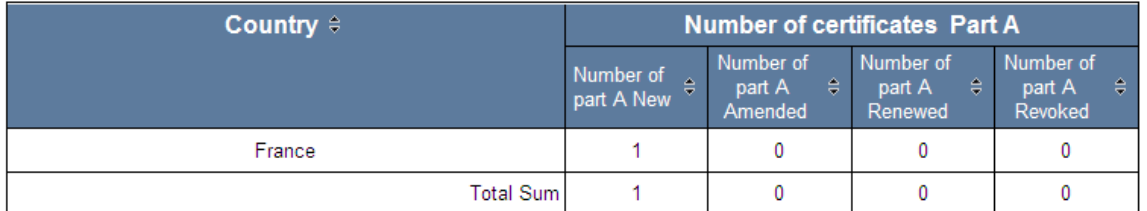

Date of report creation: 05/12/2013

## *3.1.27.4 Generating Statistics on valid Safety Certificates B*

This report displays a list of valid Safety Certificate B per Member State (issuing state) and per certificate's type (new, amended, revoked, renewed).

To generate the report, on the main page [\(Figure 1\)](#page-14-0) click on the  $\blacksquare$ button, and then click on the link:

圖Number of valid Part B Safety Certificates issued within selected period: new, amended, renewed and revoked The below page is displayed:

**Statistics** 

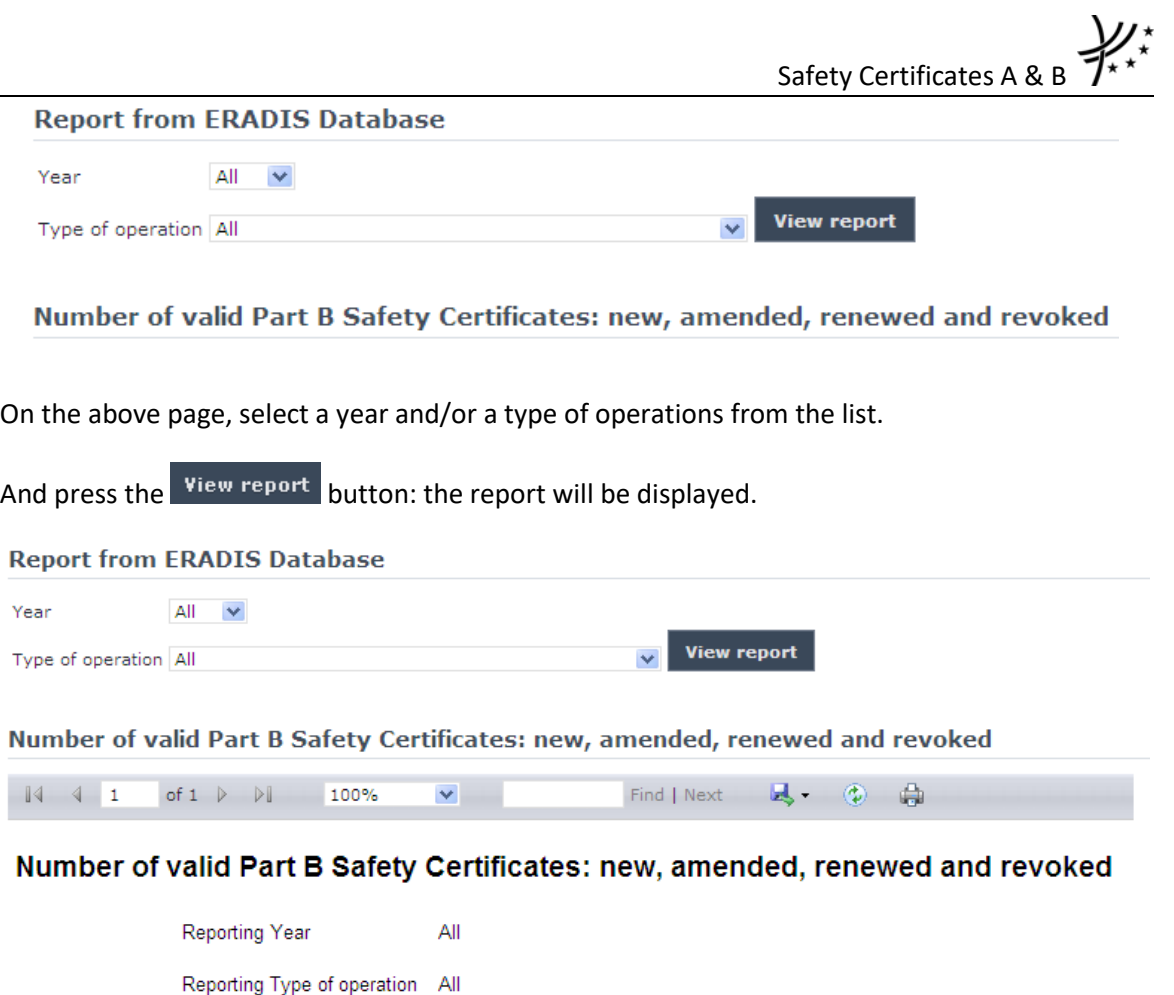

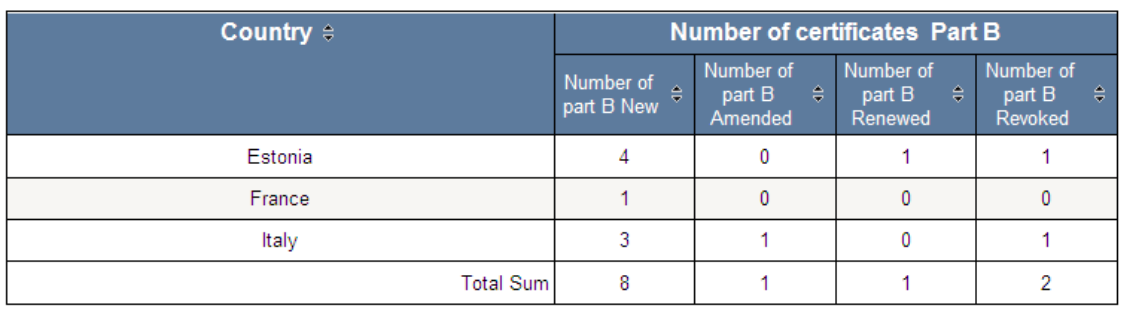

Date of report creation: 10/04/2014

#### *3.1.27.5 Generating Statistics on Safety Certificates A versus Safety Certificates B*

This report displays a list of Safety Certificates B per Safety Certificate A and per Railway Undertaking.

To generate the report, on the main page [\(Figure 1\)](#page-14-0) click on the  $\begin{array}{|c|c|} \hline \end{array}$ button, and then click on the link:

Statistics - Certificates A vs Certificates B issued within selected period

The below page is displayed:

 $1/1$ 

**Statistics** 

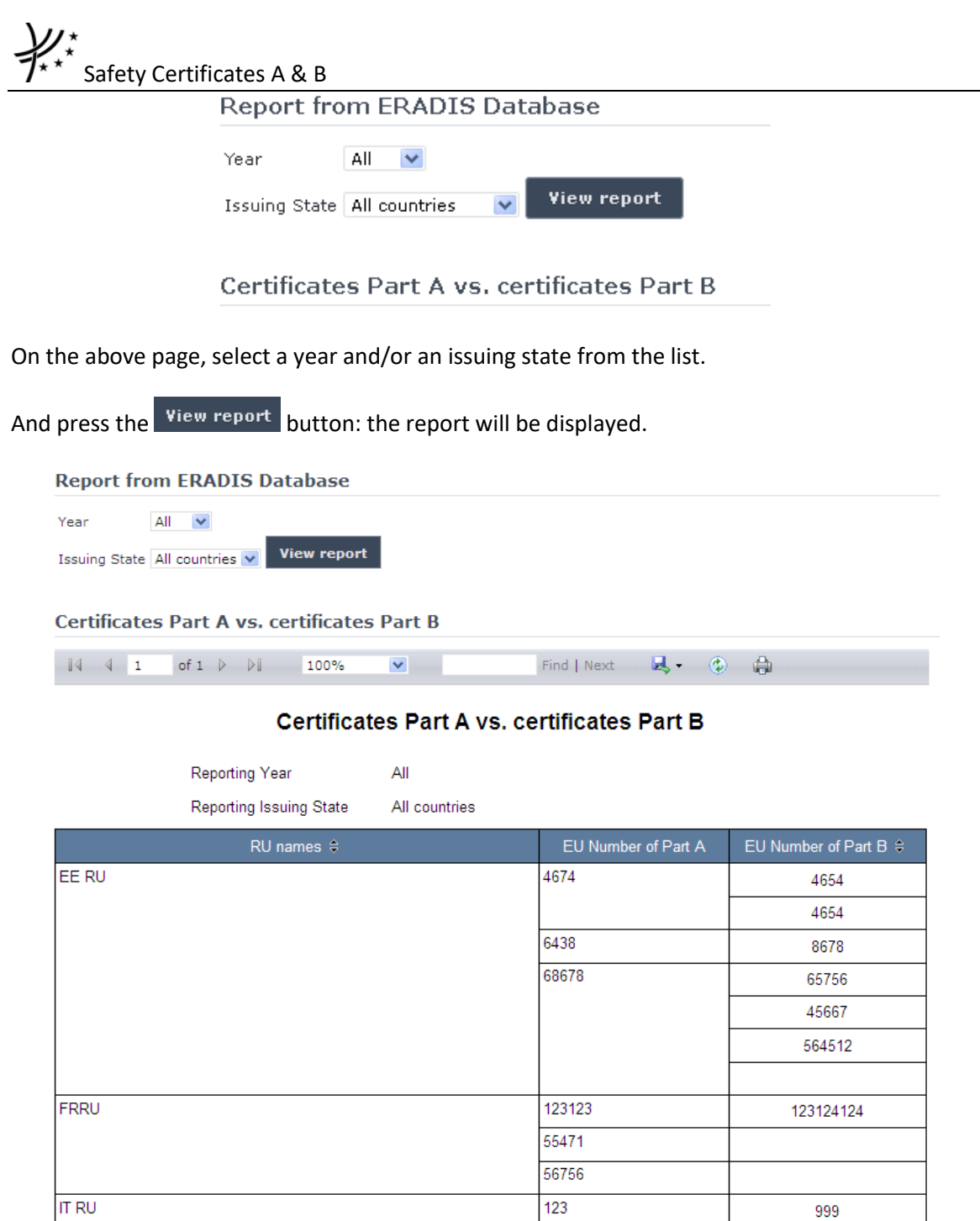

Date of report creation: 10/04/2014

 $1/1$ 

# *3.1.27.6 Generating Statistics on Safety Certificates B versus Safety Certificates A*

This report displays a list of Safety Certificates A per Safety Certificate B and per Railway Undertaking.

222 333

54654645

**Statistics** To generate the report, on the main page [\(Figure 1\)](#page-14-0) click on the button, and then click on the link:

999

67657 6575765

645645

Statistics - Certificates B vs Certificates A issued within selected period

The below page is displayed:

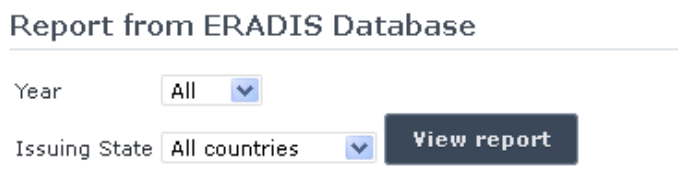

Certificates Part B vs. certificates Part A

On the above page, select a year and/or an issuing state from the list.

And press the view report button: the report will be displayed.

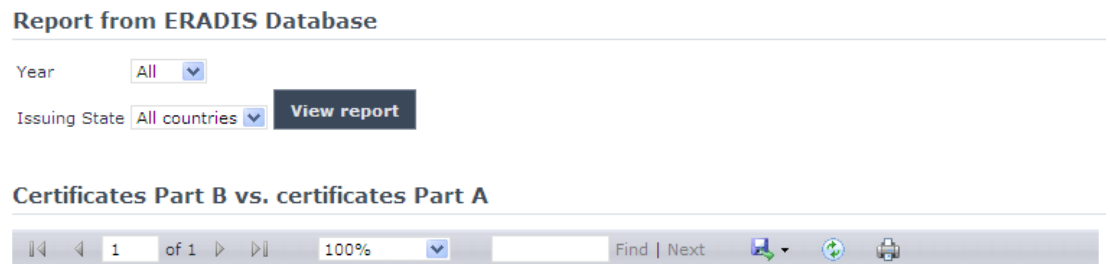

#### **Certificates Part B vs. certificates Part A**

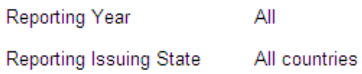

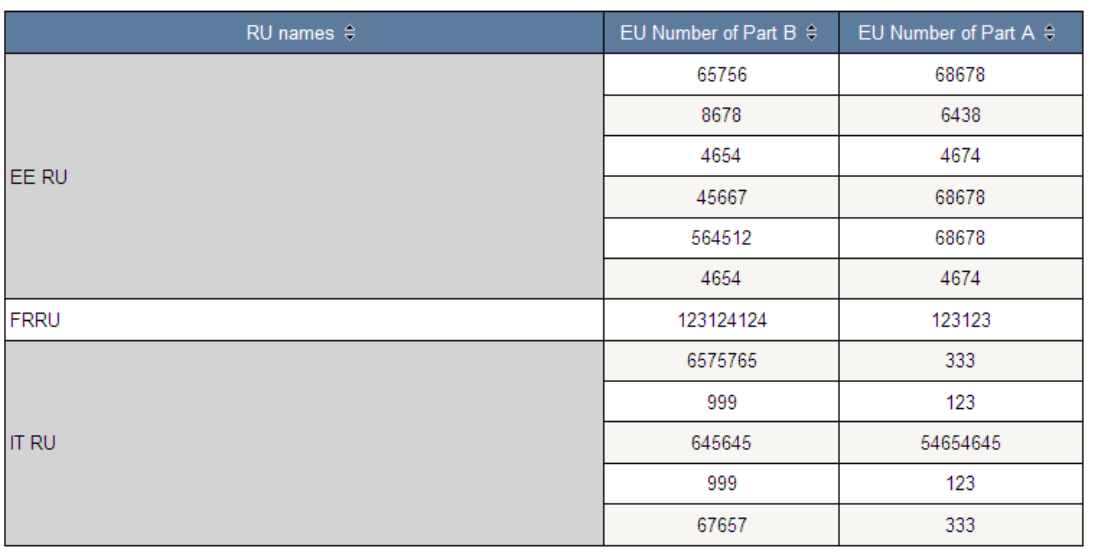

Date of report creation: 10/04/2014

## *3.1.27.7 Generating Statistics on valid Safety Certificates A and B*

This report displays a list of valid Safety Certificates A and B per Member State.

**Statistics** To generate the report, on the main page [\(Figure 1\)](#page-14-0) click on the button, and then click on the link:

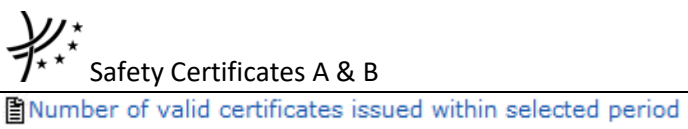

The below page is displayed:

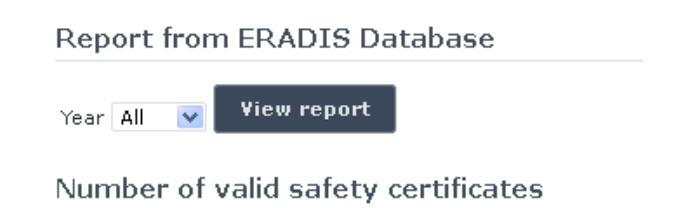

On the above page, select a year from the list.

And press the **View report** button: the report will be displayed (also in a graph format).

Year All v View report Number of valid safety certificates

 $\blacktriangledown$ 

 $\begin{array}{ccccccccc}\n\mathbf{B} & \mathbf{0} & \mathbf{0} & \mathbf{0}\n\end{array}$ Find | Next $\qquad$ 

**Number of valid safety certificates** 

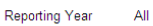

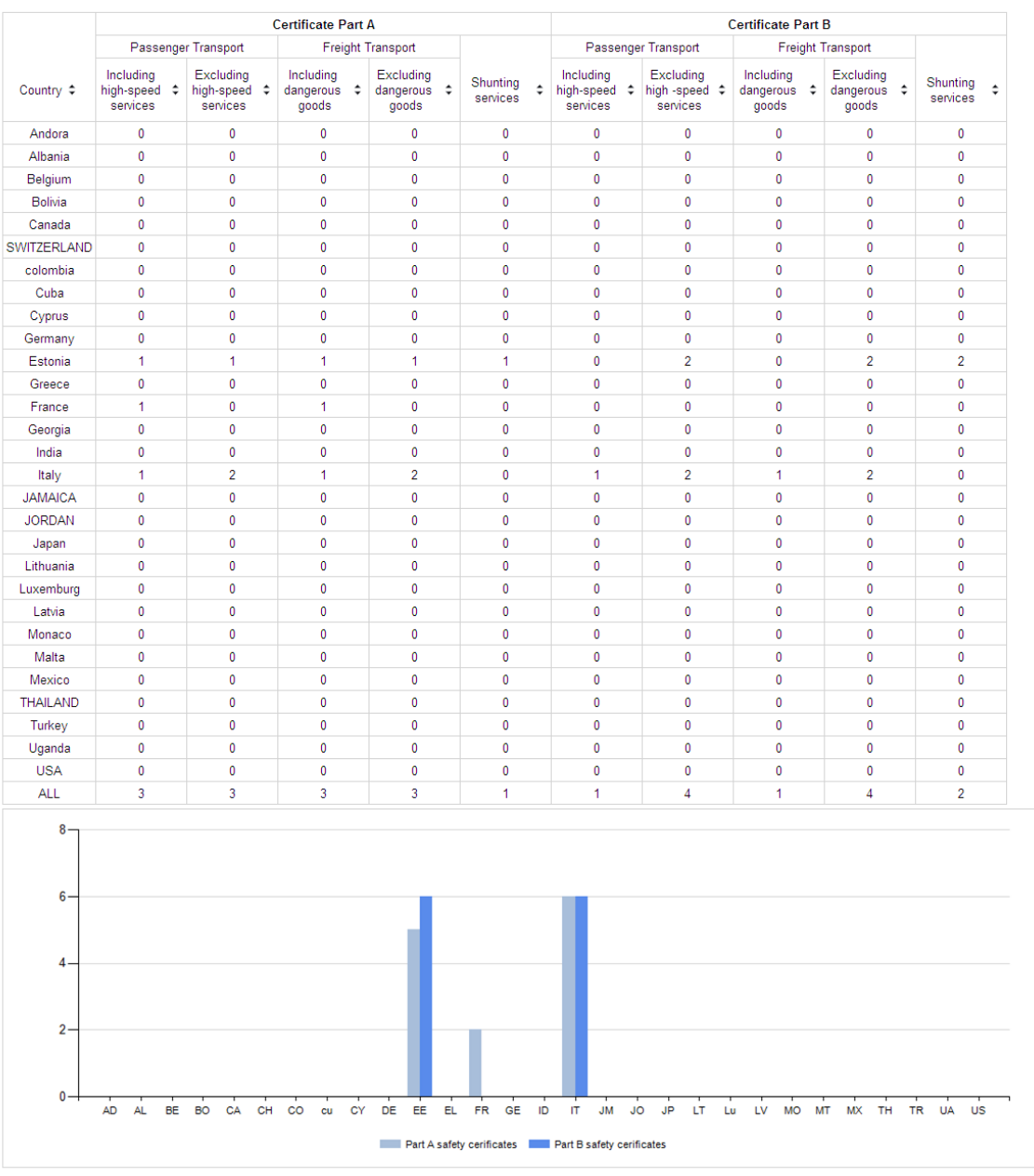

Date of report creation: 10/04/2014

# *3.1.27.8 Generating Statistics on valid Safety Certificates A and B domestic vs. crossborder*

This report displays a list of valid Safety Certificates A and B domestic vs. cross-border per type of service.

To generate the report, on the main page [\(Figure 1\)](#page-14-0) click on the  $\Box$ button, and then click on the link:

**Statistics** 

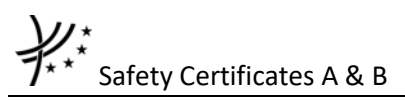

SNumber of valid safety certificates issued within selected period - Parts A and B, domestic vs. cross-border operations, per type of service

#### The below page is displayed:

**Report from ERADIS Database** 

Year All v View report

Number of valid safety certificates  $-$  Parts A and B, domestic vs. cross-border operations, per type of service

On the above page, select a year from the list.

And press the **View report** button: the report will be displayed (also in a graph format (only the total for all Member States)).

Year 2012 v View report

Number of valid safety certificates - Parts A and B, domestic vs. cross-border operations, per type of service

of  $1 \quad \triangleright \quad \triangleright \parallel \quad \qquad 100\%$  $\begin{array}{|c|c|c|c|c|}\hline &\mbox{\bf 4} &\mbox{\bf 1} &\mbox{\bf 1} \\\hline \end{array}$  $B$   $\oplus$   $B$  $\overline{\mathbf{v}}$ Find | Next

#### Number of valid safety certificates - Parts A and B, domestic vs. cross-border operations, per type of service

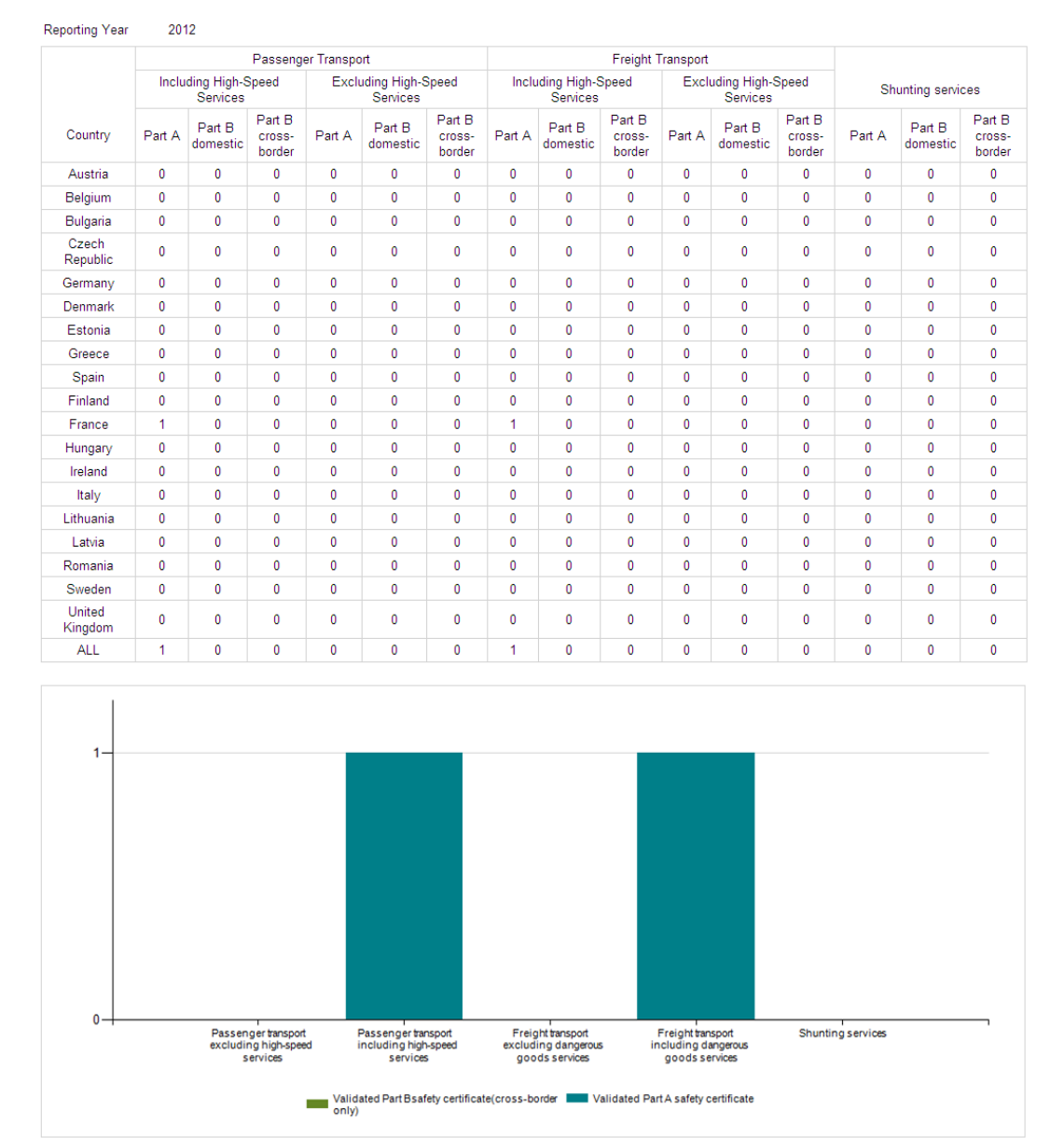

Date of report creation: 05/12/2013

# *3.1.27.9 Generating Statistics on valid Safety Certificates B international operations vs. total number of Certificates B*

This report displays a list of valid Safety Certificates B international operations vs. total number of Certificates B for passenger transport (including and excluding high-speed services).

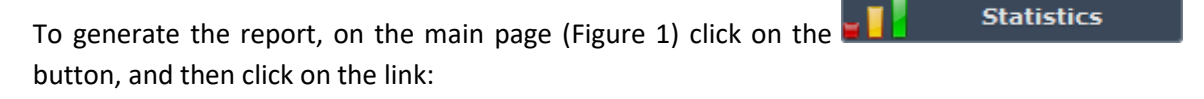

Sinumber of valid Part B Safety Certificates issued within selected period, international operations vs. total number of Part B certificates, for passenger transport (including and cluding high-speed services)

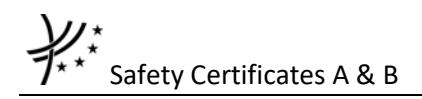

The below page is displayed:

**Report from ERADIS Database** 

Year All v View report

Number of valid Part B Safety Certificates, international operations vs. total number of Part B certificates, for passenger<br>transport (including and excluding high-speed services)

On the above page, select a year from the list.

And press the **View report** button: the report will be displayed (also in a graph format).

Year All v View report

Number of valid Part B Safety Certificates, international operations vs. total number of Part B certificates, for passenger<br>transport (including and excluding high-speed services)

of  $1 \quad \triangleright \quad \triangleright \parallel \quad \quad 100\%$  $\overline{\mathbf{v}}$ Find | Next  $B - 0$ 

Number of valid Part B Safety Certificates, international operations vs. total number of Part B certificates, for passenger transport (including and excluding high-speed services)

Reporting Year All

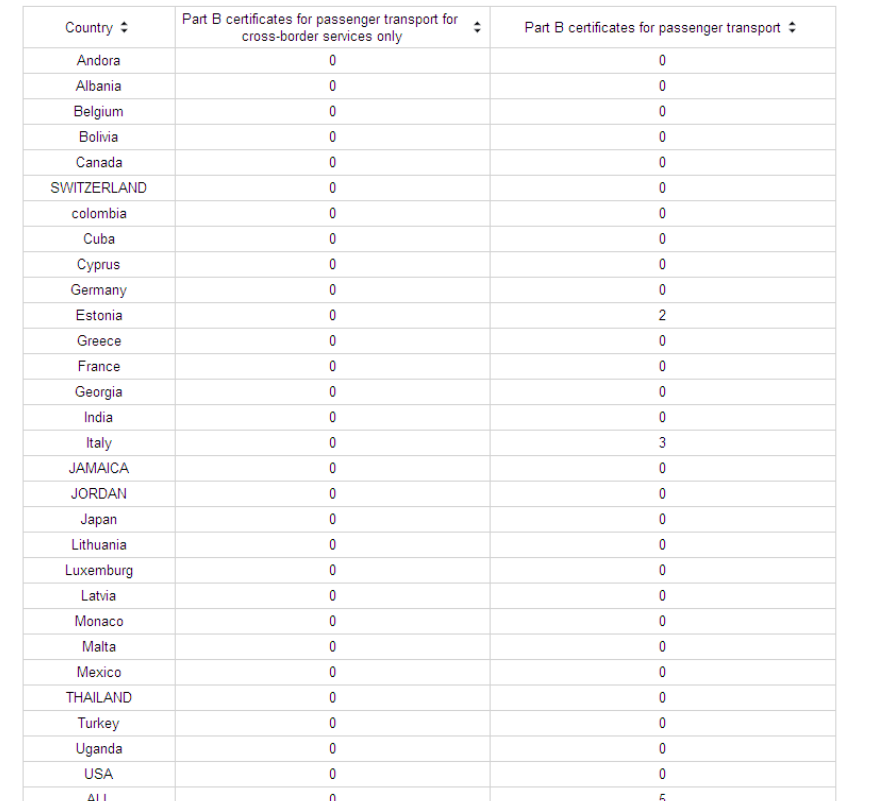

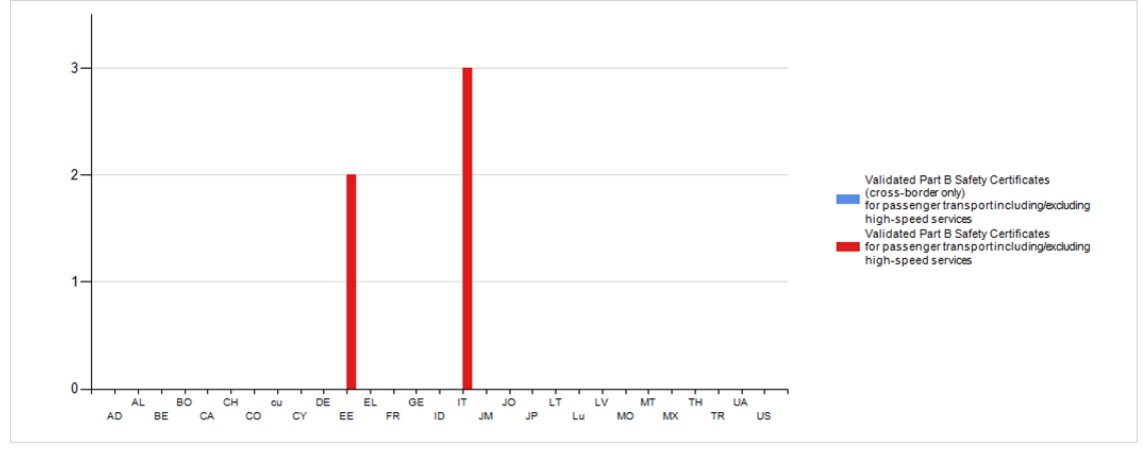

Date of report creation: 10/04/2014

 $1/1$ 

# *3.1.27.10 Generating Statistics on valid Safety Certificates A vs. valid Safety Certificates Part A applying for more than one type of services*

This report displays a list of valid Safety Certificates A vs. valid Safety Certificates Part A applying for more than one type of services.

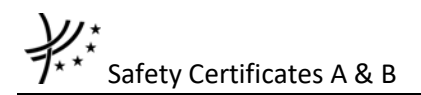

**Statistics** To generate the report, on the main page [\(Figure 1\)](#page-14-0) click on the button, and then click on the link:

■Number of total valid Safety Certificates Part A vs. valid Safety Certificates Part A issued within selected period and applying for more than one type of services

#### The below page is displayed:

Report from ERADIS Database

Year All v View report

Number of total valid Safety Certificates Part A vs. valid Safety Certificates Part A applying for more than one type of services

On the above page, select a year from the list.

And press the view report button: the report will be displayed.

**Report from ERADIS Database** 

Year 2012 v View report

Number of total valid Safety Certificates Part A vs. valid Safety Certificates Part A applying for more than one type of services

 $\|\cdot\|$  -4  $\|$  1 of  $1 \quad \triangleright \quad \triangleright \parallel \qquad \quad 100\%$  $\overline{\mathbf{v}}$ Find | Next  $\qquad \blacksquare \bullet \bullet \quad \textcircled{2} \quad \blacksquare$ Number of total valid Safety Certificates Part A vs. valid Safety

Certificates Part A applying for more than one type of services

Reporting Year 2012

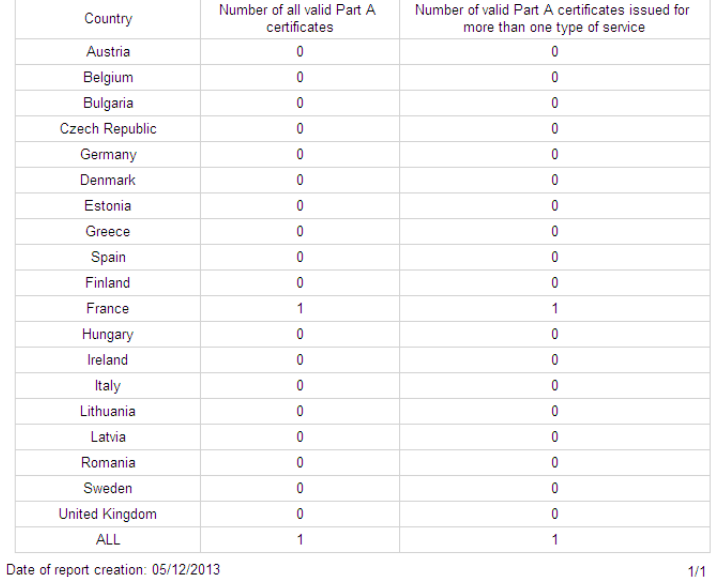

# *3.1.27.11 Generating Statistics on safety certification for Annex E of the NSA annual report section E.1*

This report displays a list of Safety Certificates A and B fulfilling specific criteria.

**Statistics** To generate the report, on the main page [\(Figure 1\)](#page-14-0) click on the button, and then click on the link:

now merical data issued within selected period on safety certification for Annex E of the NSA annual report, section E.1: Safety Certificates according to Directive 2004/49/EC

The below page is displayed:

Year 2012 **v** Member States All countries **v** View report

Numerical data on safety certification for Annex E of the NSA annual report, section E.1: Safety Certificates according to Directive<br>2004/49/EC

On the above page, select a year and/or a Member State from the list.

And press the view report button: the report will be displayed.

**Report from ERADIS Database** 

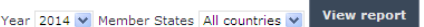

Numerical data on safety certification for Annex E of the NSA annual report, section E.1: Safety Certificates according to<br>Directive 2004/49/EC

 $\mathsf{Find} \mid \mathsf{Next} \qquad \overline{\mathsf{H}}_b \qquad \textcircled{\hbox{\texttt{\#}}}\qquad \textcircled{\hbox{\texttt{\#}}}\qquad$  $\overline{\mathbf{v}}$ 

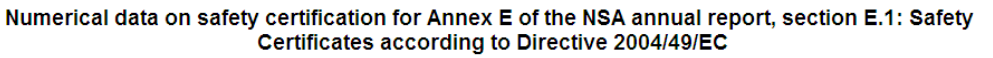

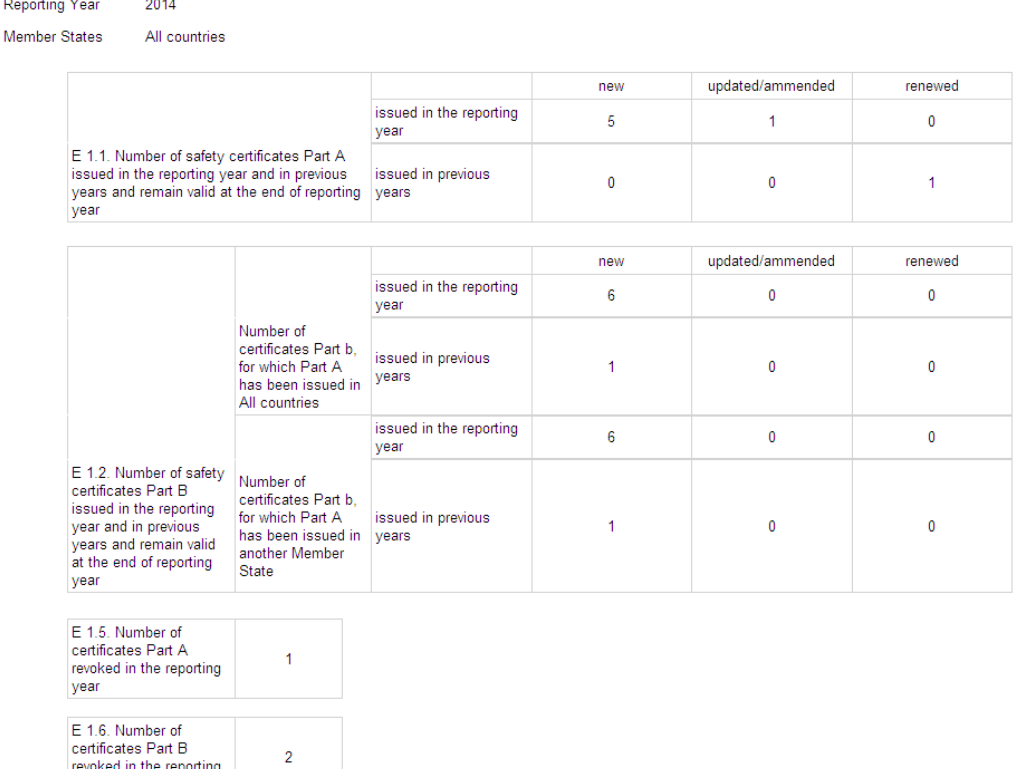

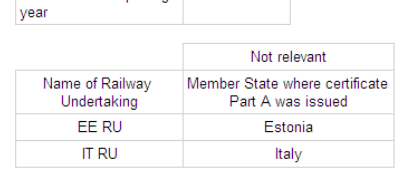

## <span id="page-50-0"></span>*3.1.27.12 Generating Statistics on cross-border operations*

This report displays a list of valid Safety Certificate A and the corresponding valid or expired Safety Certificates B per Railway Undertaking where at least one Safety Certificate B is of different country than the Safety Certificate A.

**Statistics** To generate the report, on the main page [\(Figure 1\)](#page-14-0) click on the button, and then click on the link:

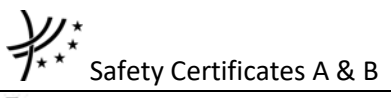

Cross-border operations issued within selected period

#### The below page is displayed:

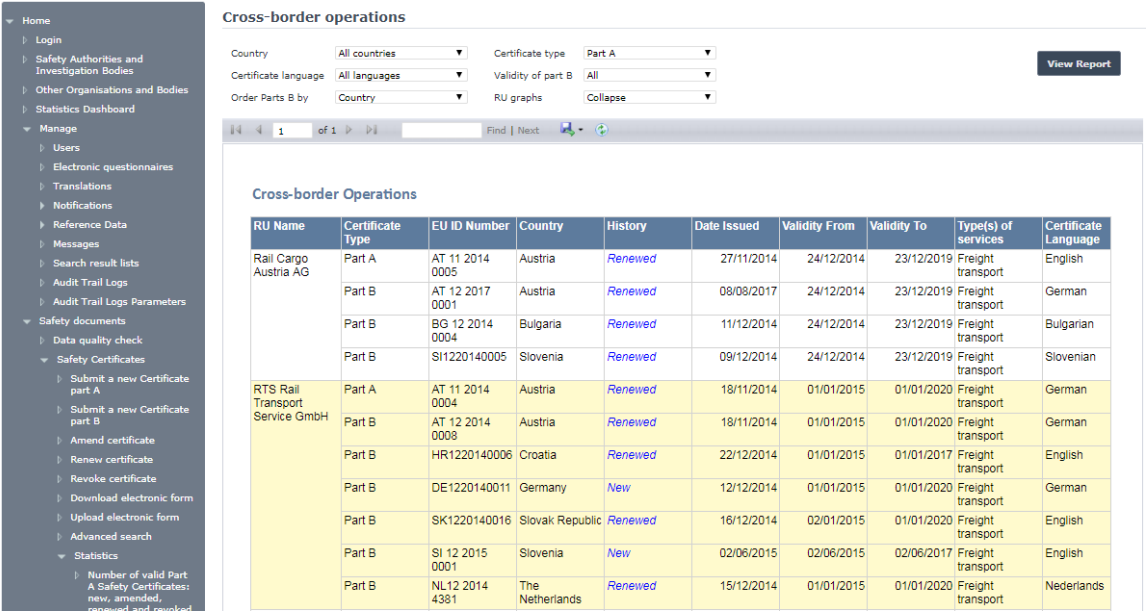

By default, all the available valid Safety Certificates which reveal cross-border operations are displayed. Additionally, the graphs displaying the validity period of the certificates, are collapsed. At the end of the report, the total number of displayed Railway Undertakings is shown.

The corresponding Safety Certificates Part B of each Safety Certificate Part A are all valid or expired and ordered by the name of their country. These certificates can be alternatively ordered by the end of validity period ("Valid to" option in the "Order Parts B by" dropdown list).

Select "Expired" or "Valid" in the "Validity of Part B" dropdown list and then View report . for the report to display only the expired<sup>3</sup> Safety Certificates Part B or only valid<sup>4</sup> Safety Certificates Part B, respectively.

Select a certificate type: Part A or Part B (Part B option is available only if Country criterion is filled with a specific country). Additionally, specify a country and/or a certificate language. These two criteria refer to the Certificate type defined in the respective filters. In the RU graphs, select "Expand", for the visual representation of validity periods to be displayed. Press the

View report button: the report will be displayed, like in [Figure 14.](#page-52-0)

The report displays the valid Safety Certificates of the Railway Undertakings which perform cross-border operations for which at least one Safety Certificate Part B is from Belgium, its language is French and the corresponding Safety Certificate Part A is from other country than Belgium.

**.** 

<sup>&</sup>lt;sup>3</sup> Expired means: active AND validated AND expired AND not suspended AND not revoked AND not further renewed/amended.

<sup>4</sup> Valid means: active AND validated AND not expired AND not suspended AND not revoked.

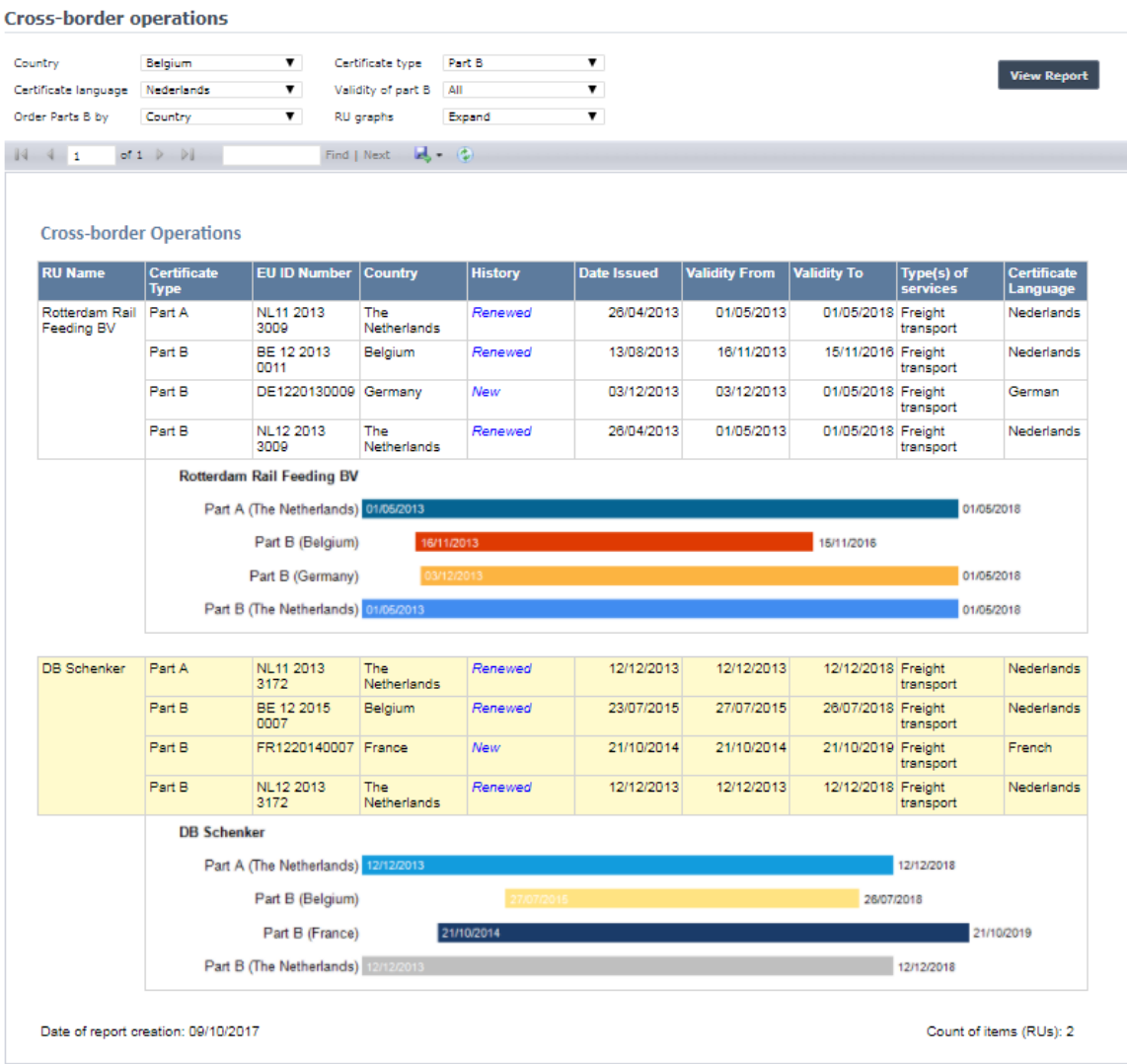

<span id="page-52-0"></span>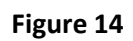

# Safety Certificates A & B

# **3.2 Anonymous or non-authorised users**

#### **3.2.1 Safety Certificates main page**

The following screenshot displays the Safety Certificates main page for the following user:

- Anonymous: user not logged to the application
- Any ERA user for which the Safety Administrator role is not granted
- Any ERA-EXT user for which the NSA-Safety Certificate role is not granted

#### **Safety Certificates Database**

As required by Directive 2004/49/EC, in order to be granted access to the railway infrastructure, a railway undertaking must hold a safety certificate.<br>The award of a safety certificate, gives confirmation that the railway (confirmation of acceptance of the railway undertaking's safety management system) and Part B (confirmation of acceptance of the railway undertaking's safety management system) and Part B (confirmation of acceptance of the

#### Quick search

The Quick Search allows for a simple search of issued safety certificates per country (all or a selected one) and per type of the certificate (Part A<br>and/or Part B). To find out more specific information you should use the

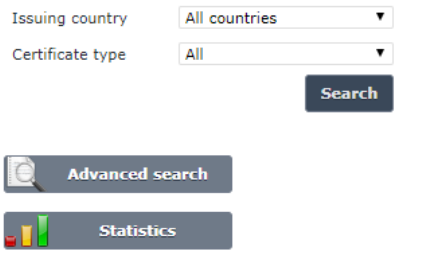

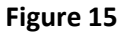

#### <span id="page-53-0"></span>**3.2.2 Searching for a certificate**

## *3.2.2.1 Quick search*

The quick search allows you to quickly find a certificate A and/or certificate B issued by a certain country.

On the main page [\(Figure 15\)](#page-53-0), select an issuing country and/or a certificate type from the list.

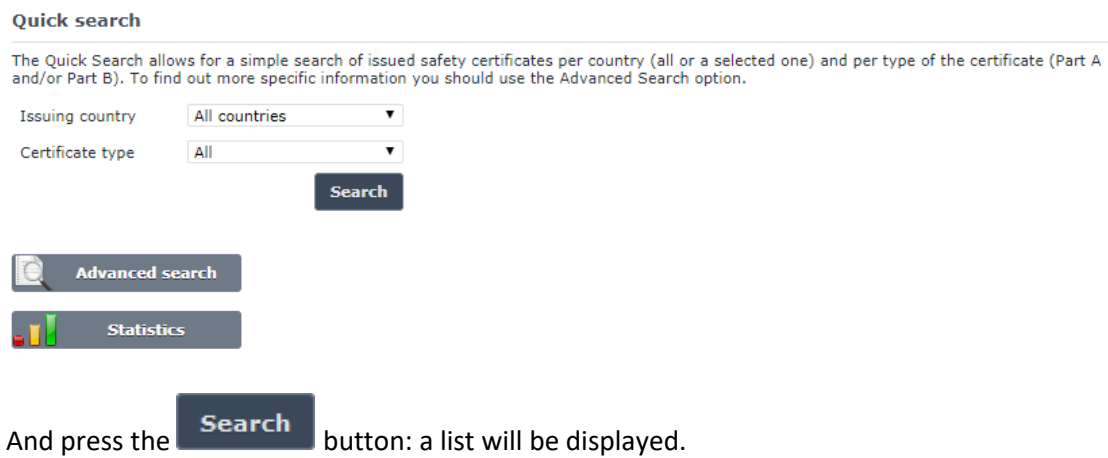

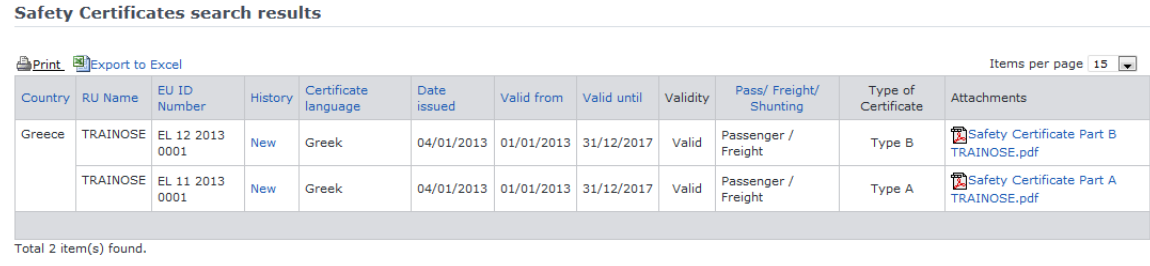

**E Go back to Quick Search** 

#### **Figure 16**

<span id="page-54-0"></span>Only valid certificates are displayed in the search results. Valid certificate means: Validated AND Not Revoked AND Not expired (based on the "Validity To" date) and active.

The search results are grouped in pages:

- To **go to a specific page**, click on the page number  $(1 \t2 \t3 \t4)$  at the bottom of the list
- To **move to the next/previous page**, click on the  $Next>1$  <Previous link at the bottom of the page
- To **display more/less items per page**, chose the number of items in the Items per page  $\boxed{10 \quad \blacktriangledown}$  list at top of the list
- To **print the list**, click on the **ling of the list** link at the top of the list
- To export the list into an Excel file, click on the **BLEXPORT to EXCEL** link at the top of the list
- To **sort the list**, click on the field header you want to sort by: sorting is done *per group*, where a group is defined first by the country and then by the Railway Undertaking
- To **view a certificate**, click on the "History" field of the certificate you want to view According to the certificate's type (Part A or Part B), the page will be displayed:

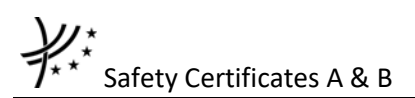

Safety Certificate details

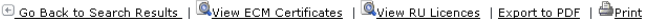

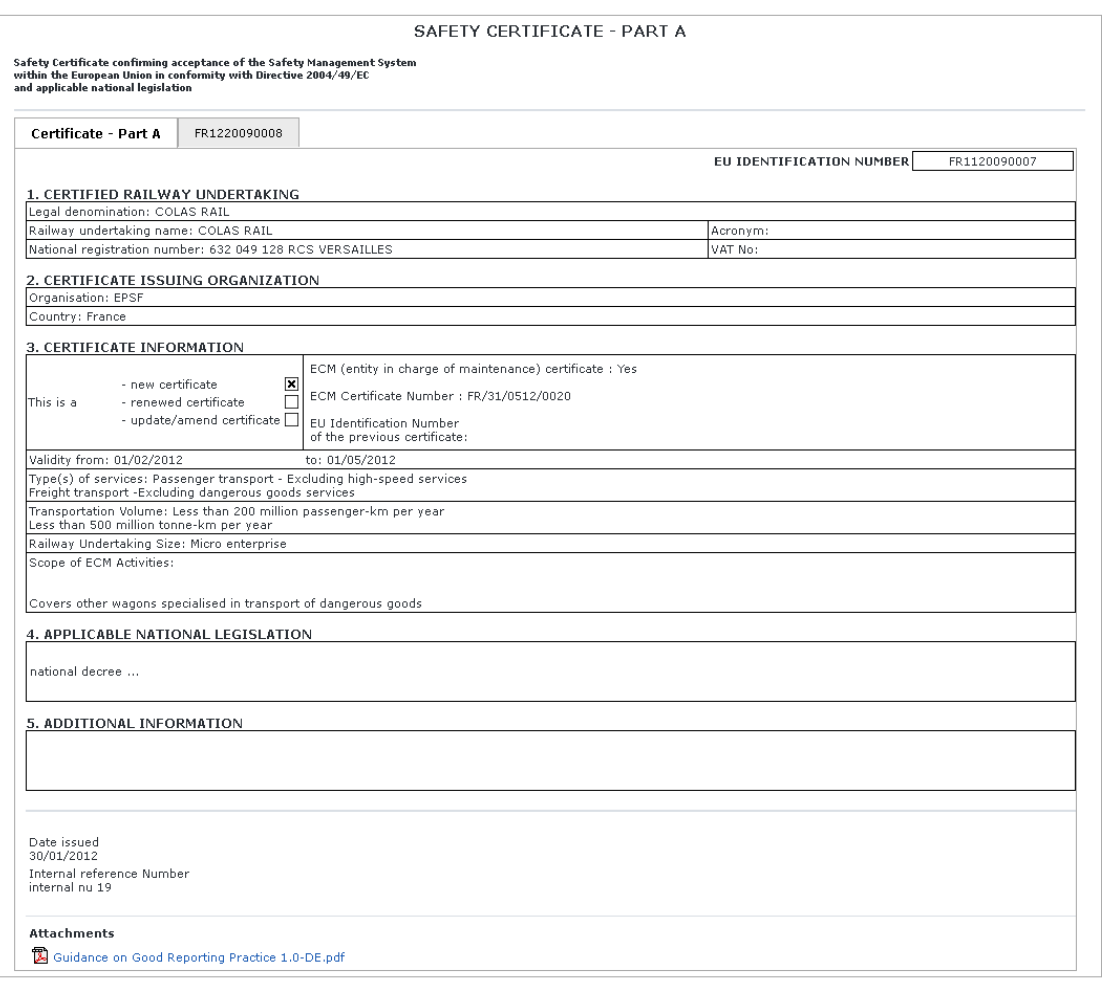

 $\underline{\mathfrak{S}}_{\text{Print}}$ 

<span id="page-55-0"></span>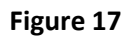

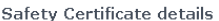

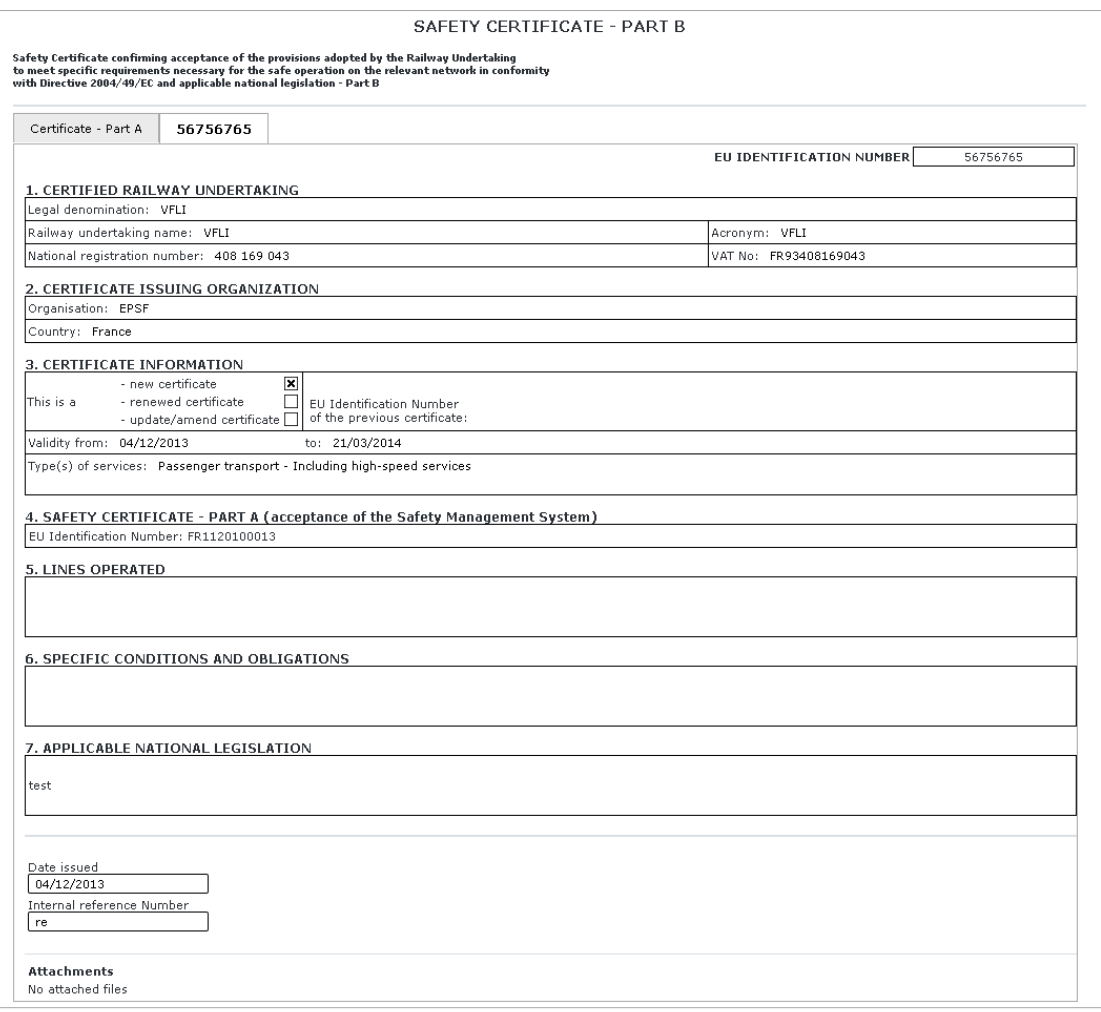

**A** Print

#### **Figure 18**

#### <span id="page-56-0"></span>*3.2.2.2 Advanced search*

The advanced search allows you to find a certificate satisfying multiple criteria.

On the main page [\(Figure 15\)](#page-53-0), click on the **button**: a page will be displayed.

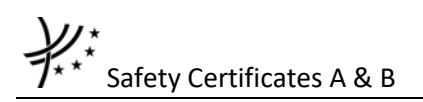

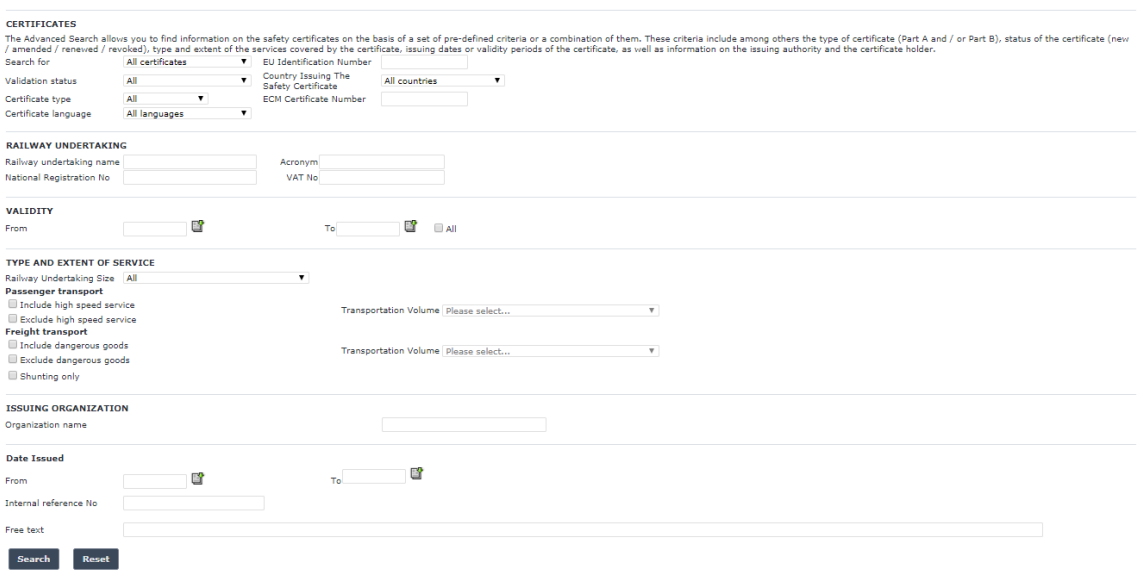

**Figure 19**

Fill in the search criteria and click on the  $\overline{B}$ <sup>search</sup> button: a list will be displayed as shown in [Figure 16.](#page-54-0)

By default, only valid certificates are displayed in the search results. Valid certificate means: Validated AND Not Revoked AND Not expired (based on the "Validity To" date) and active. If "All" option is checked in the "Validity" section, the system may display certificates which are inactive, or expired<sup>5</sup> or revoked or not validated.

The Actor can see not validated certificates provided that he/she has the delegation right in the name of the creator of the certificate.

#### **3.2.3 Print a certificate**

You can print at any time the information on the screen, by clicking on the **langler ink** at the top of the page.

#### **3.2.4 Export to PDF**

You can export the Certificate from view page [\(Figure 17](#page-55-0) or [Figure 18\)](#page-56-0), by clicking on the **Export to PDF** 

link at the top of the page.

#### **3.2.5 Statistics**

This feature allows the user to generate statistic reports on existing Safety Certificates A & B based on specific criteria.

#### *3.2.5.1 Navigate through the statistic report*

Once the report is displayed, several navigation buttons are available on the report:

1

<sup>5</sup> Expired certificate means: Validated AND Not Revoked AND active AND "Validity To" date is in the past.

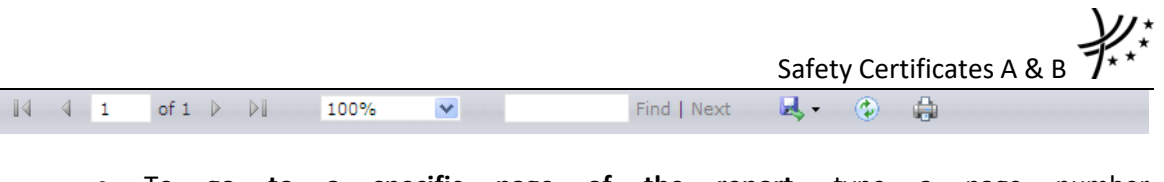

- To **go to a specific page of the report**, type a page number  $\begin{bmatrix} 1 & 1 \\ 1 & 0 \end{bmatrix}$  of  $1 \rightarrow \mathbb{R}$  on the yellow band and press the Enter key
- To **move to the next/previous page of the report**, click on the  $\mathbb{P}$   $\mathbb{P}$   $\mathbb{P}$   $\mathbb{P}$   $\mathbb{P}$   $\mathbb{P}$   $\mathbb{P}$   $\mathbb{P}$   $\mathbb{P}$   $\mathbb{P}$   $\mathbb{P}$   $\mathbb{P}$   $\mathbb{P}$   $\mathbb{P}$   $\mathbb{P}$   $\mathbb{P}$   $\mathbb{P}$   $\mathbb$ on the yellow band
- To **find a string in the report**, type a text in the **Find I Next** field and click the **Find** link. Click on the **Next** link to find the next occurrence
- To **resize the page of the report**, select a width in the  $\frac{100\%}{100\%}$  ist
- To **print the report**, click on the **button**
- To **refresh the report**, click on the **button**
- To **sort the list**, click on the arrow in field header you want to sort by

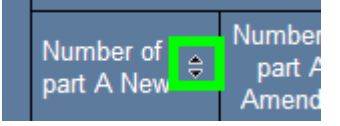

• To **view a certificate**, click on the value displayed in a cell In case of a sum:

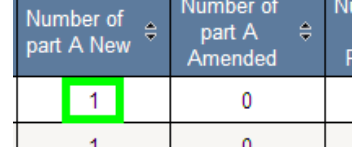

If the number equals to zero: no link to certificate available

If the number equals to one: the certificate view is displayed as show in [Figure](#page-55-0)  [17](#page-55-0) (if certificate A) o[r Figure 18](#page-56-0) (if certificate B)

If the number is greater than one: the list of certificates is displayed as show in [Figure 16](#page-54-0)

In case of an EU Identification Number:

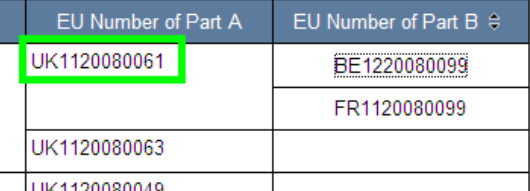

The certificate view is displayed as show in [Figure 17](#page-55-0) (if certificate A) or [Figure](#page-56-0)  [18](#page-56-0) (if certificate B)

# *3.2.5.2 Export the statistic report*

Once the report is displayed, it is possible to export the result in several output formats:

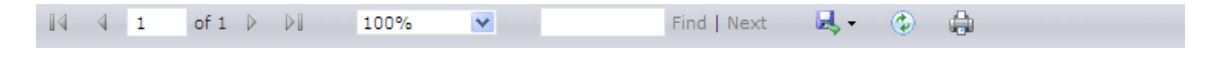

• To export the report into a file, click on the **button and select an available** output format in the list

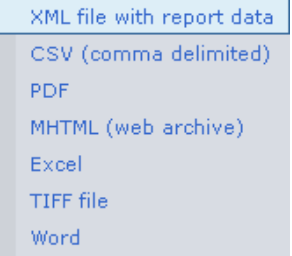

From the generated file (PDF, Excel, Word, MHTML), the user can view a certificate by clicking on a number displayed in a cell: see the above "To view a certificate" bullet.

# *3.2.5.3 Statistics - Certificates A*

This report displays a list of valid Safety Certificate A per Member State and per certificate's type (new, amended, revoked, renewed).

**Statistics** To generate the report, on the main page [\(Figure 15\)](#page-53-0) click on the button, and then click on the link:

图Number of valid Part A Safety Certificates issued within selected period: new, amended, renewed and revoked

The below page is displayed:

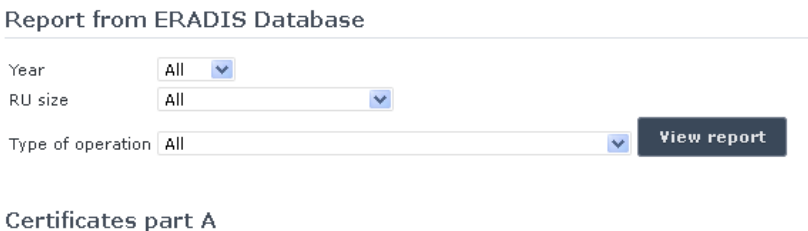

On the above page, select a year and/or a railway undertaking size and/or a type of operations from the list.

And press the view report button: the report will be displayed.

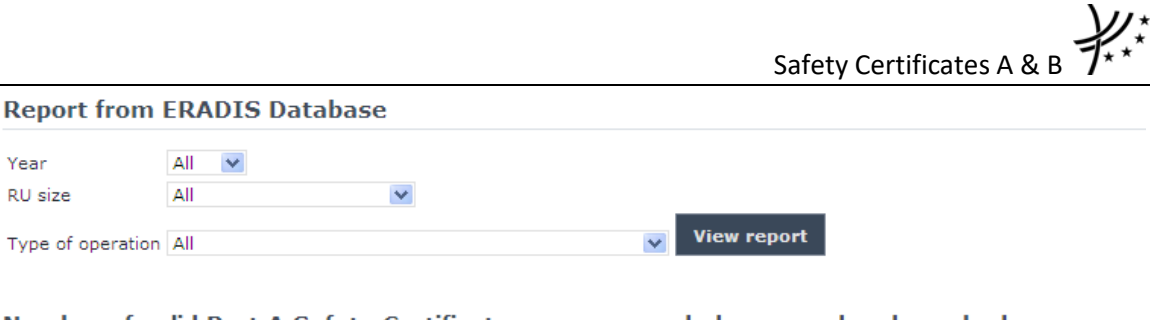

Number of valid Part A Safety Certificates: new, amended, renewed and revoked

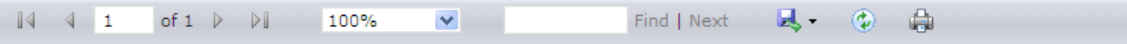

#### Number of valid Part A Safety Certificates: new, amended, renewed and revoked

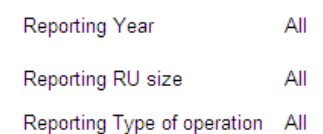

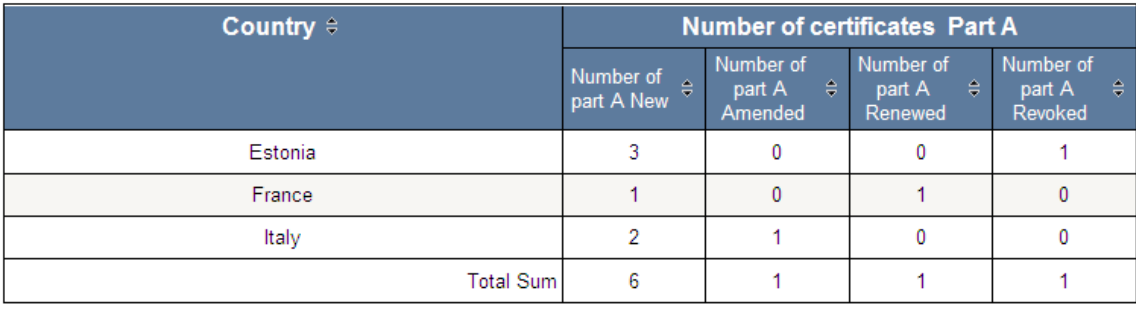

Date of report creation: 10/04/2014

## *3.2.5.4 Statistics - Certificates B*

This report displays a list of valid Safety Certificate B per Member State (issuing state) and per certificate's type (new, amended, revoked, renewed).

**Statistics** To generate the report, on the main page [\(Figure 15\)](#page-53-0) click on the  $\Box$ button , and then click on the link:

图Number of valid Part B Safety Certificates issued within selected period: new, amended, renewed and revoked

The below page is displayed:

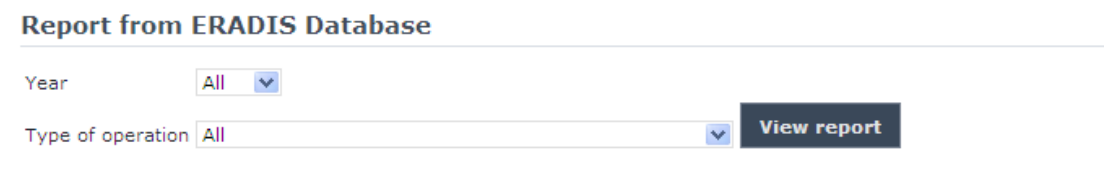

Number of valid Part B Safety Certificates: new, amended, renewed and revoked

On the above page, select a year and/or a type of operations from the list.

And press the view report button: the report will be displayed.

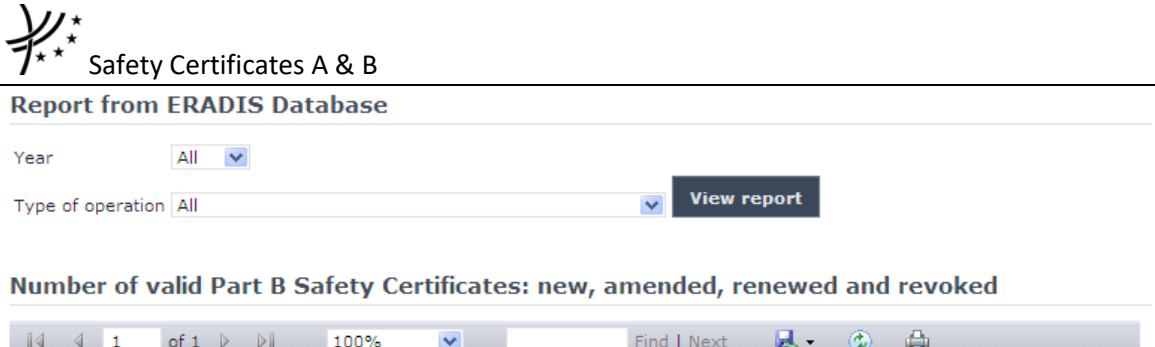

Number of valid Part B Safety Certificates: new, amended, renewed and revoked

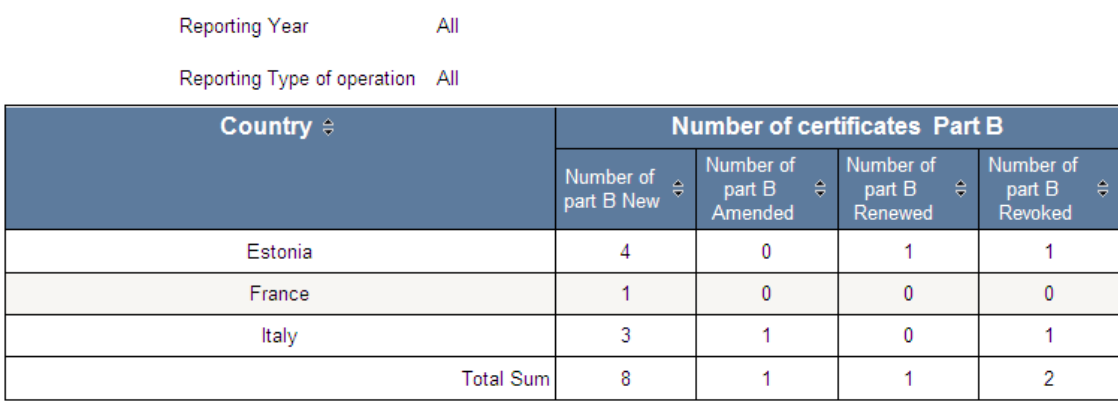

Date of report creation: 10/04/2014

 $1/1$ 

**Statistics** 

#### *3.2.5.5 Statistics - Certificates A versus Certificates B*

This report displays a list of Safety Certificates B per Safety Certificate A and per Railway Undertaking.

To generate the report, on the main page [\(Figure 15\)](#page-53-0) click on the button , and then click on the link:

Statistics - Certificates A vs Certificates B issued within selected period

The below page is displayed:

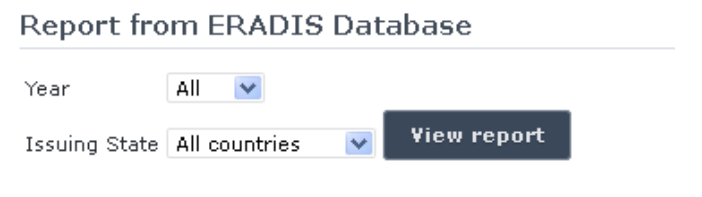

Certificates Part A vs. certificates Part B

On the above page, select a year and/or an issuing state from the list.

And press the view report button: the report will be displayed.

# **Certificates Part A vs. certificates Part B**

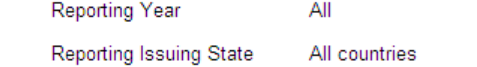

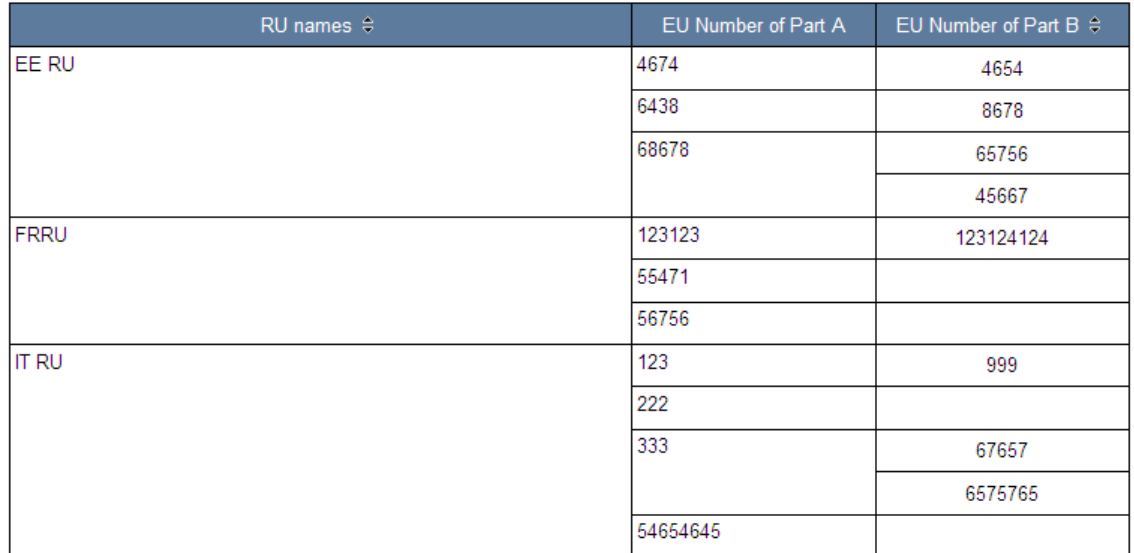

Date of report creation: 10/04/2014

## *3.2.5.6 Statistics - Certificates B versus Certificates A*

This report displays a list of Safety Certificates A per Safety Certificate B and per Railway Undertaking.

**Statistics** To generate the report, on the main page [\(Figure 15\)](#page-53-0) click on the button , and then click on the link:

Statistics - Certificates B vs Certificates A issued within selected period

The below page is displayed:

**Report from ERADIS Database** 

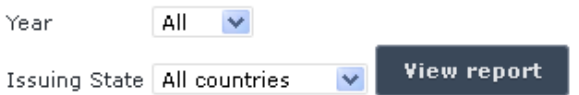

Certificates Part B vs. certificates Part A

Safety Certificates A & B

On the above page, select a year and/or an issuing state from the list.

And press the view report button: the report will be displayed.

#### **Report from ERADIS Database**

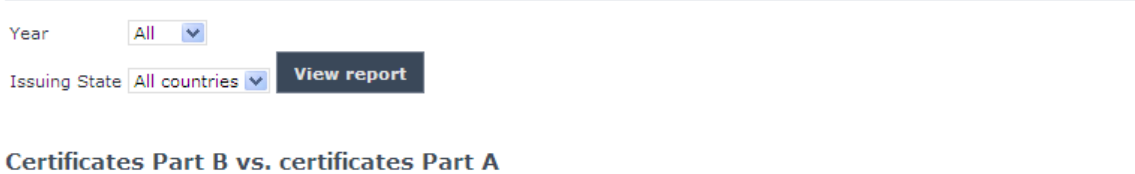

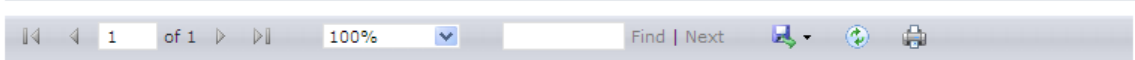

## **Certificates Part B vs. certificates Part A**

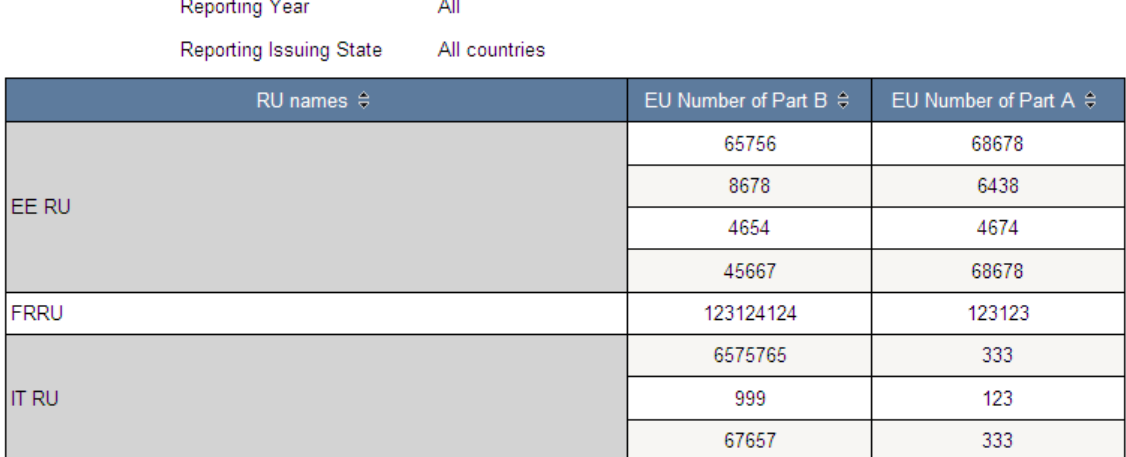

Date of report creation: 10/04/2014

# *3.2.5.7 Generating Statistics on valid Safety Certificates A and B*

This report displays a list of valid Safety Certificates A and B per Member State.

To generate the report, on the main page [\(Figure 15\)](#page-53-0) click on the button , and then click on the link:

Number of valid certificates issued within selected period

The below page is displayed:

**Report from ERADIS Database** 

View report Year All

Number of valid safety certificates

On the above page, select a year from the list.

And press the View report button: the report will be displayed (also in a graph format).

 $1/1$ 

**Statistics** 

Year All v View report

Number of valid safety certificates

of  $1 \quad \triangleright \quad \triangleright \parallel \qquad \quad 100\%$ 

 $\overline{\mathbf{v}}$ 

Find  $|$  Next  $B - 0$   $B$ 

Number of valid safety certificates Reporting Year  $\overline{A}$ **Certificate Part A Certificate Part B** Passenger Transport Freight Transport Passenger Transport Freight Transport Including<br>high-speed ≑<br>services Excluding<br>high-speed ≑<br>services Including<br>dangerous<br>goods Including<br>high-speed ≑<br>services Excluding<br>high -speed ≑<br>services Including<br>dangerous<br>goods Excluding<br>dangerous<br>goods Shunting<br>services Shunting<br>services  $\overline{a}$ Country  $\hat{\div}$  $\div$  $\triangleq$  $\div$  $\div$  $\overline{0}$ Andora  $\overline{\mathbf{0}}$  $\pmb{\mathfrak{0}}$  $\overline{\mathbf{0}}$  $\pmb{\mathfrak{0}}$  $\overline{0}$  $\pmb{\mathfrak{0}}$  $\overline{0}$  $\overline{\mathbf{0}}$  $\overline{\mathbf{0}}$ Albania  $\mathbf{0}$  $\mathbf{0}$  $\mathbf{0}$  $\mathbf{0}$  $\mathbf{0}$  $\mathbf{0}$  $\mathbf{0}$  $\mathbf{0}$  $\mathbf{0}$  $\overline{\mathbf{0}}$ Belgium  $\overline{0}$  $\pmb{\mathsf{0}}$  $\overline{0}$  $\overline{0}$  $\overline{0}$  $\overline{0}$  $\overline{0}$  $\overline{0}$  $\overline{0}$  $\overline{\mathbf{0}}$ Bolivia  $\mathbf{0}$  $\mathbf{0}$  $\mathbf{0}$  $\pmb{0}$  $\mathbf{0}$  $\mathbf{0}$  $\overline{\mathbf{0}}$  $\pmb{0}$  $\pmb{0}$  $\mathbf{0}$ Canada  $\mathbf{0}$  $\pmb{0}$  $\mathbf{0}$  $\mathbf 0$  $\mathbf{0}$  $\overline{0}$  $\mathbf{0}$  $\overline{\mathbf{0}}$  $\overline{\mathbf{0}}$  $\mathbf 0$ SWITZERI AND  $\mathbf{0}$  $\mathbf{0}$  $\overline{0}$  $\mathbf{0}$  $\mathbf{0}$  $\mathbf{0}$  $\mathbf{0}$  $\theta$  $\mathbf{0}$  $\overline{0}$ colombia  $\overline{0}$  $\overline{0}$  $\overline{0}$  $\overline{0}$  $\overline{0}$  $\overline{0}$  $\overline{0}$  $\overline{0}$  $\overline{0}$  $\overline{0}$ Cuba  $\overline{\mathbf{0}}$  $\pmb{\mathfrak{0}}$  $\overline{0}$  $\overline{\mathbf{0}}$  $\overline{\mathbf{0}}$  $\overline{\mathbf{0}}$  $\overline{\mathbf{0}}$  $\overline{\mathbf{0}}$  $\pmb{\mathfrak{0}}$  $\pmb{0}$ Cyprus  $\mathbf 0$  $\pmb{0}$  $\overline{0}$  $\mathbf{0}$  $\overline{0}$  $\overline{0}$  $\overline{0}$  $\mathbf{0}$  $\pmb{0}$  $\overline{\mathbf{0}}$ Germany  $\ddot{\mathbf{0}}$  $\mathbf{0}$  $\mathbf{0}$  $\mathbf{0}$  $\ddot{\mathbf{0}}$  $\mathbf{0}$  $\theta$  $\mathbf{0}$  $\mathbf{0}$  $\overline{0}$  $\pmb{0}$  $\overline{2}$  $\pmb{0}$  $\overline{2}$  $\overline{2}$ Estonia Greece  $\pmb{0}$  $\mathbf{0}$  $\mathbf{0}$  $\theta$ Ŏ  $\overline{\mathbf{0}}$  $\mathbf{0}$  $\pmb{0}$  $\overline{\mathbf{0}}$  $\mathbf{0}$ France  $\mathbf{0}$  $\overline{1}$  $\overline{0}$  $\overline{0}$  $\overline{0}$  $\overline{0}$  $\mathbf{0}$  $\mathbf{0}$  $\overline{0}$  $\overline{1}$ Georgia  $\mathbf{0}$  $\mathbf 0$  $\mathbf{0}$  $\mathbf{0}$  $\mathbf{0}$  $\mathbf{0}$  $\overline{0}$  $\mathbf{0}$  $\mathbf{0}$  $\overline{0}$ India  $\overline{\mathbf{0}}$  $\mathbf{0}$  $\overline{0}$  $\overline{0}$  $\overline{0}$  $\overline{0}$  $\overline{0}$  $\overline{\mathbf{0}}$  $\overline{\mathbf{0}}$  $\overline{\mathbf{0}}$  $\overline{\mathbf{0}}$ Italy  $\overline{1}$  $\overline{2}$  $\overline{1}$  $\overline{2}$  $\pmb{0}$  $\overline{2}$  $\overline{1}$  $\overline{2}$ **JAMAICA**  $\mathbf{0}$  $\mathbf{0}$  $\overline{0}$  $\overline{0}$  $\mathbf{0}$  $\overline{0}$  $\mathbf{0}$  $\mathbf{0}$  $\mathbf{0}$  $\overline{\mathbf{0}}$ **JORDAN**  $\mathbf{0}$  $\mathbf{0}$  $\mathbf{0}$  $\mathbf{0}$  $\ddot{\mathbf{0}}$  $\mathbf{0}$  $\mathbf{0}$  $\overline{0}$  $\theta$  $\mathbf{0}$  $\pmb{\mathfrak{0}}$  $\overline{0}$  $\overline{0}$  $\overline{0}$  $\overline{0}$  $\overline{0}$  $\overline{\mathbf{0}}$  $\pmb{\mathfrak{o}}$ Japan  $\overline{0}$  $\mathbf{0}$ Lithuania  $\mathbf{0}$  $\pmb{0}$  $\theta$  $\pmb{0}$  $\mathbf{0}$  $\overline{\mathbf{0}}$  $\overline{\mathbf{0}}$  $\pmb{0}$  $\pmb{0}$  $\overline{\mathbf{0}}$ Luxemburg  $\overline{0}$  $\mathbf{0}$  $\overline{\mathbf{0}}$  $\mathbf{0}$  $\mathbf{0}$  $\overline{0}$  $\overline{0}$  $\mathbf{0}$  $\mathbf{0}$  $\overline{\mathbf{0}}$  $\overline{\mathbf{0}}$  $\overline{\mathbf{0}}$  $\overline{\mathbf{0}}$  $\overline{\mathbf{0}}$  $\overline{0}$  $\overline{\mathbf{0}}$  $\overline{\textbf{0}}$  $\overline{\mathbf{0}}$ Latvia  $\overline{\mathbf{0}}$  $\pmb{0}$ Monaco  $\mathbf{0}$  $\mathbf{0}$  $\mathbf{0}$  $\mathbf{0}$  $\mathbf 0$  $\overline{\mathbf{0}}$  $\pmb{0}$  $\pmb{0}$  $\overline{\mathbf{0}}$  $\pmb{0}$ Malta  $\mathbf{0}$  $\mathbf{0}$  $\overline{0}$  $\mathbf{0}$  $\mathbf{0}$  $\mathbf{0}$  $\overline{0}$  $\mathbf{0}$  $\mathbf{0}$  $\overline{0}$ Mexico  $\mathbf{0}$  $\mathbf{0}$  $\overline{0}$  $\mathbf{0}$  $\mathbf{0}$  $\overline{0}$  $\overline{0}$  $\mathbf{0}$  $\mathbf{0}$  $\overline{\mathbf{0}}$ **THAILAND**  $\mathbf{0}$  $\mathbf{0}$  $\mathbf{0}$  $\mathbf{0}$  $\mathbf{0}$  $\mathbf{0}$  $\mathbf{0}$  $\mathbf{0}$  $\mathbf{0}$  $\mathbf{0}$  $\overline{\mathbf{0}}$  $\overline{\mathbf{0}}$  $\pmb{\mathfrak{0}}$  $\overline{\mathbf{0}}$ Turkey  $\mathbf{0}$  $\pmb{0}$  $\pmb{0}$  $\pmb{0}$  $\pmb{0}$  $\pmb{0}$ Uganda  $\mathbf{0}$  $\overline{0}$  $\mathbf{0}$  $\mathbf{0}$  $\mathbf{0}$  $\pmb{0}$  $\mathbf{0}$  $\mathbf{0}$  $\pmb{0}$  $\overline{\mathbf{0}}$ **USA**  $\mathbf{0}$  $\pmb{0}$  $\mathbf{0}$  $\pmb{0}$  $\mathbf{0}$  $\mathbf{0}$  $\mathbf{0}$  $\pmb{0}$  $\pmb{0}$  $\pmb{0}$ **ALL**  $\overline{2}$ 3  $8 \boldsymbol{6}$  $4 \overline{2}$  $\mathbf{0}$ AD AL BE BOCA CHICO OU CY DE EE EL FROE ID IT JM JO JP LT LU LY MO MT MX TH TRUA US Part A safety cerificates Part B safety cerificates Date of report creation: 10/04/2014

# *3.2.5.8 Generating Statistics on valid Safety Certificates A and B domestic vs. crossborder*

This report displays a list of valid Safety Certificates A and B domestic vs. cross-border per type of service.

**Statistics** To generate the report, on the main page [\(Figure 15\)](#page-53-0) click on the button , and then click on the link:

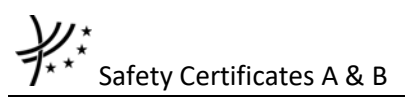

SNumber of valid safety certificates issued within selected period - Parts A and B, domestic vs. cross-border operations, per type of service

#### The below page is displayed:

**Report from ERADIS Database** 

Year All v View report

Number of valid safety certificates  $-$  Parts A and B, domestic vs. cross-border operations, per type of service

On the above page, select a year from the list.

And press the **View report** button: the report will be displayed (also in a graph format (only the total for all Member States)).

Year 2012 v View report

Number of valid safety certificates - Parts A and B, domestic vs. cross-border operations, per type of service

of  $1 \quad \triangleright \quad \triangleright$   $\parallel$   $\qquad$   $\mid$   $100\%$  $\begin{array}{|c|c|c|c|c|}\hline &\mbox{\bf 4} &\mbox{\bf 1} &\mbox{\bf 1} \\\hline \end{array}$  $B$   $\oplus$   $B$  $\overline{\mathbf{v}}$ Find | Next

#### Number of valid safety certificates - Parts A and B, domestic vs. cross-border operations, per type of service

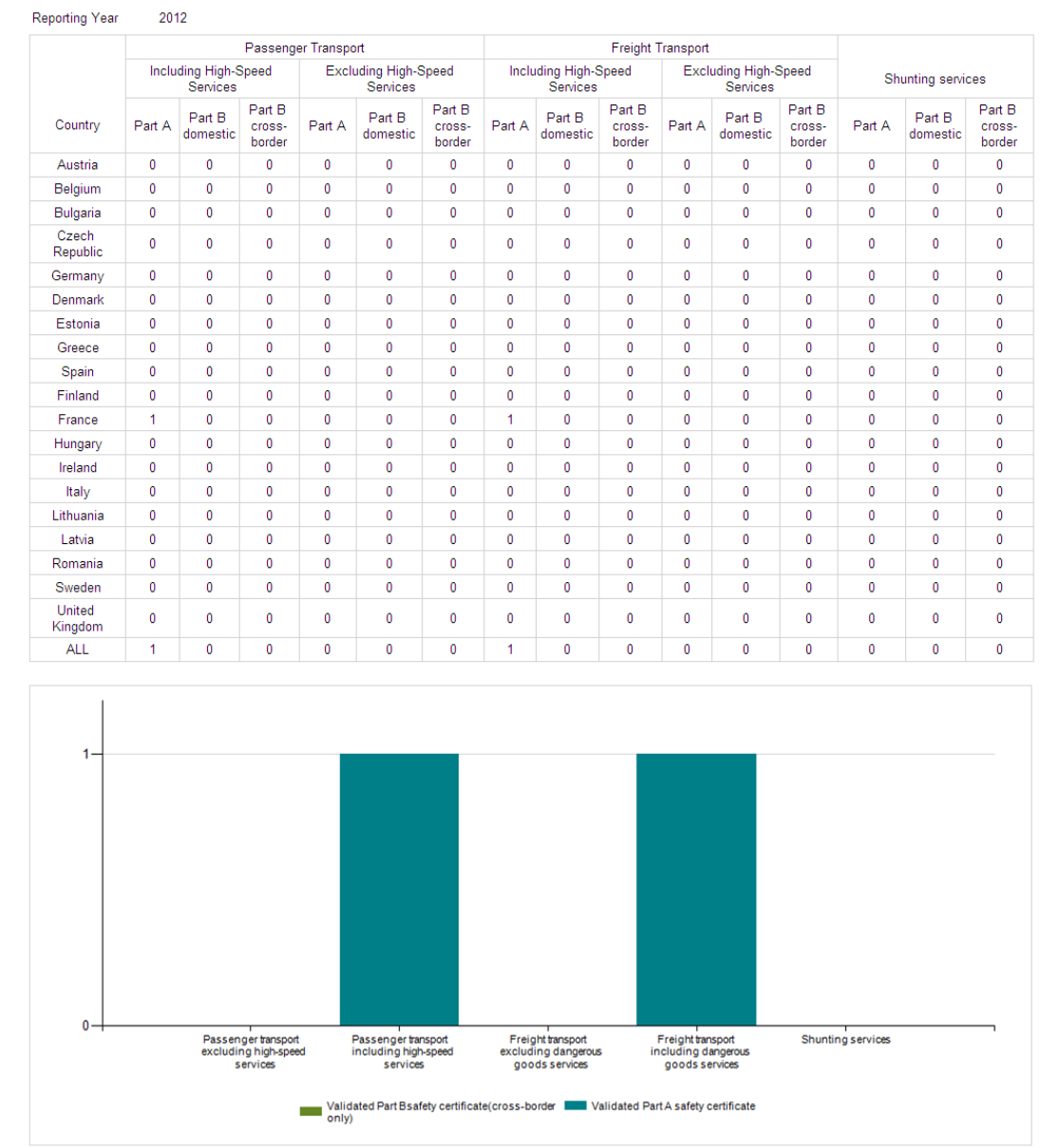

Date of report creation: 05/12/2013

# *3.2.5.9 Generating Statistics on valid Safety Certificates B international operations vs. total number of Certificates B*

This report displays a list of valid Safety Certificates B international operations vs. total number of Certificates B for passenger transport (including and excluding high-speed services).

**Statistics** To generate the report, on the main page [\(Figure 15\)](#page-53-0) click on the button , and then click on the link:

Handber of valid Part B Safety Certificates issued within selected period, international operations vs. total number of Part B certificates, for passenger transport (including and cluding high-speed services)

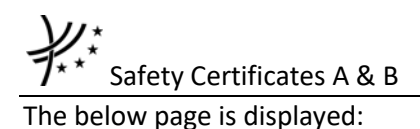

Year All v View report

Number of valid Part B Safety Certificates, international operations vs. total number of Part B certificates, for passenger<br>transport (including and excluding high-speed services)

On the above page, select a year from the list.

And press the **View report** button: the report will be displayed (also in a graph format). **Report from ERADIS Database** Year All v View report Number of valid Part B Safety Certificates, international operations vs. total number of Part B certificates, for passenger<br>transport (including and excluding high-speed services)  $\overline{\mathbf{v}}$ Find | Next | 马 | ① | 曲 Number of valid Part B Safety Certificates, international operations vs. total number of Part B certificates, for passenger transport (including and excluding high-speed services) Reporting Year  $\overline{A}$ ll Part B certificates for passenger transport for  $\div$ Country  $\hat{\div}$ Part B certificates for passenger transport  $\hat{\div}$ cross-border services only Andora  $\overline{0}$ Albania  $\overline{0}$ Belgium  $\overline{0}$ Bolivia  $\theta$  $\Omega$ Canada SWITZERLAND colombia Cuba Cyprus Germany Estonia Greece France Georgia India Italy JAMAICA **JORDAN** Japan Lithuania Luxemburg Latvia Monaco Malta Mexico **THAILAND** Turkey Uganda **USA** ALL  $\overline{0}$  $\overline{\mathbf{3}}$ Validated Part B Safety Certificates<br>(cross-border only)<br>for passenger transportincluding/excluding<br>high-speed services<br>Validated Part B Safety Certificates<br>for passenger transportincluding/excluding<br>high-speed services  $\overline{2}$ 

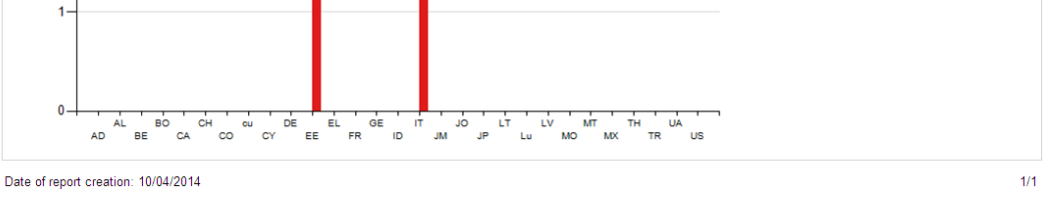

Safety Certificates A & B *3.2.5.10 Generating Statistics on valid Safety Certificates A vs. valid Safety Certificates Part A applying for more than one type of services*

This report displays a list of valid Safety Certificates A vs. valid Safety Certificates Part A applying for more than one type of services.

**Statistics** To generate the report, on the main page [\(Figure 15\)](#page-53-0) click on the button , and then click on the link:

Sumber of total valid Safety Certificates Part A vs. valid Safety Certificates Part A issued within selected period and applying for more than one type of services

The below page is displayed:

**Report from ERADIS Database** Year All v View report Number of total valid Safety Certificates Part A vs. valid Safety Certificates Part A applying for more than one type of services On the above page, select a year from the list. And press the View report button: the report will be displayed. **Report from ERADIS Database** Year 2012 v View report Number of total valid Safety Certificates Part A vs. valid Safety Certificates Part A applying for more than one type of services  $\begin{array}{c|c|c|c|c} \hline \multicolumn{1}{c|}{\parallel} \multicolumn{1}{c|}{\parallel} \multicolumn{1}{c|}{\parallel} \multicolumn{1}{c|}{\parallel} \multicolumn{1}{c|}{\parallel} \multicolumn{1}{c|}{\parallel} \multicolumn{1}{c|}{\parallel} \multicolumn{1}{c|}{\parallel} \multicolumn{1}{c|}{\parallel} \multicolumn{1}{c|}{\parallel} \multicolumn{1}{c|}{\parallel} \multicolumn{1}{c|}{\parallel} \multicolumn{1}{c|}{\parallel} \multicolumn{1}{c|}{\parallel} \multicolumn{1}{c|}{\parallel} \multicolumn{1}{$ of  $1 \quad \triangleright \quad \triangleright \parallel \qquad \quad 100\%$  $\overline{\mathbf{v}}$ Find | Next 見 ② 曲 Number of total valid Safety Certificates Part A vs. valid Safety Certificates Part A applying for more than one type of services Reporting Year 2012 Number of all valid Part A Number of valid Part A certificates issued for Country certificates more than one type of service Austria  $\pmb{\mathsf{0}}$  $\mathbf{0}$ Belgium  $\mathbf{0}$  $\mathbf{0}$ Bulgaria  $\overline{0}$  $\overline{0}$ Czech Republic  $\mathbf{0}$  $\overline{0}$  $\overline{0}$ Germany  $\overline{0}$ Denmark  $\overline{\mathbf{0}}$  $\overline{0}$ Estonia  $\mathbf{0}$  $\mathbf{0}$ Greece  $\mathbf{0}$  $\mathbf{0}$ Spain  $\overline{0}$  $\theta$ Finland  $\overline{0}$  $\overline{0}$ France 1  $\overline{0}$ Hungary  $\overline{0}$  $\overline{\mathbf{0}}$ Ireland  $\mathbf{0}$  $\overline{0}$ Italy  $\mathbf{0}$ Lithuania  $\overline{0}$  $\overline{0}$ Latvia  $\theta$  $\theta$  $\overline{0}$  $\overline{0}$ Romania

**ALL** Date of report creation: 05/12/2013

Sweden

**United Kingdom** 

 $\overline{0}$ 

 $\overline{0}$ 

1

*3.2.5.11 Generating Statistics on safety certification for Annex E of the NSA annual report section E.1*

 $\mathbf{0}$ 

 $\overline{\mathbf{0}}$ 

1

 $1/1$ 

This report displays a list of Safety Certificates A and B fulfilling specific criteria.

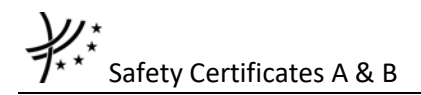

**Statistics** To generate the report, on the main page [\(Figure 15\)](#page-53-0) click on the button , and then click on the link:

mwinerical data issued within selected period on safety certification for Annex E of the NSA annual report, section E.1: Safety Certificates according to Directive 2004/49/EC

#### The below page is displayed:

Report from ERADIS Database

Year 2012 **v** Member States All countries  $\boldsymbol{v}$  View report

Numerical data on safety certification for Annex E of the NSA annual report, section E.1: Safety Certificates according to Directive<br>2004/49/EC

On the above page, select a year and/or a Member State from the list.

And press the view report button: the report will be displayed.

**Report from ERADIS Database** 

Year 2014 v Member States All countries v View report

Numerical data on safety certification for Annex E of the NSA annual report, section E.1: Safety Certificates according to<br>Directive 2004/49/EC

of  $1 \quad \triangleright \quad \triangleright \parallel \qquad \quad 100\%$  $\blacktriangledown$ Find | Next 马 ② 曲

#### Numerical data on safety certification for Annex E of the NSA annual report, section E.1: Safety Certificates according to Directive 2004/49/EC

2014 Reporting Year Member States All countries

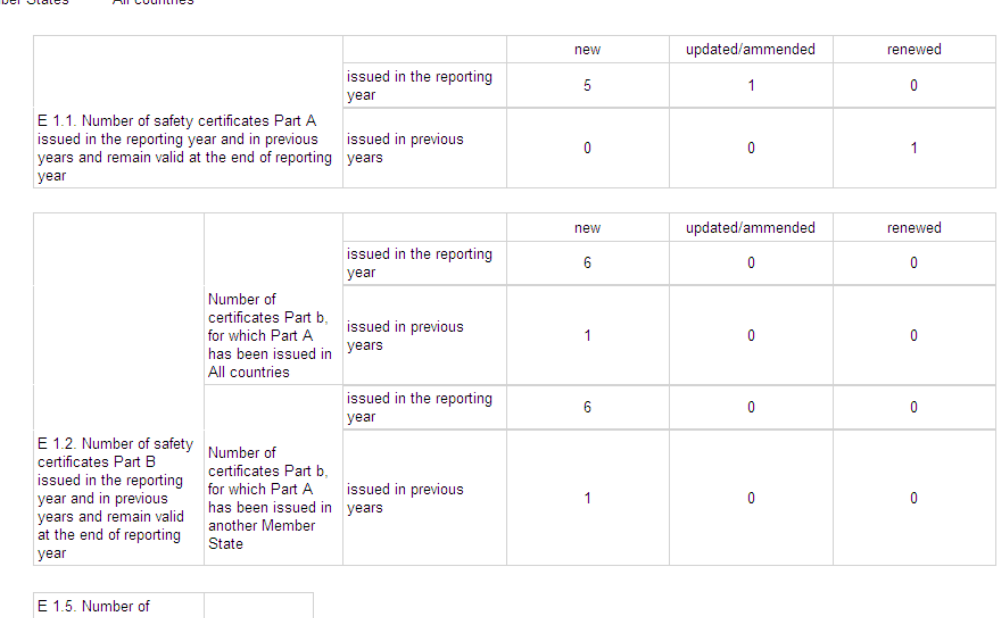

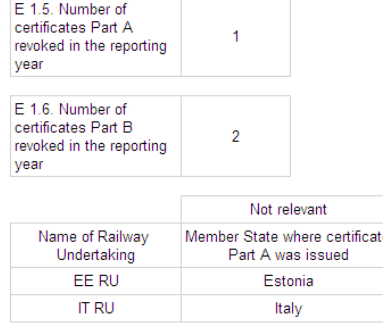

# *3.2.5.12 Generating Statistics on cross-border operations*

This report displays a list of valid Safety Certificate A and the corresponding valid or expired Safety Certificates B per Railway Undertaking where at least one Safety Certificate B is of different country than the Safety Certificate A.

The content of this statistics report is the same with the case of authorized users. For more information refer to [Generating Statistics on cross-border operations](#page-50-0)

# **4 Licences**

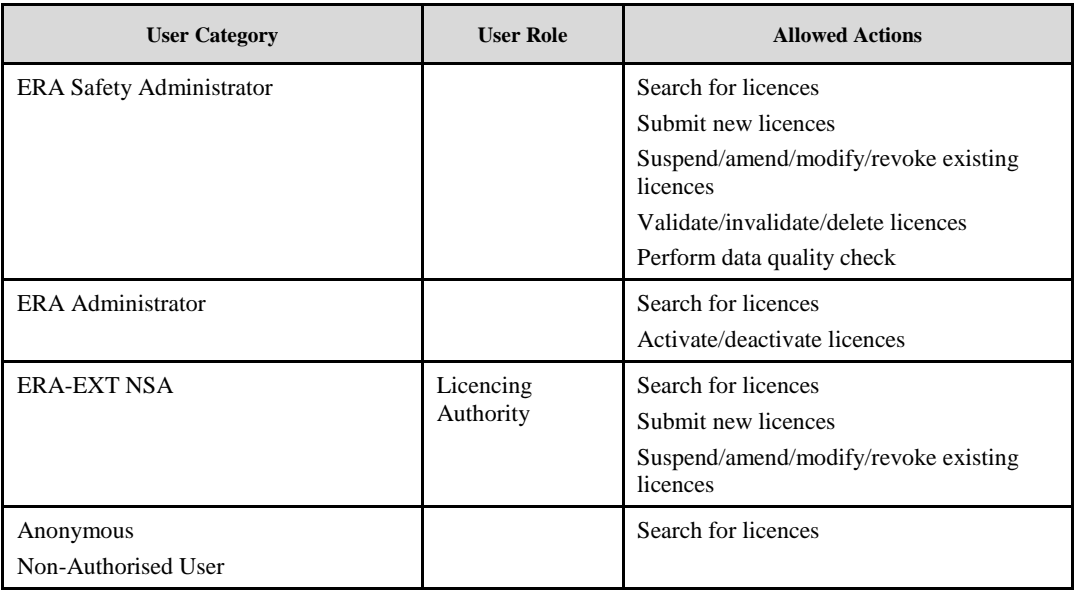

Each submitted/suspended/amended/revoked licence will need to pass an ERA validation first in order to become available to the public. Public users will only have access to validated licences.

It is important to note that one licence is related to a specific Railway Undertaking (RU).
# **4.1 Authorised users**

## **4.1.1 Licences main page**

The following screenshot displays the Licences main page for the following users:

- Any ERA user for which the Safety Administrator role is granted
- Any ERA-EXT user for which the NSA-Safety Licence role is granted. Among these users, only those who belong to the same organisation as the licence issuer have the authority to modify/amend/suspend/revoke.

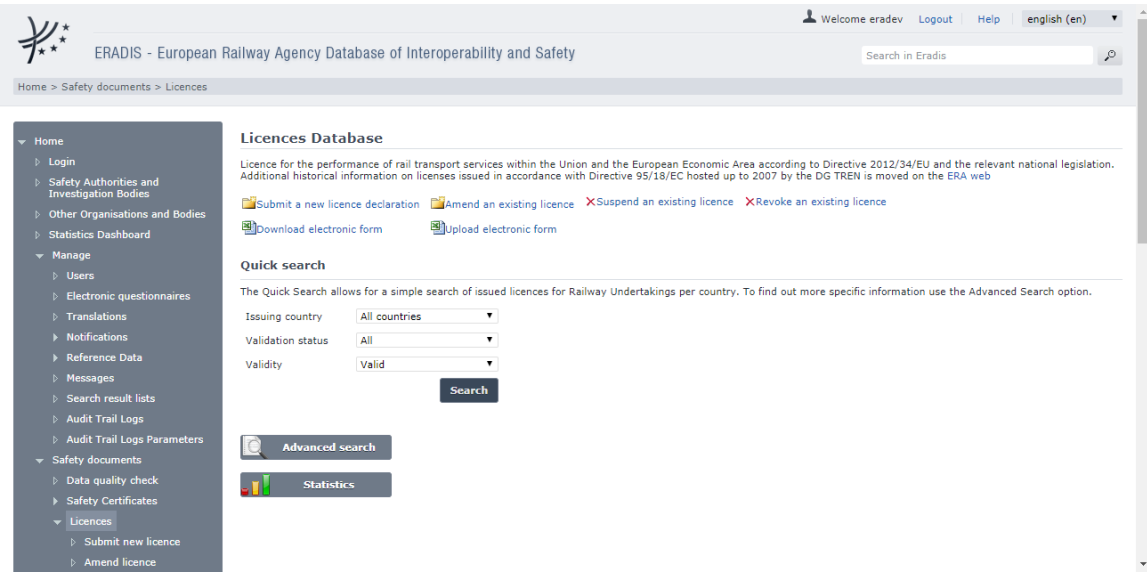

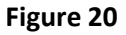

### <span id="page-72-0"></span>**4.1.2 Searching for a licence**

# *4.1.2.1 Quick search*

The quick search allows you to quickly find a licence issued by a certain country and/or in a certain validation status and/or certain validity.

On the main page [\(Figure 20\)](#page-72-0), select an issuing country and/or a validation status and/or validity<sup>6</sup> from the lists.

| <b>Ouick search</b>    |                                                                                                    |        |  |  |  |
|------------------------|----------------------------------------------------------------------------------------------------|--------|--|--|--|
|                        | The Quick Search allows for a simple search of issued licences for Railway Undertakings per country. To find out more specific information use the Advanced Search option. |        |  |  |  |
| Issuing country        | All countries                                                                                                    | ▼      |  |  |  |
| Validation status      | All                                                                                                    | ▼      |  |  |  |
| Validity               | Valid                                                                                                    | ▼      |  |  |  |
|                        |                                                                                                    | Search |  |  |  |
| <b>Advanced search</b> |                                                                                                    |        |  |  |  |
| <b>Statistics</b>      |                                                                                                    |        |  |  |  |

<sup>6</sup> Valid licence means: Validated AND Not Revoked AND Not expired (based on the "Validity To" date) AND active.

**.** 

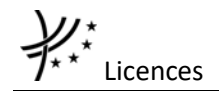

# And press the **Search** button: a list will be displayed.

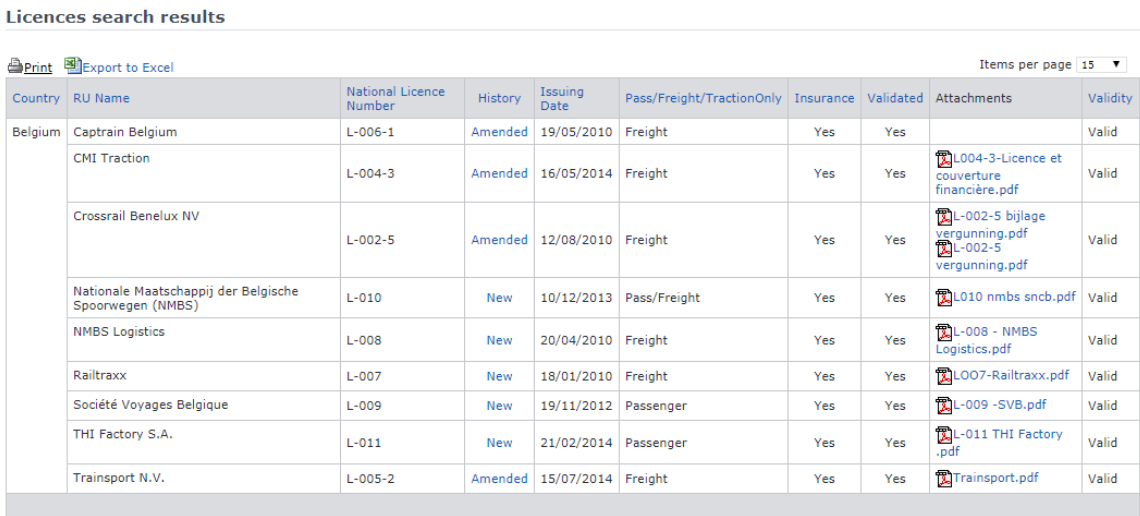

Total 9 item(s) found.

Go back to Quick Search

### **Figure 21**

<span id="page-73-0"></span>The search results are grouped in pages:

- To **go to a specific page**, click on the page number  $(1 \t2 \t3 \t4)$  at the bottom of the list
- To **move to the next/previous page**, click on the  $\frac{Next}{4}$  / <Previous link at the bottom of the page
- To **display more/less items per page**, chose the number of items in the Items per page  $\boxed{10 \quad \blacktriangleright}$  list at top of the list
- To **print the list**, click on the  $\triangle$  *Print* link at the top of the list
- To export the list into an Excel file, click on the **Report to Excel link at the top of** the list
- To **sort the list**, click on the field header you want to sort by: sorting is done *per group*, where a group is defined first by the country and then by the Railway Undertaking
- To **view a licence**, click on the "History" field of the licence you want to view
- To **open an attachment**, click on the attachment's name

### *4.1.2.2 Advanced search*

The advanced search allows you to find a licence satisfying multiple criteria.

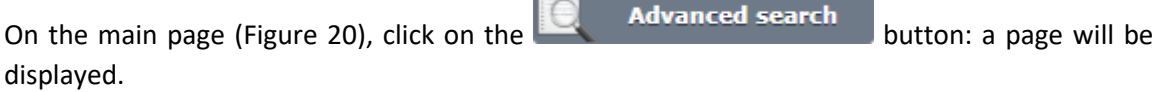

C.

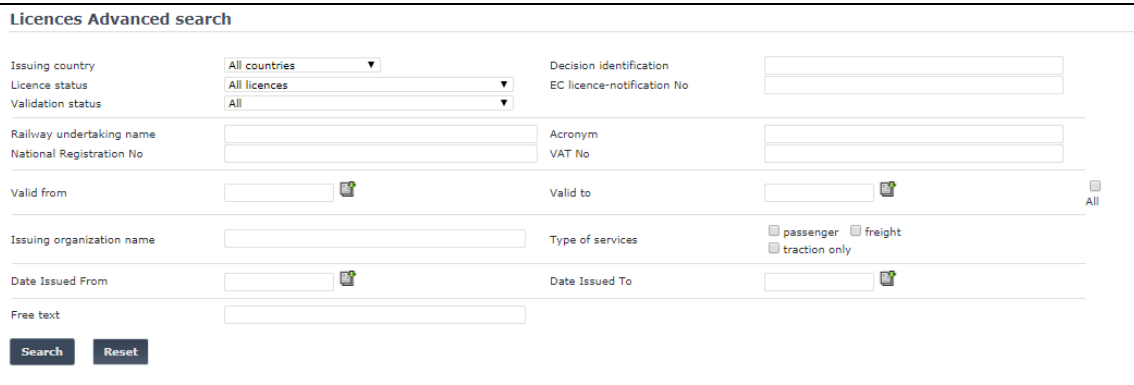

# **Figure 22**

Fill in the search criteria and click on the  $\overline{\phantom{a}}$  search button: a list will be displayed as shown in [Figure 21.](#page-73-0)

By default, only valid<sup>7</sup> licences will be shown in the results. Only if "All" is checked in the "Validity" section, the system may display licences which are inactive, or expired or revoked or not validated.

The Actor can see not validated licences provided that he/she belongs to the issuing organisation referenced in the document or that he/she has the delegation right in the name of the creator of the licence or that he/she has the role ERA Safety User.

# **4.1.3 Submitting a new licence**

This feature allows the submission of new licence.

Since the licenses are issued on national language usually, ERADIS will allow user to choose on what language he/she want to provide licence data.

If Add Insurance is pressed, a new Tab "Insurance" appears

On the main page [\(Figure 20\)](#page-72-0), click on the **ling is a link of the following cannet** link: the following page will be displayed

**.** 

<sup>7</sup> Valid certificate means: Validated AND Not Revoked AND Not expired (based on the "Validity To" date) and active

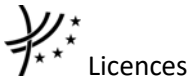

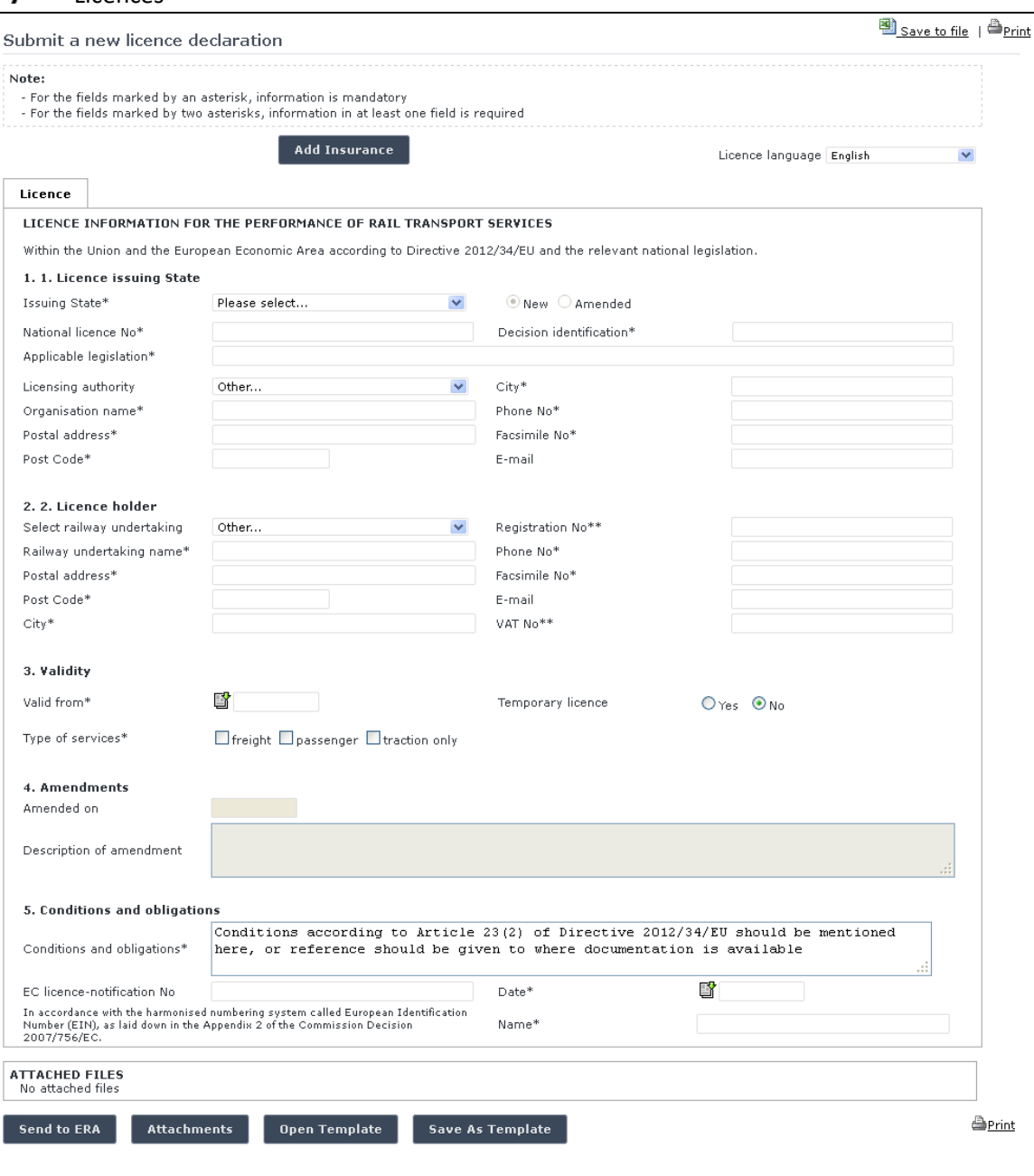

**Figure 23**

<span id="page-75-0"></span>Fill in all the required fields and press the send to ERA button.

If the EC Number is not in conformity with the Commission Decision 2007/756/EC, the below popup window will appear: press the Ok Button to continue or the Cancel button to modify the current data entry.

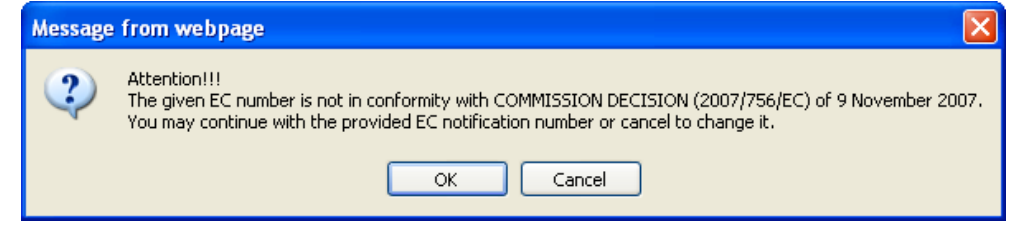

If Cancel is chosen, the message appears on the top of the page:

The notification number is invalid (format: country code+"01" + year + 0000)

If an error occurs (a mandatory field has been left empty, a date format is wrong, etc.), an error message will be displayed, giving details about the error(s):

- Valid From Date is in wrong format
- Name is required

If no error occurs, a confirmation message will be displayed:

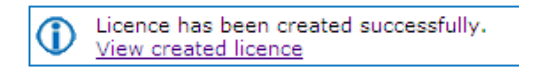

You can click on the View created licence link to view the newly created licence: the following page will be displayed.

At the successful submission of the licence, a notification message is sent to the ERA Safety Administrator(s) in charge of the licences.

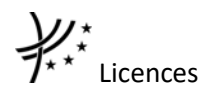

Licence details

Add Insurance

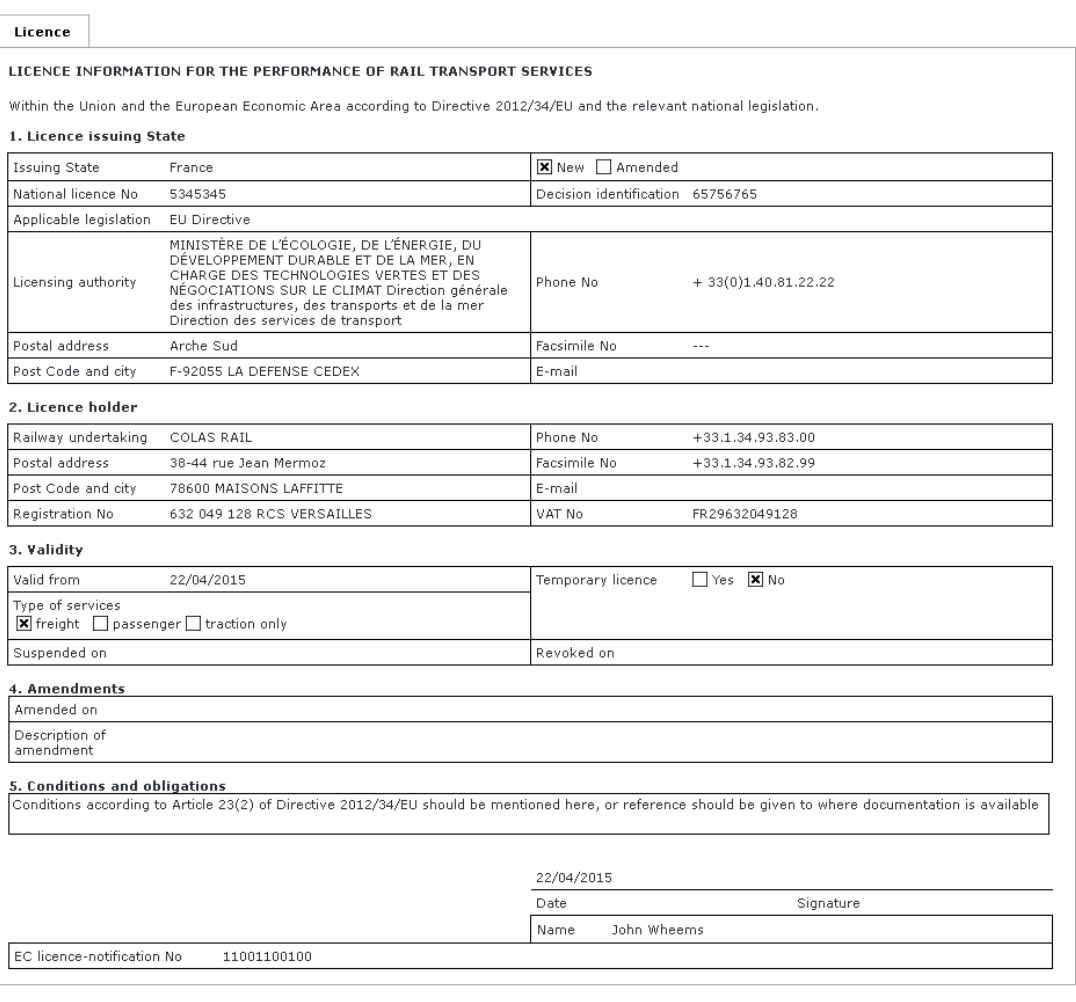

**Attachments** No attached files

> <span id="page-77-0"></span>Modify this licence Go to Validation task

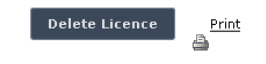

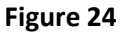

### **4.1.4 Save as template**

You can save the current page, as laid out on screen, as a template which can be later retrieved to save time when submitting a new declaration. It is not necessary to fill in all the fields to save a template: incomplete declarations can be saved as templates.

To save the current page as a template, press the Save As Template button, provide a name for the template and confirm.

# **4.1.5 Open templa***t***e**

To load the current page with information contained in a template, click on the Doen Template button: the following page will be displayed

# My Licence Templates < Back to the Licence form Template Name 1st-template Ø  $\times$

Where you can choose the template to load by clicking on the  $\mathbb{Q}$  icon.

To rename a template, click on the  $\triangle$  icon.

To delete a template, click on the  $\times$  icon.

# **4.1.6 Add attachments**

You can add electronic attachments to the licence by pressing the **Attachments** button: the following window will be displayed

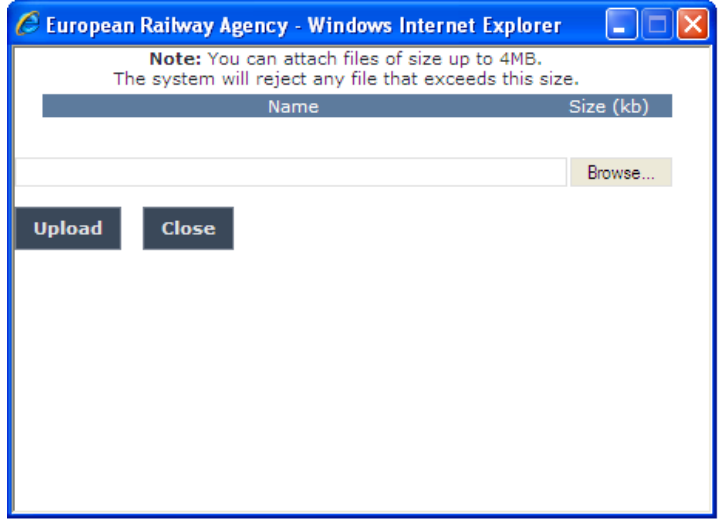

To add a file, press the Browse... button, choose the file to attach

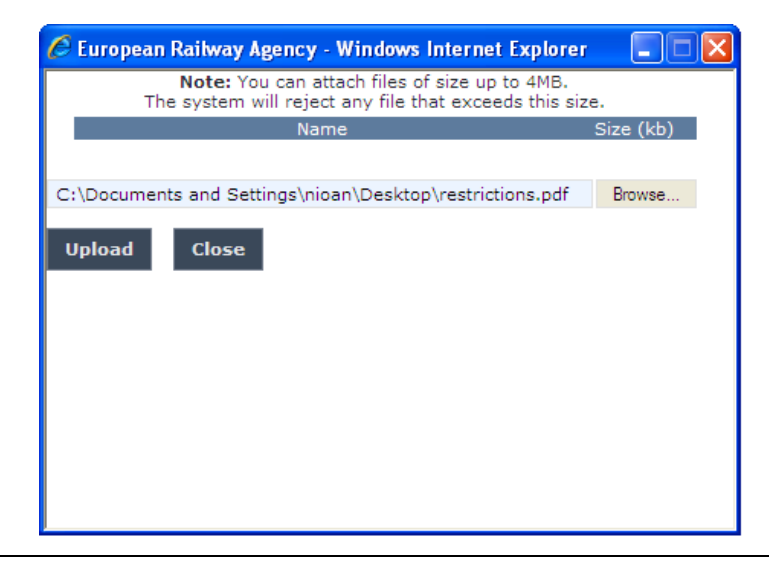

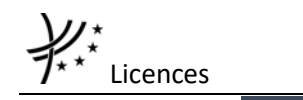

and click on the **Upload**  $\Box$  button: the added file will be listed as shown in the

following figure

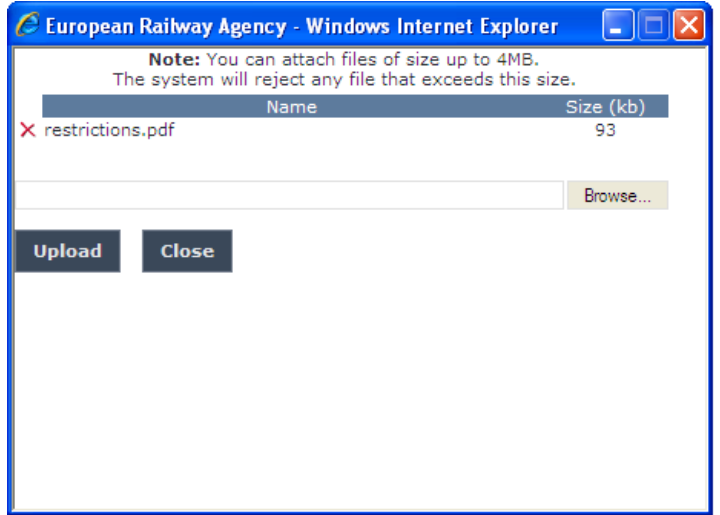

If by mistake the wrong file has been uploaded, you can remove it by clicking on the  $\chi$  icon next to the file name.

Repeat the steps above to add any number of attachments: when finished, press the Close button to return to the previous screen, where all the attachments will be listed at the bottom of the page as shown on the figure below.

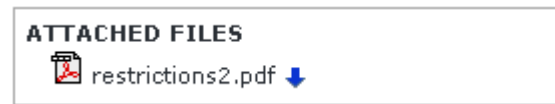

### **4.1.7 Print a licence**

You can print at any time the information on the screen, by clicking on the  $\triangleq$ Print link at the top of the page.

### **4.1.8 Save a licence to an Excel file**

You can export at any time the information on the screen into an Excel file, by clicking on the Save to file link at the top of the page.

You may choose this function in order to send the licence to ERA by email or to keep it for local storage.

### **4.1.9 Export to PDF**

You can export the licence from view page [\(Figure 24\)](#page-77-0), by clicking on the **Export to PDF** link at the top of the page.

# **4.1.10 Validating a licence (ERA Safety Administrator only)**

This feature allows the ERA internal users with the Safety Administrator role to validate provided licences and make these publicly available on the ERADIS web site.

During the process of validation the ERA users will be able to create new reference data entries in case that a licence will contain new information which was not stored previously within the ERADIS reference data database.

To validate a temporary licence, search for the non-validated licence and display its properties:

a page similar to the one in [Figure 24](#page-77-0) will be displayed. Press the Go to Validation task button: a page similar to the one in [Figure 23](#page-75-0) will be displayed, where you can update any relevant field before final validation.

To cancel validation, click on the Undo changes button.

To confirm validation, click on the validate button.

If the EC Number is not in conformity with the Commission Decision 2007/756/EC, the below popup window will appear: press the Ok Button to continue or the Cancel button to modify the current data entry.

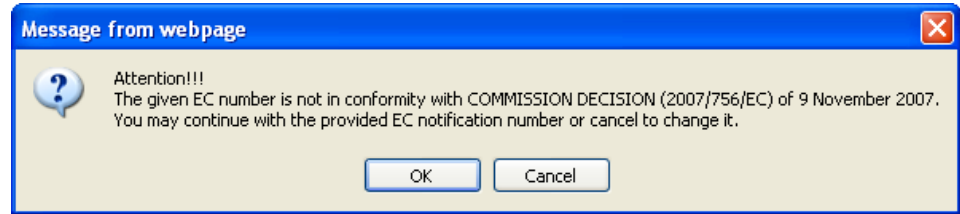

If Cancel is chosen, the message appears on the top of the page:

The notification number is invalid (format: country code+"01" + year + 0000)

If Ok is chosen, a confirmation message will be displayed in case of no errors.

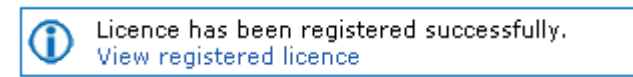

You can click on the View registered licence link to view the validated licence: the following page will be displayed

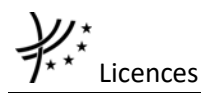

Licence details

**Add Insurance** 

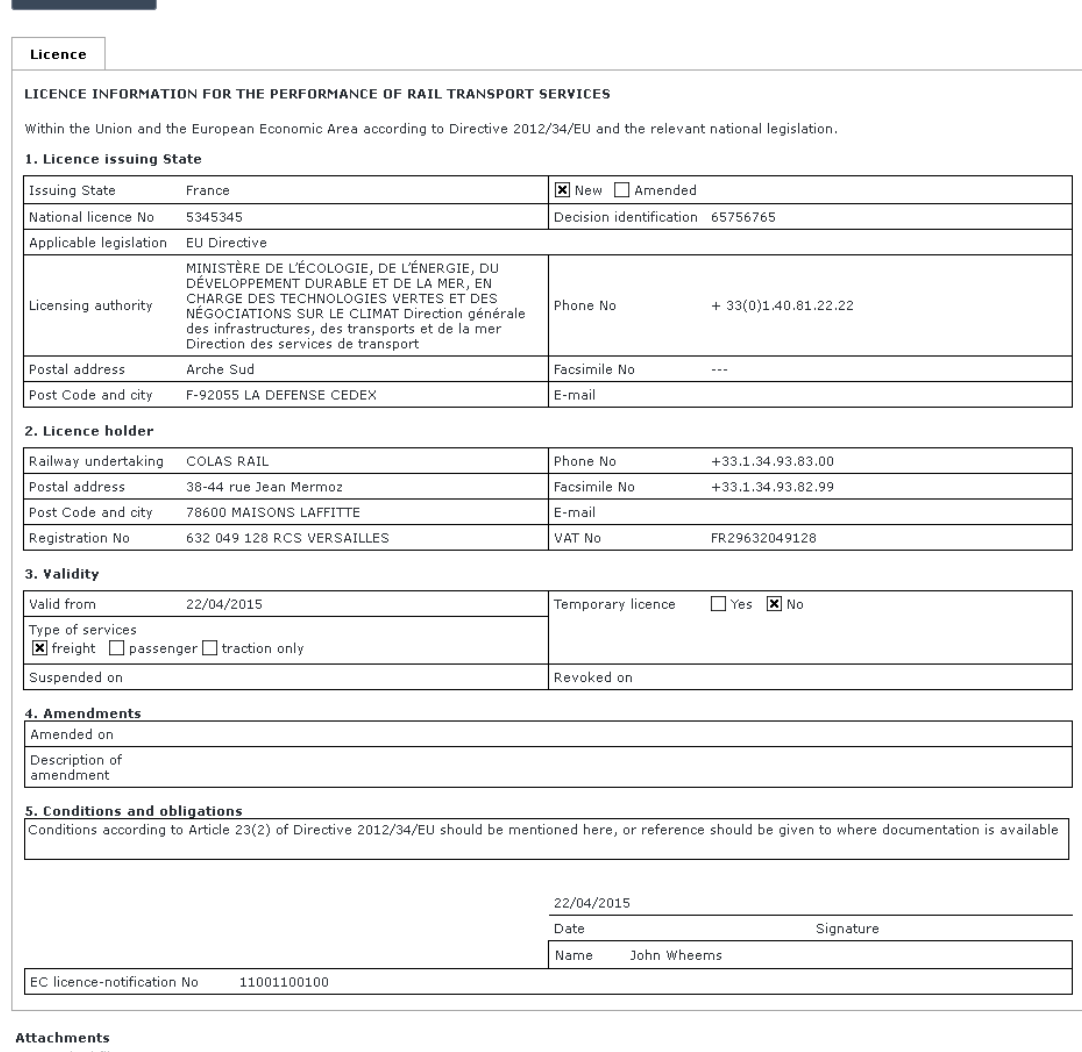

No attached files

**Invalidate Licence** 

**Print** 

**Figure 25**

Revoke Licence

Suspend Licence

<span id="page-81-0"></span>At the successful validation of the licence, a notification message is sent to the ERA Safety Administrator(s) in charge of the licences and to the submitter of the licence.

The new status of a licence becomes publicly available to non-authorised users of the ERADIS only after it has been validated by the Agency: until then it is visible only to authorised users in the restricted ERADIS environment.

### **4.1.11 Send Email to User**

Amend Licence

To send an email to the user when there are some errors or omissions in the declaration, search for the non-validated certificate and display its properties: a page similar to the one in [Figure 24](#page-77-0)

will be displayed. Press the  $\left\lceil \frac{\text{Send email to user}}{\text{button.}} \right\rceil$ 

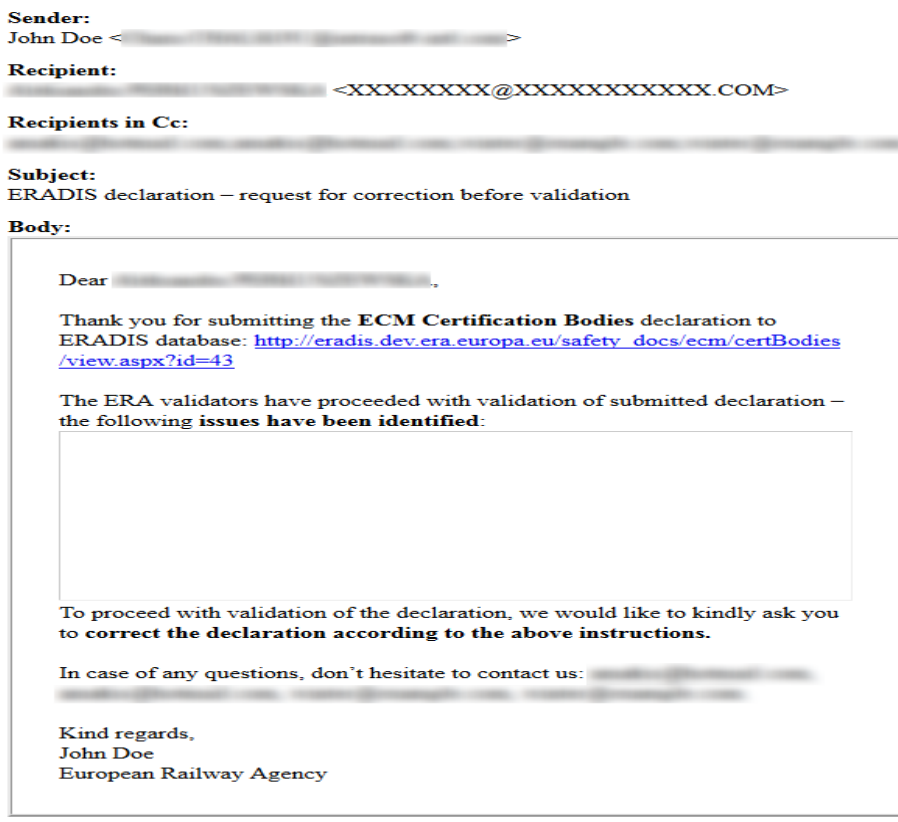

Send Email Cancel

**Figure 26**

<span id="page-82-0"></span>A page similar to the one in [Figure 26](#page-82-0) will be displayed. Fill any relevant notes for the user in the text area field and press the  $\Box$  Send Email button. Press the Cancel button for closing the email form.

If the email was sent successfully, a notification message is sent to the appropriate user and ERA Safety Administrator(s) in charge of the certificates.

## **4.1.12 Modifying a licence**

To modify a licence, search for the non-validated licence and display its properties: a page similar to the one in [Figure 24](#page-77-0) will be displayed. Press the Modify this licence button; a page similar to the one in [Figure 23](#page-75-0) will be displayed. Update any relevant field and press the Save changes button.

If the EC Number is not in conformity with the Commission Decision 2007/756/EC, the below popup window will appear: press the Ok Button to continue or the Cancel button to modify the current data entry.

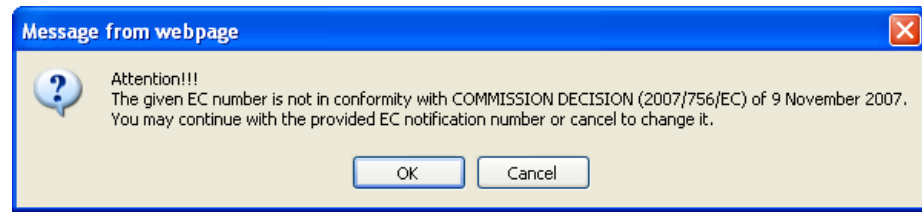

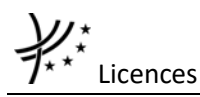

If Cancel is chosen, the message appears on the top of the page:

The notification number is invalid (format: country code+"01" + year + 0000)

If Ok is chosen, a confirmation message will be displayed

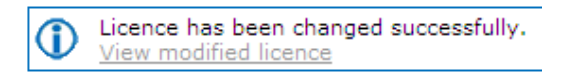

At the successful save of the licence, a notification message is sent to the ERA Safety Administrator(s) in charge of the licences.

### **4.1.13 Amending a licence**

This feature allows user to amend already issued and validated licence. All users who belong to the same organisation and country as a licence issuer, as well as the ERA users, will be able to amend an existing licence.

For a Railway Undertaking which licence has been amended, a new entry will be created within the ERADIS system.

To amend a licence, on the main page [\(Figure 20\)](#page-72-0) click on the  $\frac{1}{\sqrt{2}}$  Amend an existing licence link: the following page will be displayed

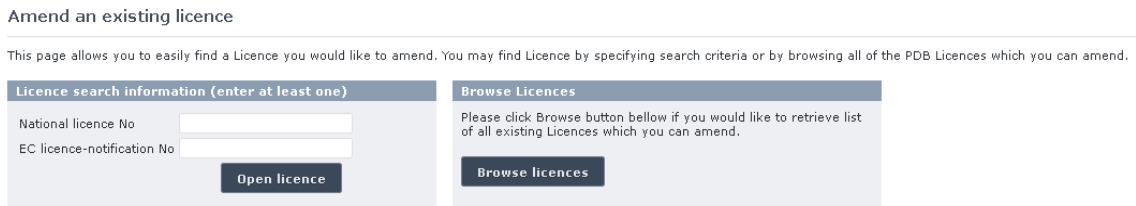

There are two options to find the licence for amending.

First option is to enter the "National licence No" or the "EC licence-notification No" of the licence you want to amend and press the  $\sqrt{p}$  open licence button: a page similar to the one in [Figure 23](#page-75-0) will be displayed.

Second option is to browse available licences for amend. Press the Browse licences button: the following page will be displayed

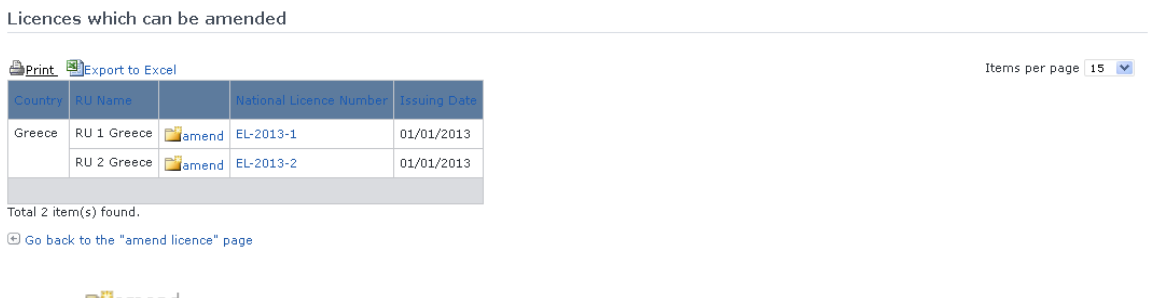

Select  $\Box$  annuming link in the list and a page similar to the one in [Figure 23](#page-75-0) will be displayed.

Update any relevant fields and press the  $\overline{\phantom{a}}$  send to ERA button.

If the EC Number is not in conformity with the Commission Decision 2007/756/EC, the below popup window will appear: press the Ok Button to continue or the Cancel button to modify the current data entry.

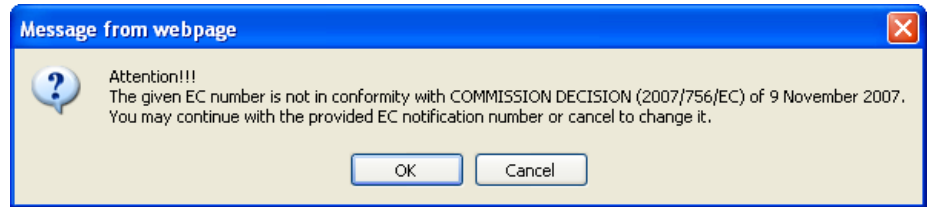

If Cancel is chosen, the message appears on the top of the page:

The notification number is invalid (format: country code+"01" + year + 0000)

If OK chosen, a confirmation message will appear

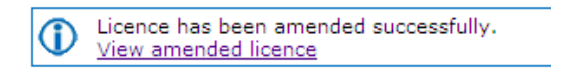

At the successful submission of the licence, a notification message is sent to the ERA Safety Administrator(s) in charge of the licences.

Another way to perform this task is to search for the licence view its details [\(Figure 25\)](#page-81-0) and press the Amend Licence button.

# **4.1.14 Suspending a licence**

This feature allows user to suspend already issued and validated licence.

All users who belong to the same organisation and country as a licence issuer, as well as the ERA users, will be able to suspend an existing licence.

For a Railway Undertaking which licence has been suspended a new entry will be created within the ERADIS system.

To suspend a licence, on the main page [\(Figure 20\)](#page-72-0) click on the  $\frac{X\text{Suspend an existing license}}{X\text{Suspend}}$  link, browse or search for the licence to suspend, update any relevant field and press the Send to ERA

button: a confirmation message will appear

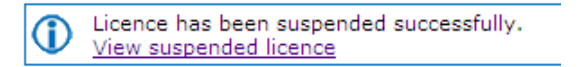

At the successful submission of the licence, a notification message is sent to the ERA Safety Administrator(s) in charge of the licences.

Another way to perform this task is to search for the certificate, view its details [\(Figure 25\)](#page-81-0) and press the Suspend Licence button.

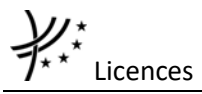

# **4.1.15 Revoking a licence**

This feature allows user to change status of already issued and validated licence. All users who belong to the same organisation and country as a licence issuer, as well as the ERA users, will be able to revoke an existing licence.

For a Railway Undertaking which licence has been revoked a new entry will be created within the ERADIS system.

To revoke a licence, on the main page [\(Figure 20\)](#page-72-0) click on the  $\frac{X}{X}$  Revoke an existing licence link. browse or search for the licence to revoke, update any relevant field and press the Send to ERA

button: a confirmation message will appear

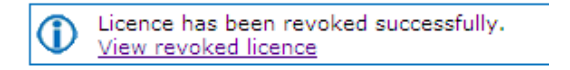

At the successful submission of the licence, a notification message is sent to the ERA Safety Administrator(s) in charge of the licences.

Another way to perform this task is to search for the certificate, view its details [\(Figure 25\)](#page-81-0) and press the Revoke Licence button.

### **4.1.16 Invalidating a licence (ERA Safety Administrator only)**

To invalidate a licence, search for the validated licence, view its details [\(Figure 24\)](#page-77-0) and press the Invalidate Licence button: a confirmation message will appear

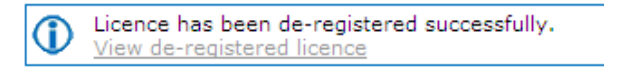

At the successful invalidation of the licence, a notification message is sent to the ERA Safety Administrator(s) in charge of the licences.

### **4.1.17 Deleting a licence (ERA Safety Administrator only)**

To delete a licence, search for the non-validated licence, and view its details [\(Figure 24\)](#page-77-0) and press the Delete Licence button: a confirmation message will appear

Licence has been deleted successfully.

At the successful deletion of the licence, a notification message is sent to the ERA Safety Administrator(s) in charge of the licences.

### **4.1.18 Perform data quality check (ERA Safety Administrator only)**

The process is similar to the one described in section §[3.1.23](#page-33-0) for the case of Safety Certificates. The only difference is that for the Licences, the option "Each Railway Undertaking granted with Part A Safety Certificate has a licence" has to be selected as type of quality check.

### <span id="page-86-0"></span>**4.1.19 Downloading an electronic form**

In case the user prefers to submit a new declaration by using an MS Excel form to be filled in offline, instead of using the web based form, the ERADIS will allow downloading of an appropriate electronic version of the form.

To download the electronic form, on the main page [\(Figure 20\)](#page-72-0) click on the **Bi** Download electronic form link. A screen like below will be shown.

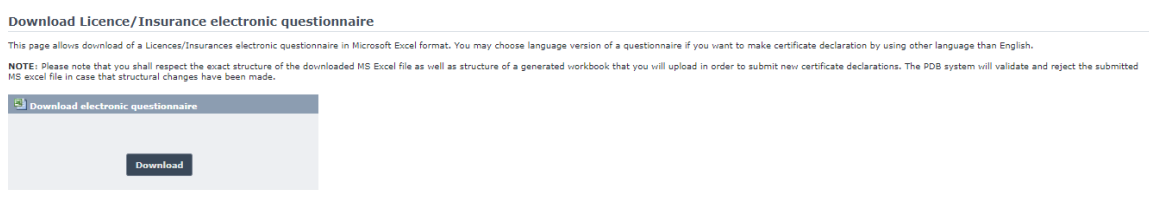

Press the **Download** button: you will be prompted to save the file.

# <span id="page-86-1"></span>**4.1.20 Filling in an electronic questionnaire**

To fill in offline the previously downloaded electronic questionnaire (see §[4.1.19\)](#page-86-0), open it in Excel.

Depending on the Excel version:

The following dialog appears

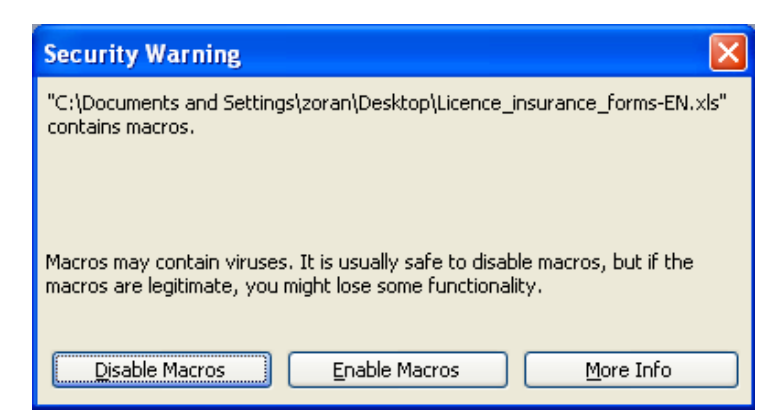

Click on "Enable Macros"

The following warning appears on the top of the Excel sheet

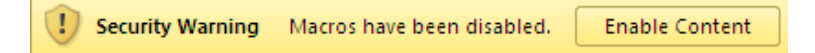

Click on the "Enable Content" button

MS Excel will open document, ready to edit.

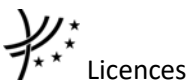

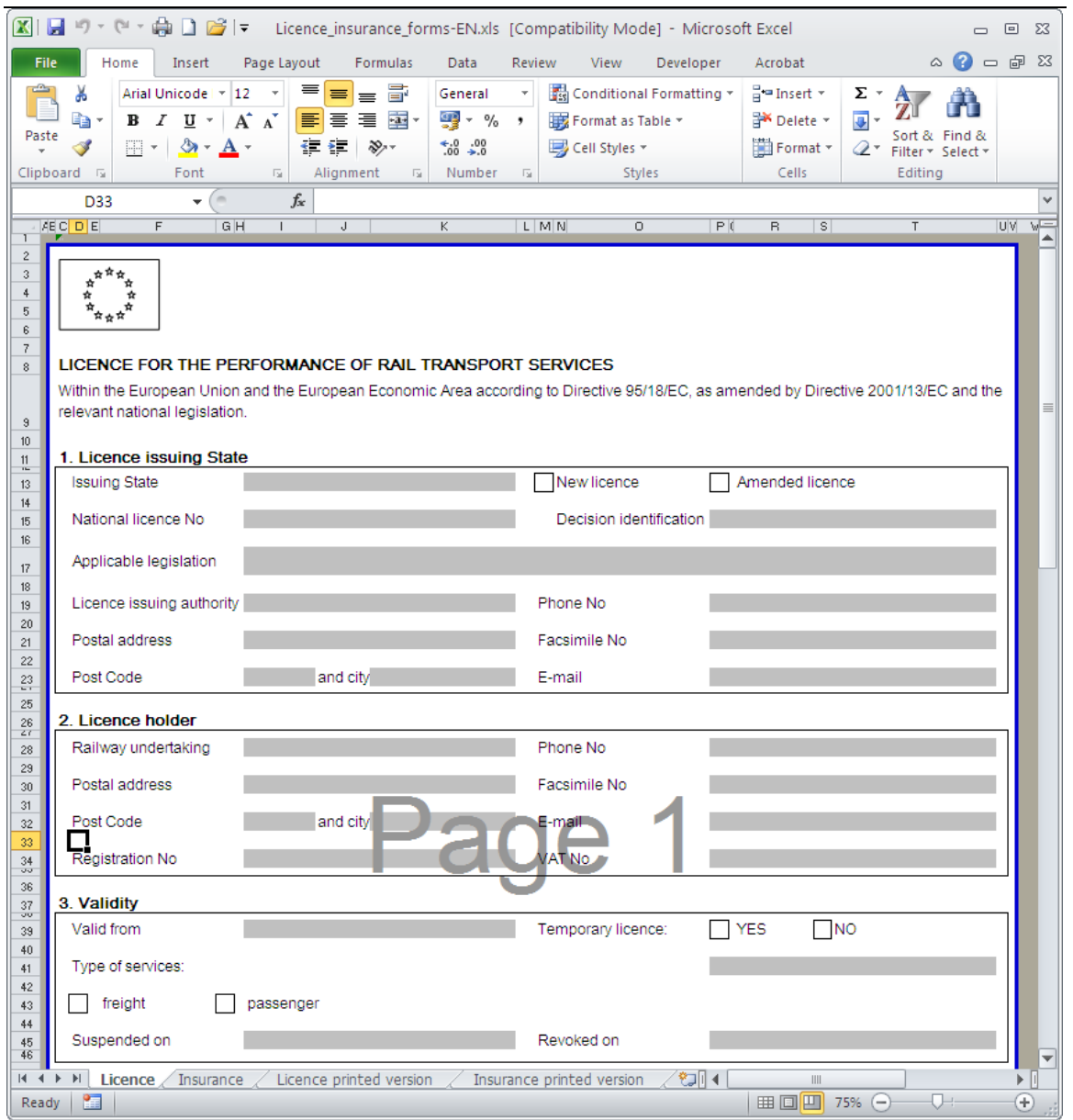

Fill in all the required fields and then press the  $\frac{Save & Create New}{bottom: you will be prompted}$ to provide the file name.

• You can also only print the file by pressing the  $\frac{print}{print}$  button.

# **4.1.21 Uploading an electronic form**

After filling in the electronic form (see § [4.1.20\)](#page-86-1), the user will be able to send saved information to the ERADIS system (obviously ERA has to validate information before it goes on the public). The ERADIS system will populate provided information and inform user about operation success. User will be able to use web based form in case that he/she will need to update some of provided information. According to provided form the ERADIS will automatically identify if the user is creating new licence or amending, suspending or revoking an existing licence.

To upload an electronic form filled in offline, on the main page [\(Figure 20\)](#page-72-0) click on the **B**upload electronic form link, browse for the file(s)

#### **Upload Licence electronic questionnaire**

This page allows submission of a prepared Licence questionnaire to the Public Database Of Safety Documents. The database requires preparation of the electronic questionnaire by<br>using the Excel workbook that shall be downlo

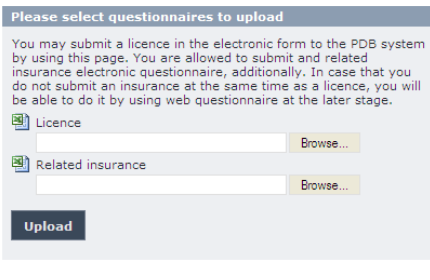

And press the Upload button:

- If an error occurs (a mandatory field has been left empty, a date format is wrong, etc.), an error message will be displayed, giving details about the error(s);
- If no error occurs, a confirmation message will be displayed.

At the successful submission of the licence, a notification message is sent to the ERA Safety Administrator(s) in charge of the licences.

### **4.1.22 Adding insurance annexes to the licence**

The user will be able to provide one or more insurance forms for specified Railway Undertaking while providing licence information: The system will allow submission of the insurance annexes during the creation of the new licence or during amending/revoking/suspending/modifying or validating an existing, active licence.

If you want to add an insurance annex, press the  $\overline{a}$  Add Insurance button at the top of the licence page similar to [Figure 23:](#page-75-0) an "Insurance" tab will be added to the existing "Licence" tab next to the others (if any) "Insurance" tabs and will be numbered accordingly (e.g. Insurance 1, Insurance 2, etc)

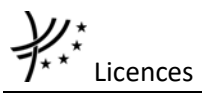

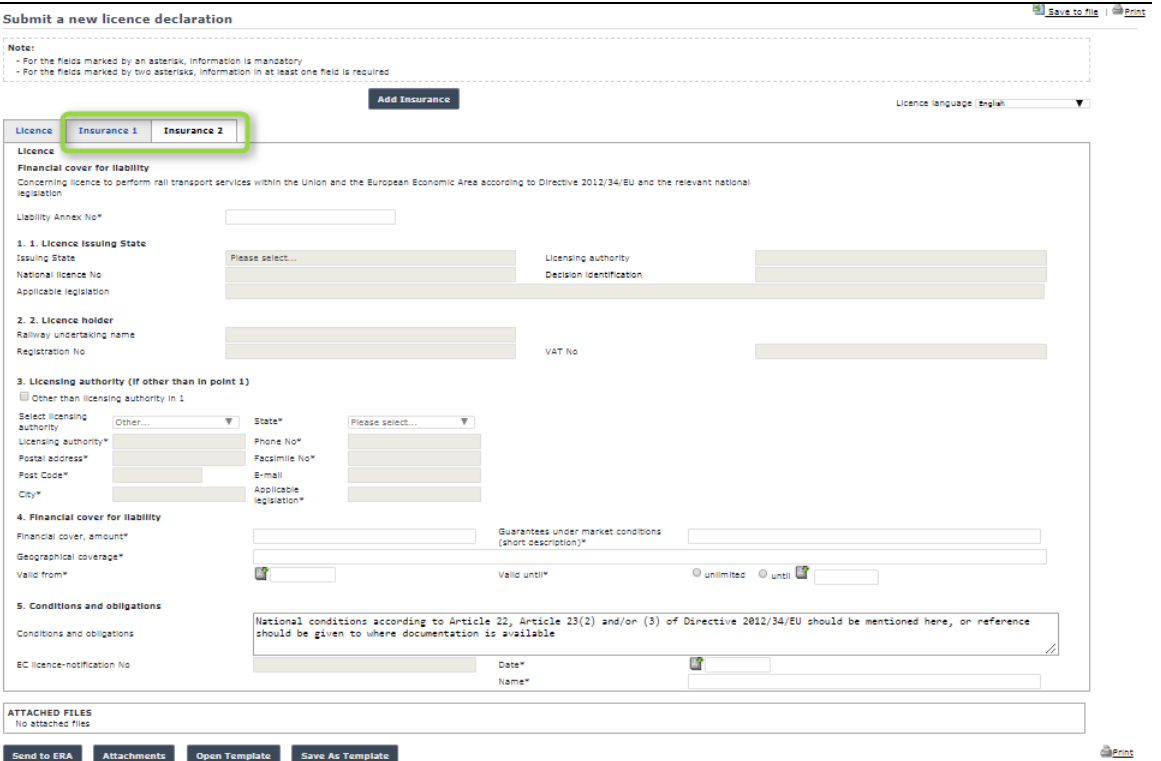

**Figure 27**

# **4.1.23 Modifying an insurance annex**

When the insurance annex is in view mode, the user will be able to modify the insurance annex of an active licence by pressing the Modify Insurance button available at the top of the page [\(Figure 28\)](#page-90-0).

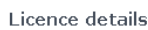

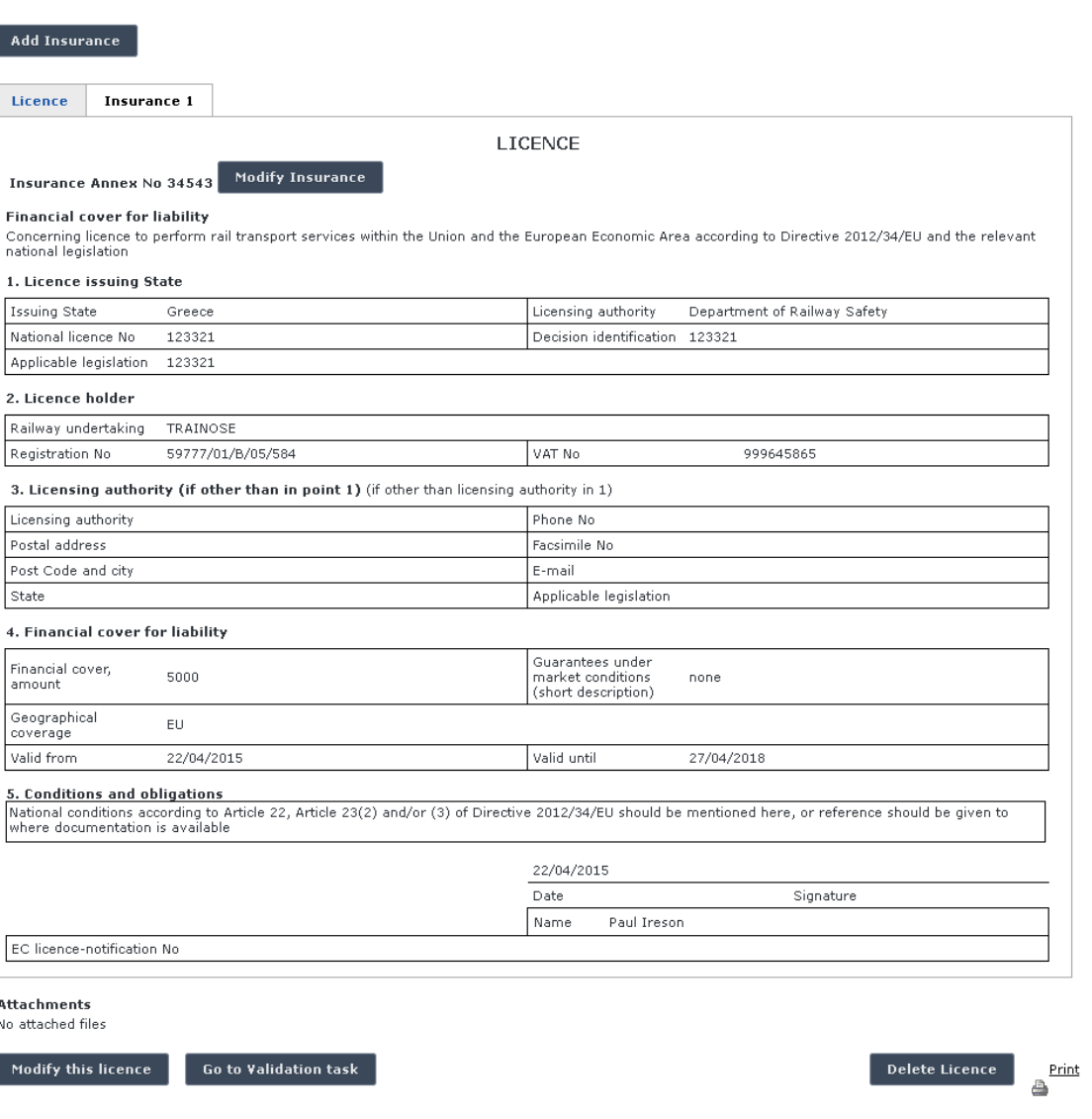

# **Figure 28**

# <span id="page-90-0"></span>**4.1.24 Deleting an insurance annex**

When the insurance annex is in edit mode during modification of an active licence, the user will be able to delete the insurance annex by pressing the **Delete Insurance** button available at the top right of the page [\(Figure 29\)](#page-91-0).

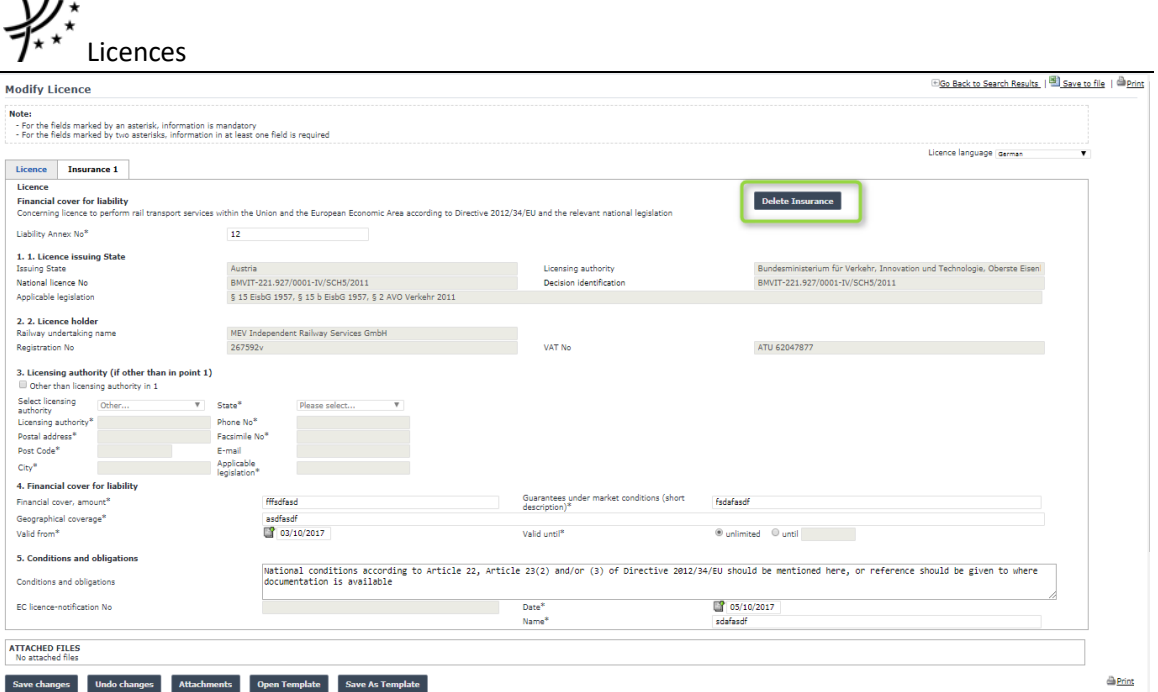

**Figure 29**

# <span id="page-91-0"></span>**4.1.25 Statistics**

 $\mathbf{v}$ .

This feature allows the user to generate a statistic report on existing licences based on specific criteria.

# *4.1.25.1 Navigate through the statistic report*

Once the report is displayed, several navigation buttons are available on the report:

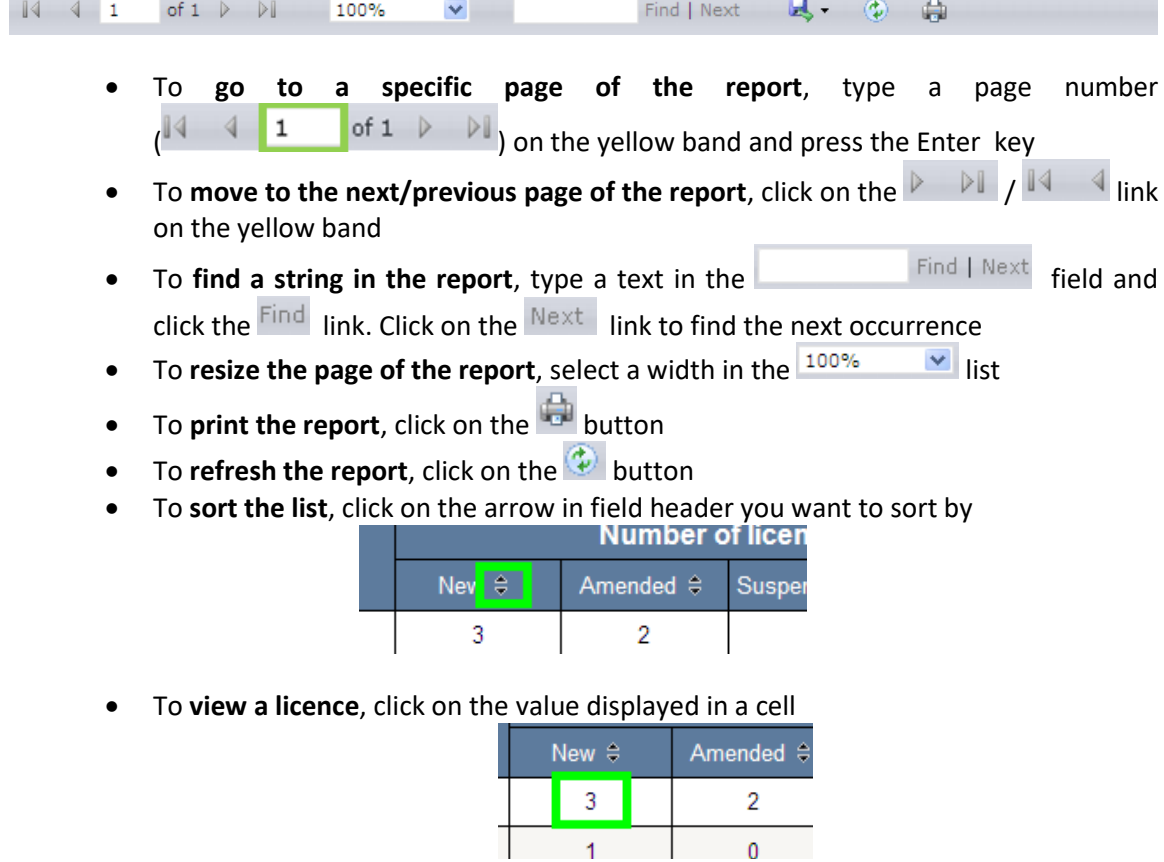

If the number equals to zero: no link to certificate available

If the number equals to one: the certificate view is displayed as show in [Figure](#page-77-0)  [24](#page-77-0)

If the number is greater than one: the list of certificates is displayed as show in the figure below.

#### Licences search results

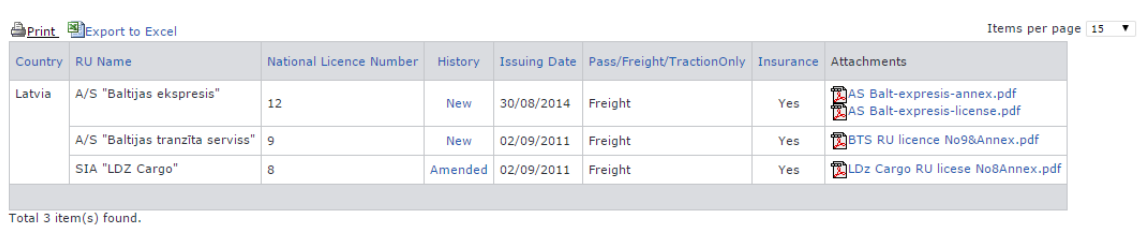

**E** Go back to Statistics

Once being in the licences search results, it is possible to go back to the statistics report by

clicking on the  $\overline{\Theta}$  Go back to Statistics link.

### *4.1.25.2 Export the statistic report*

Once the report is displayed, it is possible to export the result in several output formats:

 $\begin{array}{c|c|c|c|c} \hline \multicolumn{1}{|c|}{\parallel} \multicolumn{1}{|c|}{\parallel} \multicolumn{1}{|c|}{\parallel} \multicolumn{1}{|c|}{\parallel} \multicolumn{1}{|c|}{\parallel} \multicolumn{1}{|c|}{\parallel} \multicolumn{1}{|c|}{\parallel} \multicolumn{1}{|c|}{\parallel} \multicolumn{1}{|c|}{\parallel} \multicolumn{1}{|c|}{\parallel} \multicolumn{1}{|c|}{\parallel} \multicolumn{1}{|c|}{\parallel} \multicolumn{1}{|c|}{\parallel} \multicolumn{1}{|c|}{\parallel} \multicolumn{1$ of  $1 \quad \triangleright \quad \triangleright \ \square$ 100%  $\vee$ Find | Next  $\mathbb{R}$   $\rightarrow$   $\odot$ ÷.

• To export the report into a file, click on the **button and select an available** output format in the list

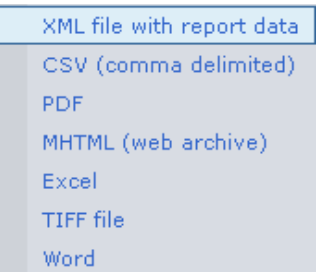

From the generated file (PDF, Excel, Word, MHTML), the user can view a licence by clicking on a number displayed in a cell: see the above "To view a licence" bullet

## <span id="page-92-0"></span>*4.1.25.3 Generating Statistics on 'Number of valid licences per country' report*

This report displays a list of valid Licences per Member State (Issuing state) and per licence's type (new, amended, revoked, and suspended).

To generate the report, on the main page [\(Figure 20\)](#page-72-0) click on the  $\frac{12}{12}$  Statistics link, and then click on the  $\blacksquare$ Number of valid licences per country link. The below page is displayed:

# **Report from ERADIS Database**

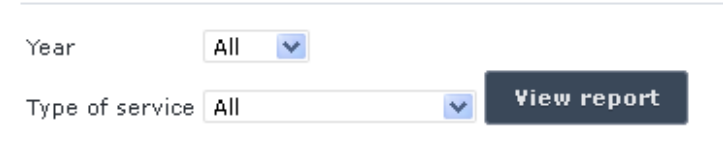

Number of valid licences per country

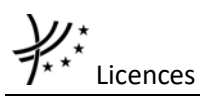

On the above page, select a year and/or a type of services from the list.

And press the view report button: the report will be displayed.

### Number of valid licences per country

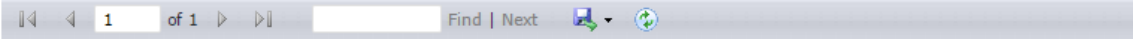

# Number of valid licences per country

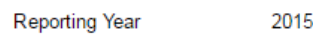

Reporting Type of service All

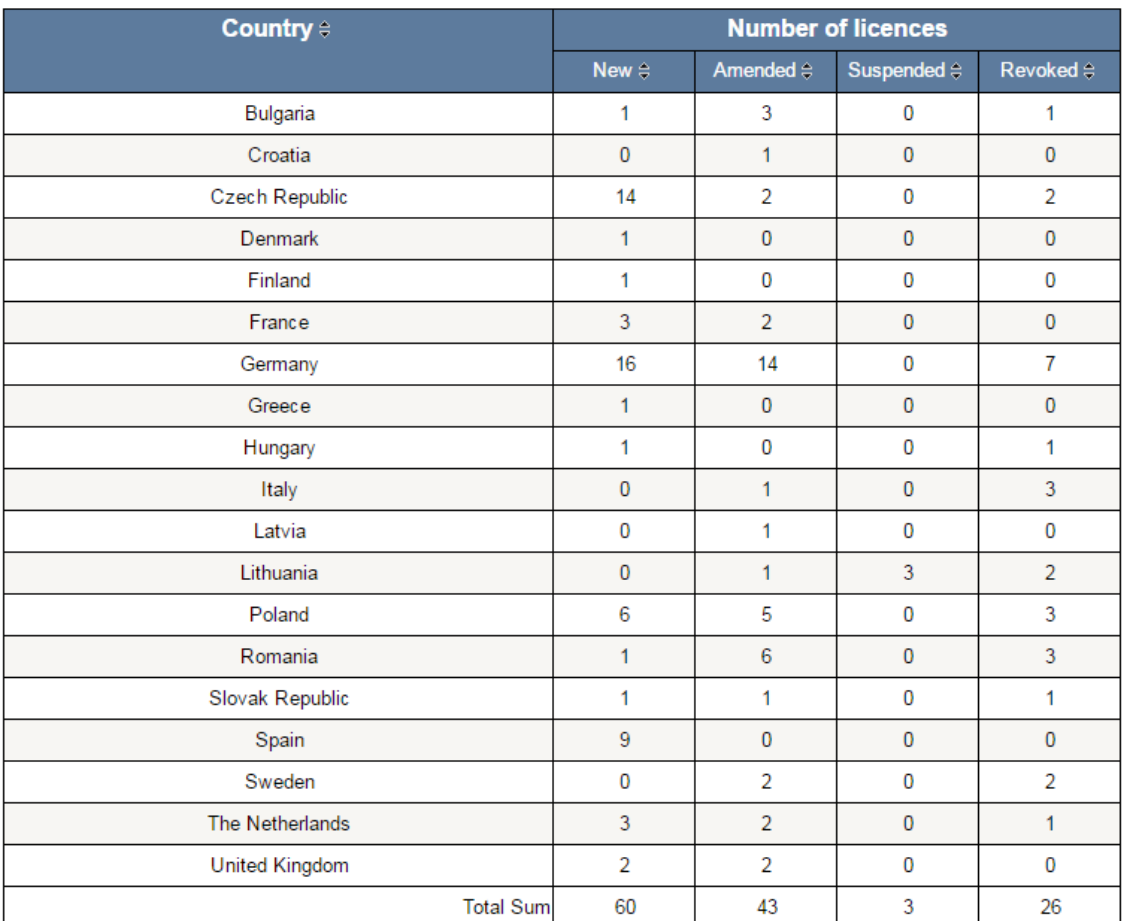

Date of report creation: 05/05/2017

Click on the value of a cell (eg Lithuania, Suspended). The system displays the licences of Lithuania that have been suspended within the reporting period in a list like below.

 $1/1$ 

#### **Licences search results**

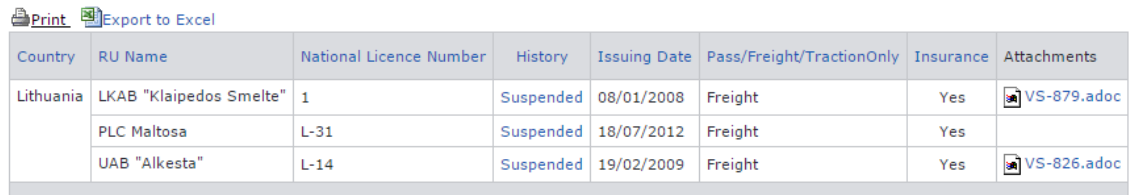

Total 3 item(s) found.

Go back to Statistics

 $\bigoplus$  Go back to Statistics and the system displays the below page:

# **Report from ERADIS Database**

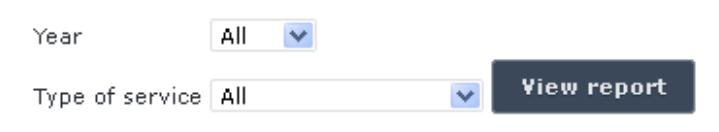

Number of valid licences per country

The previously specified year and/or type of service are cleared.

# *4.1.25.4 Generating Statistics on 'Number of valid licences in the reporting period per country' report*

This report displays a list of valid Licences per Member State (Issuing state) and per licence's type (Valid licences in the beginning, new, amended, revoked, suspended, valid licences at the end) of the reporting period.

To generate the report, on the main page [\(Figure 20\)](#page-72-0) click on the  $\frac{\mathbb{B}\text{ Statistics}}{\text{S}^{\text{In}}}$  link, and then click on the **B**Number of valid licences in the reporting period per country link. The below page is displayed:

### **Report from ERADIS Database Reporting period** ✔ Year 2015 ▼ Month January  $\overline{\mathbf{v}}$  . В то B O Other From View report Type of service All

# Number of valid licences in the reporting period per country

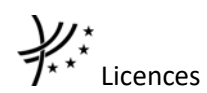

On the above page, select a year, month or specific date range and/or a type of services from the list.

And press the view report button: the report will be displayed.

Number of valid licences in the reporting period per country

of  $\mathbf{1} \cup \mathbb{R} \cup \mathbb{R}$  $\mathbb{N}=\{-1\}$  $\mathsf{Find} \parallel \mathsf{Next} \parallel \blacksquare \blacktriangleright \blacksquare \lozenge$ 

Number of valid licences in the reporting period per country

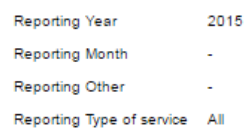

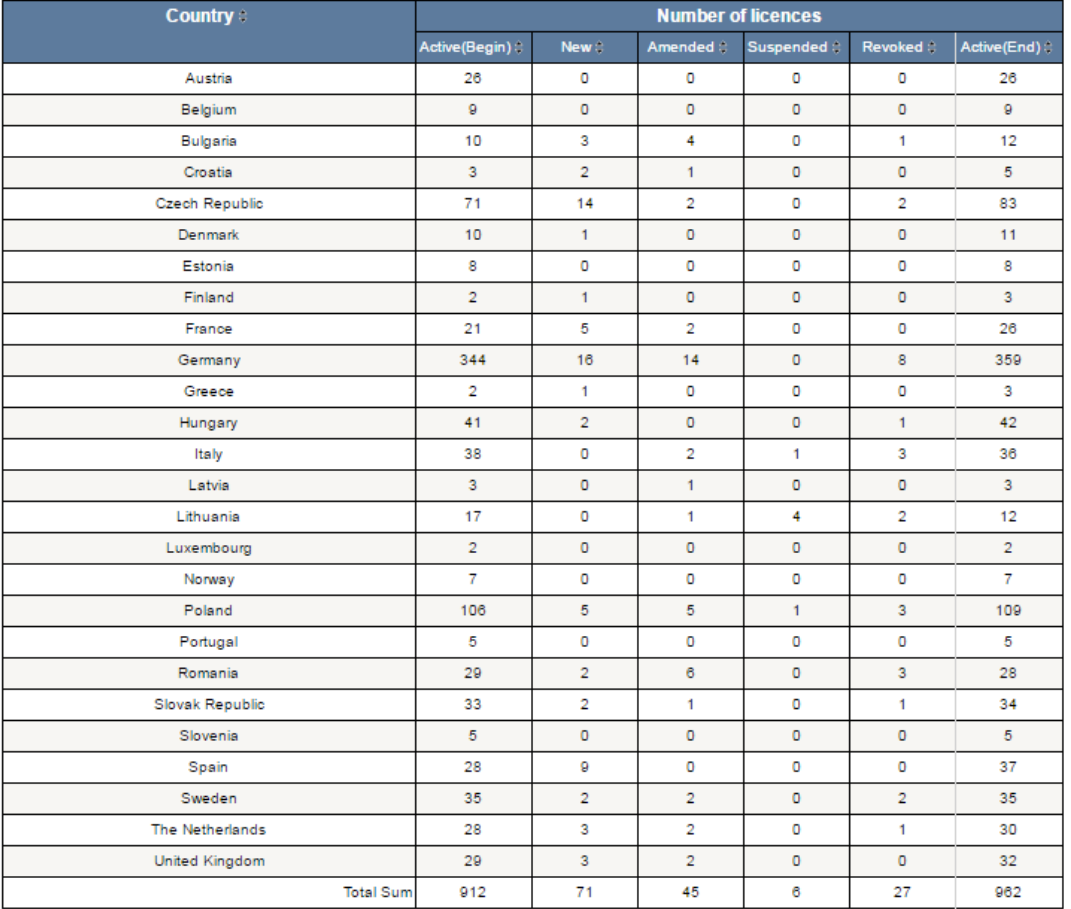

Click on the value of a cell (eg Latvia, Active(Begin)). The system displays the licences of Latvia that were valid at the beginning of the reporting period in a list like below.

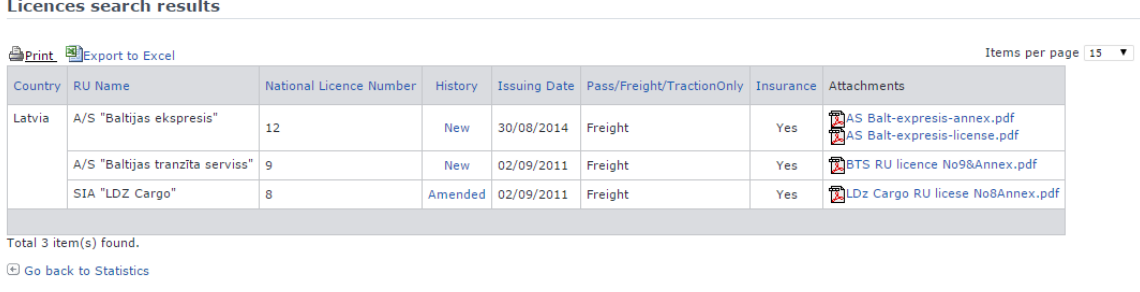

 $\bigoplus$  Go back to Statistics<br>and the system displays the below page:

# **Report from ERADIS Database**

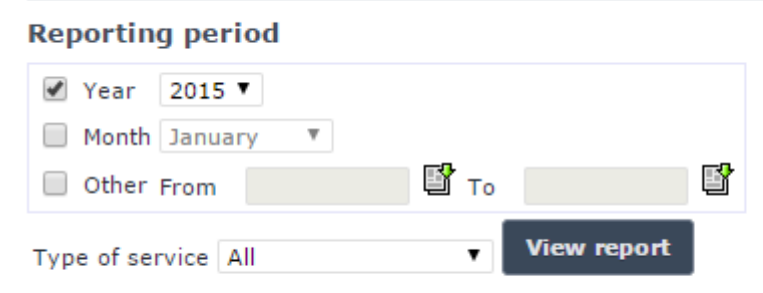

# Number of valid licences in the reporting period per country

The previously specified reporting period and/or type of service are cleared.

# **4.2 Anonymous or non-authorised users**

## **4.2.1 Licences main page**

The following screenshot displays the Licence main page for the following users:

- Anonymous: user not logged to the application
- Any ERA user for which the Safety Administrator role is not granted
- Any ERA-EXT user for which the NSA-Safety Licence role is not granted

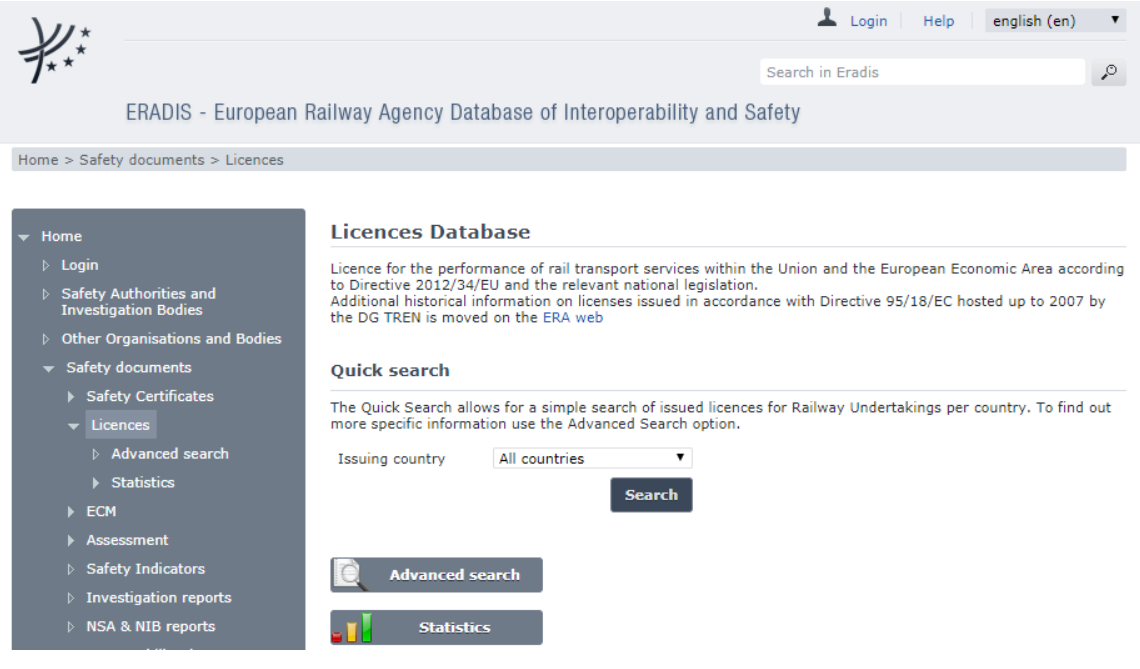

<span id="page-96-0"></span>**Figure 30**

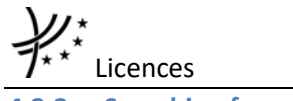

# **4.2.2 Searching for a licence**

# *4.2.2.1 Quick search*

The quick search allows you to quickly find a licence issued by a certain country.

On the main page [\(Figure 30\)](#page-96-0), select an issuing country from the list.

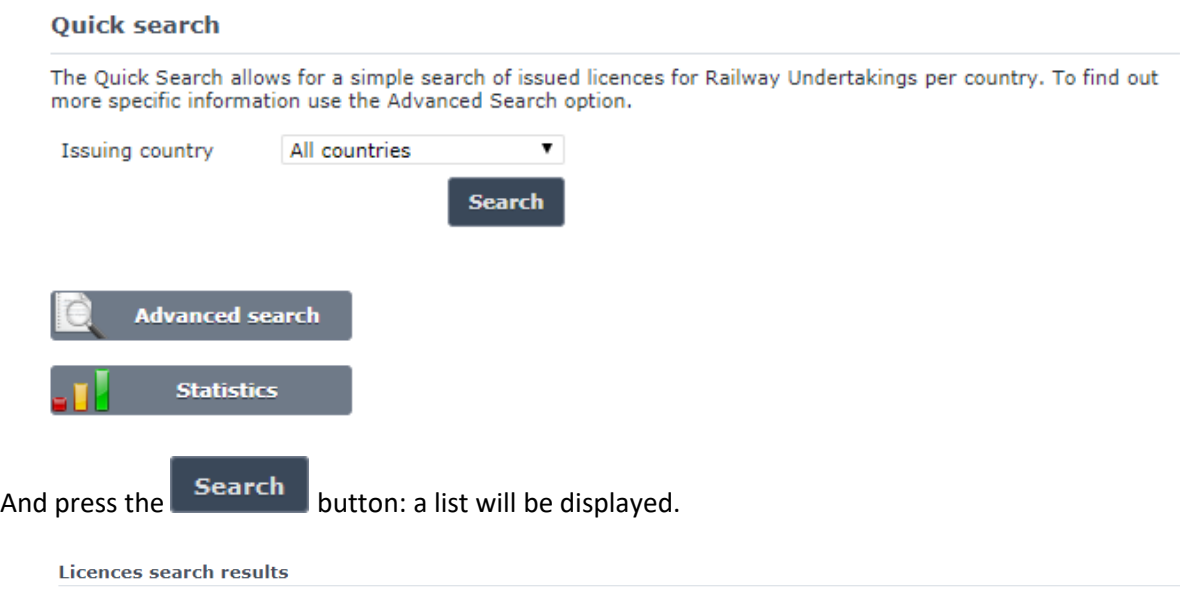

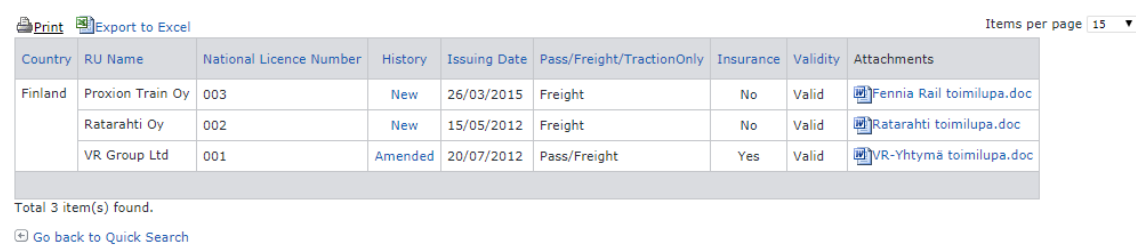

### **Figure 31**

<span id="page-97-0"></span>Only valid licences are displayed in the search results. Valid licences means: Validated AND Not Revoked AND Not expired (based on the "Validity To" date) and active.

The search results are grouped in pages:

- To **go to a specific page**, click on the page number  $(1 \t2 \t3 \t4)$  at the bottom of the list
- To **move to the next/previous page**, click on the  $\frac{Next}{f}$  <Previous link at the bottom of the page
- To **display more/less items per page**, chose the number of items in the Items per page  $\boxed{10}$   $\blacktriangleright$  list at top of the list
- To **print the list**, click on the **light** link at the top of the list
- To export the list into an Excel file, click on the **Report to Excel link at the top of** the list
- To **sort the list**, click on the field header you want to sort by: sorting is done *per group*, where a group is defined first by the country and then by the Railway Undertaking
- To **view a licence**, click on the "History" field of the licence you want to view
- To **open an attachment**, click on the attachment's name

#### Licence details

Go Back to Search Results | Wiew RU Certificates | Export to PDF | Sprint

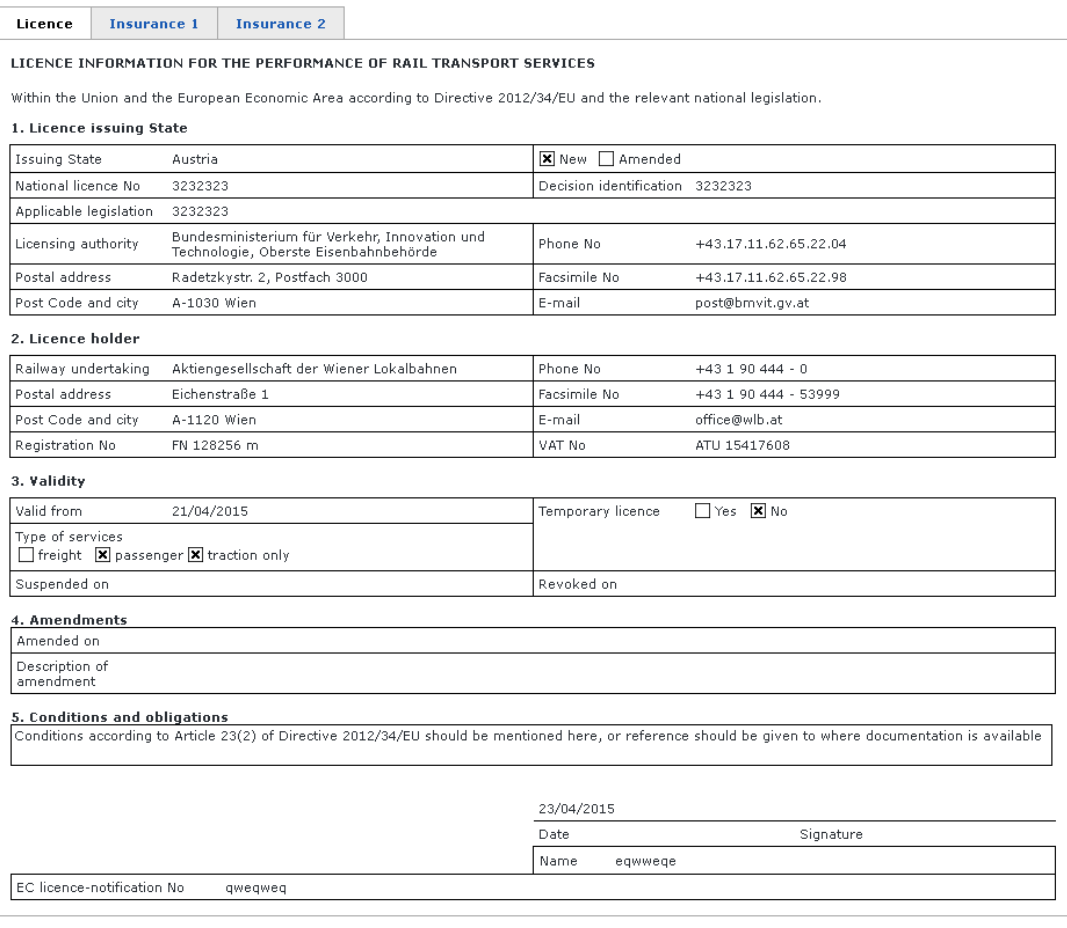

Attachments No attached files

# **Figure 32**

# <span id="page-98-0"></span>*4.2.2.2 Advanced search*

The advanced search allows you to find a certificate satisfying multiple criteria.

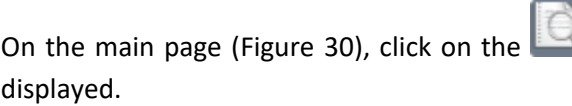

Advanced search button: a page will be

cences

#### **Licences Advanced search**

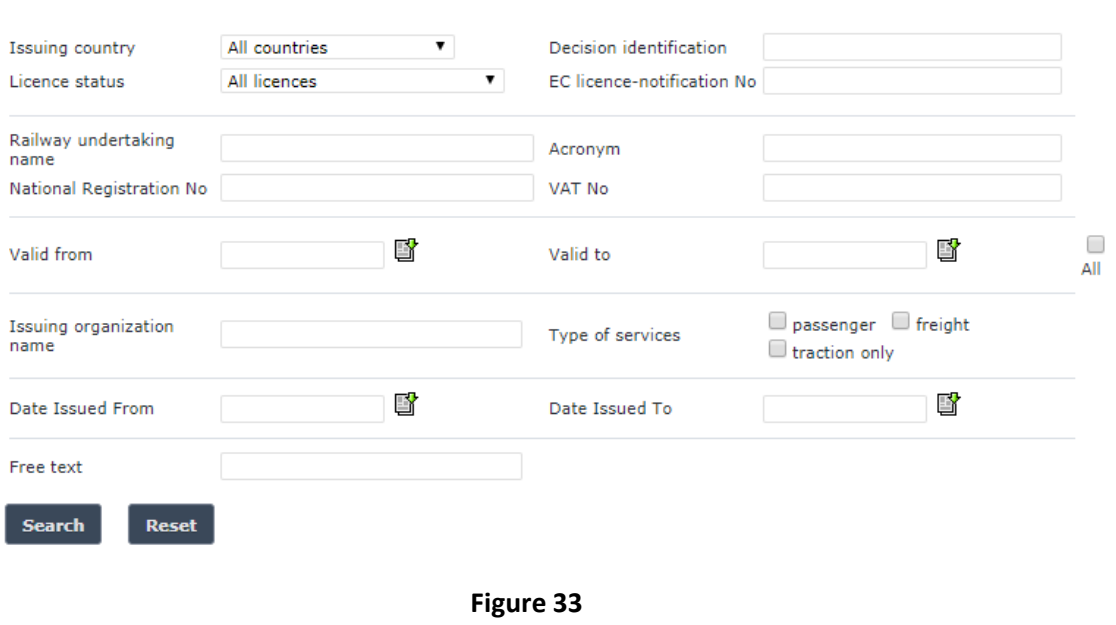

Fill in the search criteria and click on the  $\overline{\phantom{a}}$  search button: a list will be displayed as shown in [Figure 31.](#page-97-0)

By default, only valid licences are displayed in the search results. Valid licence means: Validated AND Not Revoked AND Not expired (based on the "Validity To" date) and active. If "All" option is checked in the "Validity" section, the system may display licences which are inactive, or expired<sup>8</sup> or revoked or not validated.

The Actor can see not validated licences provided that he/she has the delegation right in the name of the creator of the licence.

### **4.2.3 Activate / Deactivate a licence (ERA Administrator only)**

When viewing the details of a licence [\(Figure 32\)](#page-98-0), the ERA Administrator has the option to deactivate the licence (in case the licence is active) or activate it (in case the licence is inactive) by clicking on the **Deactivate Licence** button or **Activate Licence** button respectively, available at the bottom of the page.

### **4.2.4 Print a licence**

You can print at any time the information on the screen, by clicking on the  $\triangleq$ Print link at the top of the page.

1

<sup>8</sup> Expired certificate means: Validated AND Not Revoked AND active AND "Validity To" date is in the past.

# **4.2.5 Export to PDF**

You can export the licence from view page [\(Figure 32\)](#page-98-0), by clicking on the  $\frac{\text{Export to PDF}}{\text{Link at }}$ the top of the page.

# **4.2.6 Statistics**

This feature allows the user to generate a statistic report on existing, valid licences based on specific criteria. The functionality of statistics for anonymous or non-authorized users is the same with the functionality for authorized users. More information can be found in **Statistics**.

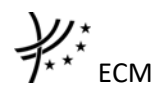

# **5 ECM**

# **5.1 Schema**

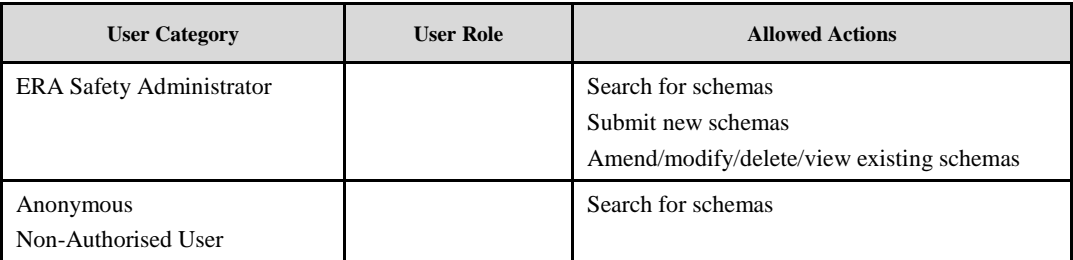

# **5.1.1 Authorised users**

### *5.1.1.1 Schemas main page*

The following screenshot displays the Schemas main page for the following user:

• Any ERA user for which the Safety Administrator role is granted

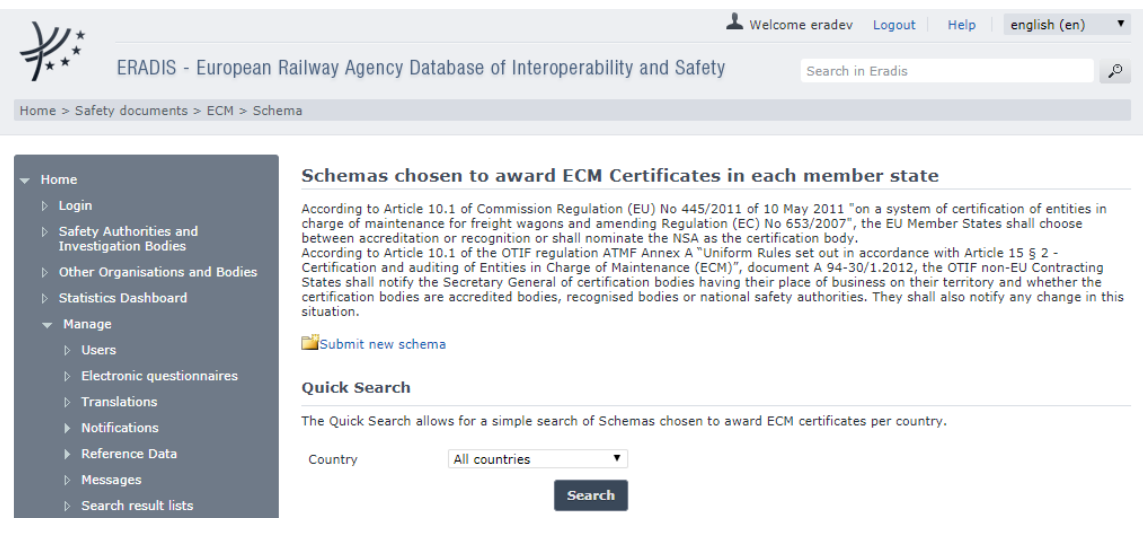

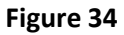

# <span id="page-101-0"></span>*5.1.1.2 Searching for a schema*

### 5.1.1.2.1 Quick search

The quick search allows you to quickly find a schema of a certain country.

On the main page [\(Figure 34\)](#page-101-0), select a country from the list.

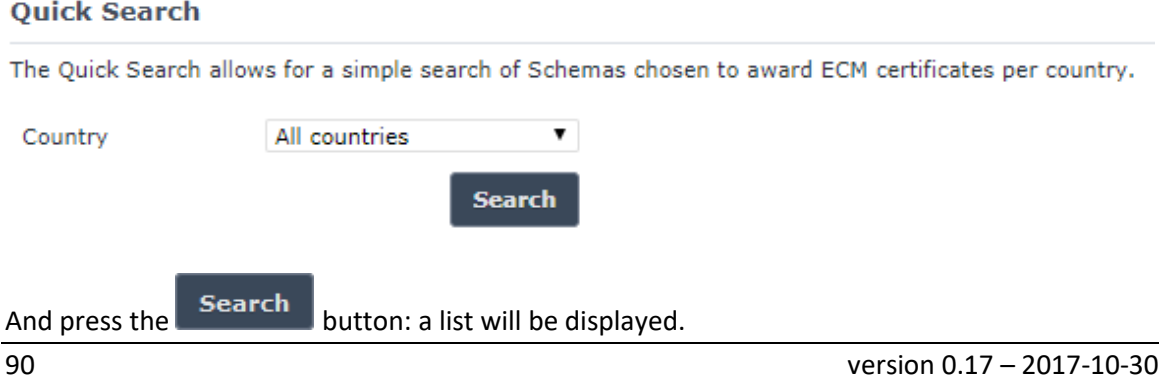

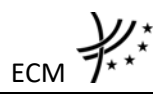

Items per page  $15 - 7$ 

#### Schema search results

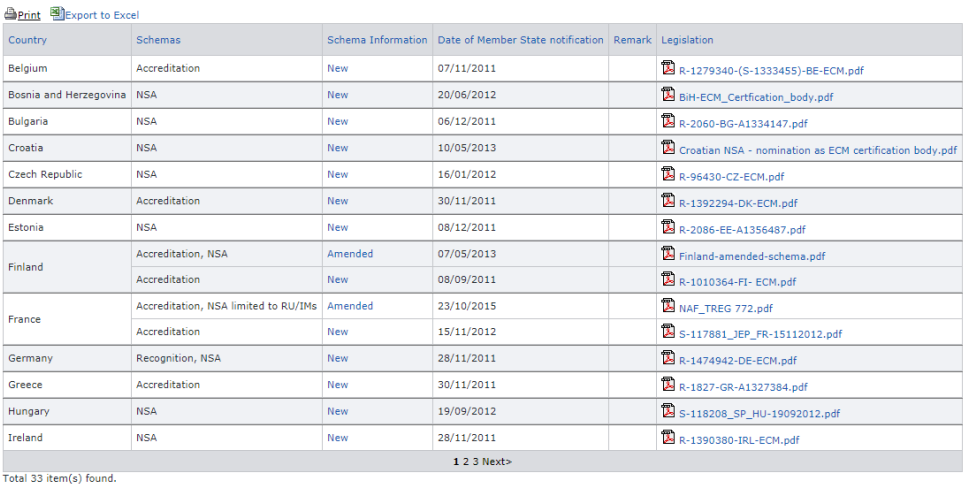

Go back to Ouick Search

The search results are grouped in pages:

- To **go to a specific page**, click on the page number  $(1 \t2 \t3 \t4)$  at the bottom of the list
- To **move to the next/previous page**, click on the  $Next>1$  <Previous link at the bottom of the page
- To **display more/less items per page**, chose the number of items in the Items per page  $10 \times$  list at top of the list
- To **print the list**, click on the **light print** link at the top of the list
- To export the list into an Excel file, click on the **BLEXPORT to EXCEL** link at the top of the list
- To **sort the list**, click on the field header you want to sort by: sorting is done *per group*, where a group is defined first by the country and then by the Railway Undertaking
- To **open a legislation**, click on the legislation's name
- To view the details of a country's organisation that has the same type as the schema, click on the links under "Schemas" column.
- To **view a schema**, click on the "Schema Information" field of the schema you want to view. The following page will be displayed:

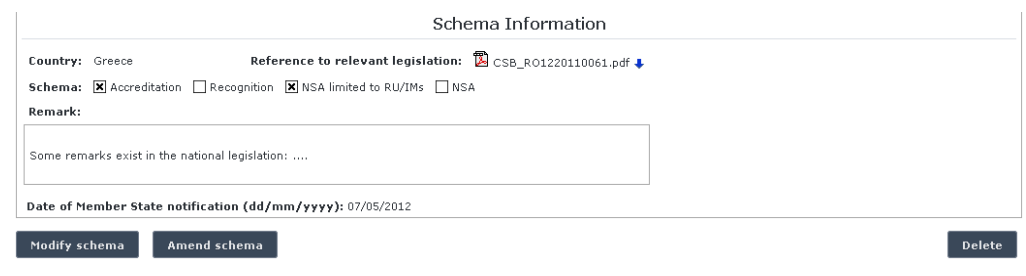

**Figure 35**

# <span id="page-102-0"></span>*5.1.1.3 Submitting a new schema (ERA Safety Administrator only)* This feature allows the submission of new schema.

On the main page [\(Figure 34\)](#page-101-0), click on the link: the following page will be displayed

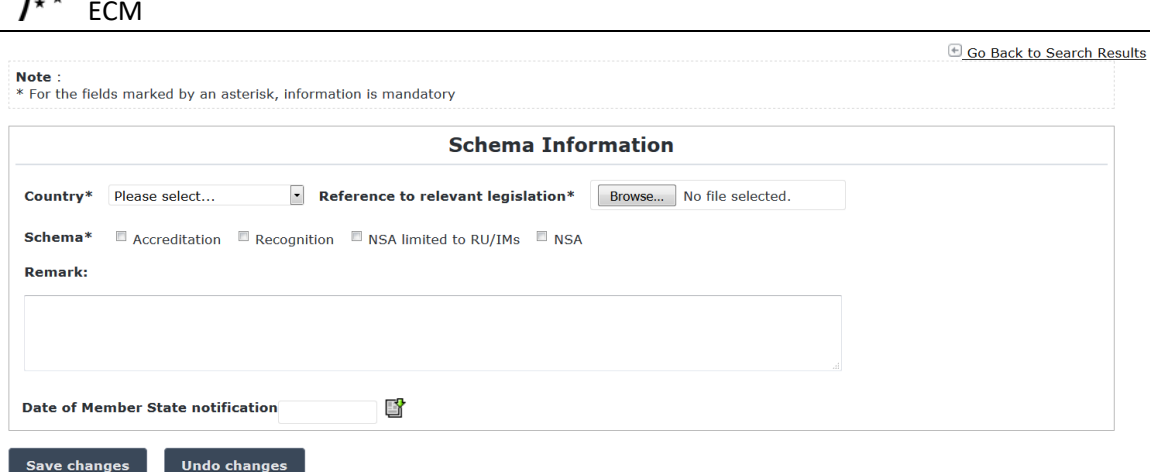

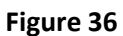

<span id="page-103-0"></span>Fill in all the required fields and press the Save changes button:

- If an error occurs (a mandatory field has been left empty, a date format is wrong, etc.), an error message will be displayed, giving details about the error(s):
	- Country is required Reference to relevant legislation is required ■ Schema selection is not valid ■ Notification Date is required
- If no error occurs, a confirmation message will be displayed:

(1) New schema saved successfully.

# *5.1.1.4 Modifying a schema (ERA Safety Administrator only)*

To modify a schema, search for the schema and display its properties: a page similar to the one in [Figure 35](#page-102-0) will be displayed

Press the Modify schema button; a page similar to the one in [Figure 36](#page-103-0) will be displayed. Update any relevant field and press the  $\overline{\phantom{a}}$  save changes button: a confirmation message will be displayed

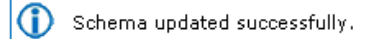

# *5.1.1.5 Amending a schema (ERA Safety Administrator only)*

To amend a schema, search for the schema and display its properties: a page similar to the one in [Figure 35](#page-102-0) will be displayed. Press the **Amend schema** button; a page similar to the one in [Figure 36](#page-103-0) will be displayed. Update any relevant field and press the Freate amendment button: a confirmation message will be displayed

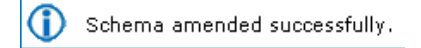

For a schema that has been amended, a new entry will be created within the ERADIS system.

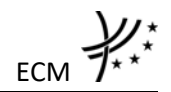

# *5.1.1.6 Deleting a schema (ERA Safety Administrator only)*

To delete a schema, search for the schema and display its properties: a page similar to the one in [Figure 35](#page-102-0) will be displayed. Press the Delete button; a confirmation message will appear.

If confirmed, the below message will appear on the top of the main page [\(Figure 34\)](#page-101-0):

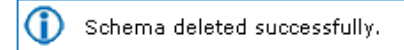

# **5.1.2 Anonymous or non-authorised users**

# *5.1.2.1 Schemas main page*

The following screenshot displays the Schemas main page for the following user:

- Anonymous: user not logged to the application
- Any ERA user for which the Safety Administrator role is not granted

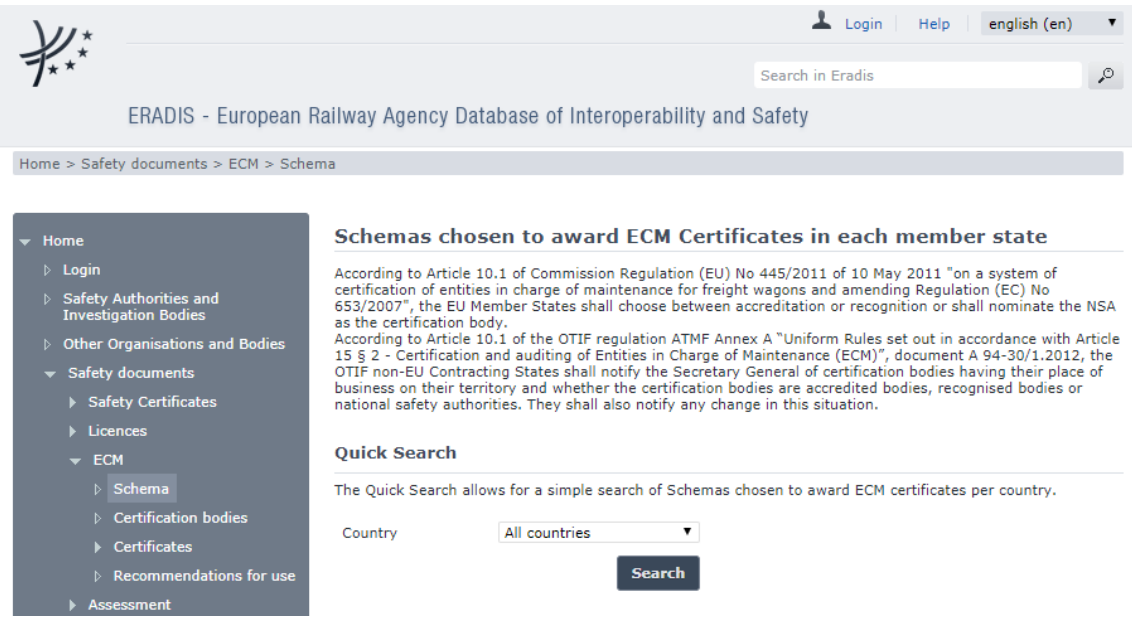

**Figure 37**

# <span id="page-104-0"></span>*5.1.2.2 Searching for a schema*

# 5.1.2.2.1 Quick search

The quick search allows you to quickly find a schema of a certain country.

On the main page [\(Figure 37\)](#page-104-0), select a country from the list.

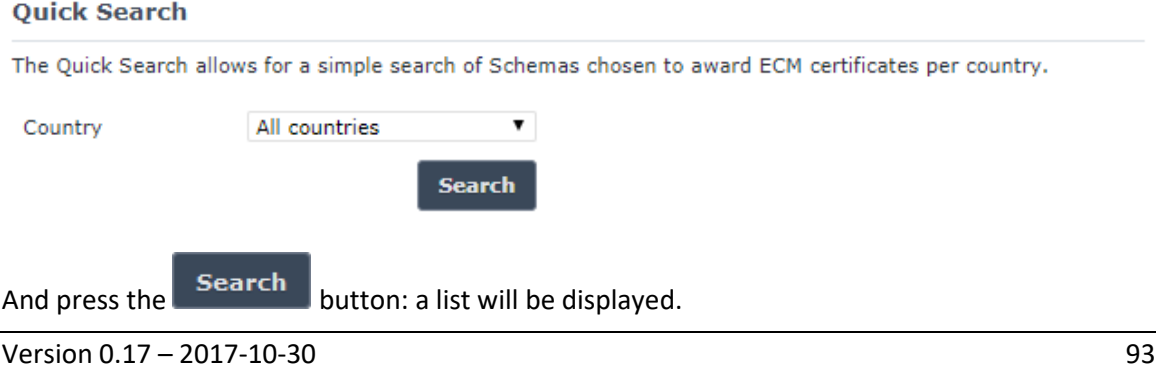

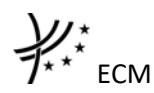

Schema search results

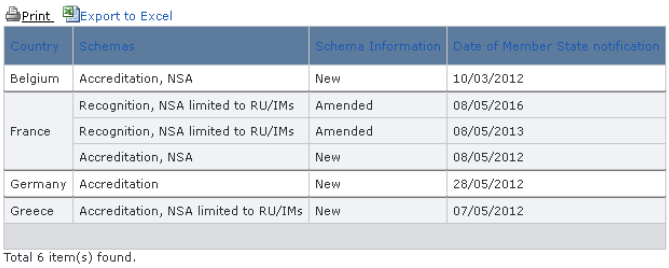

 $\overline{\oplus}$  Go back to Quick Search

**Figure 38**

The search results are grouped in pages:

- To **go to a specific page**, click on the page number  $(1 \t2 \t3 \t4)$  at the bottom of the list
- To move to the next/previous page, click on the Next> / <Previous link at the bottom of the page
- To **display more/less items per page**, chose the number of items in the Items per page  $\boxed{10 \quad \blacktriangleright}$  list at top of the list
- To **print the list**, click on the **light** link at the top of the list
- To export the list into an Excel file, click on the **Report to Excel** link at the top of the list
- To **sort the list**, click on the field header you want to sort by: sorting is done *per group*, where a group is defined first by the country and then by the Railway Undertaking

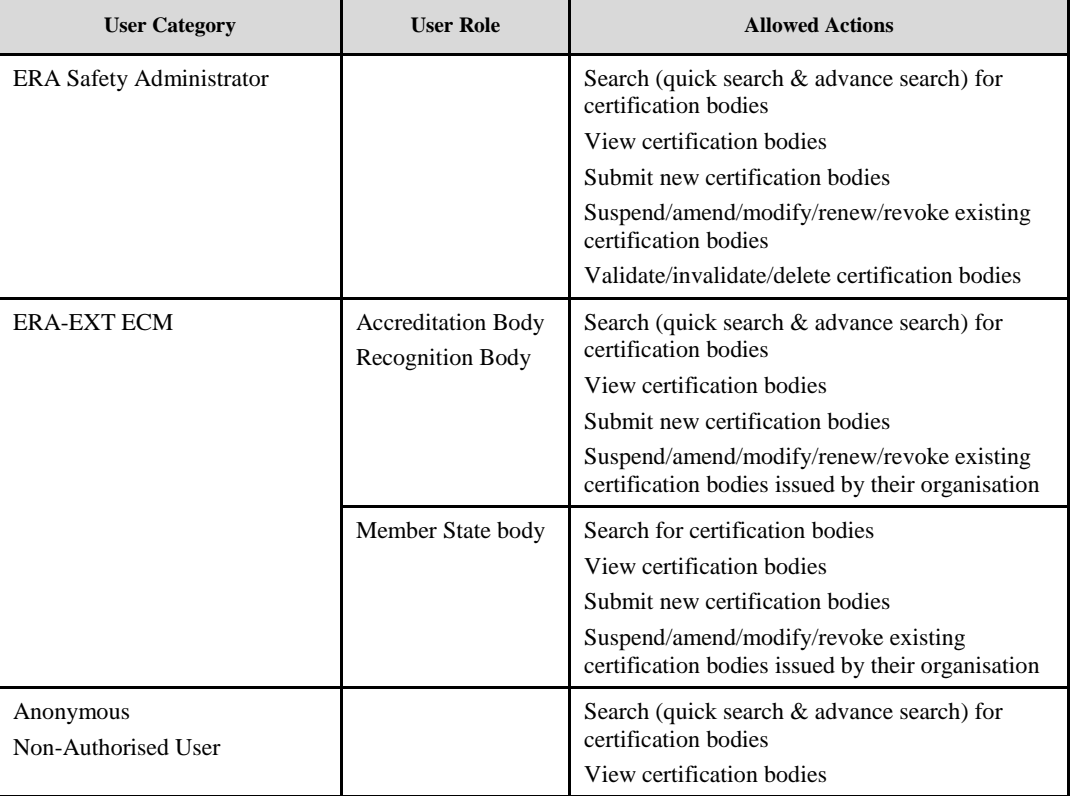

### **5.2 Certification bodies**

Items per page  $15 \times$ 

Each submitted/suspended/renewed/amended/revoked certification body will need to pass an ERA validation first to become available to the public. Public users will only have access to validated certification bodies.

# **5.2.1 Authorised users**

# *5.2.1.1 Certification bodies main page*

The following screenshot displays the Certification bodies main page for the following users:

- Any ERA user for which the Safety Administrator role is granted
- Any ERA-EXT user for which the Accreditation Body role is granted. Among these users, only those who belong to the same organisation as the certification body issuer have the authority to suspend/amend/modify/renew/revoke
- Any ERA-EXT user for which the Recognition Body role is granted. Among these users, only those who belong to the same organisation as the certification body issuer have the authority to suspend/amend/modify/renew/revoke
- Any ERA-EXT user for which the Member State Body role is granted. Among these users, only those who belong to the same organisation as the certification body issuer have the authority to suspend/amend/modify/revoke

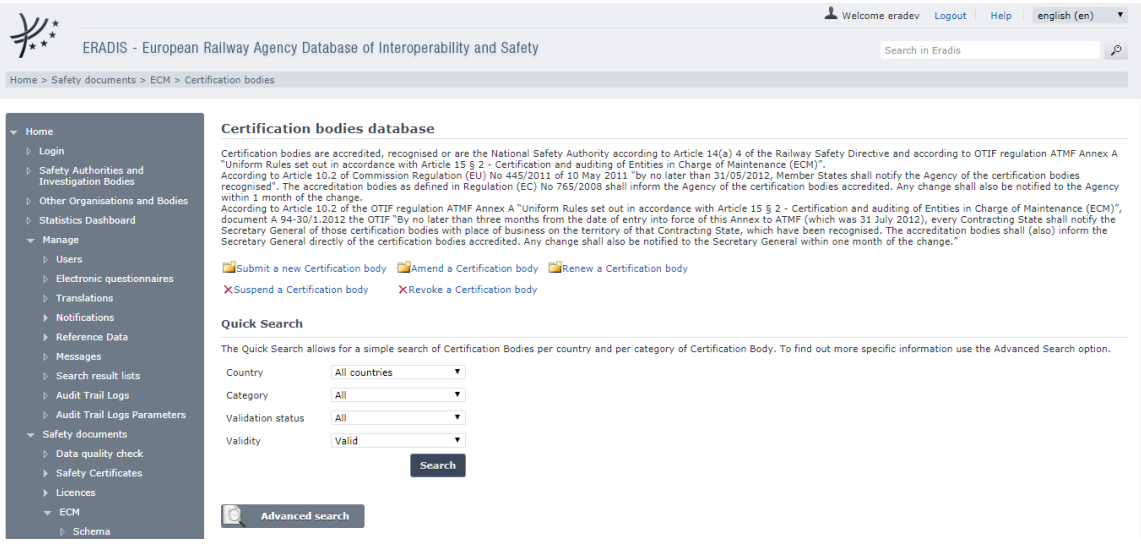

**Figure 39**

# <span id="page-106-0"></span>*5.2.1.2 Searching for a certification body*

# 5.2.1.2.1 Quick search

The quick search allows you to quickly find a certification body of a certain country and/or of a certain category (accredited, recognised or NSA) and/or in a certain validation status (validated, not validated only available to authorised users) and/or in certain validity status (valid<sup>9</sup>, all: available only to authorised users).

**.** 

<sup>&</sup>lt;sup>9</sup> Valid certification body means: Validated AND Not Revoked AND Not Suspended AND Not expired (based on the "Validity To" date) AND active.

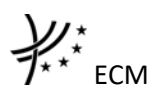

On the main page [\(Figure 39\)](#page-106-0), select a country and/or a category and/or a validation status and/or validity from the lists.

**Quick Search** 

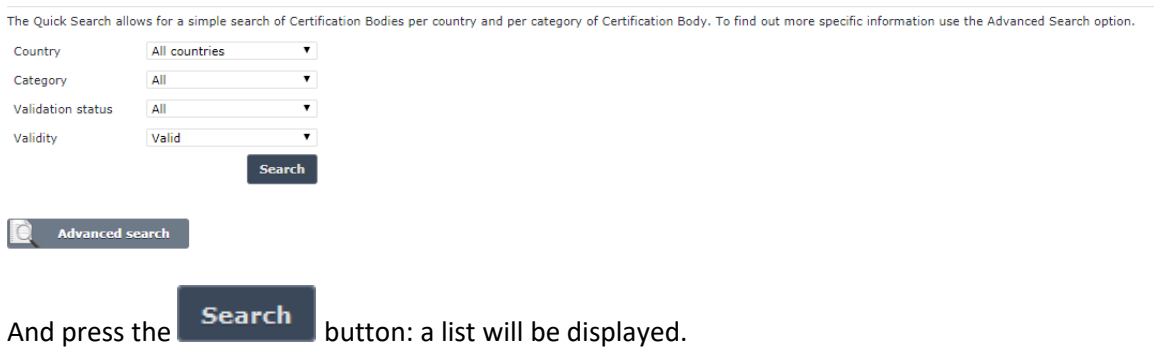

**Certification bodies search results** 

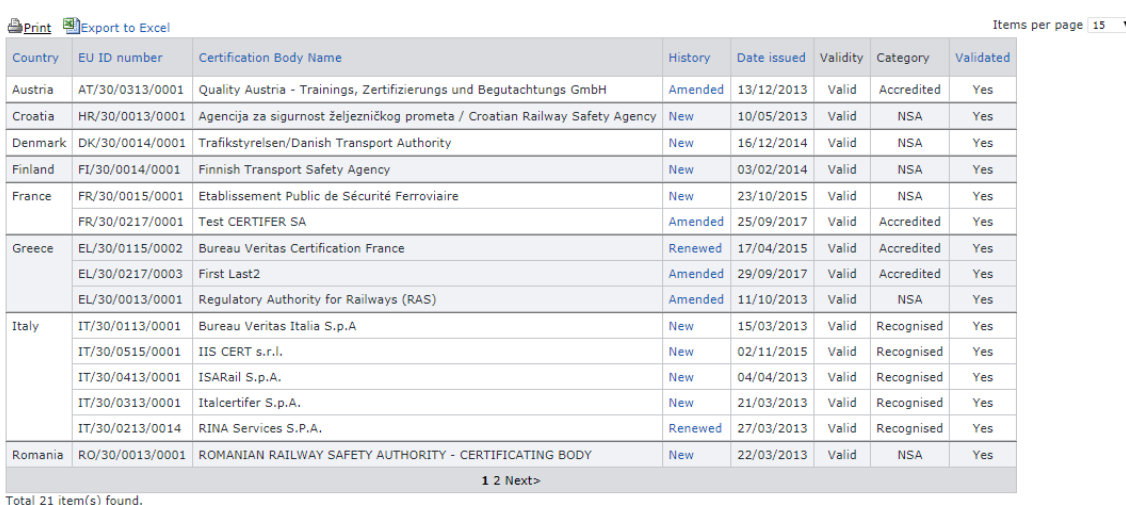

Go back to Quick Search

### **Figure 40**

The search results are grouped in pages:

- To **go to a specific page**, click on the page number  $(1 \t2 \t3 \t4)$  at the bottom of the list
- To **move to the next/previous page**, click on the  $N$ <sup>ext></sup> / <Previous link at the bottom of the page
- To **display more/less items per page**, chose the number of items in the Items per page  $10 \times$  list at top of the list
- To **print the list**, click on the **light** link at the top of the list
- To export the list into an Excel file, click on the **linumity Export to Excel** link at the top of the list
- To **sort the list**, click on the field header you want to sort by: sorting is done *per group*, where a group is defined first by the country and then by the Railway Undertaking
- To **view a certification body**, click on the "History" field of the certification body you want to view

### 5.2.1.2.2 Advanced search

The advanced search allows you to find a certification body satisfying multiple criteria.
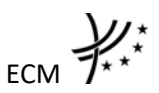

On the main page [\(Figure 39\)](#page-106-0), click on the **button:** a page will be displayed.

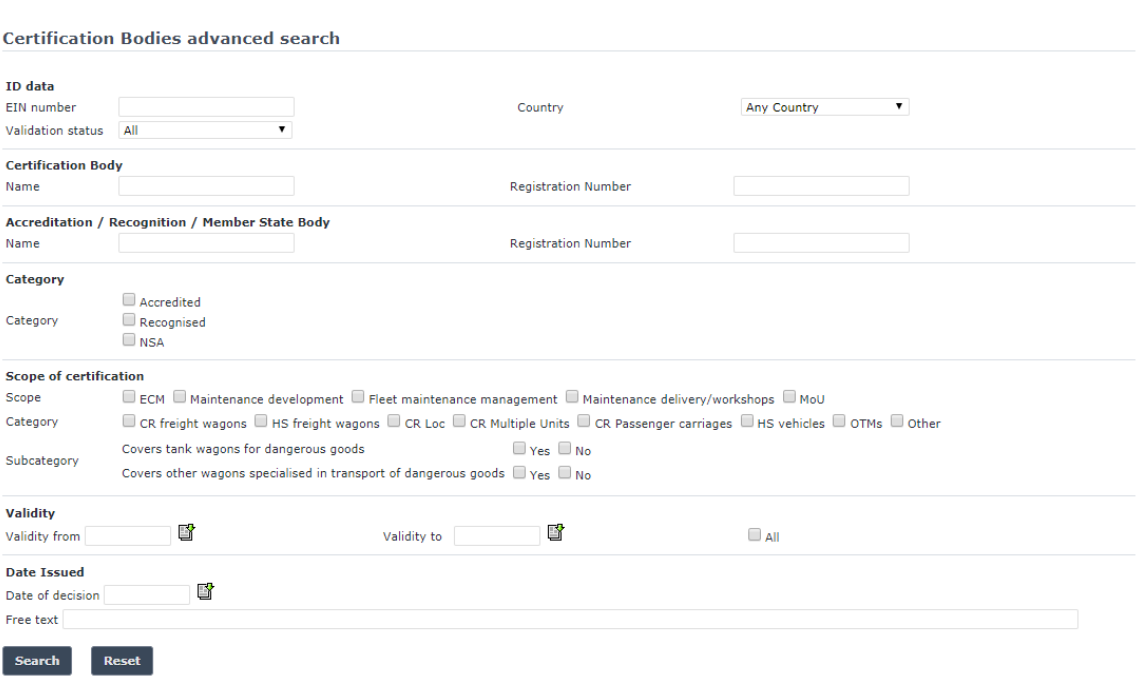

### **Figure 41**

Fill in the search criteria and click on the  $\overline{B}$  search button: a list will be displayed as shown in [Figure 40.](#page-107-0)

By default, only valid<sup>10</sup> certification bodies will be shown in the results. Only if "All" is checked in the "Validity" section, the system may display certificates which are inactive, or expired or revoked or not validated.

The Actor can see not validated certification bodies if he/she belongs to the issuing organisation referenced in the document or that he/she has the role ERA Safety User.

## *5.2.1.3 Submitting a new certification body*

This feature allows the submission of new certification body. Prior the submission of the certification body the Accreditation/Recognition/Member State Body should be created in the "manage organisation" under the "Reference Data" by ERADIS administrator and a user should be granted with access rights.

On the main page [\(Figure 39\)](#page-106-0), click on the  $\Box$  Submit a new Certification body link: the following page will be displayed

**.** 

<sup>&</sup>lt;sup>10</sup> Valid certificate means: Validated AND Not Revoked AND Not expired (based on the "Validity To" date) and active

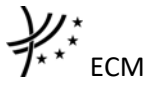

⊕ Go Back to Search Results | **A** Print

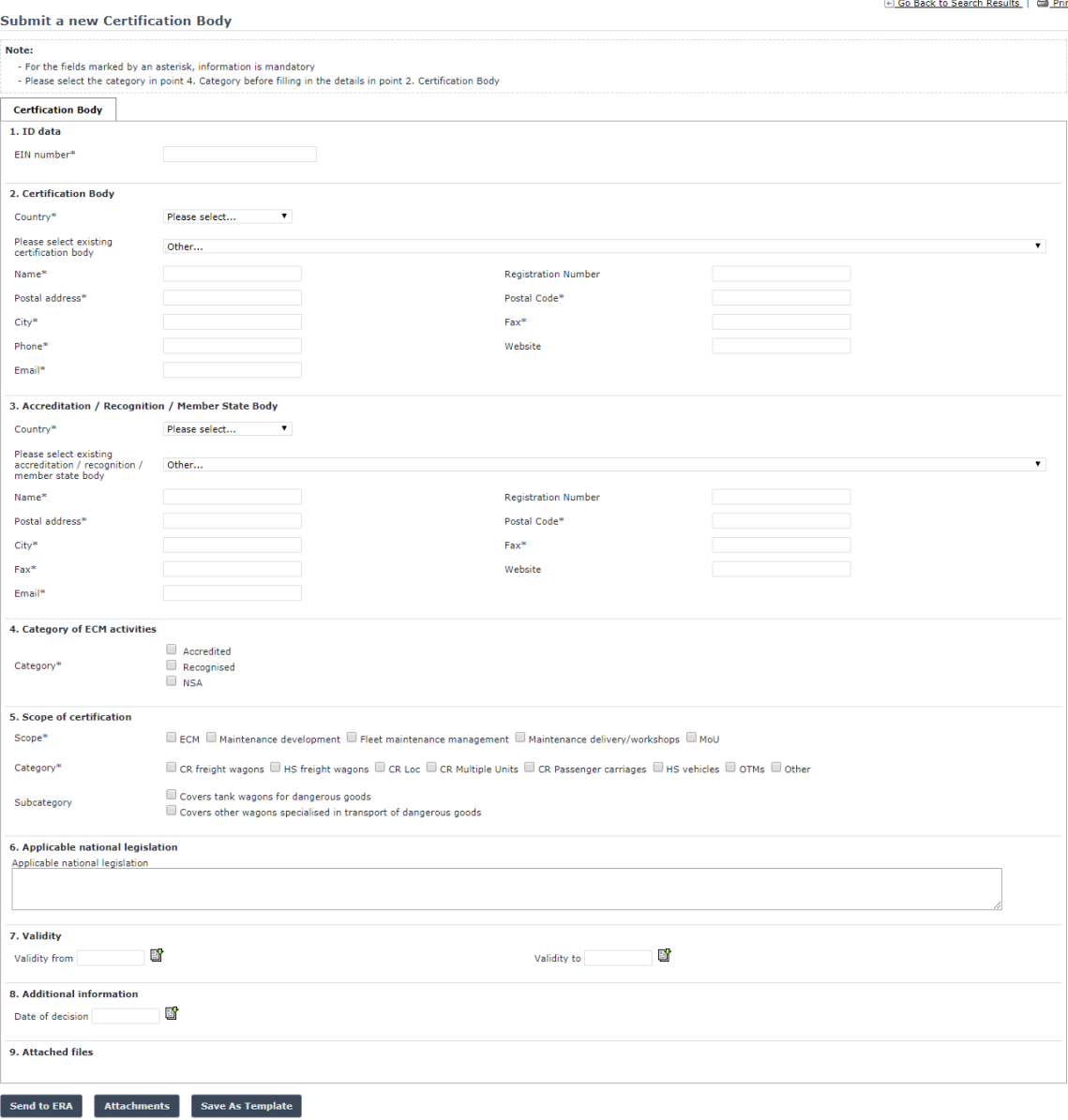

### <span id="page-109-1"></span>**Figure 42**

<span id="page-109-0"></span>Fill in all the required fields<sup>11</sup> and press the  $\overline{\phantom{a}}$  send to ERA button:

- Initially select a category at section 4.
- Based on the selection at the previous step the field "Please select existing accreditation / recognition / member state body" at section 3 is filtered accordingly.
- All fields with an asterisk are mandatory.
- Under 5 Scope of certification, click on the provided choices only if they are relevant.

1

<sup>&</sup>lt;sup>11</sup> If the user has been granted the Safety Administrator role, then the user will be able to select from the "existing accreditation / recognition / member state body" list. Otherwise, it will be prefilled with the values of the organisation to which the user belongs to and read-only.

- If an error occurs (a mandatory field has been left empty, a date format is wrong, etc.), an error message will be displayed, giving details about the error(s):
	- · EIN number is required
	- Certification Body Registration Number is required
	- Organisation Country is required
	- Organisation selection is required
	- Organisation Name is required
	- . Organisation Registration Number is required
- The specifications of the EIN number are specified in the document "ECM certification Structure of an EIN for ECM certificate and other certificates defined in European Legislation 445/2011 of 10 May 2011". Please use the "/" characters as indicated in the document.
- If no error occurs, a confirmation message will be displayed:

The Certification Body has been created successfully. O View created certification body

You can click on the View created certification body link to view the newly created and non-validated certification body: the following page will be displayed

<span id="page-110-0"></span>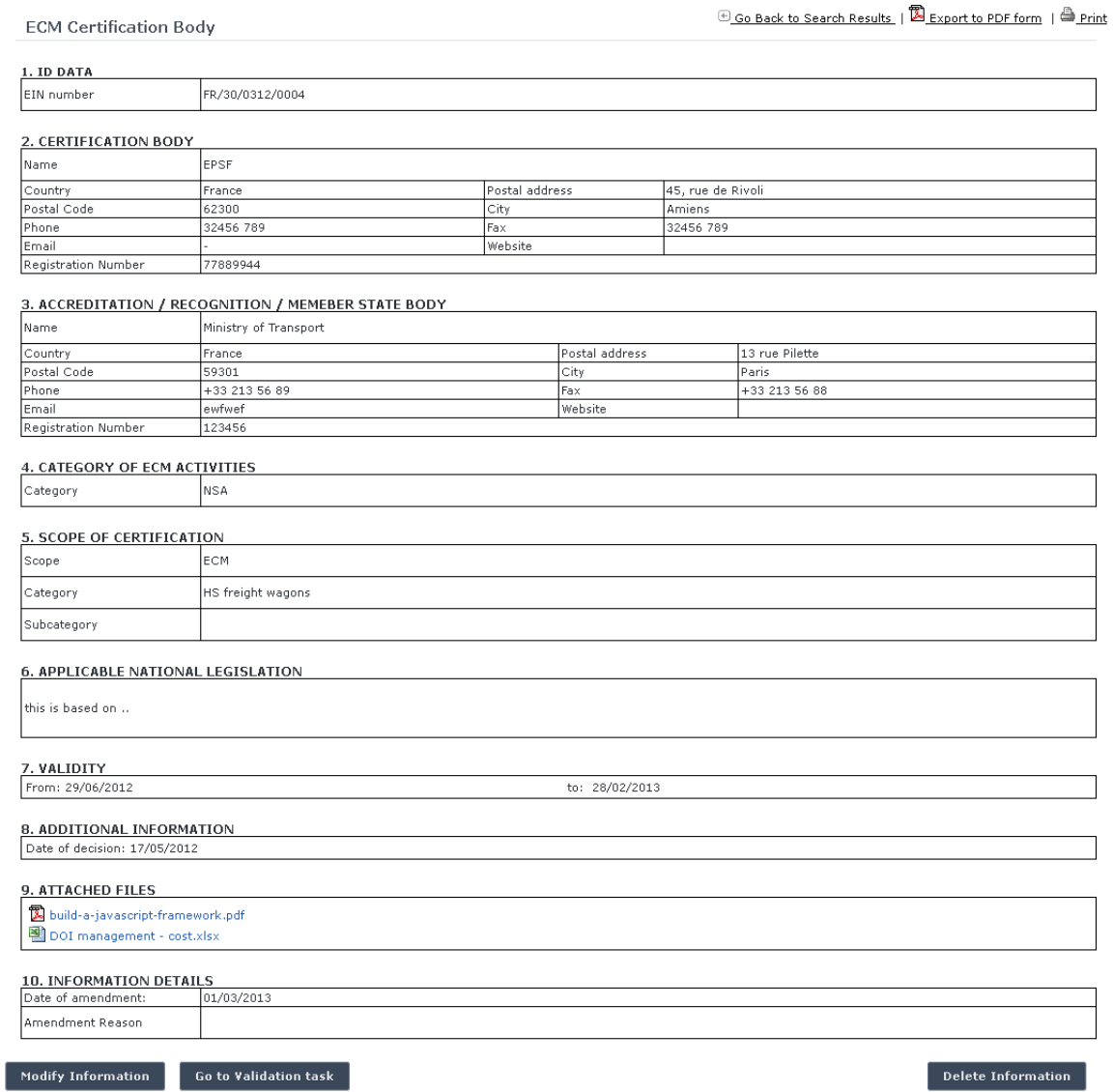

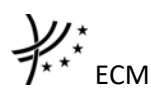

At the successful submission of the certification body, a notification message is sent to the emails referenced in the Manage-Notification page under the section "ECM".

# *5.2.1.4 Save as template*

You can save the current page, as laid out on screen, as a template which can be later retrieved to save time when submitting a new declaration. It is not necessary to fill in all the fields to save a template: also incomplete declarations can be saved as templates.

To save the current page as a template, press the save As Template button, provide a name for the template and confirm.

## *5.2.1.5 Open template*

To load the current page with information contained in a template, click on the Open Template button: the following page will be displayed

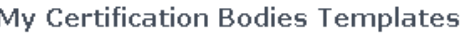

< Back to the Certification Bodies form

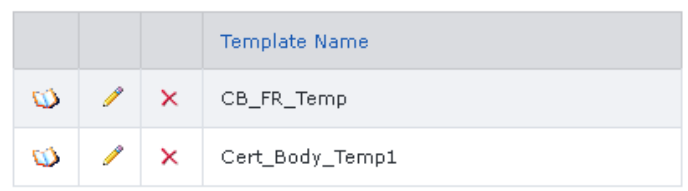

Where you can choose the template to load by clicking on the  $\mathbb Q$  icon.

To rename a template, click on the  $\ell$  icon. Then click "update" to save changes or "cancel" to cancel changes.

To delete a template, click on the  $\boldsymbol{\times}$  icon. Then confirm action or cancel action.

## *5.2.1.6 Add attachments*

You can add electronic attachments to the certification body by pressing the **Attachments** button: the following window will be displayed

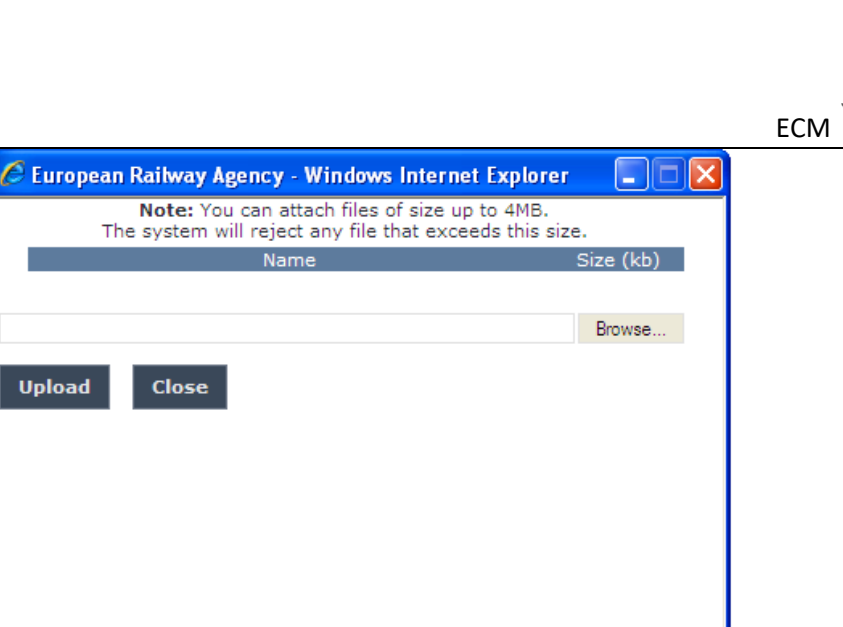

To add a file, press the Browse... button, choose the file to attach

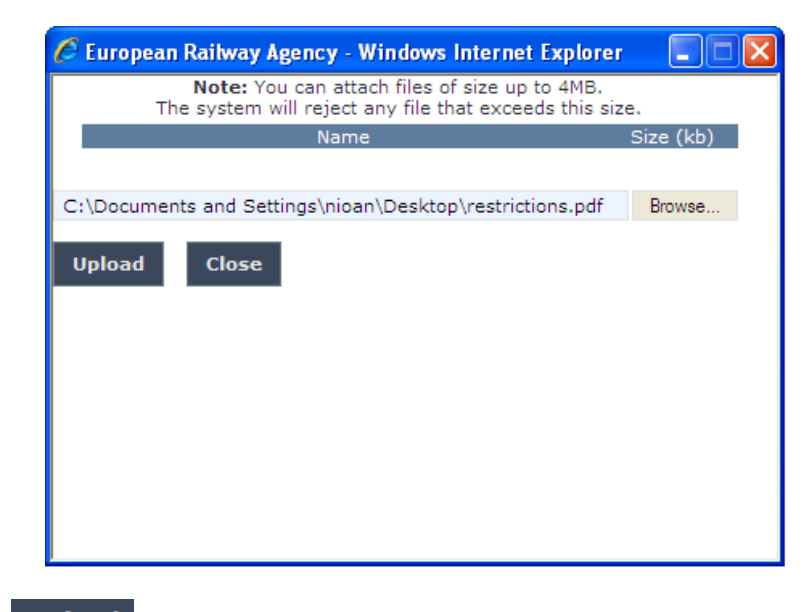

and click on the Upload button: the added file will be listed as shown in the following figure

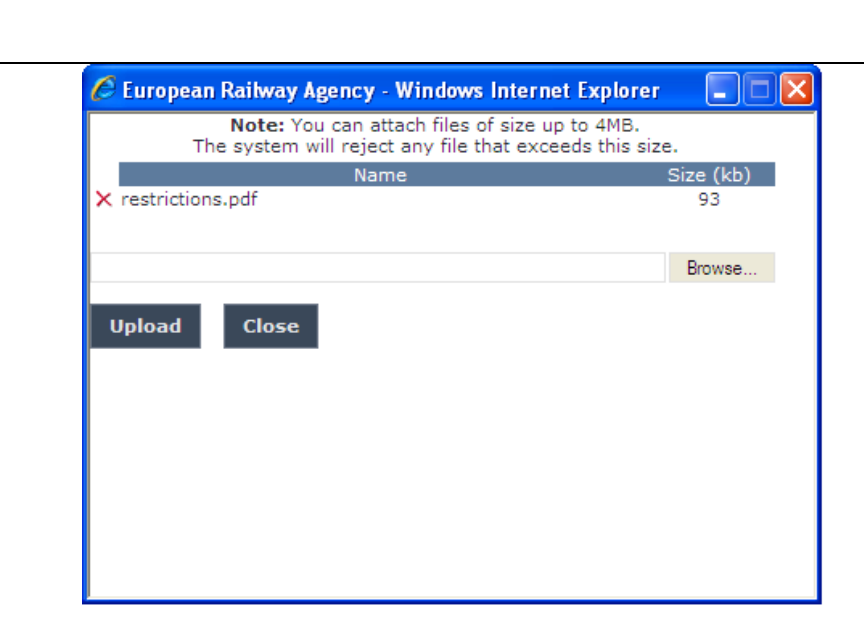

If by mistake the wrong file has been uploaded, you can remove it by clicking on the  $\lambda$  icon next to the file name.

Close Repeat the steps above to add any number of attachments: when finished, press the button to return to the previous screen, where all the attachments will be listed at the bottom of the page as shown on the figure below.

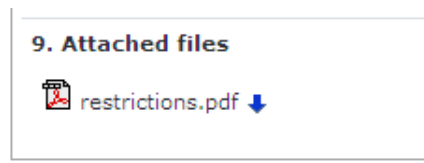

To be able to attach documents in a submitted certification body click on the Modify Information button.

## *5.2.1.7 Print a certification body*

You can print at any time the information on the screen, by clicking on the **lack** link at the top of the page.

## *5.2.1.8 Export to PDF*

**ECM** 

You can export the certification body from the view page [\(Figure 43\)](#page-110-0), by clicking on the **EXPORT TO PUF form link at the top of the page.** 

## *5.2.1.9 Validating a certification body (ERA Safety Administrator only)*

This feature allows the ERA internal users with the Safety Administrator role to validate provided certification bodies and make them publicly available on the ERADIS web site.

During the process of validation the ERA users will be able to create new reference data entries in case that a certification body will contain new information which was not stored previously within the ERADIS reference data database.

In addition, the ERA users will be able to update existing reference data entries in case that a certification body will contain information which have inconsistencies with information previously stored within the ERADIS reference data database.

To validate a temporary certification body, search for the non-validated certification body and display its properties: a page similar to the one in [Figure 43](#page-110-0) will be displayed. Press the Go to Validation task button: a page like the one in [Figure 42](#page-109-0) will be displayed, where you can update any relevant field [\(11\)](#page-109-1) before final validation.

To cancel validation, click on the Undo changes button.

To confirm validation, click on the validate button: a confirmation message will be displayed.

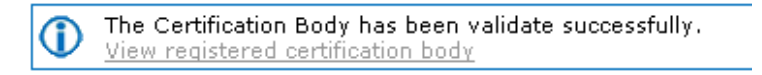

You can click on the View registered certification body link to view the validated certification body: the following page will be displayed

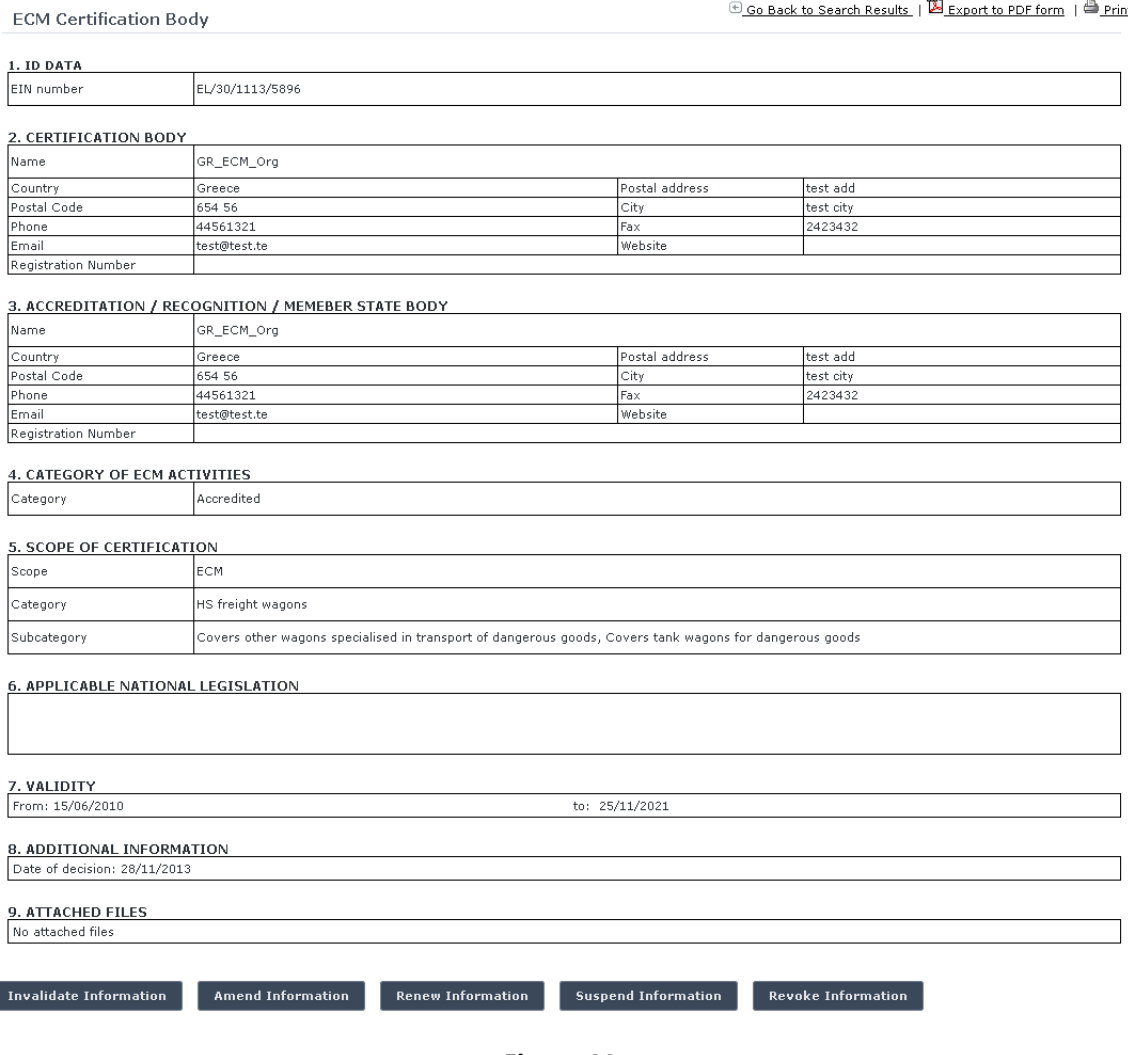

**Figure 44**

<span id="page-114-0"></span>ı

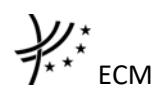

At the successful validation of the certification body, a notification message is sent to the submitter of the certification body, to the validator of the certification body and to the emails referenced in the Manage-Notification page under the section "ECM".

The new status of a certification body becomes publicly available to non-authorised users of the ERADIS only after it has been validated by the Agency: until then it is visible only to authorised users in the restricted ERADIS environment.

For a certification body that has been validated, a new entry will be created within the ERADIS system. In the view and edit mode of this new entry, the previous version of the certification body is displayed.

Depending on the access rights, the user can click on this previous version and the application redirects to the view mode of the previous certification body.

## *5.2.1.10 Send Email to User*

To send an email to the user when there are some errors or omissions in the declaration, search for the non-validated certificate and display its properties: a page similar to the one in [Figure 24](#page-77-0)

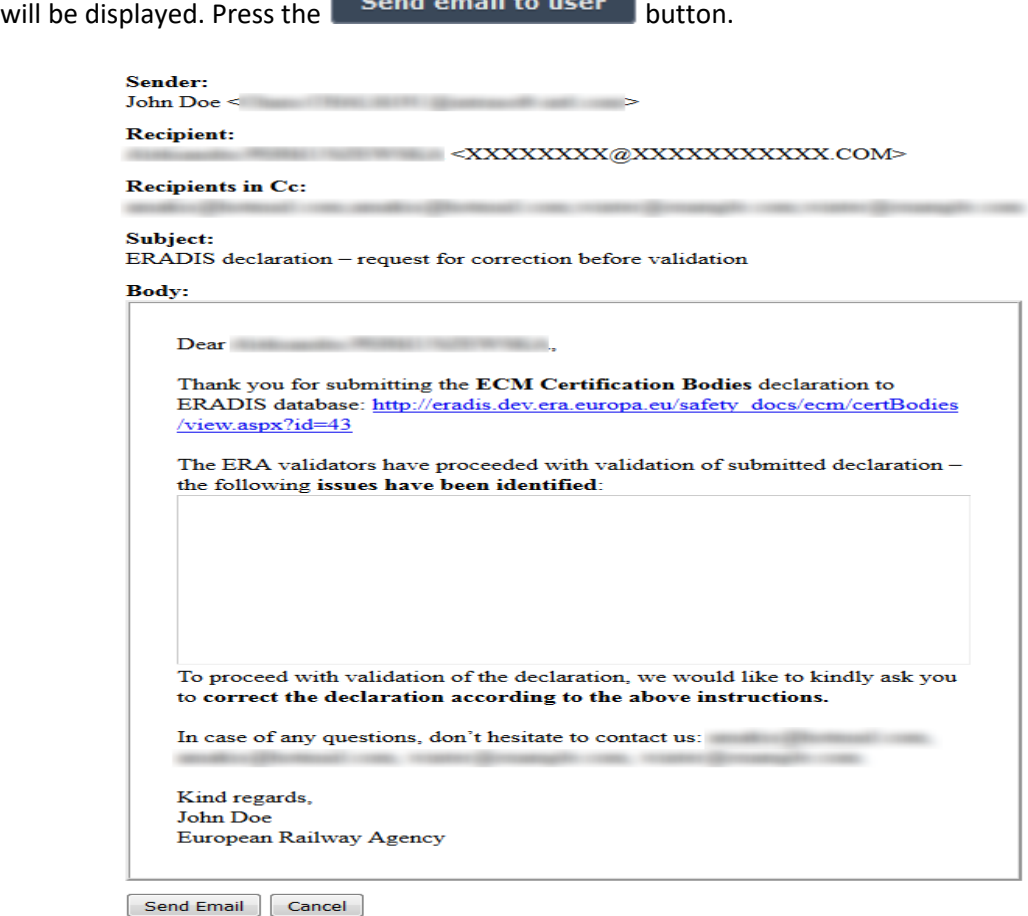

### **Figure 45**

<span id="page-115-0"></span>A page similar to the one in [Figure](#page-115-0) 45 will be displayed. Fill any relevant notes for the user in

the text area field and press the  $\Box$  Send Email button. Press the Cancel button for closing the email form.

If the email was sent successfully, a notification message is sent to the appropriate user and ERA Safety Administrator(s) in charge of the certificates.

## *5.2.1.11 Modifying a certification body*

To modify a certification body, search for the non-validated certification body and display its Modify Information properties: a page like the one in [Figure 43](#page-110-0) will be displayed. Press the button; a page like the one in [Figure 42](#page-109-0) will be displayed. Update any relevant field [\(11\)](#page-109-1) and

press the **Save changes** button: a confirmation message will be displayed

The Certification Body has been modified successfully. Œ View modified certification body

At the successful save of the certification body, a notification message is sent to the emails referenced in the Manage-Notification page under the section "ECM".

## <span id="page-116-0"></span>*5.2.1.12 Amending a certification body*

This feature allows user to amend already issued certification body which has been validated by ERA. All users who belong to the same organisation and country as a certification body issuer, as well as the ERA users, will be able to amend an existing certification body.

A certification body can be amended if it is not revoked.

To amend a certification body, on the main page [\(Figure 40\)](#page-107-0) click on the **Links:** Amend a Certification body link: the following page will be displayed

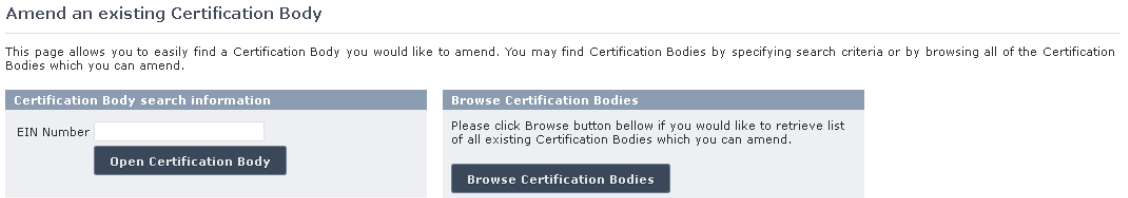

There are two options to find the certification body for amending.

First option is to enter the "EIN Number" of the certification body you want to amend and press the Open Certification Body button: a page similar to the one in [Figure 42](#page-109-0) will be displayed.

Second option is to browse available certification bodies for amend. Press the **Browse Certification Bodies** button: the following page will be displayed

Certification Bodies which can be amended

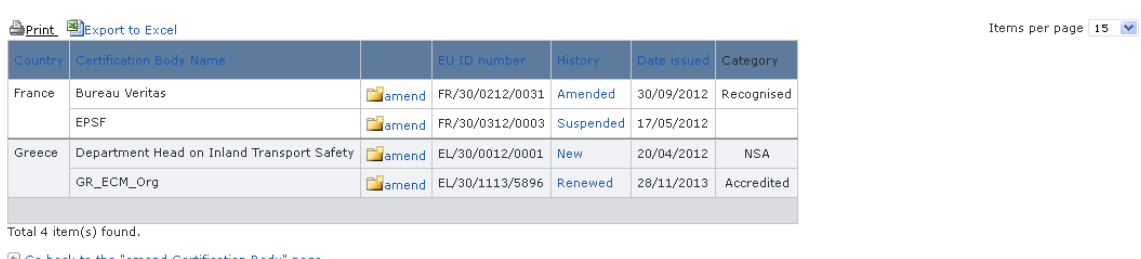

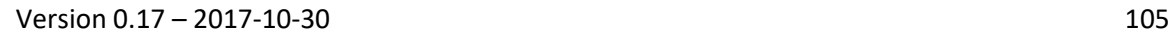

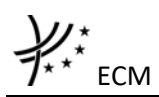

Select  $\Box$  amend link in the list and a page similar to the one in [Figure 42](#page-109-0) will be displayed.

Update any relevant field [\(11\)](#page-109-1) (please provide also a new EIN number) and press the Send to ERA button: a confirmation message will appear

> The Certification Body has been amended successfully. ⊕ View amended certification body

At the successful submission of the certification body, a notification message is sent to the emails referenced in the Manage-Notification page under the section "ECM".

Another way to perform this task is to search for the certification body view its details [\(Figure](#page-114-0)  [44\)](#page-114-0) and press the Amend Information button.

For a certification body that has been amended, a new entry will be created within the ERADIS system. In the view and edit mode of this new entry, the previous version of the certification body is displayed.

Depending on the access rights, the user can click on this previous version and the application redirects to the view mode of the previous certification body.

## *5.2.1.13 Suspending a certification body*

This feature allows user to suspend already issued and validated certification body.

All users who belong to the same organisation and country as a certification body issuer, as well as the ERA users, will be able to suspend an existing certification body.

A certification body can be suspended if it is not revoked or suspended.

To suspend a certification body, on the main page [\(Figure 40\)](#page-107-0) click on the **XSuspend a Certification body** link, browse or search for the certification body to suspend (in the same way as described in §[5.2.1.12\)](#page-116-0), update any relevant field [\(11\)](#page-109-1) (suspended on date, suspension reason, new EIN number) and press the  $\overline{B}$  send to ERA button: a confirmation message will appear

> The Certification Body has been suspended successfully. View suspended certification body

At the successful submission of the certification body, a notification message is sent to the emails referenced in the Manage-Notification page under the section "ECM".

Another way to perform this task is to search for the certification body view its details [\(Figure](#page-114-0)  [44\)](#page-114-0) and press the **Suspend Information** button.

For a certification body that has been suspended, a new entry will be created within the ERADIS system. In the view and edit mode of this new entry, the previous version of the certification body is displayed.

Depending on the access rights, the user can click on this previous version and the application redirects to the view mode of the previous certification body.

### *5.2.1.14 Renewing a certification body*

This feature allows user to renew already issued certification body which has been validated by ERA.

All users who belong to the same organisation and country as a certification body issuer, as well as the ERA users, will be able to renew an existing certification body.

A certification body can be renewed if it is not revoked or suspended.

To renew a certification body, on the main page [\(Figure 40\)](#page-107-0) click on the **Nightan** a Certification body link, browse or search for the certification body to renew (in the same way as described in §[5.2.1.12\)](#page-116-0), update any relevant field [\(11\)](#page-109-1) (please provide also a new EIN number) and press the  $\overline{\phantom{a}}^{Send\text{ to ERA}}$  button: a confirmation message will appear

> The Certification Body has been renewed successfully. View renewed certification body

At the successful submission of the certification body, a notification message is sent to the emails referenced in the Manage-Notification page under the section "ECM".

Another way to perform this task is to search for the certification body, view its details [\(Figure](#page-114-0)  [44\)](#page-114-0) and press the Renew Information button.

For a certification body that has been renewed, a new entry will be created within the ERADIS system. In the view and edit mode of this new entry, the previous version of the certification body is displayed.

Depending on the access rights, the user can click on this previous version and the application redirects to the view mode of the previous certification body.

## *5.2.1.15 Revoking a certification body*

This feature allows user to change status of already issued and validated certification body. All users who belong to the same organisation and country as a certification body issuer, as well as the ERA users, will be able to revoke an existing certification body.

To revoke a certification body, on the main page [\(Figure 40\)](#page-107-0) click on the **XRevoke a Certification body** link, browse or search for the certification body to revoke (in the same way as described in §[5.2.1.12\)](#page-116-0), update any relevant field [\(11\)](#page-109-1) (revoked on date, revoke

reason, new EIN number) and press the  $\overline{\phantom{a} s}$  send to ERA button: a confirmation message will appear

> The Certification Body has been revoked successfully. View revoked certification body

At the successful submission of the certification body, a notification message is sent to the emails referenced in the Manage-Notification page under the section "ECM".

Another way to perform this task is to search for the certification body, view its details [\(Figure](#page-114-0)  [44\)](#page-114-0) and press the Revoke Information button.

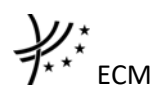

For a certification body that has been revoked, a new entry will be created within the ERADIS system. In the view and edit mode of this new entry, the previous version of the certification body is displayed.

Depending on the access rights, the user can click on this previous version and the application redirects to the view mode of the previous certification body.

## *5.2.1.16 Invalidating a certification body (ERA Safety Administrator only)*

To invalidate a certification body, search for the validated certification body, view its details [\(Figure 44\)](#page-114-0) and press the Invalidate Information button: the non-validated version of the certification body is displayed [\(Figure 43\)](#page-110-0) and the new available actions (buttons) are presented at the bottom of the page.

At the successful invalidation of the certification body, a notification message is sent to the emails referenced in the Manage-Notification page under the section "ECM".

### *5.2.1.17 Deleting a certification body (ERA Safety Administrator only)*

To delete a certification body, search for the non-validated certification body, view its details [\(Figure 43\)](#page-110-0) and press the  $\overline{D}$  Delete Information button: a confirmation message will appear

If confirmation, the below message will appear on the top of the page:

The Certification Body has been deleted successfully.

At the successful deletion of the certification body, a notification message is sent to the emails referenced in the Manage-Notification page under the section "ECM".

### **5.2.2 Anonymous or non-authorised users**

## *5.2.2.1 Certification bodies main page*

The following screenshot displays the certification body main page for the following users:

- Anonymous: user not logged to the application
- Any ERA user for which the Safety Administrator role is not granted
- Any ERA-EXT user for which the Accreditation Body role is not granted
- Any ERA-EXT user for which the Recognition Body role is not granted
- Any ERA-EXT user for which the Member State Body role is not granted

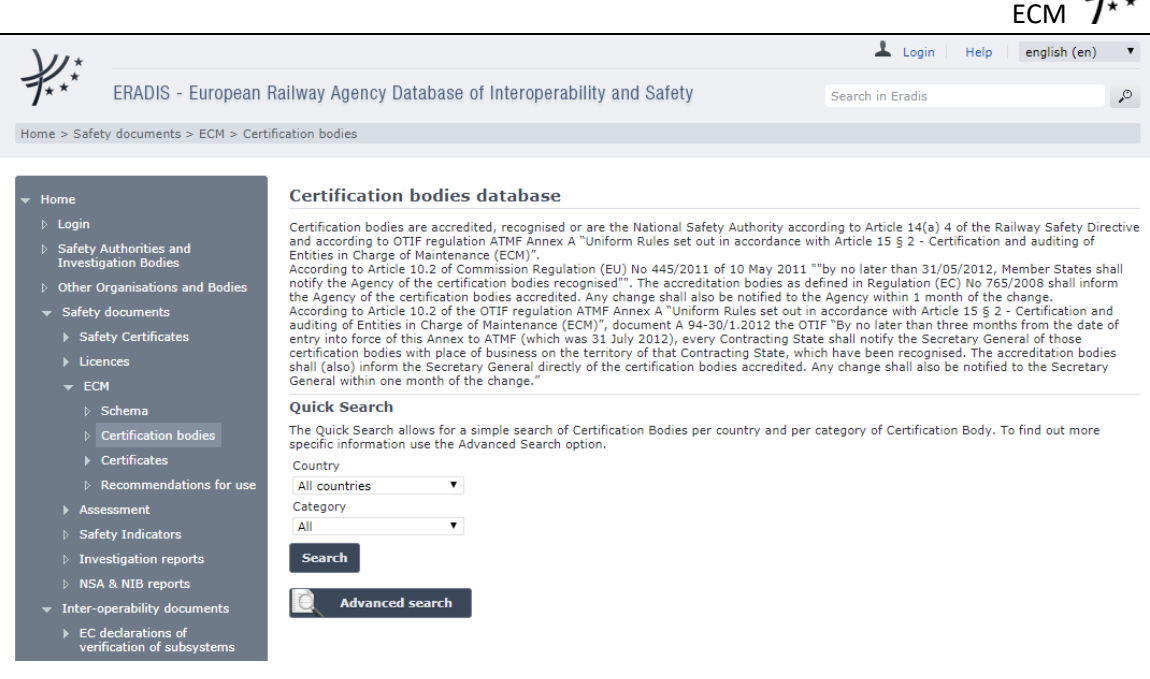

**Figure 46**

## <span id="page-120-0"></span>*5.2.2.2 Searching for a certification body*

### 5.2.2.2.1 Quick search

The quick search allows you to quickly find a certification body of a certain country and/or of a certain category (all, accredited, recognised, NSA).

On the main page [\(Figure 46\)](#page-120-0), select a country and/or a category from the lists.

#### **Quick Search**

The Quick Search allows for a simple search of Certification Bodies per country and per category of Certification Body. To find out more<br>specific information use the Advanced Search option.

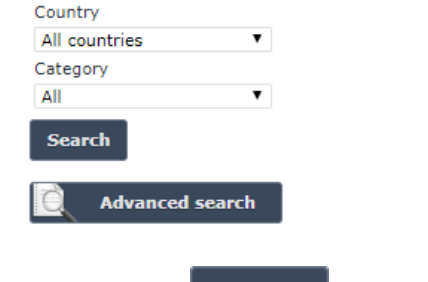

And press the **Search** button: a list will be displayed.

Certification bodies search results

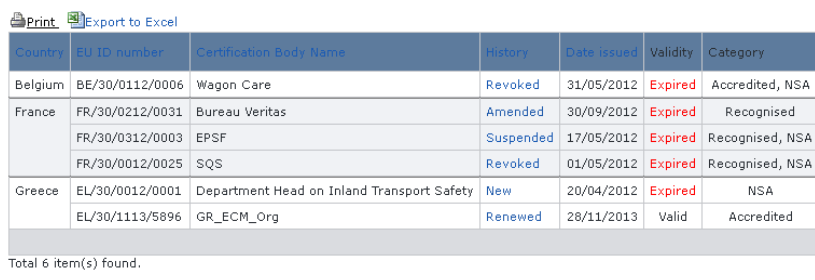

<span id="page-120-1"></span>**E Go back to Quick Search** 

**Figure 47**

Items per page  $15 - \sqrt{2}$ 

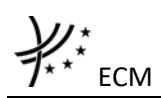

Only valid $12$  certification bodies are displayed in the results.

The search results are grouped in pages:

- To **go to a specific page**, click on the page number  $(1 \t2 \t3 \t4)$  at the bottom of the list
- To **move to the next/previous page**, click on the  $\frac{Next}{f}$  / <Previous link at the bottom of the page
- To **display more/less items per page**, chose the number of items in the Items per page  $\boxed{10}$   $\blacktriangleright$  list at top of the list
- To **print the list**, click on the **lead of the top of the list**
- To export the list into an Excel file, click on the **Reduct of the Excel** link at the top of the list
- To **sort the list**, click on the field header you want to sort by: sorting is done *per group*, where a group is defined first by the country and then by the Railway Undertaking
- To **view a certification body**, click on the "History" field of the certification body you want to view

Website

**ECM Certification Body** 

≡mai

1. ID DATA EL/30/1113/5896 EIN number 2. CERTIFICATION BODY Name GR\_ECM\_Org Country Greece Postal address test add Postal Code 654 56 City test city  $Fax$  $2423432$ 4456132 Phone

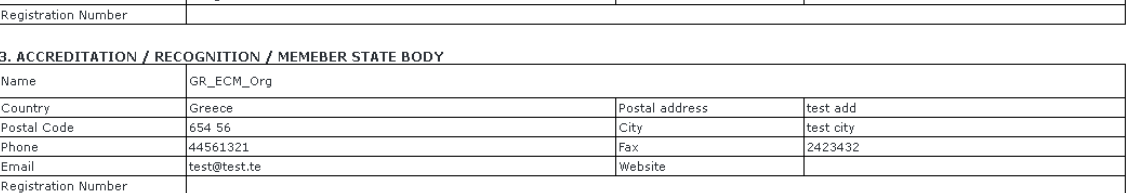

#### **4. CATEGORY OF ECM ACTIVITIES**

test@test.te

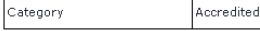

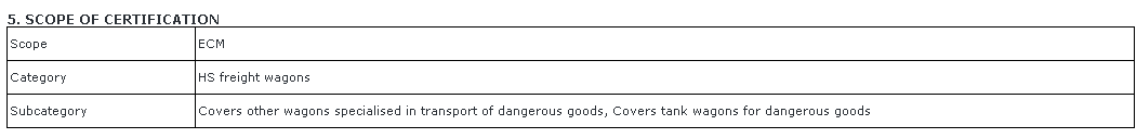

6. APPLICABLE NATIONAL LEGISLATION

7. VALIDITY From: 15/06/2010

to: 25/11/2021

8. ADDITIONAL INFORMATION Date of decision: 28/11/2013

<span id="page-121-0"></span>9. ATTACHED FILES No attached files

### **Figure 48**

Co Back to Search Results | **B** Export to PDF form | **B** Print

**.** 

<sup>&</sup>lt;sup>12</sup> Valid certification body means: Validated AND Not Revoked AND Not Suspended AND Not expired (based on the "Validity To" date) AND active.

# 5.2.2.2.2 Advanced search

The advanced search allows you to find a certification body satisfying multiple criteria.

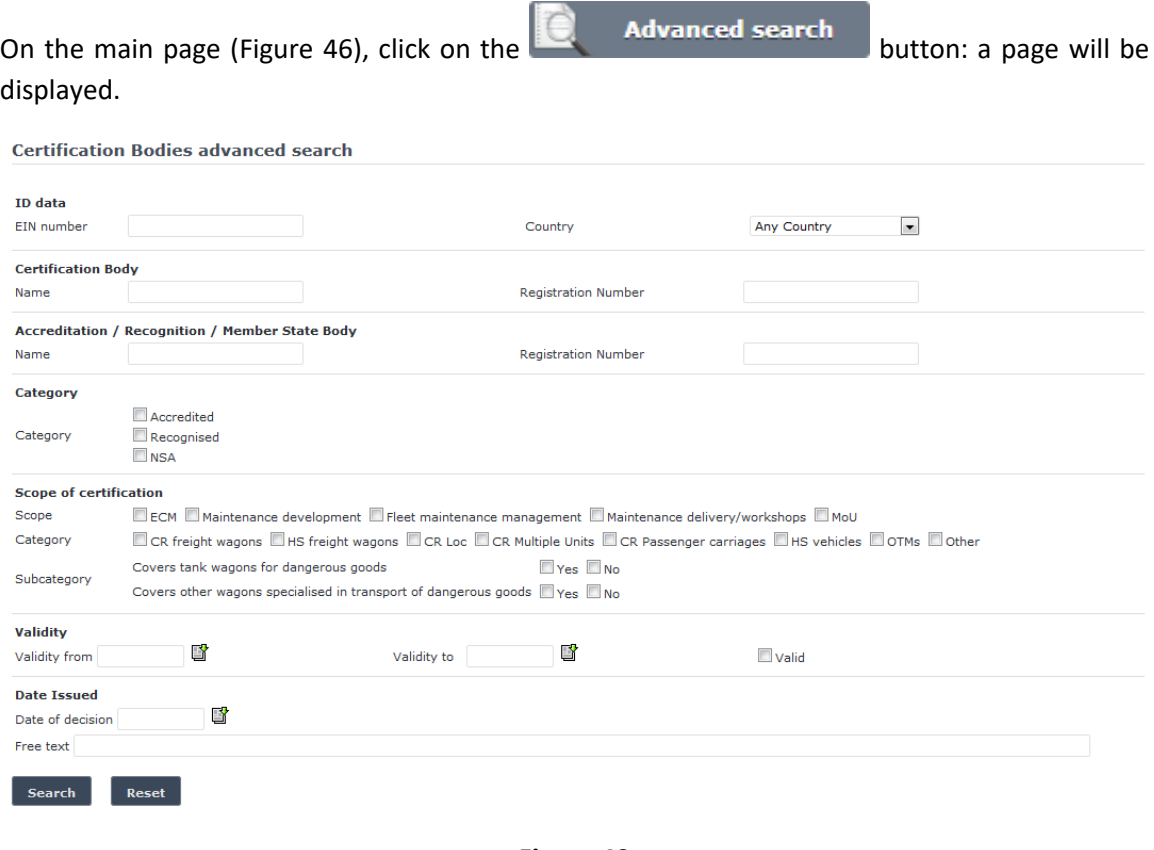

**Figure 49**

Fill in the search criteria and click on the  $\overline{\phantom{a}}$  search button: a list will be displayed as shown in [Figure 47.](#page-120-1)

By default, only valid certification bodies will be shown in the results. Only if "All" is checked in the "Validity" section, the system may display certification bodies which are validated and may be inactive, or expired or revoked or suspended.

## *5.2.2.3 Print a certification body*

You can print at any time the information on the screen, by clicking on the **Algering link at the top** of the page.

### *5.2.2.4 Export to PDF*

You can export the certification body document from view page [\(Figure 48\)](#page-121-0), by clicking on the **B** Export to PDF form link at the top of the page.

## **5.3 Certificates**

### **5.3.1 ECM Certificates**

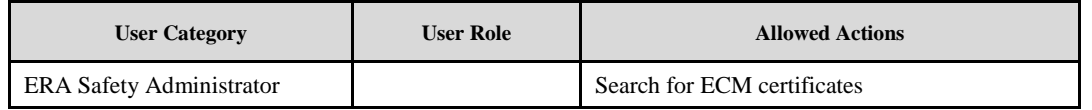

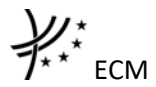

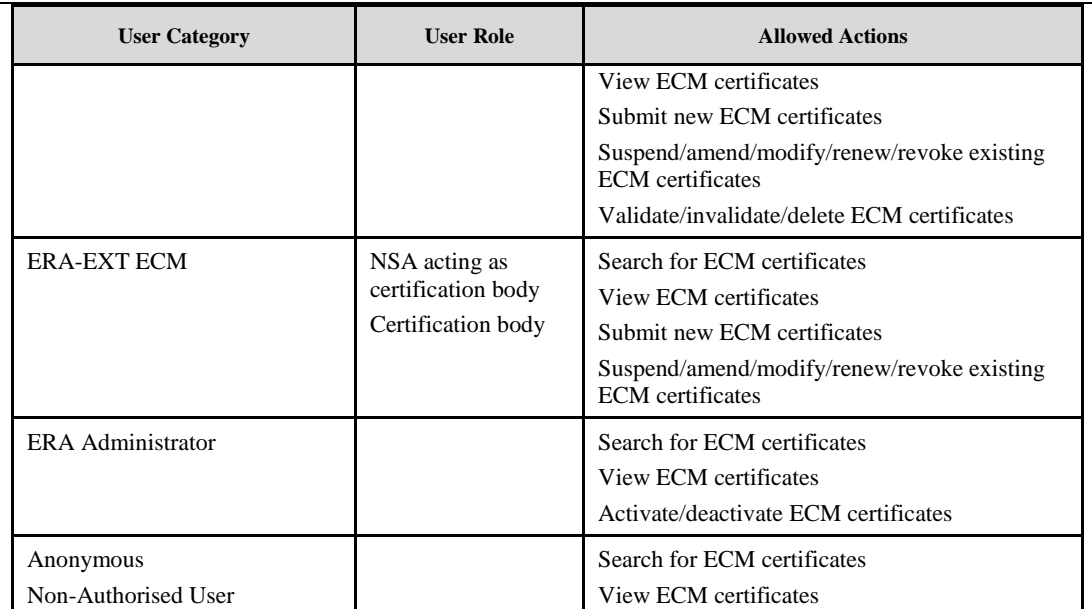

Each submitted/suspended/renewed/amended/revoked ECM certificate will need to pass an ERA validation first in order to become available to the public. Public users will only have access to validated ECM certificates.

## *5.3.1.1 Authorised users*

## 5.3.1.1.1 ECM certificates main page

The following screenshot displays the ECM certificates main page for the following users:

- Any ERA user for which the Safety Administrator role is granted
- Any ERA-EXT user for which the NSA acting as certification body role is granted. Among these users, only those who belong to the same organisation as the ECM certificate issuer have the authority to suspend/amend/modify/renew/revoke
- Any ERA-EXT user for which the Certification Body role is granted. Among these users, only those who belong to the same organisation as the ECM certificate issuer have the authority to suspend/amend/modify/renew/revoke

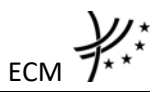

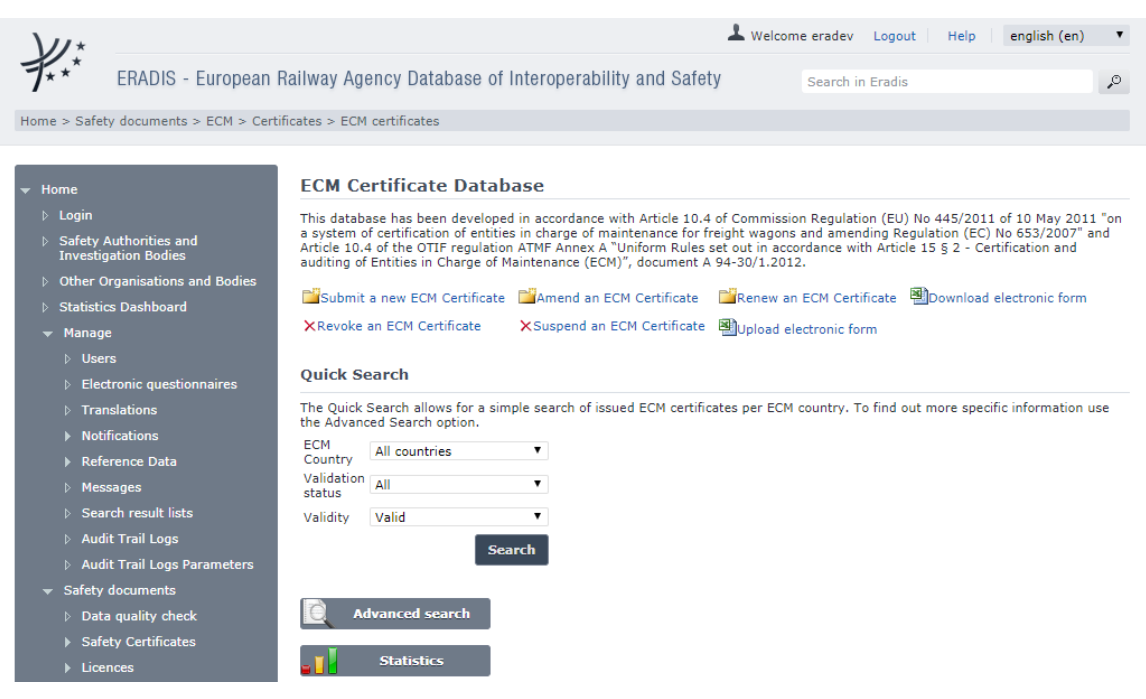

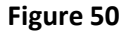

## <span id="page-124-0"></span>5.3.1.1.2 Searching for an ECM certificate

### *5.3.1.1.2.1 Quick search*

The quick search allows you to quickly find an ECM certificate of a certain country and/or in a certain validation status (validated, not validated) and/or certain validity (valid<sup>13</sup>, all).

On the main page [\(Figure 50\)](#page-124-0), select an ECM country and/or a validation status and/or validity from the lists.

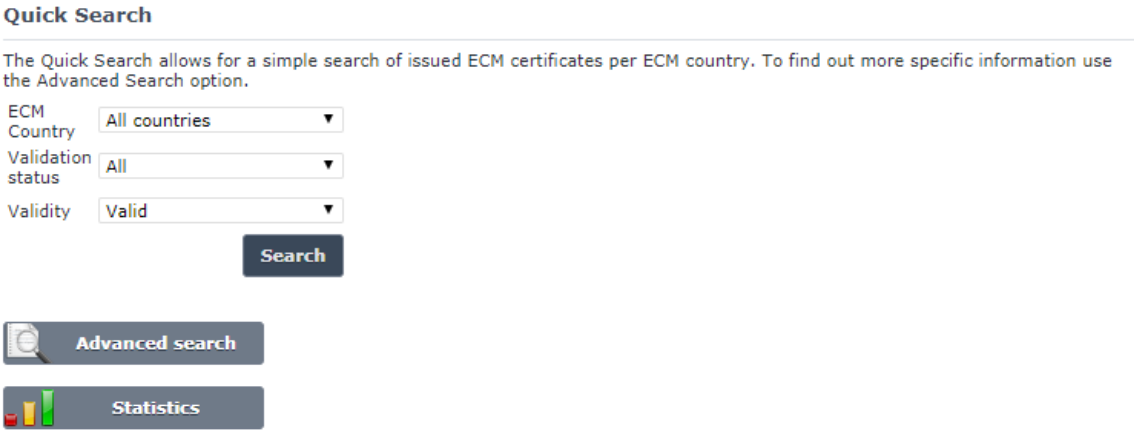

**.** 

<sup>&</sup>lt;sup>13</sup> Valid ECM Certificate means: Validated AND Not Revoked AND Not Suspended AND Not expired (based on the "Validity To" date) AND active.

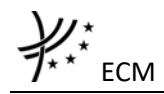

And press the **Search** button: a list will be displayed.

**ECM Certification search results** 

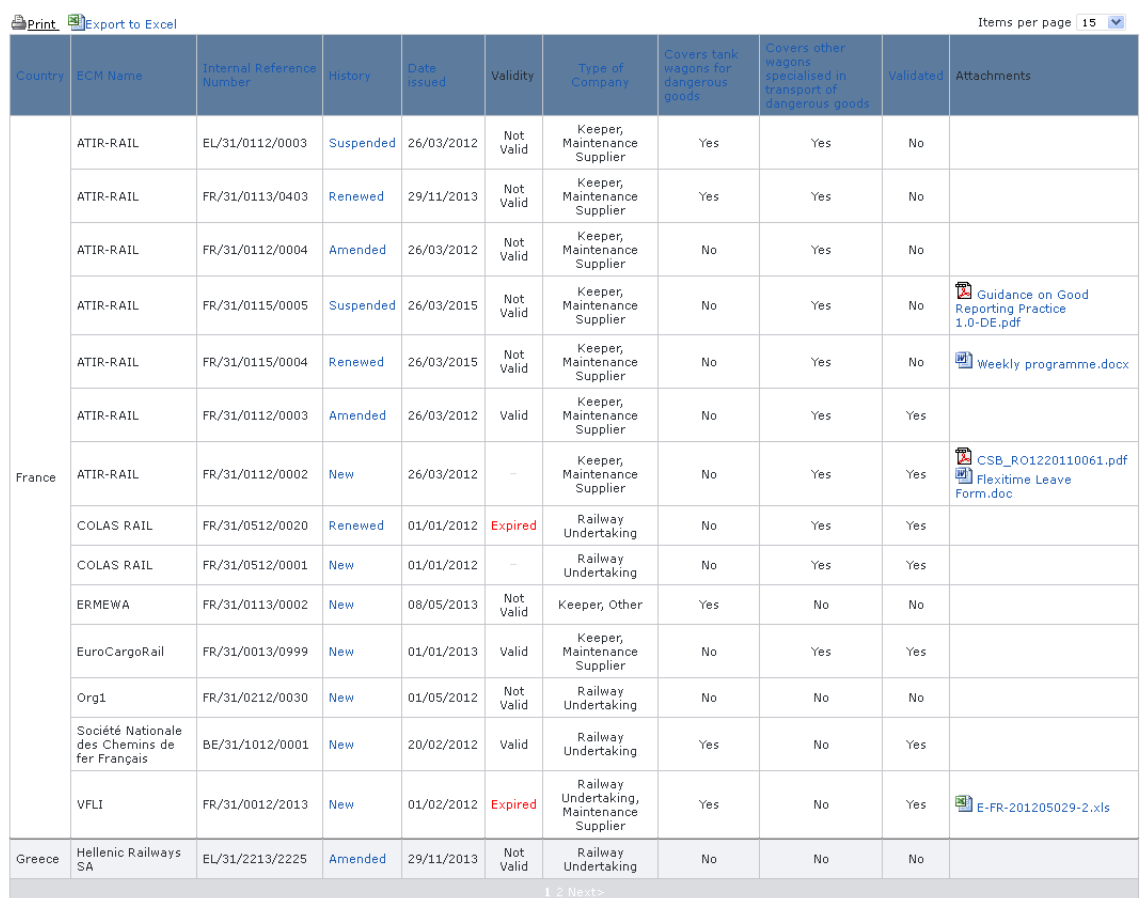

Total 17 item(s) found.

<span id="page-125-0"></span>⊕ Go back to Quick Search

### **Figure 51**

The search results are grouped in pages:

- To **go to a specific page**, click on the page number  $(1 \t2 \t3 \t4)$  at the bottom of the list
- To move to the next/previous page, click on the Next> / <Previous link at the bottom of the page
- To **display more/less items per page**, chose the number of items in the Items per page  $\boxed{10 \quad \blacktriangleright}$  list at top of the list
- To **print the list**, click on the **light** link at the top of the list
- To export the list into an Excel file, click on the **RE** Export to Excel link at the top of the list
- To **sort the list**, click on the field header you want to sort by: sorting is done *per group*, where a group is defined first by the country and then by the Railway Undertaking
- To **view an ECM certificate**, click on the "History" field of the ECM certificate you want to view
- To **open an attachment**, click on the attachment's name

# *5.3.1.1.2.2 Advanced search*

The advanced search allows you to find an ECM certificate satisfying multiple criteria.

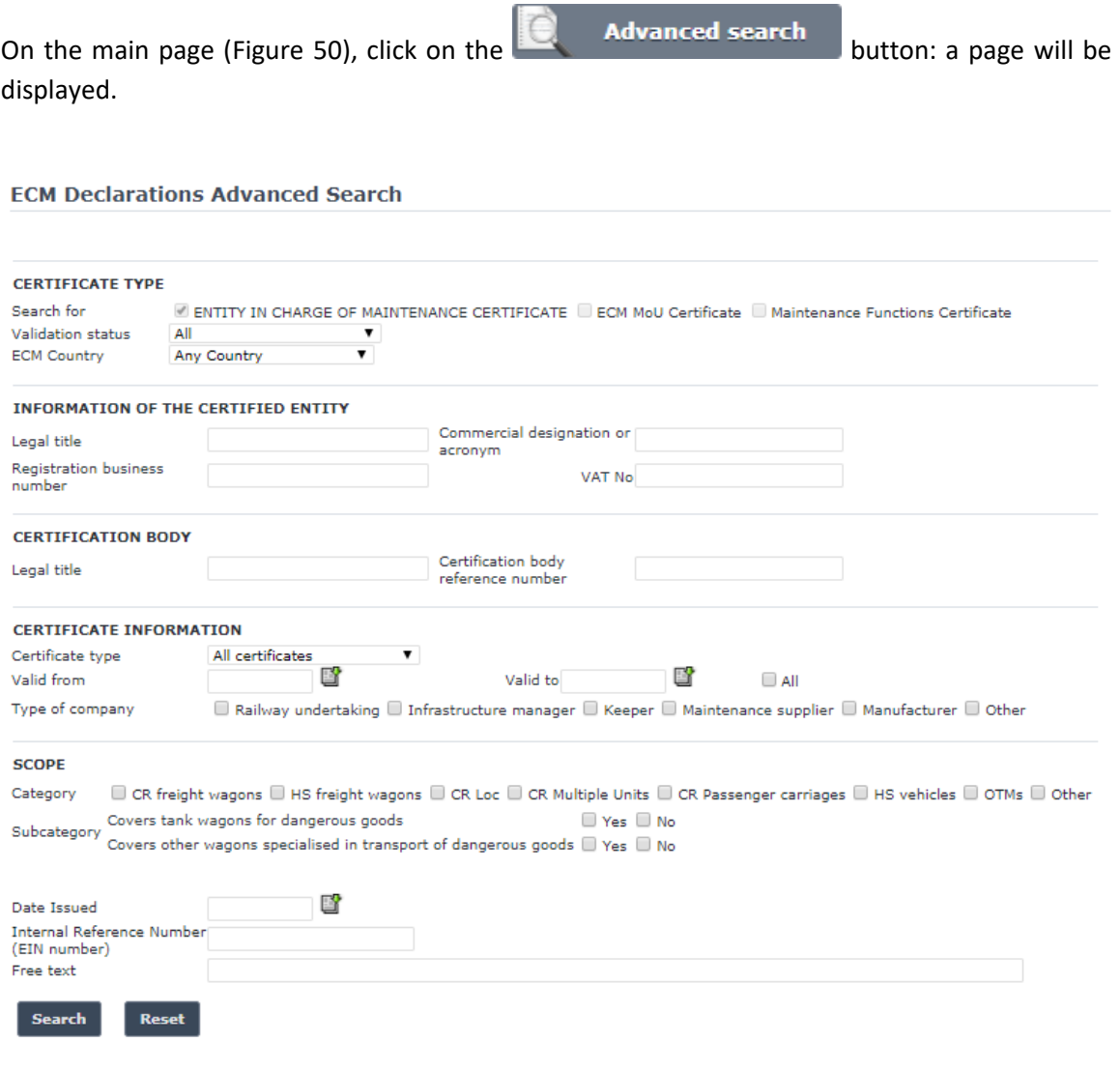

### **Figure 52**

Fill in the search criteria and click on the search button: a list will be displayed as shown in [Figure 51.](#page-125-0)

By default, only valid<sup>14</sup> certificates will be shown in the results. Only if "All" is checked in the "Validity" section, the system may display certificates which are inactive, or expired or revoked or suspended or not validated.

The Actor can see not validated certificates if he/she belongs to the issuing organisation referenced in the document or that he/she has the role ERA Safety User.

**.** 

<sup>&</sup>lt;sup>14</sup> Valid certificate means: Validated AND Not Revoked AND Not Suspended AND Not expired (based on the "Validity To" date) AND active

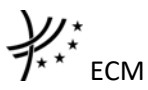

5.3.1.1.3 Submitting a new ECM certificate This feature allows the submission of new ECM certificate.

On the main page [\(Figure 50\)](#page-124-0), click on the **Discriming the mannew ECM Certificate** link: the following page will be displayed

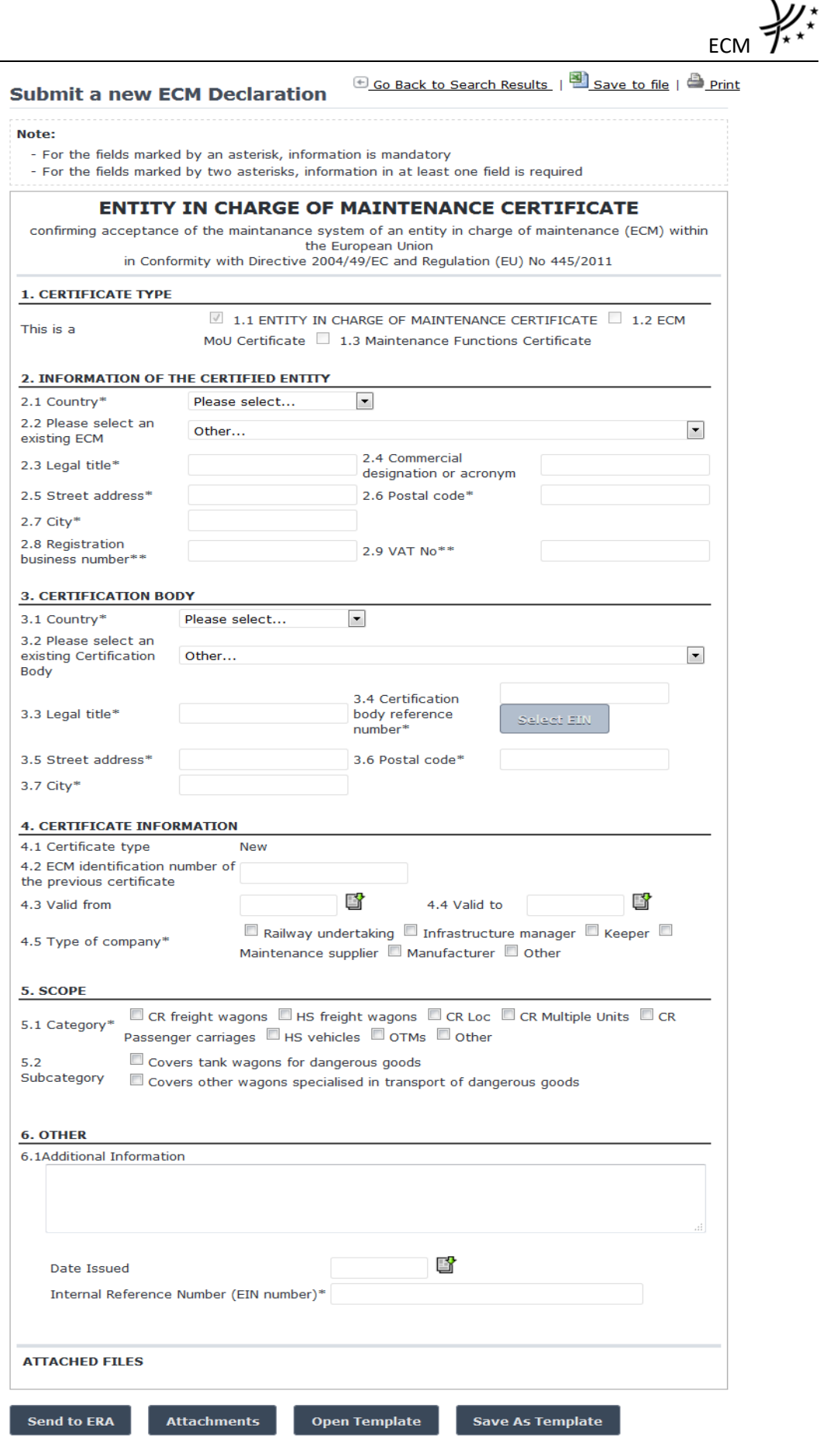

<span id="page-128-0"></span>**Figure 53**

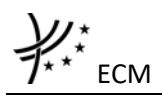

Fill in all the required fields<sup>15</sup> and press the  $\overline{\phantom{a}}$  send to ERA button.

The fields with the asterisk are mandatory.

If an error occurs (a mandatory field has been left empty, a date format is wrong, etc.), an error message will be displayed, giving details about the error(s):

- <span id="page-129-0"></span>• Certification Body reference number is required
- . Type of company is required
- Scope Category is required Date Issued is required
- · Internal reference number is required

**Important note:** In field "Internal reference number" please add the EIN number of the ECM certificate. The specifications of the EIN number are specified in the document "ECM certification – Structure of an EIN for ECM certificate and other certificates defined in European Legislation 445/2011 of 10 May 2011". Please use the "/" characters as indicated in the document.<sup>16</sup>

If no error occurs, a confirmation message will be displayed:

The ECM Declaration has been created successfully. View created ECM Declaration

You can click on the View created ECM Declaration link to view the newly created and nonvalidated ECM certificate: the following page will be displayed.

At the successful submission of the ECM certificate, a notification message is sent to the emails referenced in the Manage-Notification page under the section "ECM".

1

<sup>&</sup>lt;sup>15</sup> If the user has been granted the Safety Administrator role, then the user will be able to select from the "existing Certification Body" list. Otherwise, it will be prefilled with the values of the organisation to which the user belongs to and read-only.

 $16$  For ECM declarations when we refer in the manual to the EIN number, this is always the number which exists in the field "Internal reference number".

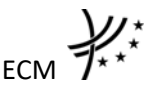

**ECM Declaration Details** 

**EGo Back to Search Results | BExport to PDF form** 

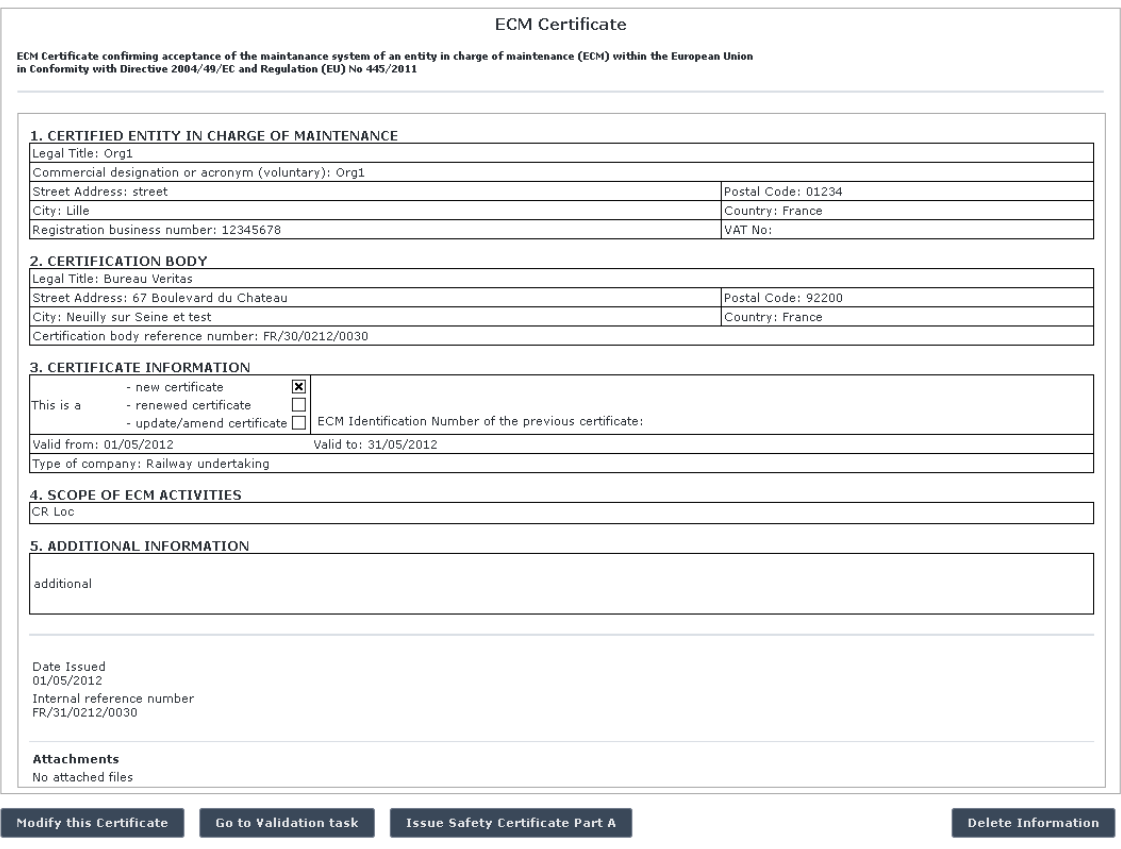

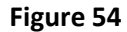

### <span id="page-130-0"></span>5.3.1.1.4 Save as template

You can save the current page, as laid out on screen, as a template which can be later retrieved to save time when submitting a new declaration. It is not necessary to fill in all the fields to save a template: also incomplete declarations can be saved as templates.

To save the current page as a template, press the save As Template button, provide a name for the template and confirm.

### 5.3.1.1.5 Open template

To load the current page with information contained in a template, click on the Open Template button: the following page will be displayed

#### My ECM Declarations Templates

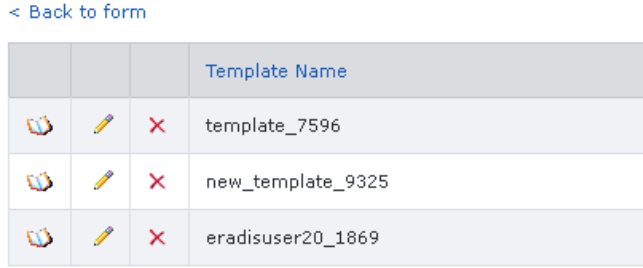

Where you can choose the template to load by clicking on the  $\mathbb Q$  icon.

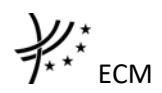

To rename a template, click on the  $\ell$  icon. Then click "update" to save changes or "cancel" to cancel changes

To delete a template, click on the  $\boldsymbol{\times}$  icon. Then confirm action or cancel action.

## 5.3.1.1.6 Add attachments

**Attachments** You can add electronic attachments to the ECM certificate by pressing the button: the following window will be displayed

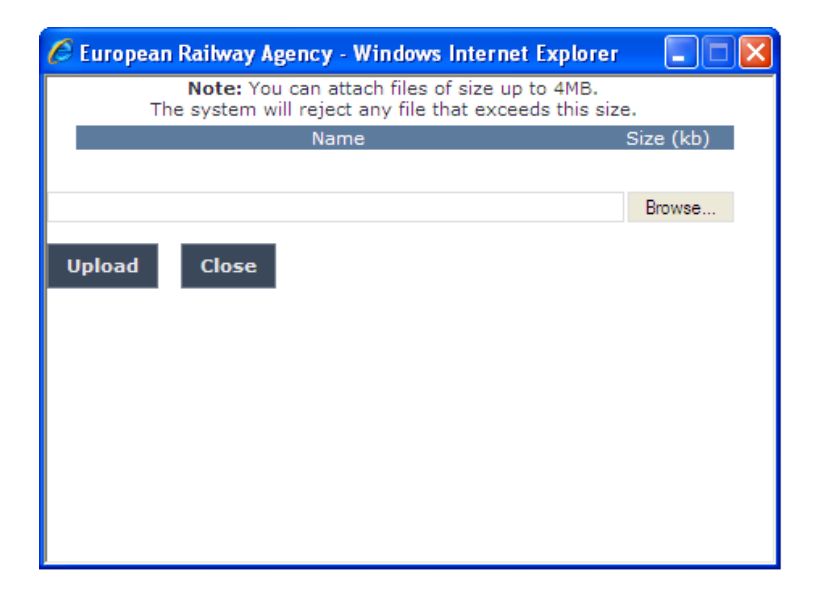

To add a file, press the Browse... button, choose the file to attach

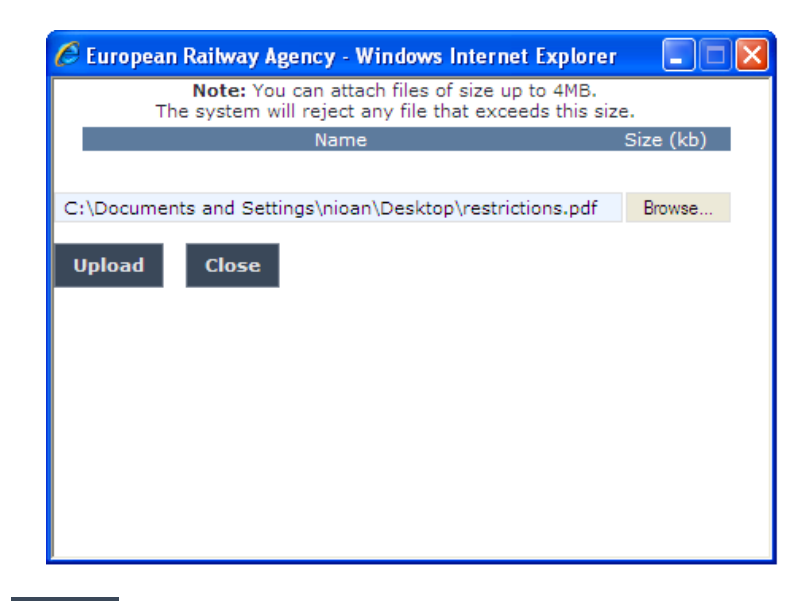

And click on the Upload button: the added file will be listed as shown in the following figure

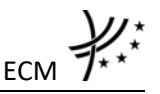

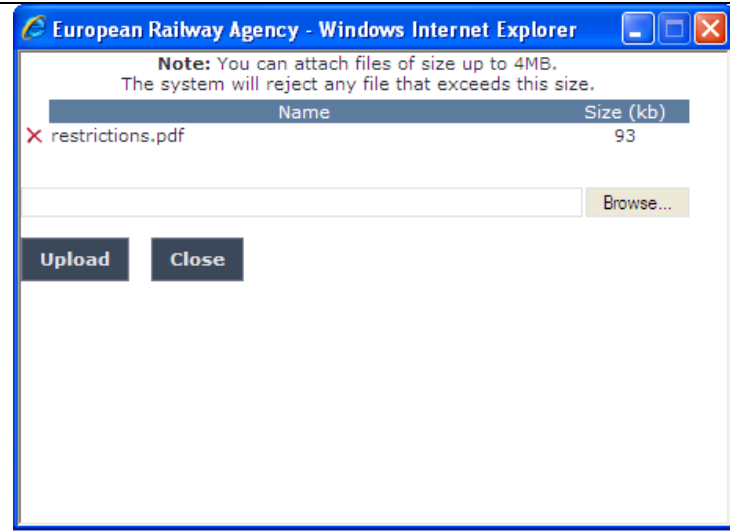

If by mistake the wrong file has been uploaded, you can remove it by clicking on the  $\times$  icon next to the file name.

Repeat the steps above to add any number of attachments: when finished, press the  $\overline{\phantom{a}}^{close}$ button to return to the previous screen, where all the attachments will be listed at the bottom of the page as shown on the figure below.

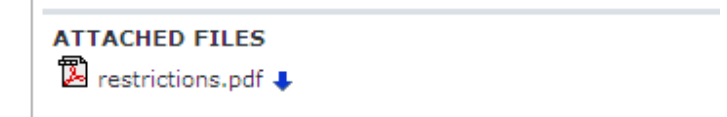

To be able to attach documents in a submitted ECM certificate click on the Modify this Certificate button

## 5.3.1.1.7 Print an ECM certificate

You can print at any time the information on the screen, by clicking on the **lack** link at the top of the page.

## 5.3.1.1.8 Save an ECM certificate to an Excel file

You can export at any time the information on the screen into an Excel file, by clicking on the Save to file link at the top of the page.

You may choose this function in order to send the ECM certificate to ERA by email or to keep it for local storage.

### 5.3.1.1.9 Export to PDF

You can export the ECM certificate from view page [\(Figure 54\)](#page-130-0), by clicking on the **EX** Export to PDF form link at the top of the page.

## 5.3.1.1.10 Validating an ECM certificate (ERA Safety Administrator only)

This feature allows the ERA internal users with the Safety Administrator role to validate provided ECM certificates and make them publicly available on the ERADIS web site.

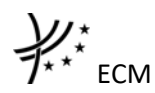

During the process of validation the ERA users will be able to create new reference data entries in case that an ECM certificate will contain new information on the certified entity which was not stored previously within the ERADIS reference data database.

In addition, the ERA users will be able to update existing reference data entries in case that an ECM certificate will contain information which have inconsistencies with information previously stored within the ERADIS reference data database.

To validate a temporary ECM certificate, search for the non-validated ECM certificate and display its properties: a page similar to the one in [Figure 54](#page-130-0) will be displayed. Press the Go to Validation task button: a page similar to the one in [Figure 53](#page-128-0) will be displayed, where

you can update any relevant field [\(15\)](#page-129-0) before final validation.

To cancel validation, click on the Undo changes button.

To confirm validation, click on the  $\overline{\phantom{a}}$  validate button: a confirmation message will be displayed.

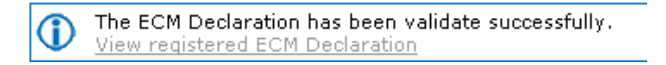

You can click on the View registered ECM Declaration link to view the validated ECM Certificate: the following page will be displayed

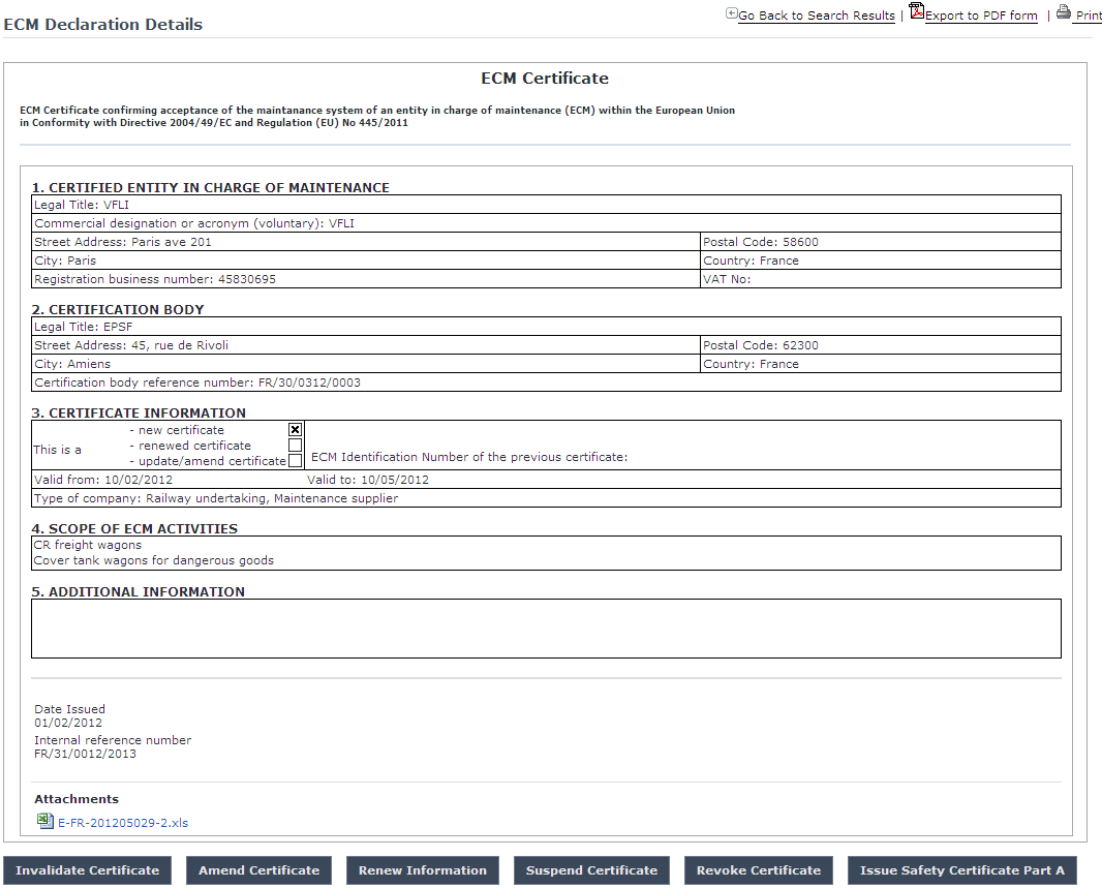

<span id="page-133-0"></span>**Figure 55**

At the successful validation of the ECM certificate, a notification message is sent to the submitter of the ECM certificate, to the validator of the ECM certificate and to the emails referenced in the Manage-Notification page under the section "ECM".

The new status of an ECM certificate becomes publicly available to non-authorised users of the ERADIS only after it has been validated by the Agency: until then it is visible only to authorised users in the restricted ERADIS environment.

## 5.3.1.1.11 Send Email to User

To send an email to the user when there are some errors or omissions in the declaration, search for the non-validated certificate and display its properties: a page similar to the one in [Figure 54](#page-130-0)

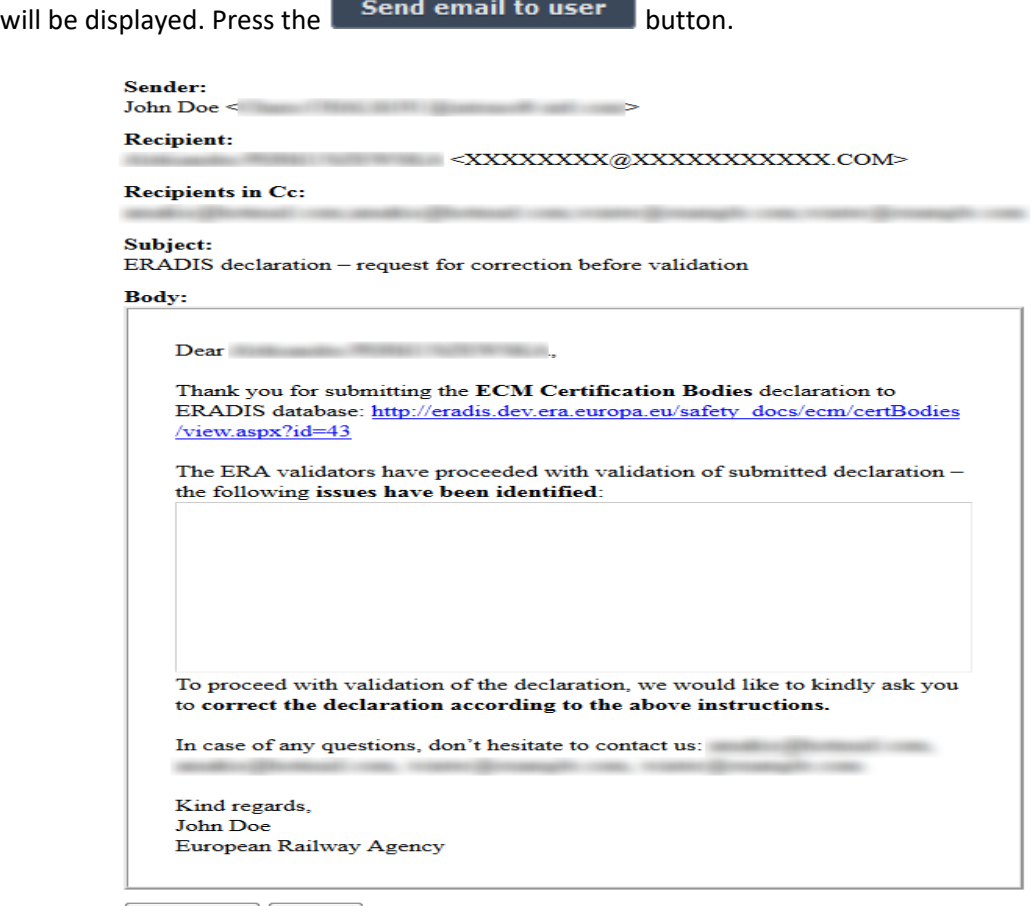

Send Email Cancel

### **Figure 56**

<span id="page-134-0"></span>A page similar to the one in [Figure 56](#page-134-0) will be displayed. Fill any relevant notes for the user in the text area field and press the **Send Email** button. Press the Cancel button for closing the email form.

If the email was sent successfully, a notification message is sent to the appropriate user and ERA Safety Administrator(s) in charge of the certificates.

## 5.3.1.1.12 Modifying an ECM certificate

To modify an ECM certificate, search for the non-validated ECM certificate and display its properties: a page similar to the one in [Figure 54](#page-130-0) will be displayed. Press the

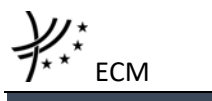

**Modify this Certificate** button; a page similar to the one in [Figure 53](#page-128-0) will be displayed. Update any relevant field [\(15\)](#page-129-0) and press the  $\frac{1}{2}$  save changes button: a confirmation message will be displayed

> The ECM Declaration has been modified successfully. View modified ECM Declaration

At the successful save of the ECM certificate, a notification message is sent to the emails referenced in the Manage-Notification page under the section "ECM".

### <span id="page-135-0"></span>5.3.1.1.13 Amending an ECM certificate

This feature allows user to amend already issued ECM certificate which has been validated by ERA. All users who belong to the same organisation and country as an ECM certificate issuer, as well as the ERA users, will be able to amend an existing ECM certificate.

An ECM certificate can be amended if it is not revoked.

To amend an ECM certificate, on the main page [\(Figure 50\)](#page-124-0) click on the **Different an ECM Certificate link: the following page will be displayed** 

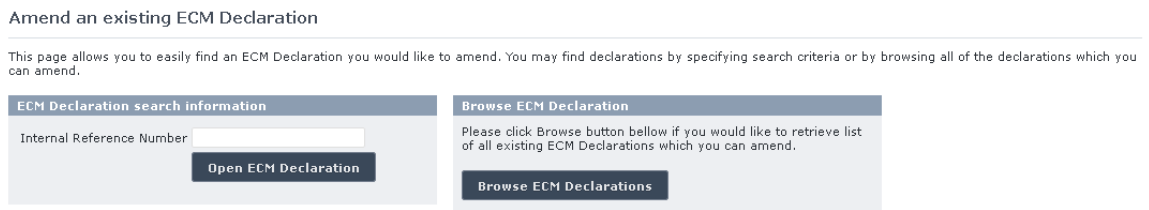

There are two options to find the ECM certificate for amending.

First option is to enter the "Internal Reference Number" of the ECM certificate you want to amend and press the Dpen ECM Declaration button: a page similar to the one in [Figure 53](#page-128-0) will be displayed.

Second option is to browse available ECM certificates for amend. Press the Browse ECM Declarations button: the following page will be displayed

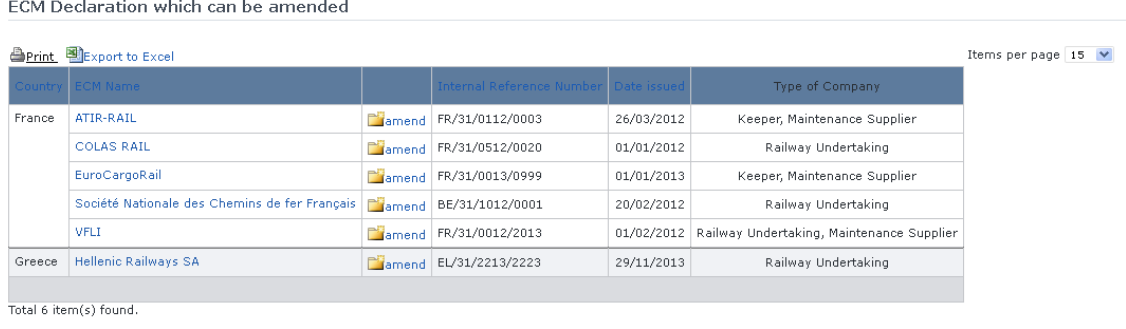

Go back to the "amend ECM Declaration" page

Select link in the list and a page similar to the one i[n Figure 53](#page-128-0) will be displayed.

Update any relevant field [\(15\)](#page-129-0) (please provide also a new EIN number) and press the **Send to ERA** button: a confirmation message will appear

> The ECM Declaration has been amended successfully. View amended ECM Declaration

At the successful submission of the ECM certificate, a notification message is sent to the emails referenced in the Manage-Notification page under the section "ECM".

Another way to perform this task is to search for the ECM certificate view its details [\(Figure 55\)](#page-133-0) and press the **Amend Certificate** button.

For an ECM certificate that has been amended, a new entry will be created within the ERADIS system.

## 5.3.1.1.14 Suspending an ECM certificate

This feature allows user to suspend already issued and validated ECM certificate.

All users who belong to the same organisation and country as an ECM certificate issuer, as well as the ERA users, will be able to suspend an existing ECM certificate.

An ECM certificate can be suspended if it is not revoked or suspended.

To suspend an ECM certificate, on the main page [\(Figure 50\)](#page-124-0) click on the **X**Suspend an ECM Certificate link, browse or search for the ECM certificate to suspend (in the same way as described in §[5.3.1.1.13\)](#page-135-0), update any relevant field [\(15\)](#page-129-0) (suspended on date, suspension reason, new EIN number) and press the **Send to ERA** button: a confirmation message will appear

> The ECM Declaration has been suspended successfully. **View suspended ECM Declaration**

At the successful submission of the ECM certificate, a notification message is sent to the emails referenced in the Manage-Notification page under the section "ECM".

Another way to perform this task is to search for the ECM certificate view its details [\(Figure 55\)](#page-133-0) and press the **Suspend Certificate** button.

For an ECM certificate that has been suspended, a new entry will be created within the ERADIS system.

## 5.3.1.1.15 Renewing an ECM certificate

This feature allows user to renew already issued ECM certificate which has been validated by ERA.

All users who belong to the same organisation and country as an ECM certificate issuer, as well as the ERA users, will be able to renew an existing ECM certificate.

An ECM certificate can be renewed if it is not revoked or suspended.

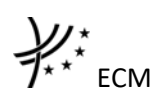

renew an ECM certificate, on the main page [\(Figure 50\)](#page-124-0) click on the **DiRenew an ECM Certificate** link, browse or search for the ECM certificate to renew (in the same way as described in §[5.3.1.1.13\)](#page-135-0), update any relevant field [\(15\)](#page-129-0) (please provide also a new EIN number) and press the  $\overline{ }$  send to ERA button: a confirmation message will appear

> The ECM Declaration has been renewed successfully. View renewed ECM Declaration

At the successful submission of the ECM certificate, a notification message is sent to the emails referenced in the Manage-Notification page under the section "ECM".

Another way to perform this task is to search for the ECM certificate, view its details [\(Figure 55\)](#page-133-0) and press the Renew Information button.

For an ECM certificate that has been renewed, a new entry will be created within the ERADIS system.

## 5.3.1.1.16 Revoking an ECM certificate

This feature allows user to change status of already issued and validated ECM certificate. All users who belong to the same organisation and country as an ECM certificate issuer, as well as the ERA users, will be able to revoke an existing ECM certificate.

To revoke an ECM certificate, on the main page [\(Figure 50\)](#page-124-0) click on the **XRevoke an ECM Certificate** link, browse or search for the ECM certificate to revoke (in the same way as described in §[5.3.1.1.13\)](#page-135-0), update any relevant field [\(15\)](#page-129-0) (revoked on date, revoke reason, new EIN number) and press the  $\sqrt{\frac{1}{n}}$  send to ERA button: a confirmation message will appear

The ECM Declaration has been revoked successfully.<br>View revoked ECM Declaration

At the successful submission of the ECM certificate, a notification message is sent to the emails referenced in the Manage-Notification page under the section "ECM".

Another way to perform this task is to search for the ECM certificate, view its details [\(Figure 55\)](#page-133-0) and press the Revoke Certificate button.

For an ECM certificate that has been revoked, a new entry will be created within the ERADIS system.

## 5.3.1.1.17 Invalidating an ECM certificate (ERA Safety Administrator only)

To invalidate an ECM certificate, search for the validated ECM certificate, view its details [\(Figure](#page-133-0)  [55\)](#page-133-0) and press the Invalidate Certificate button: the non-validated version of the ECM certificate is displayed [\(Figure 54\)](#page-130-0) and the new available actions (buttons) are presented at the bottom of the page.

At the successful invalidation of the ECM certificate, a notification message is sent to the emails referenced in the Manage-Notification page under the section "ECM".

5.3.1.1.18 Deleting an ECM certificate (ERA Safety Administrator only) To delete an ECM certificate, search for the non-validated ECM certificate, view its details [\(Figure 54\)](#page-130-0) and press the Delete Information button: a confirmation message will appear

If confirmation, the below message will appear on the top of the page:

The ECM Declaration has been deleted successfully.

At the successful deletion of the ECM certificate, a notification message is sent to the emails referenced in the Manage-Notification page under the section "ECM".

## <span id="page-138-0"></span>5.3.1.1.19 Downloading an electronic form

In case the user prefers to submit a new declaration by using an MS Excel form to be filled in offline, instead of using the web based form, the ERADIS will allow downloading of an appropriate electronic version of the form.

To download the electronic form, on the main page [\(Figure 50\)](#page-124-0) click on the Download electronic form link

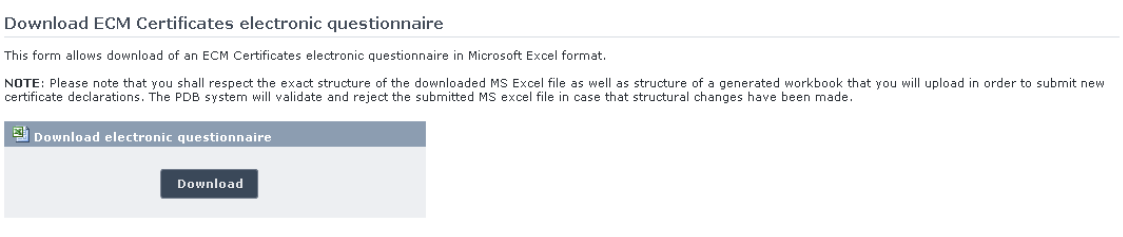

And press the Download button: you will be prompted to save the file.

## <span id="page-138-1"></span>5.3.1.1.20 Filling in an electronic questionnaire

To fill in offline the previously downloaded electronic questionnaire (see §[5.3.1.1.19\)](#page-138-0), open it in Excel.

Depending on the Excel version:

• The following warning appears on the top of the Excel sheet

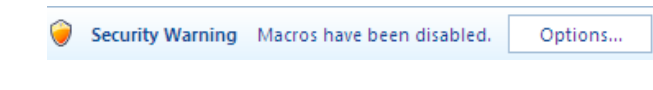

Click on "options"

The following dialog appears

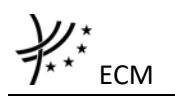

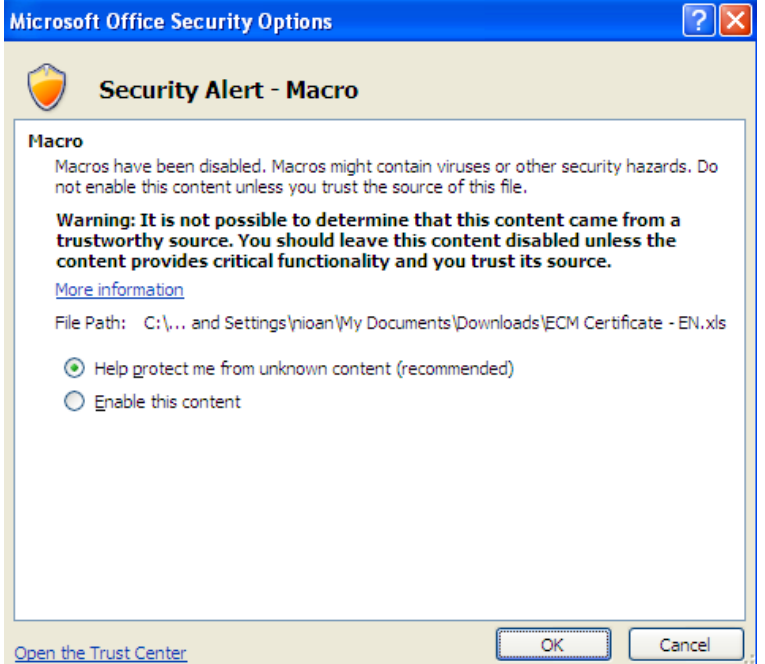

Select the "Enable this content" option and click on the "OK" button

The MS Excel is ready for editing.

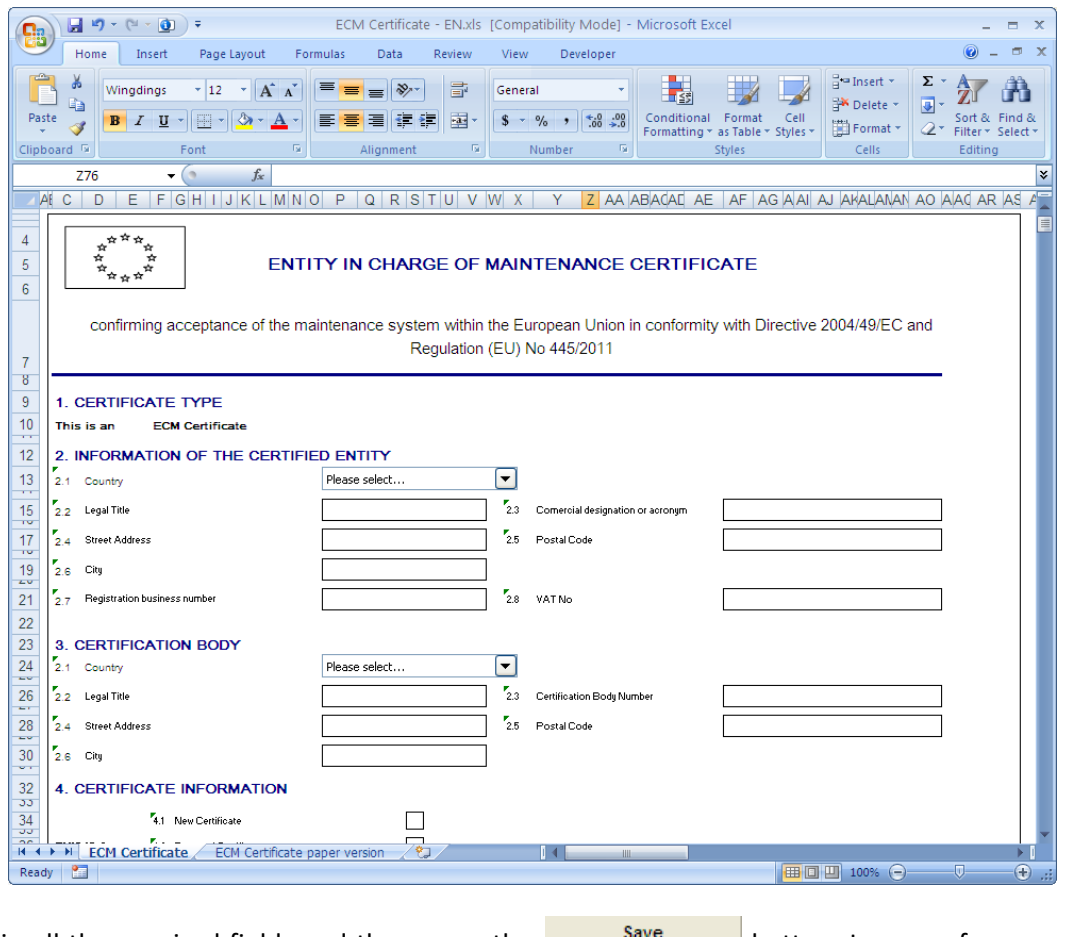

Fill in all the required fields and then press the  $\frac{Save}{\text{base}}$  button. In case of no error, a message will be displayed:

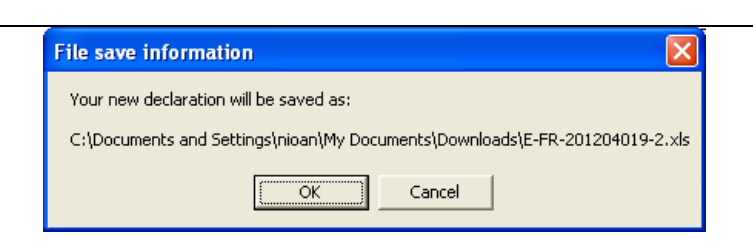

Click on the "OK" button. An informative message will be displayed upon successful save.

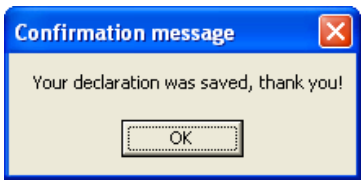

You may also print the file upon clicking on the  $\frac{S_{\text{ave}}}{S_{\text{ave}}}$  button, if you have previously selected the "Printed and Saved" option at the bottom of the Excel file.

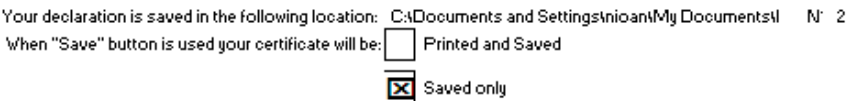

### 5.3.1.1.21 Uploading an electronic form

After filling in the electronic form (see § [5.3.1.1.20\)](#page-138-1), the user will be able to send the saved information to the ERADIS system (obviously ERA has to validate information before it goes on the public). The ERADIS system will populate the provided information and inform the user about operation success. The user will be able to use a web based form in case that he/she will need to update some of provided information. According to the provided form the ERADIS will automatically identify if the user is creating a new ECM certificate or amending, renewing, suspending or revoking an existing ECM certificate.

To upload an electronic form filled in offline, on the main page [\(Figure 50\)](#page-124-0) click on the 图 Upload electronic form link, browse for the file

**Upload ECM Certificate electronic questionnaire** rm allows submission of a prepared ECM Certificate questionnaire to the Public Database Of Safety Documents. The database requires preparation of the electroni<br>nnaire by using the Excel workbook that shall be downloaded fr NOTE: The PDB system will validate and reject the submitted MS excel file in case that structural changes have been made. Please select a questionnaire to upload 剛 Browse... Upload

And press the Upload button:

- If an error occurs (a mandatory field has been left empty, a date format is wrong, etc.), an error message will be displayed, giving details about the error(s);
- If no error occurs, a confirmation message will be displayed.

At the successful submission of the ECM certificate, a notification message is sent to the emails referenced in the Manage-Notification page under the section "ECM".

ECM

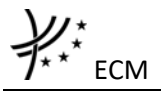

*5.3.1.2 Anonymous or non-authorised users*

### 5.3.1.2.1 ECM certificates main page

The following screenshot displays the ECM certificates main page for the following users:

- Anonymous: user not logged to the application
- Any ERA user for which the Safety Administrator role is not granted
- Any ERA-EXT user for which the NSA acting as certification body role is not granted
- Any ERA-EXT user for which the Certification Body role is not granted

#### **ECM Certificate Database**

This database has been developed in accordance with Article 10.4 of Commission Regulation (EU) No 445/2011 of 10 May 2011 "on a system of<br>certification of entities in charge of maintenance for freight wagons and amending R document A 94-30/1.2012.

#### **Quick Search**

The Quick Search allows for a simple search of issued ECM certificates per ECM country. To find out more specific information use the Advanced Search option.

<span id="page-141-0"></span>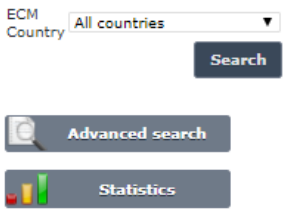

**Figure 57**

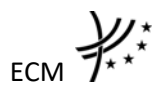

## 5.3.1.2.2 Searching for an ECM certificate

### *5.3.1.2.2.1 Quick search*

The quick search allows you to quickly find an ECM certificate of a certain country.

On the main page [\(Figure 57\)](#page-141-0), select a country from the list.

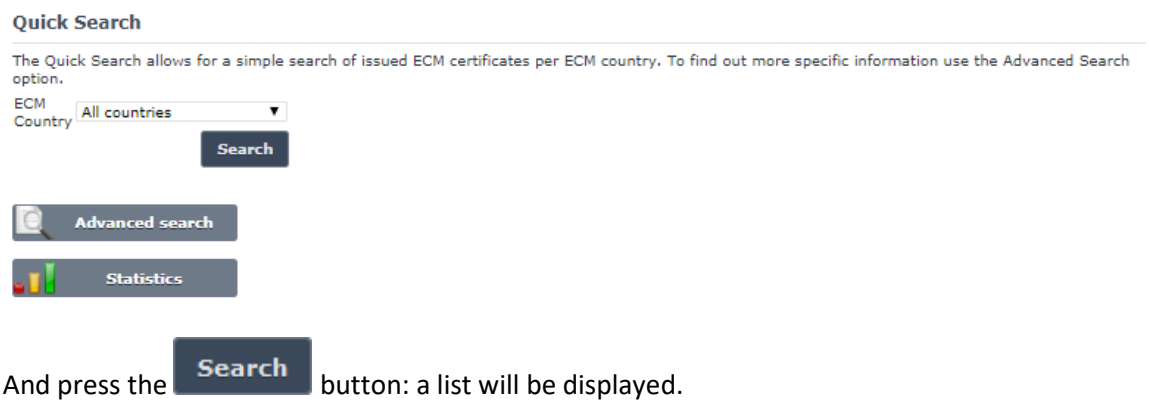

**ECM Certification search results** 

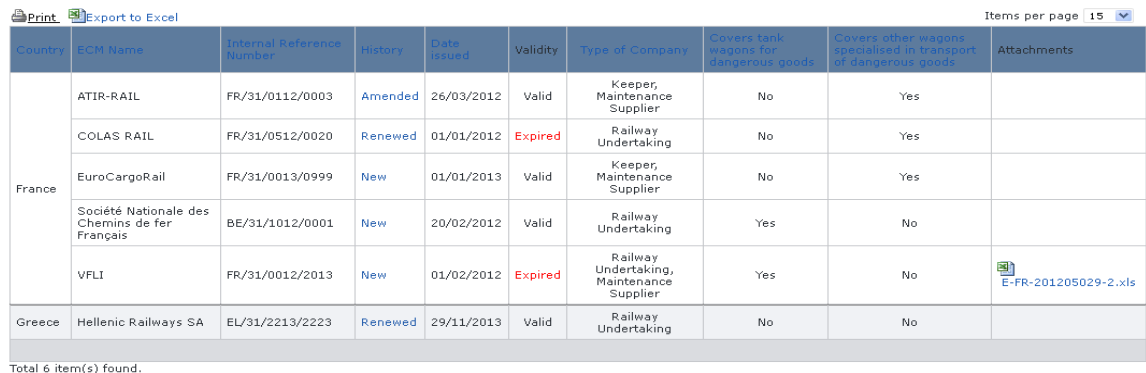

**E Go back to Quick Search** 

### **Figure 58**

Only valid $17$  certificates are displayed in the results.

The search results are grouped in pages:

- To **go to a specific page**, click on the page number  $(1 \t2 \t3 \t4)$  at the bottom of the list
- To **move to the next/previous page**, click on the  $\frac{Next}{f}$  / <Previous link at the bottom of the page
- To **display more/less items per page**, chose the number of items in the Items per page  $10 \quad \vee$  list at top of the list
- To **print the list**, click on the **light print** link at the top of the list
- To export the list into an Excel file, click on the **REN** Export to Excel link at the top of the list

**.** 

<sup>&</sup>lt;sup>17</sup> Valid certificate means: Validated AND Not Revoked AND Not Suspended AND Not expired (based on the "Validity To" date) AND active.

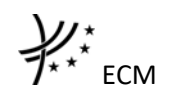

- To **sort the list**, click on the field header you want to sort by: sorting is done *per group*, where a group is defined first by the country and then by the Railway Undertaking
- To **view an ECM certificate**, click on the "History" field of the ECM certificate you want to view
- To **open an attachment**, click on the attachment's name

**ECM Declaration Details** 

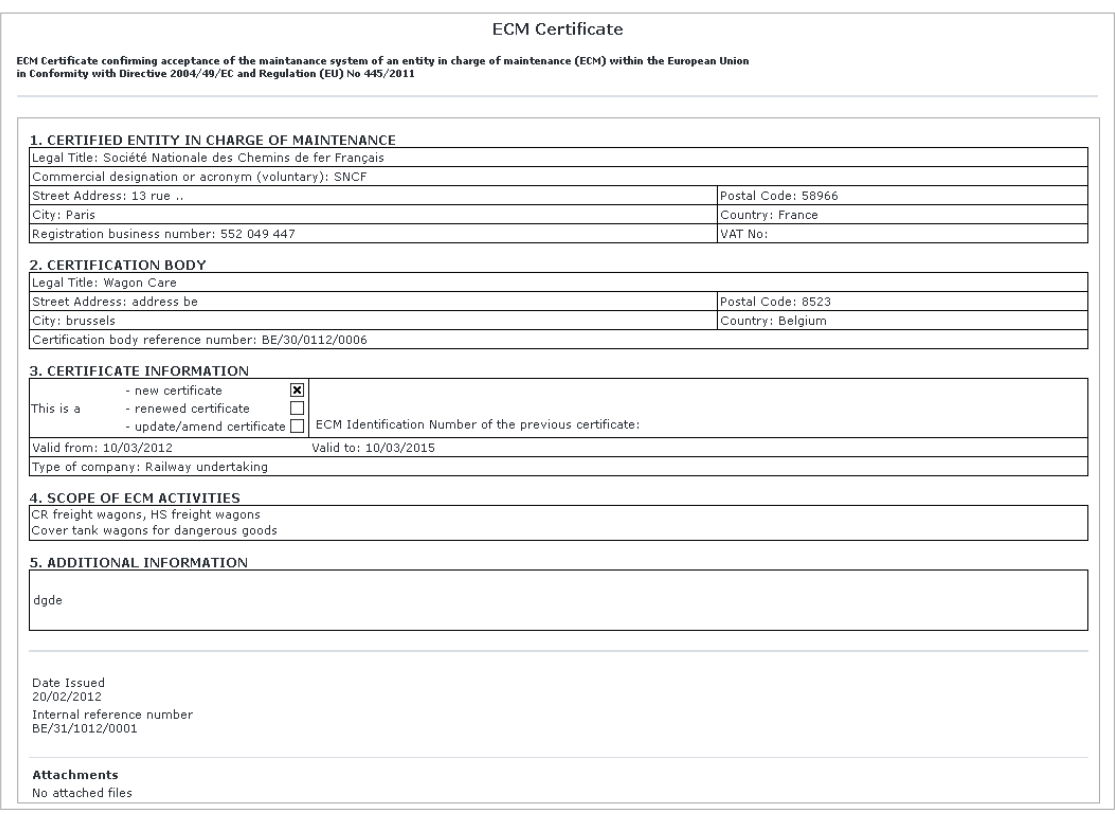

**Figure 59**

## *5.3.1.2.2.2 Advanced search*

The advanced search allows you to find an ECM certificate satisfying multiple criteria.

On the main page [\(Figure 57\)](#page-141-0), click on the **button:** a page will be displayed.
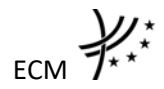

#### **ECM Declarations Advanced Search**

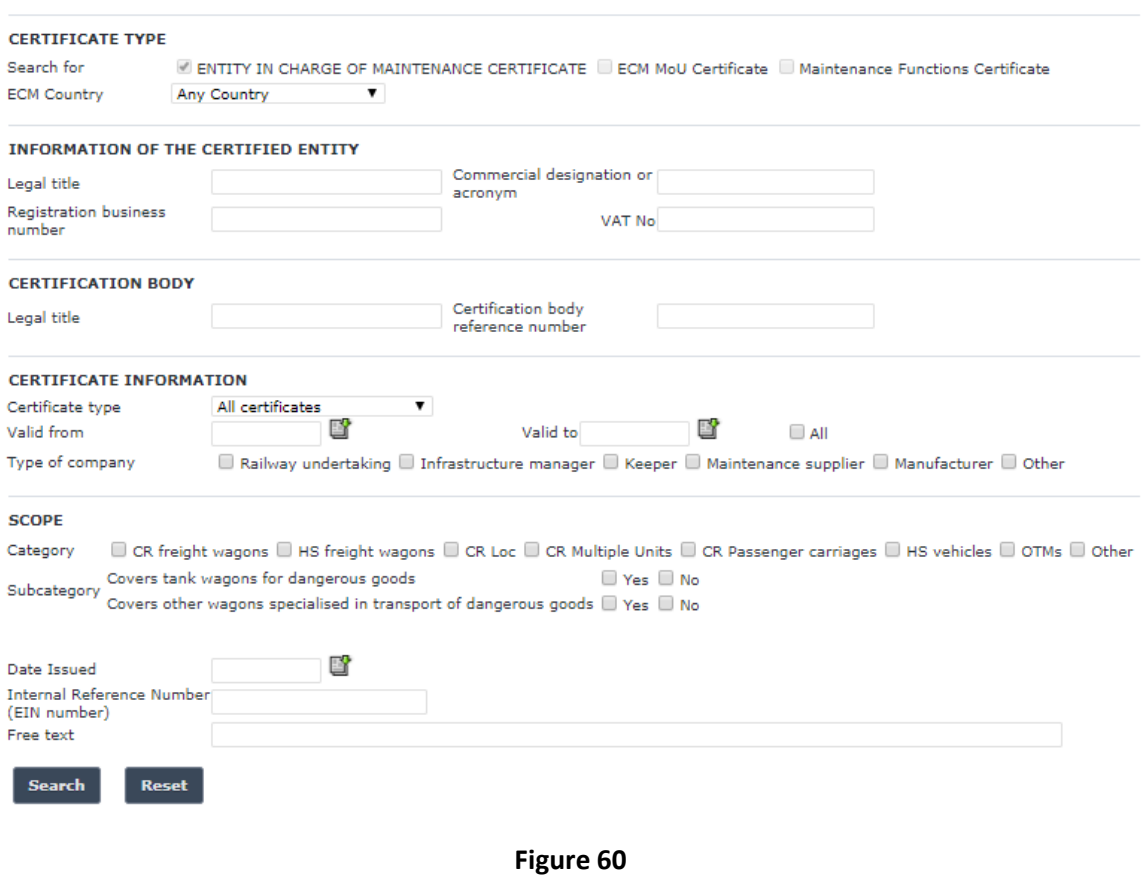

Fill in the search criteria and click on the  $\overline{\phantom{a}}$  search button: a list will be displayed as shown in [Figure 58.](#page-142-0)

By default, only valid certificates will be shown in the results. Only if "All" is checked in the "Validity" section, the system may display certificates which are validated and may be inactive, or expired or revoked or suspended.

### <span id="page-144-0"></span>5.3.1.2.3 Activate / Deactivate an ECM certificate (ERA Administrator only)

When viewing the details of an ECM certificate [\(Figure 59\)](#page-143-0), the ERA Administrator has the option to deactivate the ECM certificate (in case the ECM certificate is active) or activate it (in case the ECM certificate is inactive) by clicking on the **Deactivate Certificate** button or Activate Certificate button respectively, available at the bottom of the page.

# <span id="page-144-1"></span>5.3.1.2.4 Print an ECM certificate

You can print at any time the information on the screen, by clicking on the  $\triangleq$ Print link at the top of the page.

### <span id="page-144-2"></span>5.3.1.2.5 Export to PDF

You can export the ECM certificate from view page [\(Figure 59\)](#page-143-0), by clicking on the **B** Export to PDF form link at the top of the page.

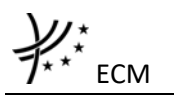

**5.3.2 ECM MoU Certificates**

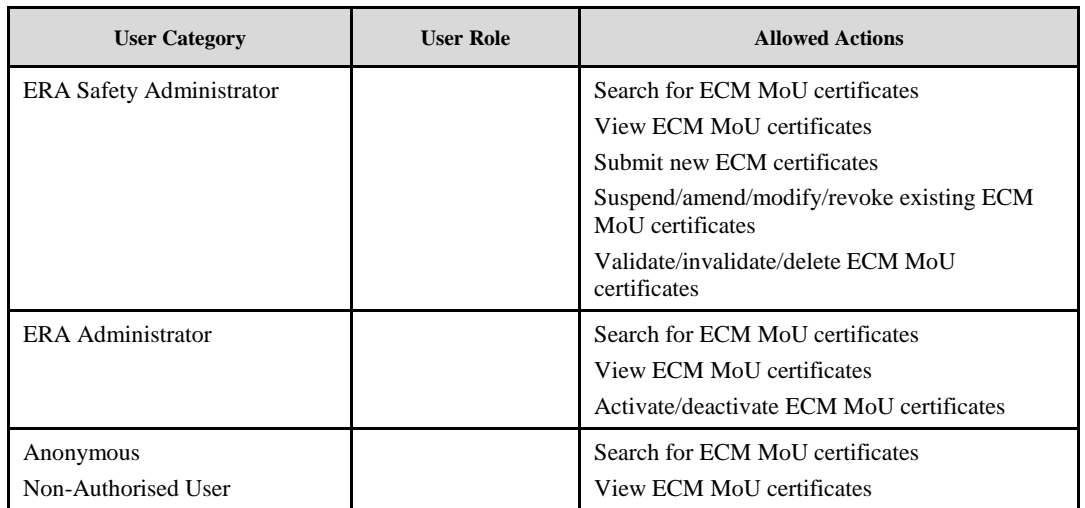

Each submitted/suspended/amended/revoked ECM MoU certificate will need to pass an ERA validation first in order to become available to the public. Public users will only have access to validated ECM MoU certificates.

# *5.3.2.1 Authorised users*

## 5.3.2.1.1 ECM MoU certificates main page

The following screenshot displays the ECM MoU certificates main page for the following users:

• Any ERA user for which the Safety Administrator role is granted

#### **ECM MoU Certificate Database**

This database has been developed in application of the Article 10.4 of the Commission Regulation (EU) No 445/2011 of 10 May 2011 "On a system of<br>certification of entities in charge of maintenance for freight wagons and ame

Submit a new ECM MoU Certificate | Amend an ECM MoU Certificate X Revoke an ECM MoU Certificate X Suspend an ECM MoU Certificate

#### **Quick Search**

<span id="page-145-0"></span>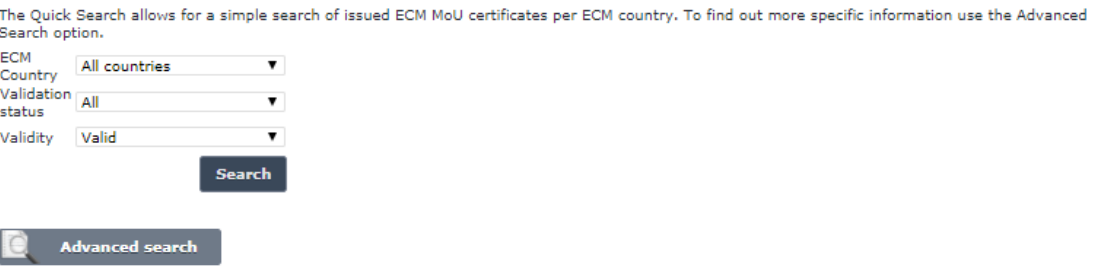

**Figure 61**

# 5.3.2.1.2 Searching for an ECM MoU certificate

# *5.3.2.1.2.1 Quick search*

The quick search allows you to quickly find an ECM MoU certificate of a certain country and/or in a certain validation status (all, validated, not validated) and or in certain validity (all, valid<sup>18</sup>).

On the main page [\(Figure 61\)](#page-145-0), select an ECM country and/or a validation status from the lists.

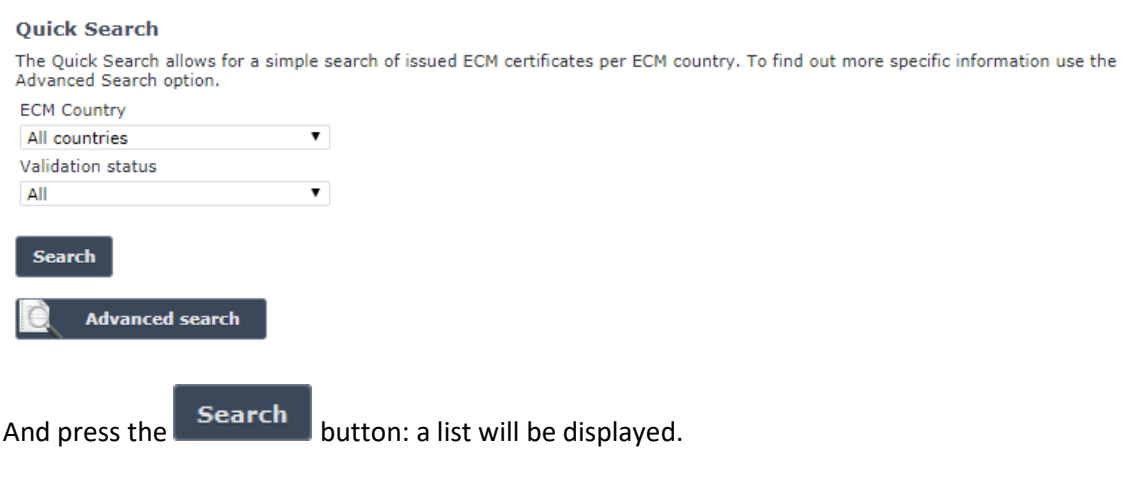

MoU Certificates search results

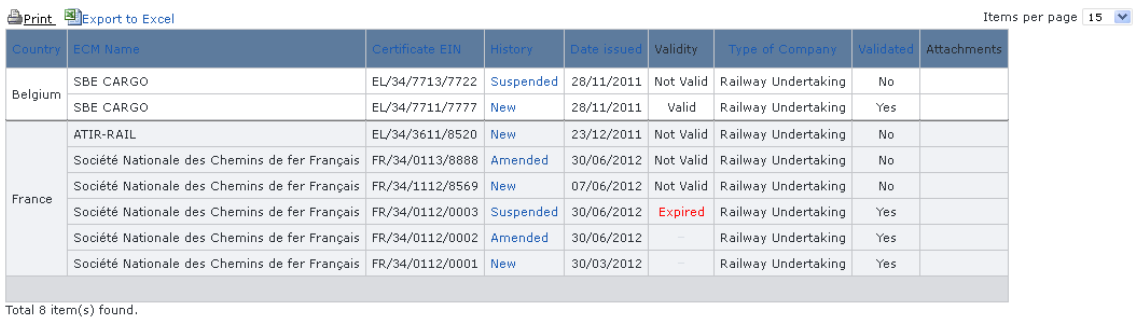

**E Go back to Ouick Search** 

## **Figure 62**

<span id="page-146-0"></span>The search results are grouped in pages:

- To **go to a specific page**, click on the page number  $(1 \t2 \t3 \t4)$  at the bottom of the list
- To move to the next/previous page, click on the Next> / <Previous link at the bottom of the page
- To **display more/less items per page**, chose the number of items in the Items per page  $\boxed{10}$   $\blacktriangleright$  list at top of the list
- To **print the list**, click on the **Print** link at the top of the list
- To export the list into an Excel file, click on the **RE** Export to Excel link at the top of the list

**.** 

<sup>&</sup>lt;sup>18</sup> Valid certificate means: Validated AND Active AND Not Revoked AND Not Suspended AND Not Expired (based on "Validity To" date)

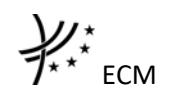

- To **sort the list**, click on the field header you want to sort by: sorting is done *per group*, where a group is defined first by the country and then by the Railway Undertaking
- To **view an ECM MoU certificate**, click on the "History" field of the ECM MoU certificate you want to view
- To **open an attachment**, click on the attachment's name

# *5.3.2.1.2.2 Advanced search*

The advanced search allows you to find an ECM MoU certificate satisfying multiple criteria.

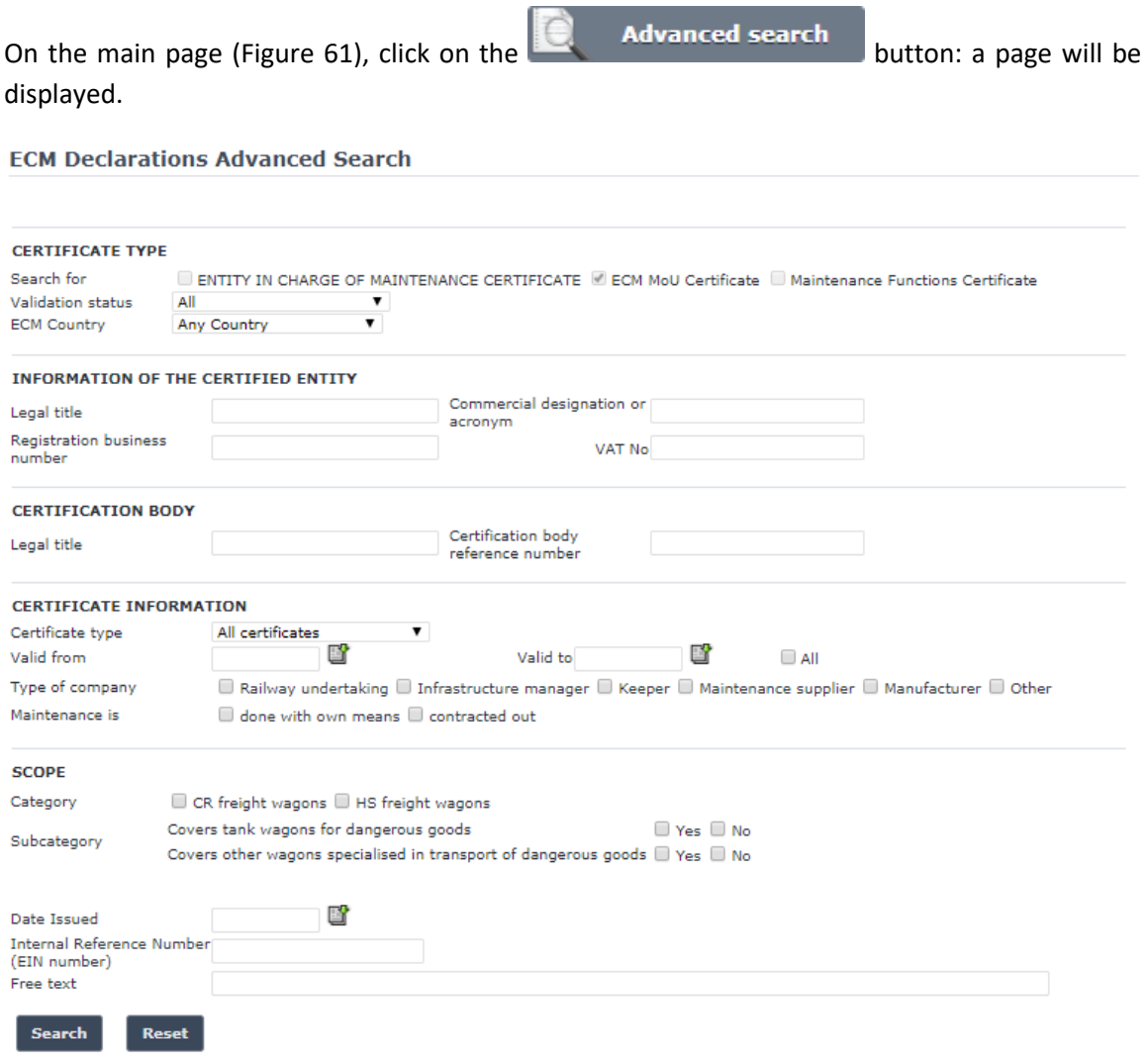

#### **Figure 63**

Fill in the search criteria and click on the  $\overline{\phantom{a}}$  search button: a list will be displayed as shown in [Figure 62.](#page-146-0)

By default, only valid<sup>19</sup> certificates will be shown in the results. Only if "All" is checked in the "Validity" section, the system may display certificates which are inactive, or expired or revoked or suspended or not validated.

1

<sup>&</sup>lt;sup>19</sup> Valid certificate means: Validated AND Not Revoked AND Not Suspended AND Not expired (based on the "Validity To" date) AND active

The Actor can see not validated certificates if he/she belongs to the issuing organisation referenced in the document or that he/she has the role ERA Safety User.

5.3.2.1.3 Submitting a new ECM MoU certificate (ERA Safety Administrator only) This feature allows the submission of new ECM MoU certificate.

On the main page [\(Figure 61\)](#page-145-0), click on the **Risubmit a new ECM MoU Certificate link:** the following page will be displayed

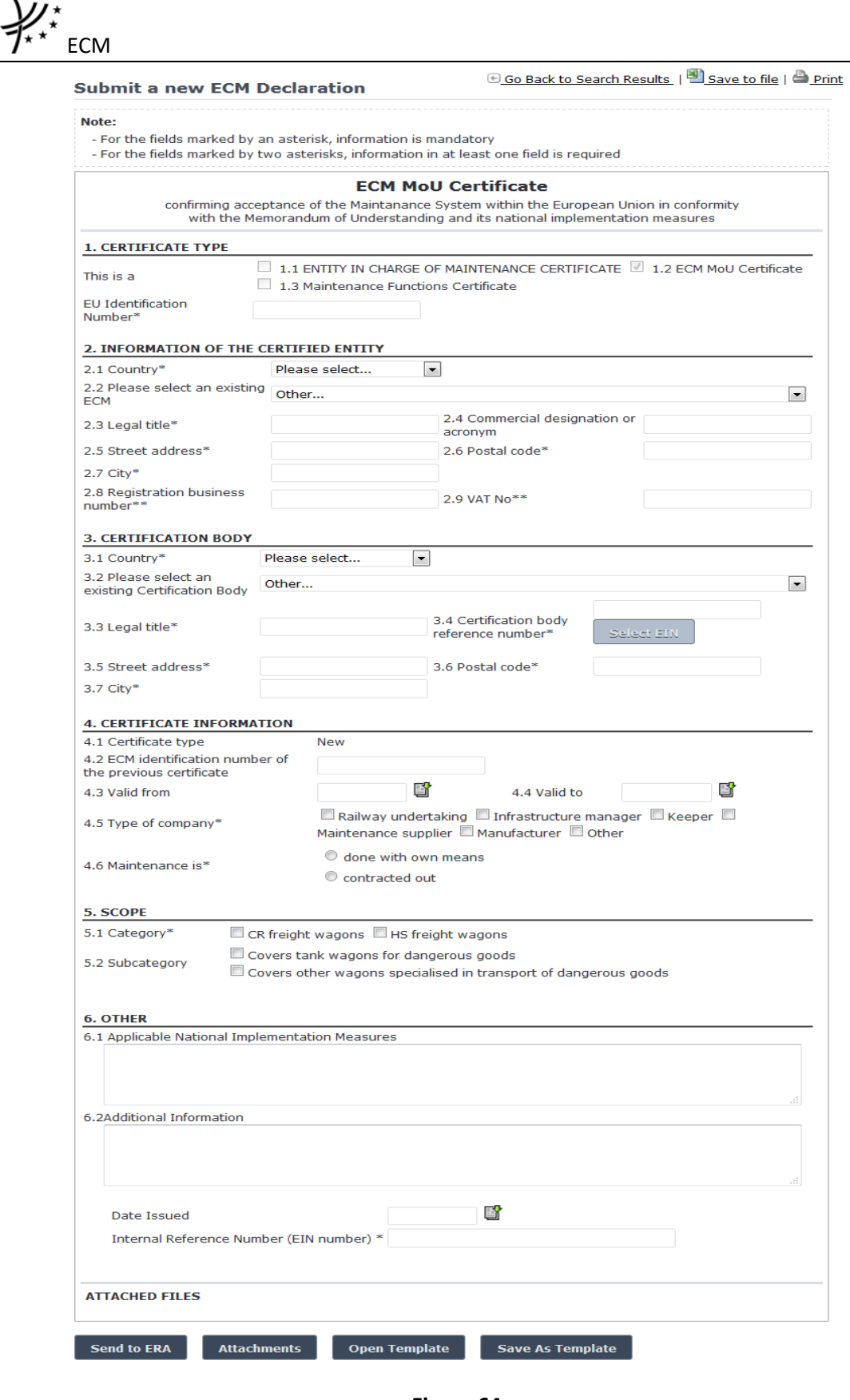

**Figure 64**

<span id="page-149-0"></span>Fill in all the required fields [\(15\)](#page-129-0) and press the  $\overline{\phantom{a}}$  send to ERA button.

If an error occurs (a mandatory field has been left empty, a date format is wrong, etc.), an error message will be displayed, giving details about the error(s):

- . EU Identification Number is required
- . Type of company is required
- Maintenance is required
- Scope Category is required · Internal reference number is required

All fields with an asterisk are mandatory.

The specifications of the EIN number are specified in the document "ECM certification – Structure of an EIN for ECM certificate and other certificates defined in European Legislation 445/2011 of 10 May 2011". Please use the "/" characters as indicated in the document.

If no error occurs, a confirmation message will be displayed:

The ECM Declaration has been created successfully. View created ECM Declaration

You can click on the View created ECM Declaration link to view the newly created and nonvalidated ECM MoU certificate: the following page will be displayed.

At the successful submission of the ECM MoU certificate, a notification message is sent to the emails referenced in the Manage-Notification page under the section "ECM".

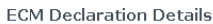

**E**Go Back to Search Results | **B**Export to PDF form | **B** Print

<span id="page-150-0"></span>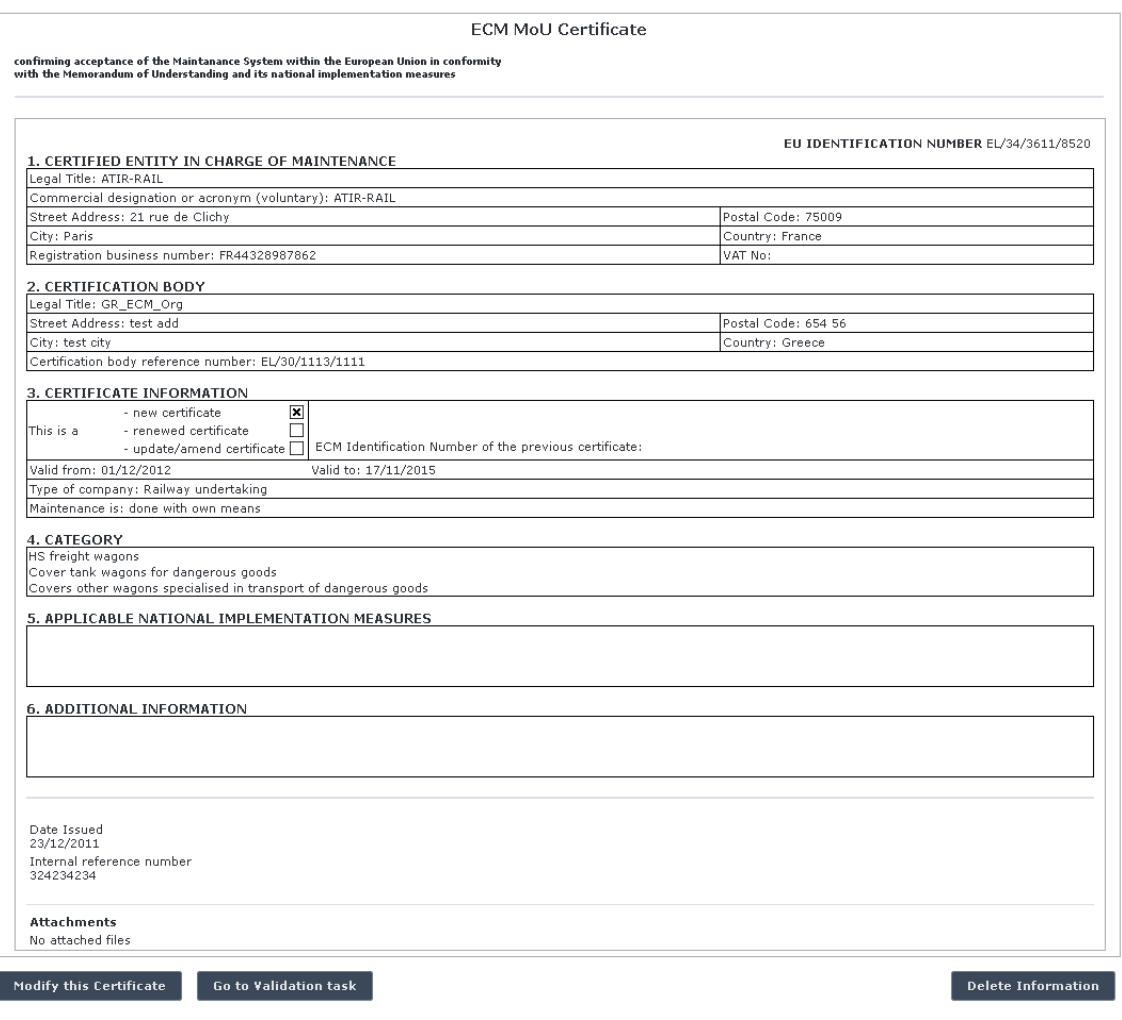

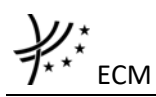

# 5.3.2.1.4 Save as template

You can save the current page, as laid out on screen, as a template which can be later retrieved to save time when submitting a new declaration. It is not necessary to fill in all the fields to save a template: also incomplete declarations can be saved as templates.

To save the current page as a template, press the save As Template button, provide a name for the template and confirm.

# 5.3.2.1.5 Open template

To load the current page with information contained in a template, click on the Open Template button: the following page will be displayed

< Back to form Template Name Ø  $\pmb{\times}$ template\_7596 new\_template\_9325 Ø  $\times$ eradisuser20\_1869 Ø  $\times$ 

My ECM Declarations Templates

Where you can choose the template to load by clicking on the  $\bullet$  icon.

To rename a template, click on the  $\blacktriangleright$  icon. Then click "update" to save changes or "cancel" to cancel changes.

To delete a template, click on the  $\lambda$  icon. Then confirm action or cancel action.

## 5.3.2.1.6 Add attachments

**Attachments** You can add electronic attachments to the ECM MoU certificate by pressing the button: the following window will be displayed

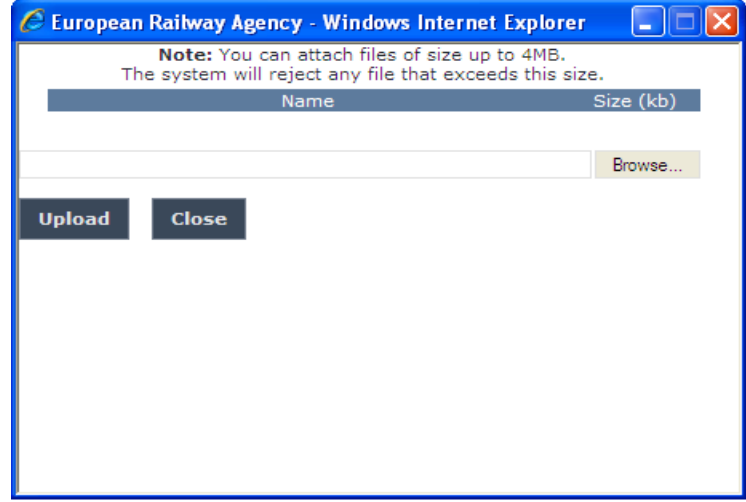

To add a file, press the Browse... button, choose the file to attach

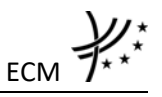

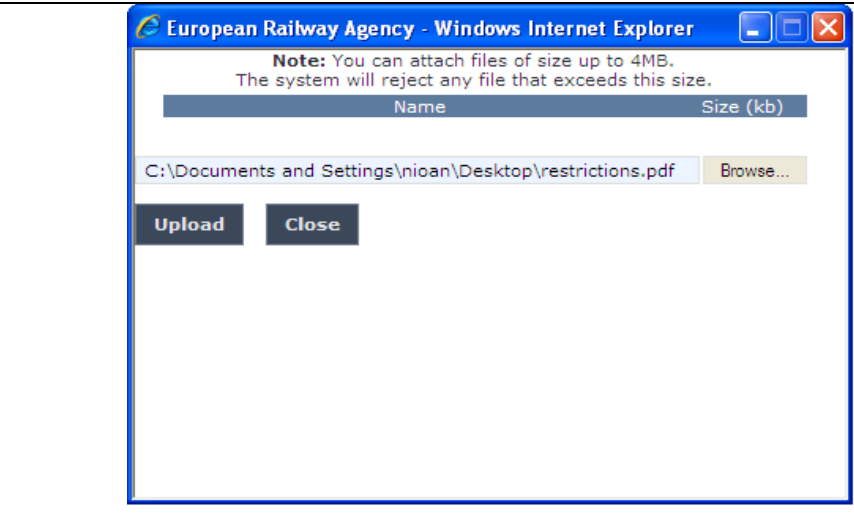

And click on the **Upload** button: the added file will be listed as shown in the following figure

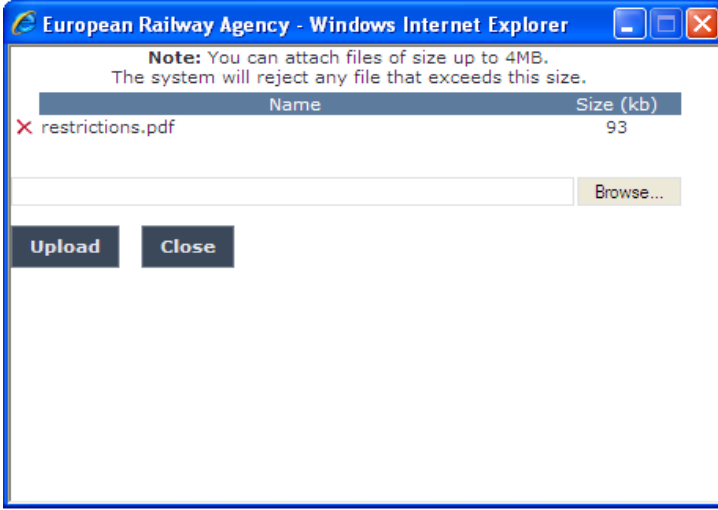

If by mistake the wrong file has been uploaded, you can remove it by clicking on the  $\lambda$  icon next to the file name.

**Close** Repeat the steps above to add any number of attachments: when finished, press the button to return to the previous screen, where all the attachments will be listed at the bottom of the page as shown on the figure below.

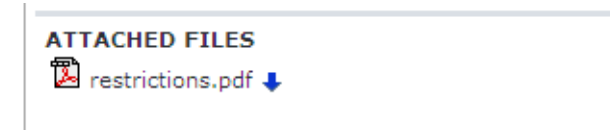

To be able to attach documents in a submitted ECM MoU certificate click on the Modify this Certificate button.

# 5.3.2.1.7 Print an ECM MoU certificate

You can print at any time the information on the screen, by clicking on the **lack** link at the top of the page.

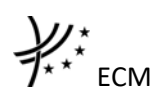

5.3.2.1.8 Save an ECM MoU certificate to an Excel file

You can export at any time the information on the screen into an Excel file, by clicking on the Save to file link at the top of the page.

You may choose this function in order to send the licence to ERA by email or to keep it for local storage.

# 5.3.2.1.9 Export to PDF

You can export the ECM MoU certificate from view page [\(Figure 65\)](#page-150-0), by clicking on the **B** Export to PDF form link at the top of the page.

# 5.3.2.1.10 Validating an ECM MoU certificate (ERA Safety Administrator only)

This feature allows the ERA internal users with the Safety Administrator role to validate provided ECM MoU certificates and make them publicly available on the ERADIS web site.

During the process of validation the ERA users will be able to create new reference data entries in case that an ECM MoU certificate will contain new information on the certified entity which was not stored previously within the ERADIS reference data database.

In addition, the ERA users will be able to update existing reference data entries in case that an ECM MoU certificate will contain information which have inconsistencies with information previously stored within the ERADIS reference data database.

To validate a temporary ECM MoU certificate, search for the non-validated ECM MoU certificate and display its properties: a page similar to the one in [Figure 65](#page-150-0) will be displayed. Press the

Go to Validation task button: a page similar to the one in [Figure 64](#page-149-0) will be displayed, where you can update any relevant field [\(15\)](#page-129-0) before final validation.

To cancel validation, click on the Undo changes button.

To confirm validation, click on the **Validate** button: a confirmation message will be displayed.

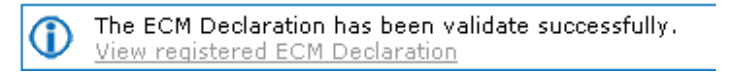

You can click on the View registered ECM Declaration link to view the validated ECM MoU Certificate: the following page will be displayed

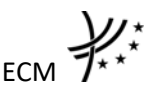

**ECM Declaration Details** 

**E**Go Back to Search Results | **B**Export to PDF forn

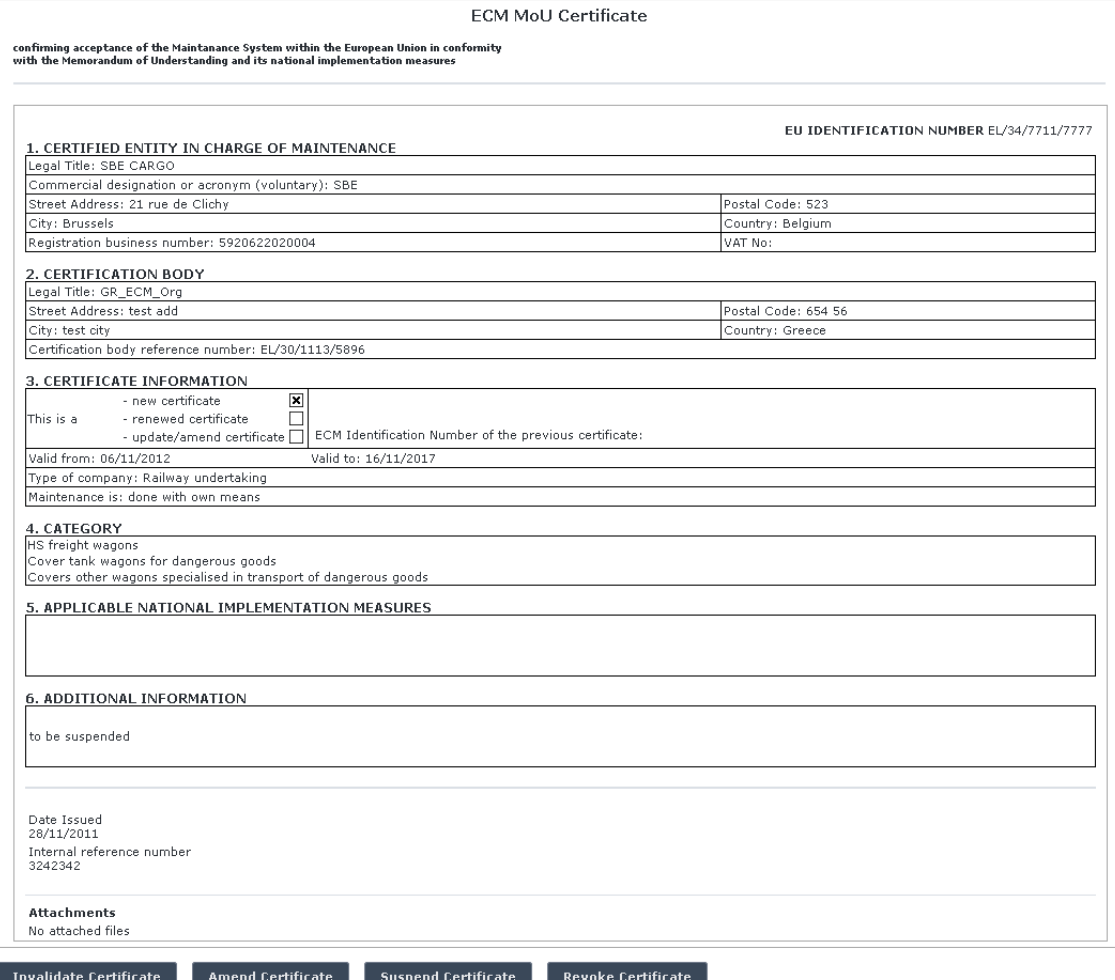

## **Figure 66**

<span id="page-154-0"></span>At the successful validation of the ECM MoU certificate, a notification message is sent to the submitter of the ECM MoU certificate, to the validator of the ECM MoU certificate and to the emails referenced in the Manage-Notification page under the section "ECM".

The new status of an ECM MoU certificate becomes publicly available to non-authorised users of the ERADIS only after it has been validated by the Agency: until then it is visible only to authorised users in the restricted ERADIS environment.

## 5.3.2.1.11 Send Email to User

To send an email to the user when there are some errors or omissions in the declaration, search for the non-validated certificate and display its properties: a page similar to the one in [Figure 65](#page-150-0)

will be displayed. Press the  $\left\lceil \frac{\text{Send email to user}}{\text{button.}} \right\rceil$ 

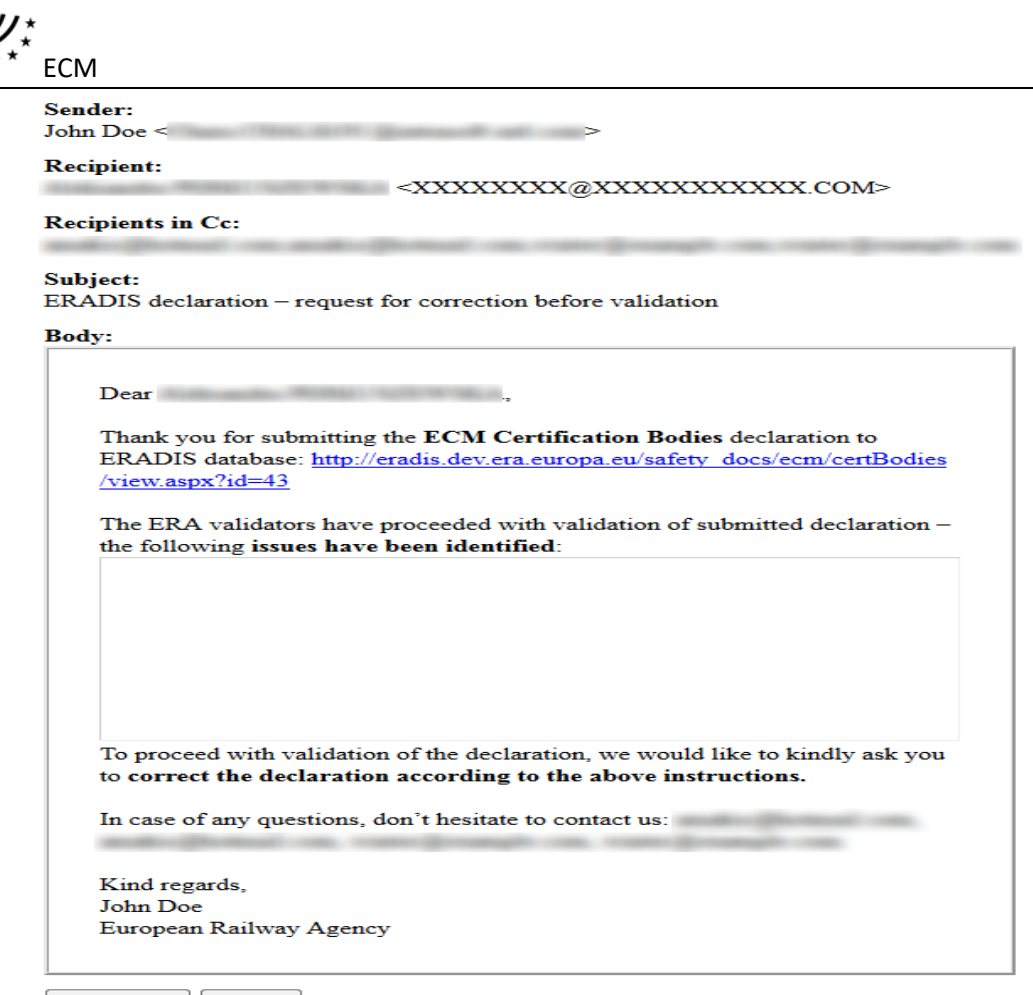

## **Figure 67**

<span id="page-155-0"></span>A page similar to the one in [Figure 67](#page-155-0) will be displayed. Fill any relevant notes for the user in the text area field and press the  $\Box$  Send Email button. Press the Cancel button for closing the email form.

If the email was sent successfully, a notification message is sent to the appropriate user and ERA Safety Administrator(s) in charge of the certificates.

# 5.3.2.1.12 Modifying an ECM MoU certificate (ERA Safety Administrator only)

To modify an ECM MoU certificate, search for the non-validated ECM MoU certificate and display its properties: a page similar to the one in [Figure 65](#page-150-0) will be displayed. Press the Modify this Certificate  $\vert$  button; a page similar to the one in [Figure 64](#page-149-0) will be displayed. Update any relevant field [\(15\)](#page-129-0) and press the  $\sqrt{S_{\text{ave}}}\$  button: a confirmation message will be displayed

> The ECM Declaration has been modified successfully. Œ View modified ECM Declaration

At the successful save of the ECM MoU certificate, a notification message is sent to the emails referenced in the Manage-Notification page under the section "ECM".

Send Email | Cancel

<span id="page-156-0"></span>5.3.2.1.13 Amending an ECM MoU certificate (ERA Safety Administrator only) This feature allows user to amend already issued ECM MoU certificate which has been validated by ERA.

An ECM MoU certificate can be amended if it is not revoked.

To amend an ECM MoU certificate, on the main page [\(Figure 61\)](#page-145-0) click on the **Findmend an ECM MoU Certificate** link: the following page will be displayed

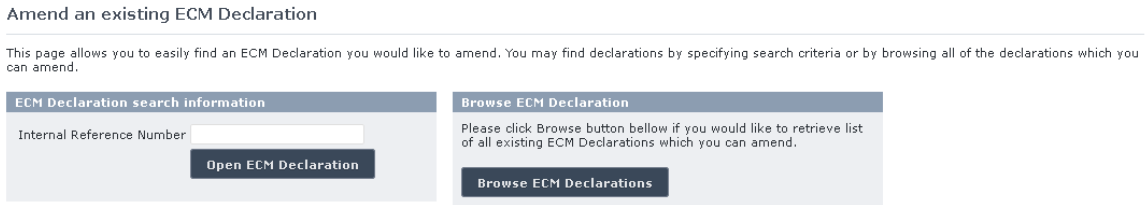

There are two options to find the ECM MoU certificate for amending.

First option is to enter the "Internal Reference Number" of the ECM MoU certificate you want to amend and press the Open ECM Declaration button: a page similar to the one in [Figure 64](#page-149-0) will be displayed.

Second option is to browse available ECM MoU certificates for amend. Press the Browse ECM Declarations button: the following page will be displayed

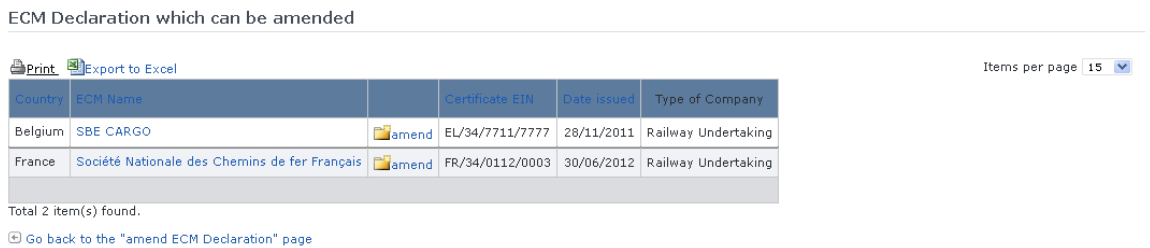

Select  $\frac{1}{\sqrt{2}}$  select  $\frac{1}{\sqrt{2}}$  link in the list and a page similar to the one in [Figure 64](#page-149-0) will be displayed.

Update any relevant field [\(15\)](#page-129-0) (please provide also a new EU Identification Number) and press the send to ERA button: a confirmation message will appear

> The ECM Declaration has been amended successfully. View amended ECM Declaration

At the successful submission of the ECM MoU certificate, a notification message is sent to the emails referenced in the Manage-Notification page under the section "ECM".

Another way to perform this task is to search for the ECM MoU certificate view its details [\(Figure 66\)](#page-154-0) and press the  $\overline{a}$  Amend Certificate button.

For an ECM MoU certificate that has been amended, a new entry will be created within the ERADIS system.

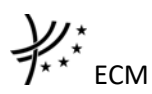

5.3.2.1.14 Suspending an ECM MoU certificate (ERA Safety Administrator only) This feature allows user to suspend already issued and validated ECM MoU certificate. Only ERA users are able to suspend an existing ECM MoU certificate.

An ECM MoU certificate can be suspended if it is not revoked or suspended.

To suspend an ECM certificate, on the main page [\(Figure 61\)](#page-145-0) click on the **X**Suspend an ECM MoU Certificate link, browse or search for the ECM MoU certificate to suspend (in the same way as described in §[5.3.2.1.13\)](#page-156-0), update any relevant field [\(15\)](#page-129-0) (suspended on date, suspension reason, new EU Identification Number) and press the send to ERA button: a confirmation message will appear

> The ECM Declaration has been suspended successfully. Œ View suspended ECM Declaration

At the successful submission of the ECM MoU certificate, a notification message is sent to the emails referenced in the Manage-Notification page under the section "ECM".

Another way to perform this task is to search for the ECM MoU certificate view its details [\(Figure 66\)](#page-154-0) and press the  $\overline{\phantom{a}}$  suspend Certificate  $\overline{\phantom{a}}$  button.

For an ECM MoU certificate that has been suspended, a new entry will be created within the ERADIS system.

# 5.3.2.1.15 Revoking an ECM MoU certificate (ERA Safety Administrator only)

This feature allows user to change status of already issued and validated ECM MoU certificate. Only the ERA users are able to revoke an existing ECM MoU certificate.

To revoke an ECM MoU certificate, on the main page [\(Figure 61\)](#page-145-0) click on the **XRevoke an ECM MoU Certificate link, browse or search for the ECM MoU certificate to revoke** (in the same way as described in §[5.3.2.1.13\)](#page-156-0), update any relevant field [\(15\)](#page-129-0) (revoked on date, revoke reason, new EU Identification Number) and press the  $\overline{\phantom{a}}$  send to ERA button: a confirmation message will appear

> The ECM Declaration has been revoked successfully. **View revoked ECM Declaration**

At the successful submission of the ECM MoU certificate, a notification message is sent to the emails referenced in the Manage-Notification page under the section "ECM".

Another way to perform this task is to search for the ECM MoU certificate, view its details [\(Figure 65\)](#page-150-0) and press the Revoke Certificate button.

For an ECM MoU certificate that has been revoked, a new entry will be created within the ERADIS system.

# 5.3.2.1.16 Invalidating an ECM MoU certificate (ERA Safety Administrator only)

To invalidate an ECM MoU certificate, search for the validated ECM MoU certificate, view its details [\(Figure 66\)](#page-154-0) and press the  $\overline{ }$  Invalidate Certificate button: the non-validated version of the ECM MoU certificate is displayed [\(Figure 65\)](#page-150-0) and the new available actions (buttons) are presented at the bottom of the page.

At the successful invalidation of the ECM MoU certificate, a notification message is sent to the emails referenced in the Manage-Notification page under the section "ECM".

# 5.3.2.1.17 Deleting an ECM MoU certificate (ERA Safety Administrator only)

To delete an ECM MoU certificate, search for the non-validated ECM MoU certificate, view its details [\(Figure 65\)](#page-150-0) and press the Delete Information button: a confirmation message will appear

If confirmation, the below message will appear on the top of the page:

The ECM Declaration has been deleted successfully.

At the successful deletion of the ECM MoU certificate, a notification message is sent to the emails referenced in the Manage-Notification page under the section "ECM".

# *5.3.2.2 Anonymous or non-authorised users*

# 5.3.2.2.1 ECM MoU certificates main page

The following screenshot displays the ECM MoU Certificates main page for the following users:

- Anonymous: user not logged to the application
- Any ERA user for which the Safety Administrator role is not granted

#### **ECM MoU Certificate Database**

This database has been developed in application of the Article 10.4 of the Commission Regulation (EU) No 445/2011 of 10 May 2011 "On a system of certification of entities in charge of maintenance for freight wagons and amending Regulation (EC) No 653/2007".

#### **Quick Search**

<span id="page-158-0"></span>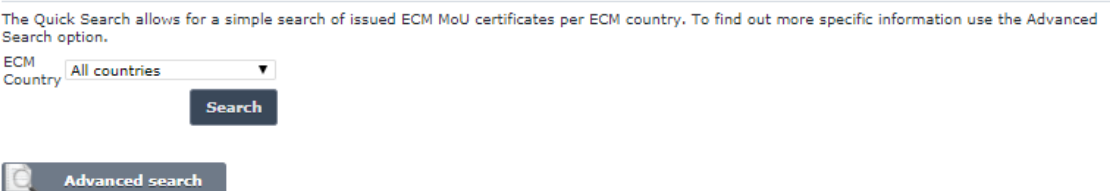

**Figure 68**

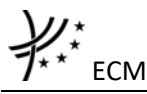

5.3.2.2.2 Searching for an ECM MoU certificate

# *5.3.2.2.2.1 Quick search*

The quick search allows you to quickly find an ECM MoU certificate of a certain country.

On the main page [\(Figure 68\)](#page-158-0), select a country from the list.

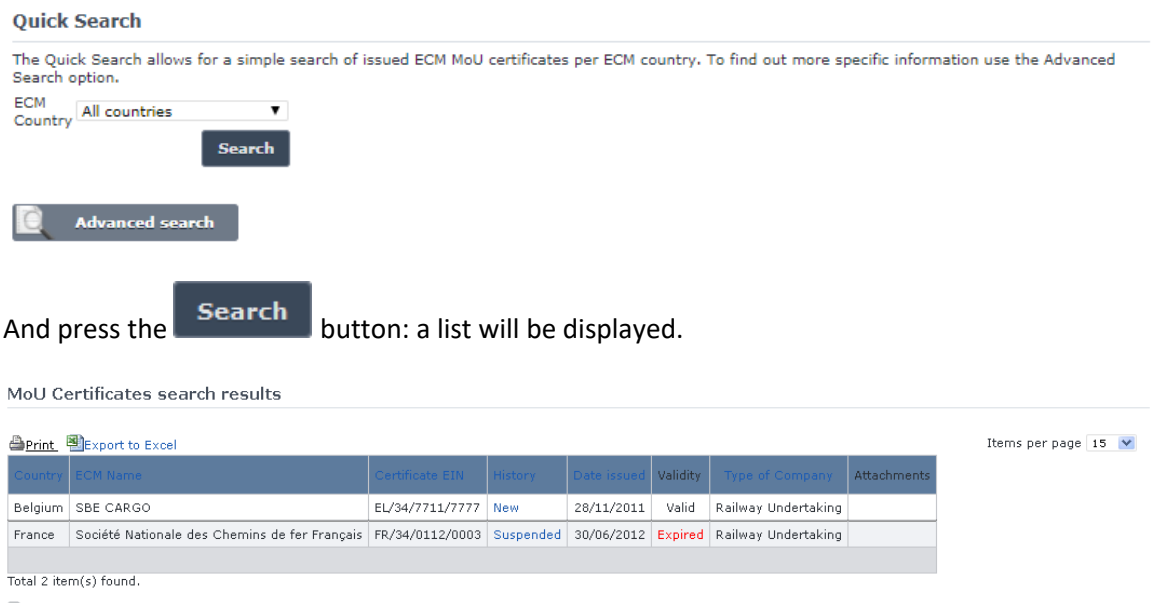

<span id="page-159-0"></span>G Go back to Quick Search

**Figure 69**

The search results are grouped in pages:

- To **go to a specific page**, click on the page number  $(1 \t2 \t3 \t4)$  at the bottom of the list
- To **move to the next/previous page**, click on the  $\frac{Next}{4}$  / <Previous link at the bottom of the page
- To **display more/less items per page**, chose the number of items in the Items per page  $\boxed{10 \quad \blacktriangledown}$  list at top of the list
- To **print the list**, click on the **light print** link at the top of the list
- To export the list into an Excel file, click on the **Report to Excel** link at the top of the list
- To **sort the list**, click on the field header you want to sort by: sorting is done *per group*, where a group is defined first by the country and then by the Railway Undertaking
- To **view an ECM MoU certificate**, click on the "History" field of the ECM MoU certificate you want to view
- To **open an attachment**, click on the attachment's name

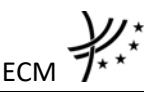

**ECM Declaration Details** 

 $\frac{\mathsf{ECM}}{\mathsf{E}_\mathsf{So\,Back\,to\,Search\,Results}}$  |  $\overline{\mathbb{B}}_\mathsf{Export\,to\,PDF\,form}$ 

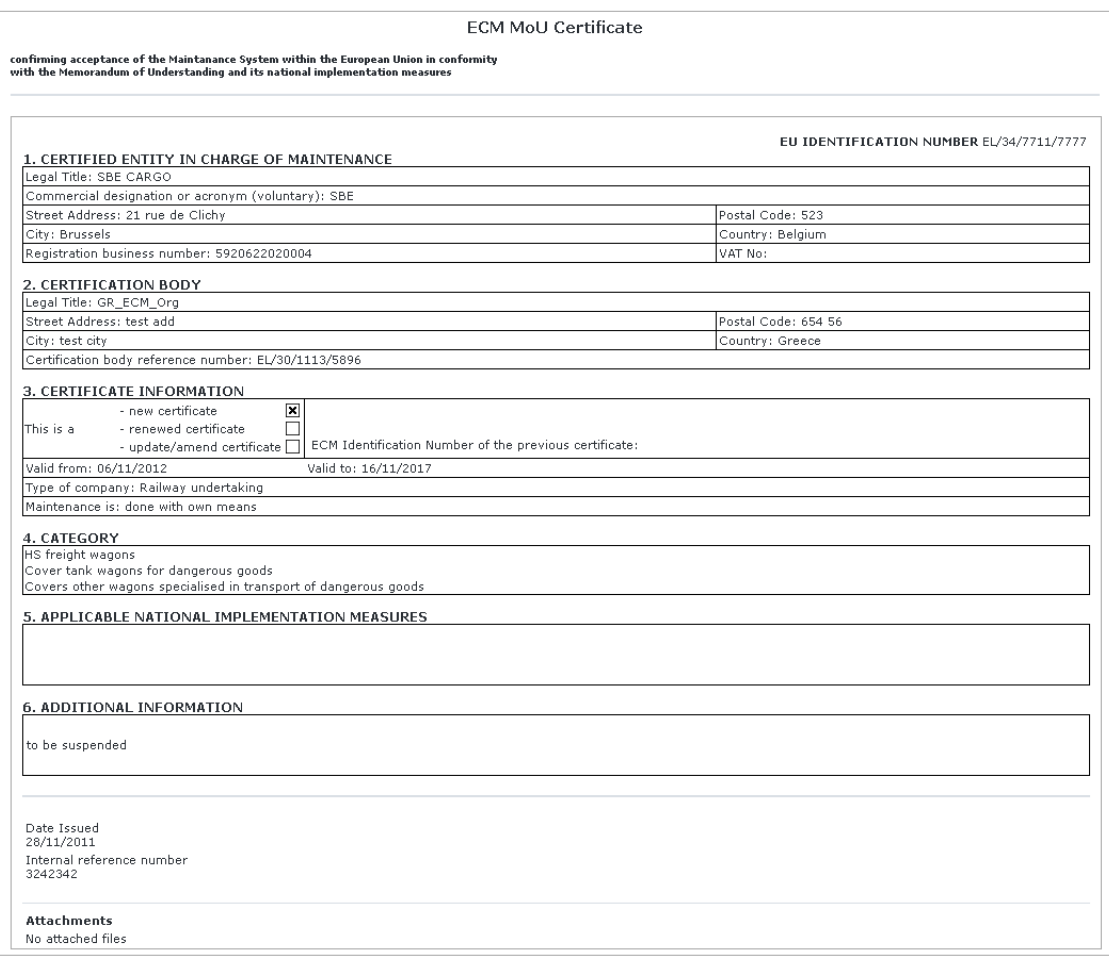

# **Figure 70**

# <span id="page-160-0"></span>*5.3.2.2.2.2 Advanced search*

The advanced search allows you to find an ECM MoU certificate satisfying multiple criteria.

On the main page [\(Figure 68\)](#page-158-0), click on the **Calculation** Advanced search button: a page will be displayed.

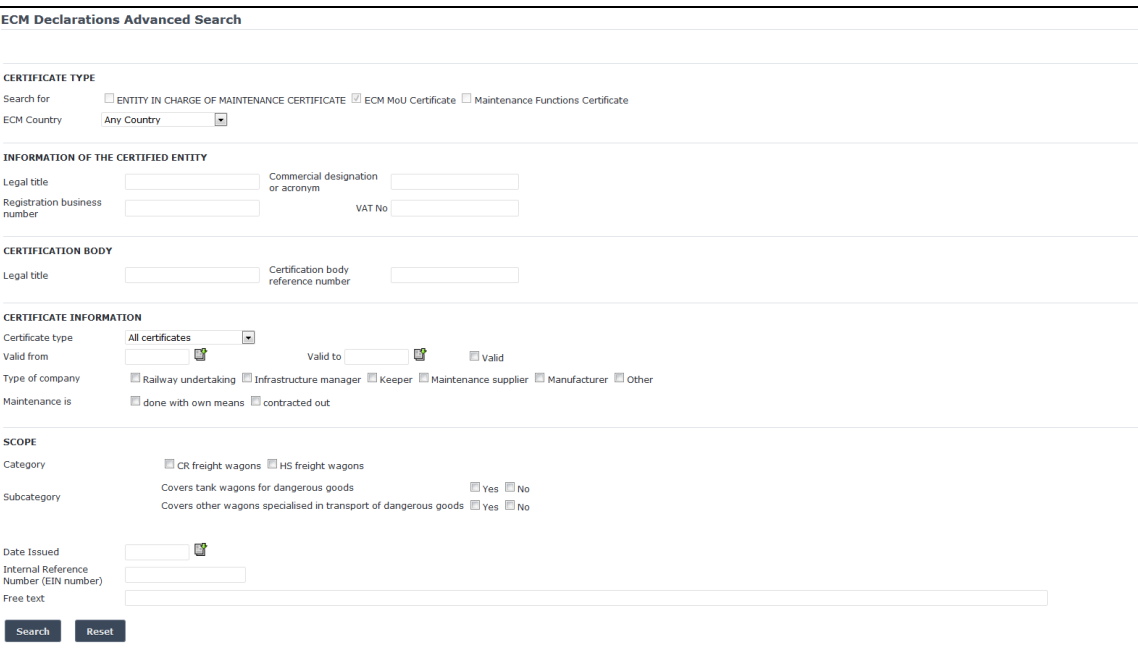

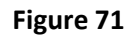

Fill in the search criteria and click on the  $\overline{\phantom{a}}$  search button: a list will be displayed as shown in [Figure 69.](#page-159-0)

By default, only valid certificates will be shown in the results. Only if "All" is checked in the "Validity" section, the system may display certificates which are validated and may be inactive, or expired or revoked or suspended.

# 5.3.2.2.3 Activate / Deactivate ECM MoU certificate (ERA Administrator only)

When viewing the details of an ECM MoU certificate [\(Figure 70\)](#page-160-0), the ERA Administrator has the option to deactivate the ECM MoU certificate (in case the ECM MoU certificate is active) or activate it (in case the ECM MoU certificate is inactive) by clicking on the Deactivate Certificate button or Activate Certificate button respectively, available at the bottom of the page.

# 5.3.2.2.4 Print an ECM MoU certificate

You can print at any time the information on the screen, by clicking on the **Alemical Link at the top** of the page.

## 5.3.2.2.5 Export to PDF

 $\mathcal{U}$   $\mathcal{L}$ <sub>\*</sub>

You can export the ECM MoU certificate from view page [\(Figure 70\)](#page-160-0), by clicking on the **B** Export to PDF form link at the top of the page.

## **5.3.3 Maintenance functions certificates**

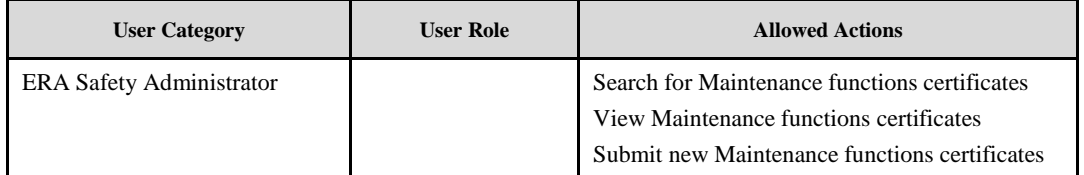

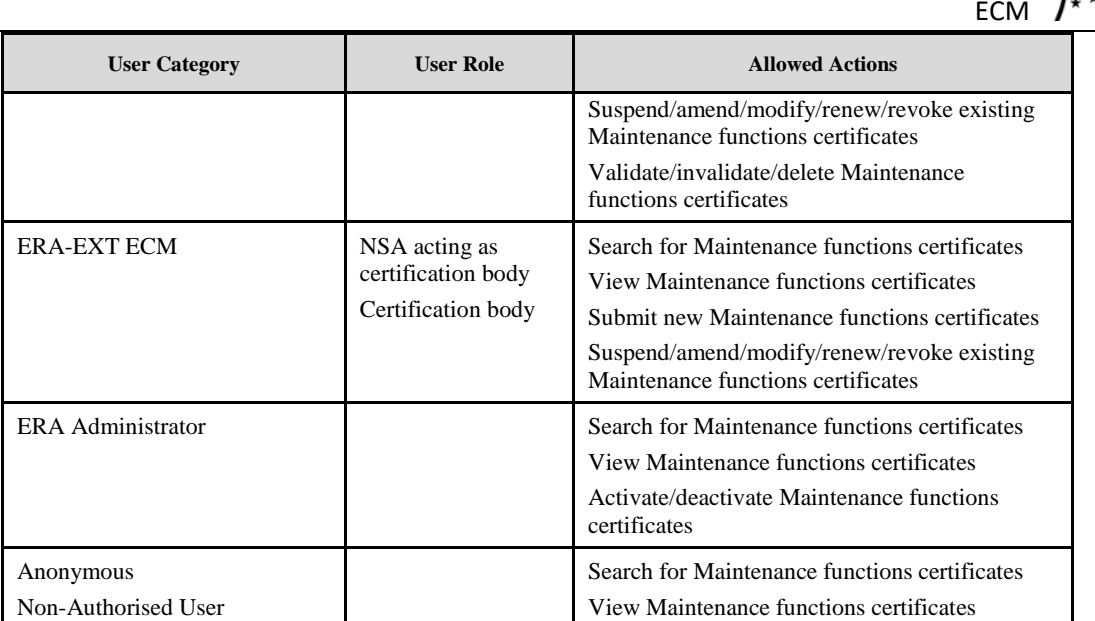

Each submitted/suspended/renewed/amended/revoked maintenance functions certificate will need to pass an ERA validation first in order to become available to the public. Public users will only have access to validated maintenance functions certificates.

# *5.3.3.1 Authorised users*

# 5.3.3.1.1 Maintenance functions certificates main page

The following screenshot displays the maintenance functions certificates main page for the following users:

- Any ERA user for which the Safety Administrator role is granted
- Any ERA-EXT user for which the NSA acting as certification body role is granted. Among these users, only those who belong to the same organisation as the maintenance functions certificate issuer have the authority to suspend/ amend/modify/renew/revoke
- Any ERA-EXT user for which the Certification Body role is granted. Among these users, only those who belong to the same organisation as the maintenance functions certificate issuer have the authority to suspend/amend/modify/renew/ revoke

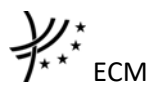

#### **Maintenance Functions Certificate Database**

This database has been developed in accordance with Article 10.4 of Commission Regulation (EU) No 445/2011 of 10 May 2011 "on a system of<br>certification of entities in charge of maintenance for freight wagons and amending R document A 94-30/1.2012.

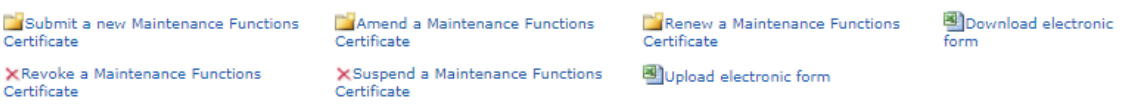

#### **Quick Search**

The Quick Search allows for a simple search of issued Maintenance Functions certificates per ECM country and per maintenance function. To find out<br>more specific information use the Advanced Search option.

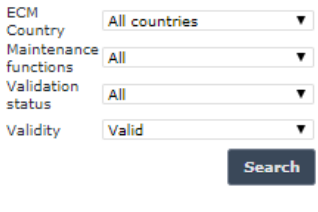

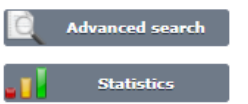

**Figure 72**

#### 5.3.3.1.2 Searching for a maintenance function certificate

#### *5.3.3.1.2.1 Quick search*

The process is similar to the one described in §[5.3.1.1.2.1](#page-124-0) for the ECM certificate.

#### *5.3.3.1.2.2 Advanced search*

The process is similar to the one described in §[5.3.1.1.2.2](#page-126-0) for the ECM certificate.

#### 5.3.3.1.3 Submitting a new maintenance function certificate

The process is similar to the one described in §[5.3.1.1.3](#page-127-0) for the ECM certificate.

#### 5.3.3.1.4 Save as template

The process is similar to the one described in §[5.3.1.1.4](#page-130-0) for the ECM certificate.

## 5.3.3.1.5 Open template

The process is similar to the one described in §[5.3.1.1.5](#page-130-1) for the ECM certificate.

#### 5.3.3.1.6 Add attachments

The process is similar to the one described in §[5.3.1.1.6](#page-131-0) for the ECM certificate.

#### 5.3.3.1.7 Print a maintenance functions certificate

The process is similar to the one described in §[5.3.1.1.7](#page-132-0) for the ECM certificate.

## 5.3.3.1.8 Save a maintenance functions certificate to an Excel file

The process is similar to the one described in §[5.3.1.1.8](#page-132-1) for the ECM certificate.

## 5.3.3.1.9 Export to PDF

The process is similar to the one described in §[5.3.1.1.9](#page-132-2) for the ECM certificate.

5.3.3.1.10 Validating a maintenance functions certificate (ERA Safety Administrator only) The process is similar to the one described in §[5.3.1.1.10](#page-132-3) for the ECM certificate.

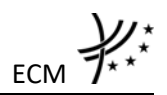

# 5.3.3.1.11 Send Email to user

The process is similar to the one described in §[5.3.1.1.11](#page-134-0) for the ECM certificate.

5.3.3.1.12 Modifying a maintenance functions certificate The process is similar to the one described in §[5.3.1.1.12](#page-134-1) for the ECM certificate.

5.3.3.1.13 Amending a maintenance functions certificate The process is similar to the one described in §[5.3.1.1.13](#page-135-0) for the ECM certificate.

5.3.3.1.14 Suspending a maintenance functions certificate The process is similar to the one described in §[5.3.1.1.14](#page-136-0) for the ECM certificate.

5.3.3.1.15 Renewing a maintenance functions certificate The process is similar to the one described in §[5.3.1.1.15](#page-136-1) for the ECM certificate.

5.3.3.1.16 Revoking a maintenance functions certificate The process is similar to the one described in §[5.3.1.1.16](#page-137-0) for the ECM certificate.

5.3.3.1.17 Invalidating a maintenance functions certificate (ERA Safety Administrator only) The process is similar to the one described in §[5.3.1.1.17](#page-137-1) for the ECM certificate.

5.3.3.1.18 Deleting a maintenance functions certificate (ERA Safety Administrator only) The process is similar to the one described in §[5.3.1.1.18](#page-138-0) for the ECM certificate.

5.3.3.1.19 Downloading an electronic form

The process is similar to the one described in §[5.3.1.1.19](#page-138-1) for the ECM certificate.

5.3.3.1.20 Filling in an electronic questionnaire

The process is similar to the one described in §[5.3.1.1.20](#page-138-2) for the ECM certificate.

5.3.3.1.21 Uploading an electronic form

The process is similar to the one described in §[5.3.1.1.21](#page-140-0) for the ECM certificate.

# *5.3.3.2 Anonymous or non-authorised users*

## 5.3.3.2.1 Maintenance functions certificates main page

The following screenshot displays the maintenance functions certificates main page for the following users:

- Anonymous: user not logged to the application
- Any ERA user for which the Safety Administrator role is not granted
- Any ERA-EXT user for which the NSA acting as certification body role is not granted
- Any ERA-EXT user for which the Certification Body role is not granted

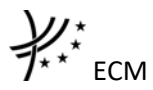

#### **Maintenance Functions Certificate Database**

This database has been developed in accordance with Article 10.4 of Commission Regulation (EU) No 445/2011 of 10 May 2011 "on a system of<br>certification of entities in charge of maintenance for freight wagons and amending R document A 94-30/1.2012.

#### **Quick Search**

The Quick Search allows for a simple search of issued Maintenance Functions certificates per ECM country and per maintenance function. To find out more specific information use the Advanced Search option

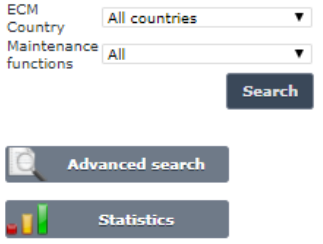

**Figure 73**

#### 5.3.3.2.2 Searching for a maintenance function certificate

#### *5.3.3.2.2.1 Quick search*

The process is similar to the one described in §[5.3.1.2.2.1](#page-142-1) for the ECM certificate.

#### *5.3.3.2.2.2 Advanced search*

The process is similar to the one described in §[5.3.1.2.2.2](#page-143-1) for the ECM certificate.

#### 5.3.3.2.3 Activate / Deactivate maintenance functions certificate

The process is similar to the one described in §[5.3.1.2.3](#page-144-0) for the ECM certificate.

#### 5.3.3.2.4 Print a maintenance functions certificate

The process is similar to the one described in §[5.3.1.2.4](#page-144-1) for the ECM certificate.

#### 5.3.3.2.5 Export to PDF

The process is similar to the one described in §[5.3.1.2.5](#page-144-2) for the ECM certificate.

#### **5.3.4 Statistics**

#### *5.3.4.1 Authorised users*

This feature allows the user to generate statistic reports on existing valid ECM Certificates based on specific criteria.

#### 5.3.4.1.1 Navigate through the statistic report

Once the report is displayed, several navigation buttons are available on the report:

 $\frac{1}{4}$  4 1 of  $1 \quad \triangleright \quad \triangleright \ \square$ 100% Find | Next Ц.  $\circledcirc$ ė.  $\mathbf{v}_\parallel$ 

- To **go to a specific page of the report**, type a page number  $1$  of  $1 \rightarrow \mathbb{R}$  on the yellow band and press the Enter key
- To move to the next/previous page of the report, click on the  $\mathbb{P}$   $\mathbb{P}$   $\mathbb{P}$   $\mathbb{P}$   $\mathbb{P}$   $\mathbb{P}$   $\mathbb{P}$   $\mathbb{P}$   $\mathbb{P}$   $\mathbb{P}$  ink on the yellow band
- To **find a string in the report**, type a text in the **find and** Find I Next field and click the  $\frac{Find}{.}$  link. Click on the  $\frac{Next}{.}$  link to find the next occurrence
- To **resize the page of the report**, select a width in the <sup>100%</sup> **x** list
- To print the report, click on the **button**
- To **refresh the report**, click on the **button**
- To **sort the list**, click on the arrow in field header you want to sort by
- To **view an ECM Certificate**, click on the value displayed in a cell

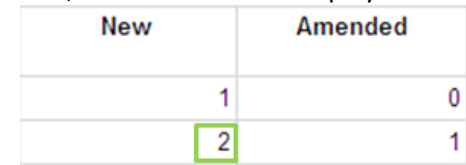

If the number equals to zero: no link to certificate available

If the number equals to one: the certificate view is displayed as show in [Figure](#page-130-2)  [54](#page-130-2) or [Figure 65](#page-150-0)

ECM

If the number is greater than one: the list of certificates is displayed as show in [Figure 51](#page-125-0) o[r Figure 62](#page-146-0)

# 5.3.4.1.2 Export the statistic report

Once the report is displayed, it is possible to export the result in several output formats:

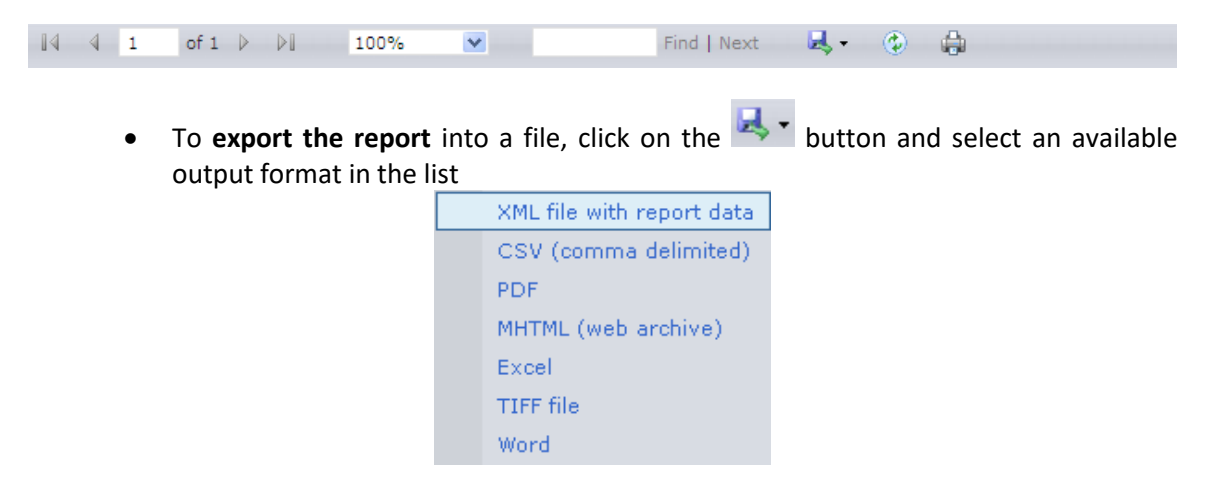

From the generated file (PDF, Excel, Word, MHTML), the user can view an ECM Certificate by clicking on a number displayed in a cell: see the above "To view an ECM Certificate" bullet

## 5.3.4.1.3 Statistics on valid ECM Certificates per type, per Member State

This report displays a list of valid ECM Certificates (ECM Certificates, ECM MoU Certificates, Maintenance Functions Certificate) per Member State (Issuing state) and per ECM Certificate's type (new, amended, revoked, suspended).

To generate the report, on the left menu of the ECM Certificates [\(Figure 50](#page-124-1) o[r Figure 61\)](#page-145-0) click on

the  $\overline{\phantom{a}}$  Statistics link, and then click on the <br>
Interviewed and then click on the solution of valid ECM Certificates per type, per Member State link. The below page is displayed:

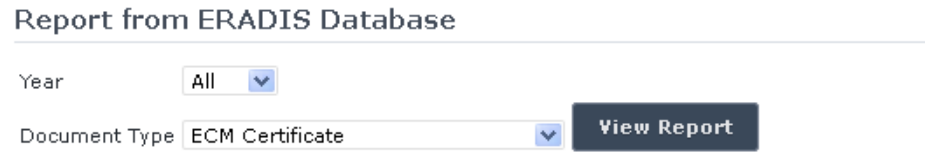

Number of valid ECM Certificates per type, per Member State

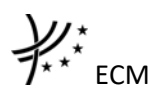

On the above page, select a year and/or a document type from the list.

And press the view report button: the report will be displayed.

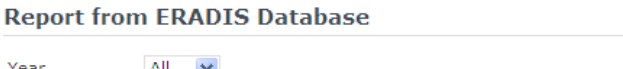

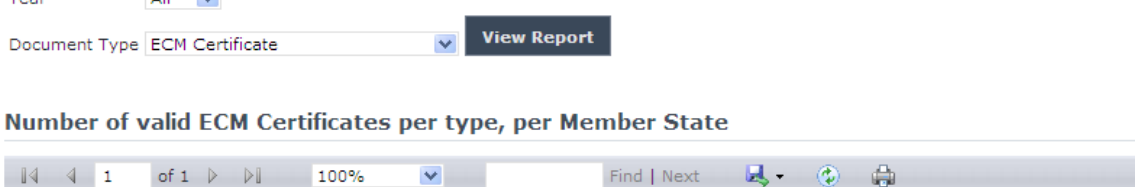

# Number of valid ECM Certificates per type, per Member State

All Year

> **ECM** Certificate **Document Type**

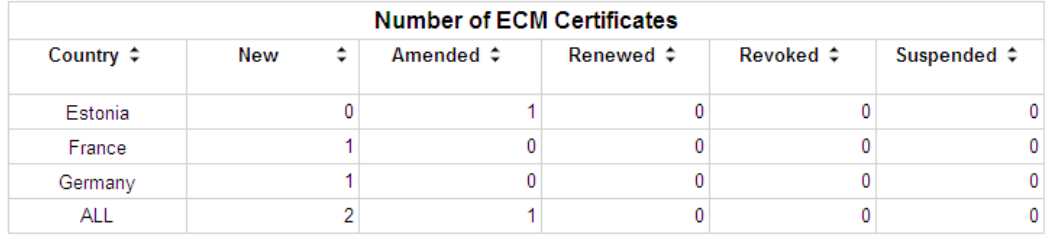

# 5.3.4.1.4 Statistics on valid ECM Certificates per Member State granted by accredited certification bodies of the same or other Member State than the ECM

This report displays a list of valid ECM Certificates (only ECM Certificates) per Member State (Issuing state).

To generate the report, on the left menu of the ECM Certificates [\(Figure 50](#page-124-1) or [Figure 61\)](#page-145-0) click on

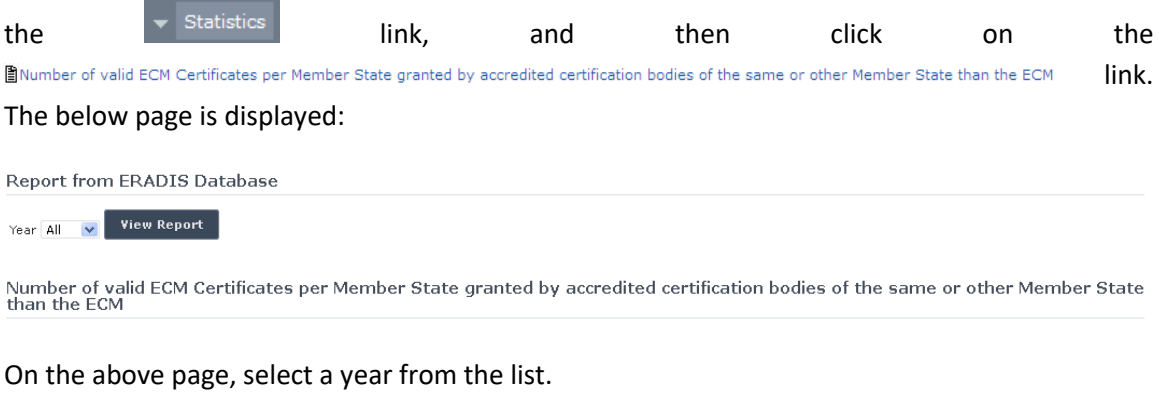

And press the view report button: the report will be displayed.

**Report from ERADIS Database** Year All v View Report Number of valid ECM Certificates per Member State granted by accredited certification bodies of the same or other Member<br>State than the FCM

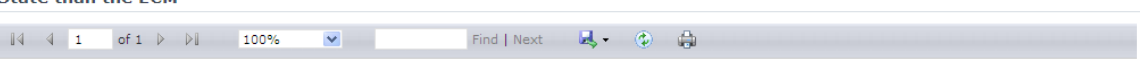

#### Number of valid ECM Certificates per Member State granted by accredited certification bodies of the same or other Member State than the ECM

Year All

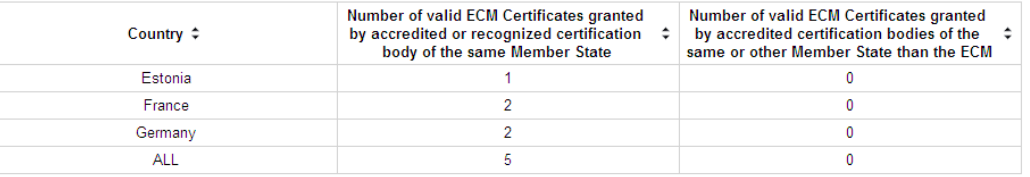

# 5.3.4.1.5 Statistics on ECMs (including maintenance workshops) vs. number of ECMs (excluding maintenance workshops) per Member State

This report displays a list of valid ECM Certificates (ECM Certificates, ECM MoU Certificates, Maintenance Functions Certificate) per Member State (Issuing state).

To generate the report, on the left menu of the ECM Certificates [\(Figure 50](#page-124-1) o[r Figure 61\)](#page-145-0) click on

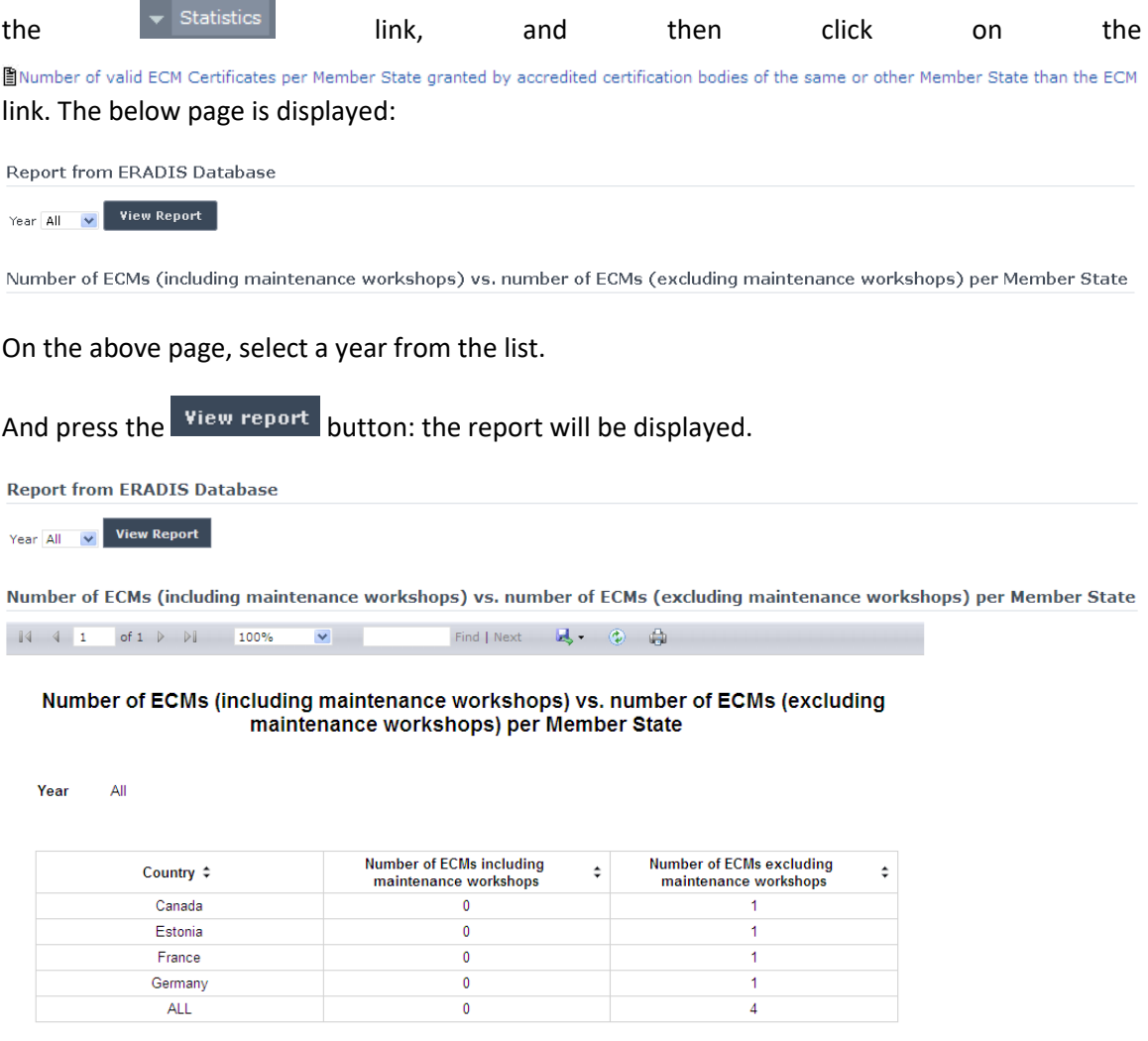

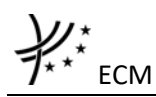

*5.3.4.2 Anonymous or non-authorised users*

This feature allows the user to generate statistic reports on existing valid ECM Certificates based on specific criteria.

# 5.3.4.2.1 Navigate through the statistic report

Once the report is displayed, several navigation buttons are available on the report:

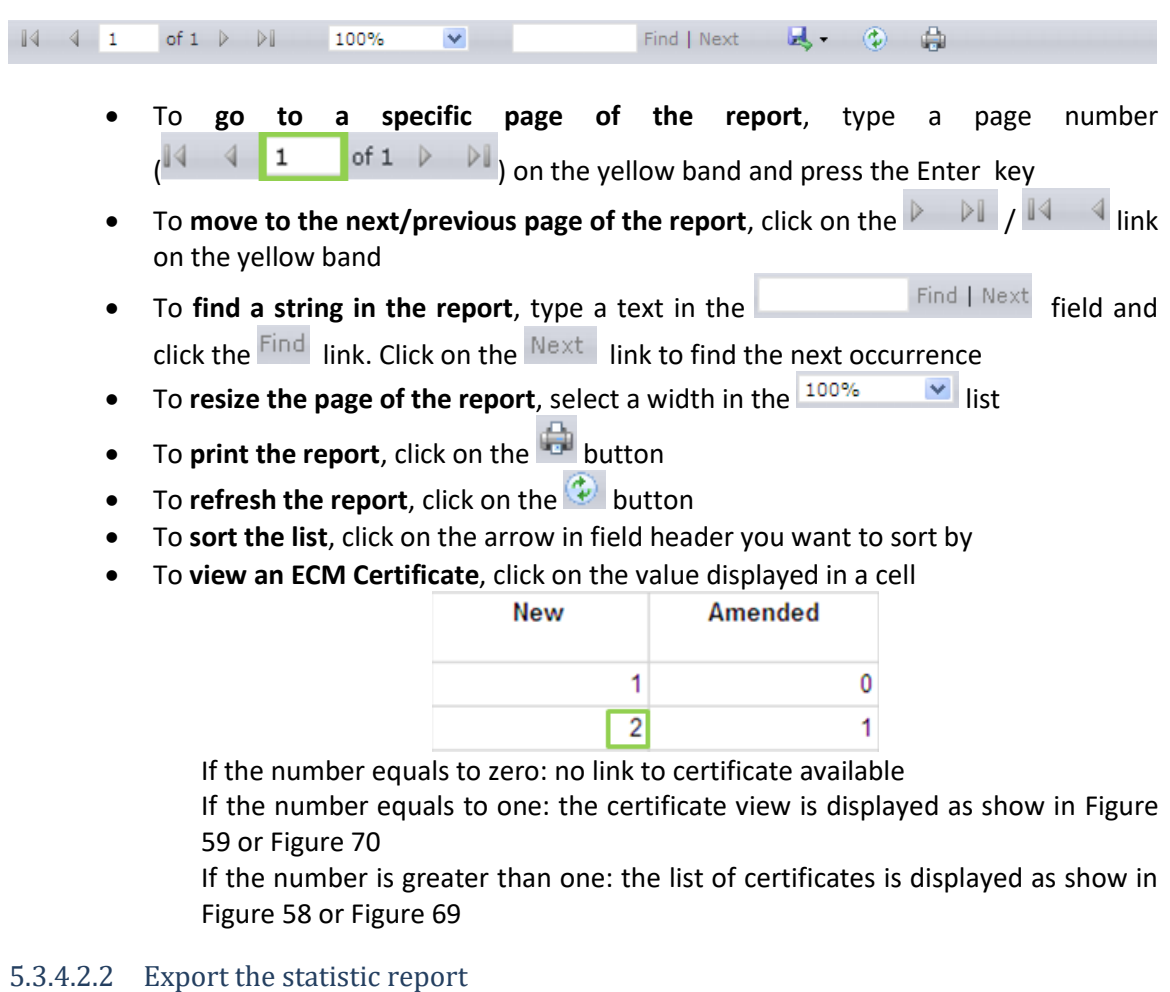

Once the report is displayed, it is possible to export the result in several output formats:

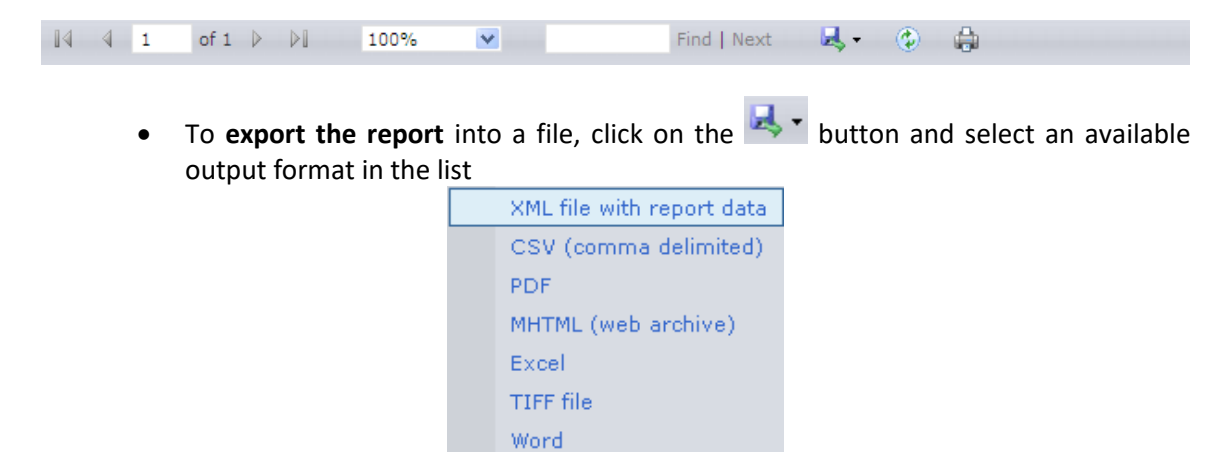

From the generated file (PDF, Excel, Word, MHTML), the user can view an ECM Certificate by clicking on a number displayed in a cell: see the above "To view an ECM Certificate" bullet

5.3.4.2.3 Statistics on valid ECM Certificates per type, per Member State

This report displays a list of valid ECM Certificates (ECM Certificates, ECM MoU Certificates, Maintenance Functions Certificate) per Member State (Issuing state) and per ECM Certificate's type (new, amended, revoked, suspended).

To generate the report, on the left menu of the ECM Certificates [\(Figure 50](#page-124-1) o[r Figure 61\)](#page-145-0) click on

the link, and then click on the link. The below page is displayed:

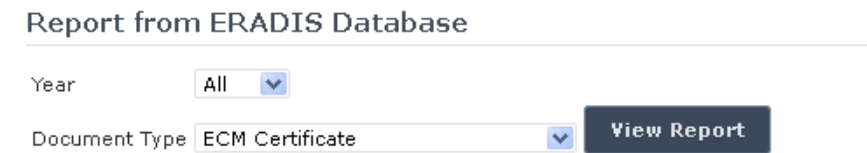

Number of valid ECM Certificates per type, per Member State

On the above page, select a year and/or a document type from the list.

And press the view report button: the report will be displayed.

**Report from ERADIS Database** 

All  $\vee$ Year **View Report** Document Type ECM Certificate

Number of valid ECM Certificates per type, per Member State

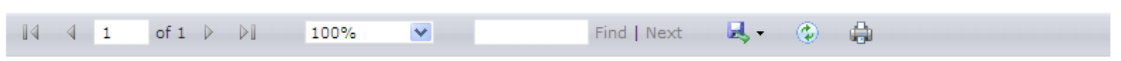

# Number of valid ECM Certificates per type, per Member State

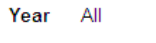

**Document ECM** Certificate **Type** 

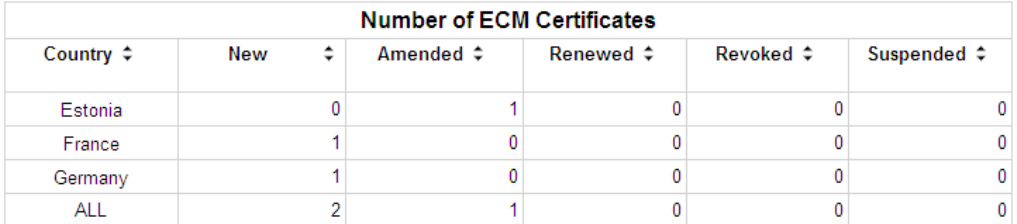

5.3.4.2.4 Statistics on valid ECM Certificates per Member State granted by accredited certification bodies of the same or other Member State than the ECM

This report displays a list of valid ECM Certificates (only ECM Certificates) per Member State (Issuing state).

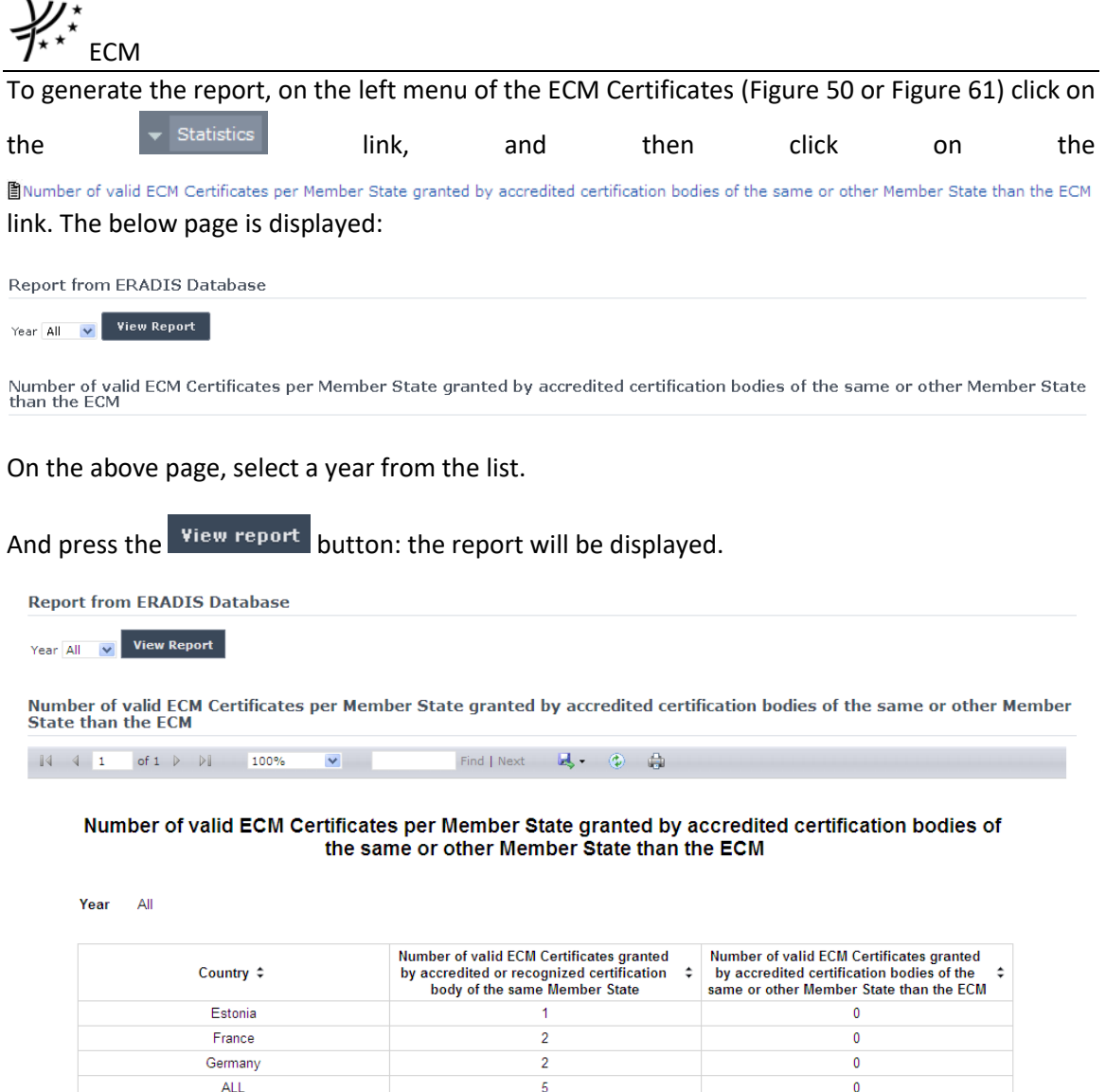

# 5.3.4.2.5 Statistics on ECMs (including maintenance workshops) vs. number of ECMs (excluding maintenance workshops) per Member State

This report displays a list of valid ECM Certificates (ECM Certificates, ECM MoU Certificates, Maintenance Functions Certificate) per Member State (Issuing state).

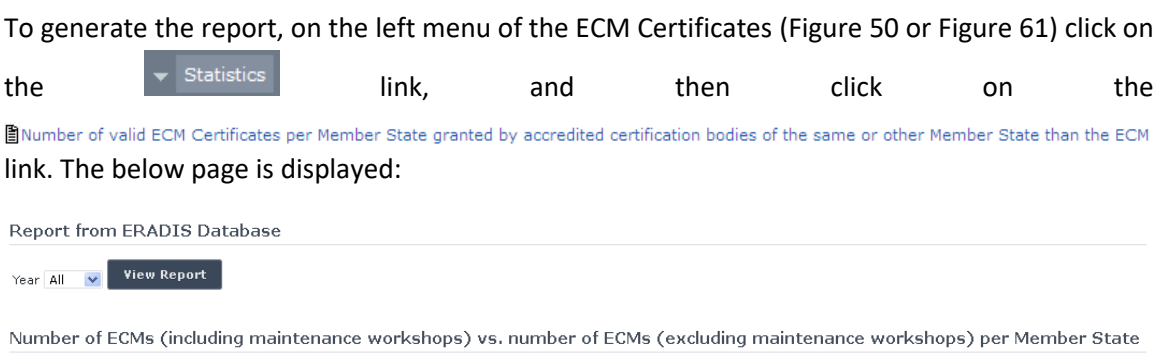

On the above page, select a year from the list.

And press the view report button: the report will be displayed.

**Report from ERADIS Database** 

Year All v View Report

Number of ECMs (including maintenance workshops) vs. number of ECMs (excluding maintenance workshops) per Member

 $\overline{\mathbf{v}}$ Find | Next  $\qquad \blacksquare \bullet \quad \bigcirc \hspace{-3.6mm} \bigcirc \hspace{-3.3mm} \blacksquare \hspace{-3.5mm} \bigcirc \hspace{-3.5mm} \bigcirc \hspace{-3.5mm} \bigcirc \hspace{-3.5mm} \bigcirc \hspace{-3.5mm} \bigcirc \hspace{-3.5mm} \bigcirc \hspace{-3.5mm} \bigcirc \hspace{-3.5mm} \bigcirc \hspace{-3.5mm} \bigcirc \hspace{-3.5mm} \bigcirc$ 

# Number of ECMs (including maintenance workshops) vs. number of ECMs (excluding<br>maintenance workshops) per Member State

Year All

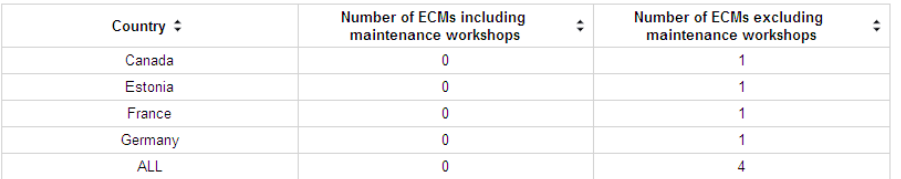

# **5.4 Recommendations for use**

#### **5.4.1 ECM Recommendations for use**

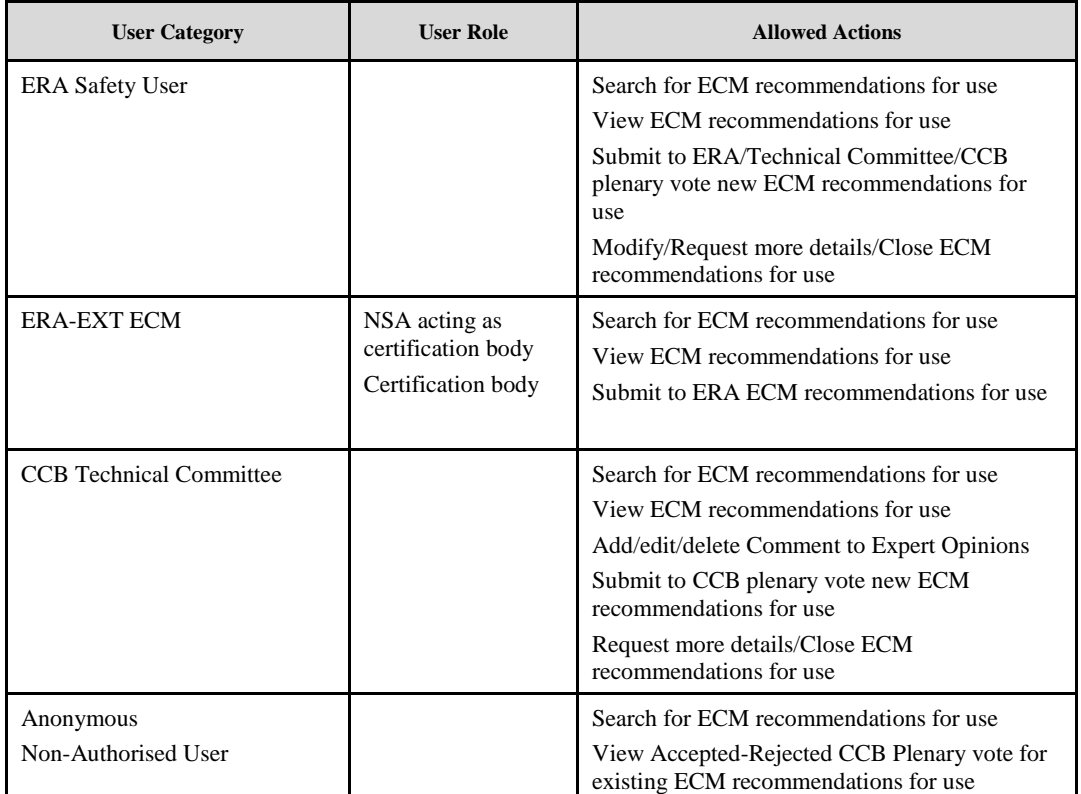

Each ECM Recommendations for use enquiry will need to submit to Technical Committee first in order to become available to the public. Public users will only have access to ECM Recommendations for use enquiry with status Submitted to CCB, Accepted or Rejected by CCB plenary vote.

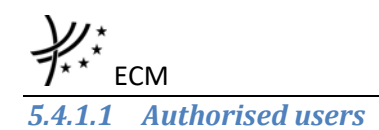

# 5.4.1.1.1 ECM Recommendations for use enquiry for use main page

The following screenshot displays the ECM recommendations for use enquiry main page for the following users:

- Any ERA user for which the Safety User role is granted (the submit full enquiry action is also available **Figubmit Full Enquiry** )
- Any ERA-EXT user for which the NSA acting as certification body role is granted.
- Any ERA-EXT user for which the CCB Technical Committee role is granted.

#### **ECM Recommendations for use**

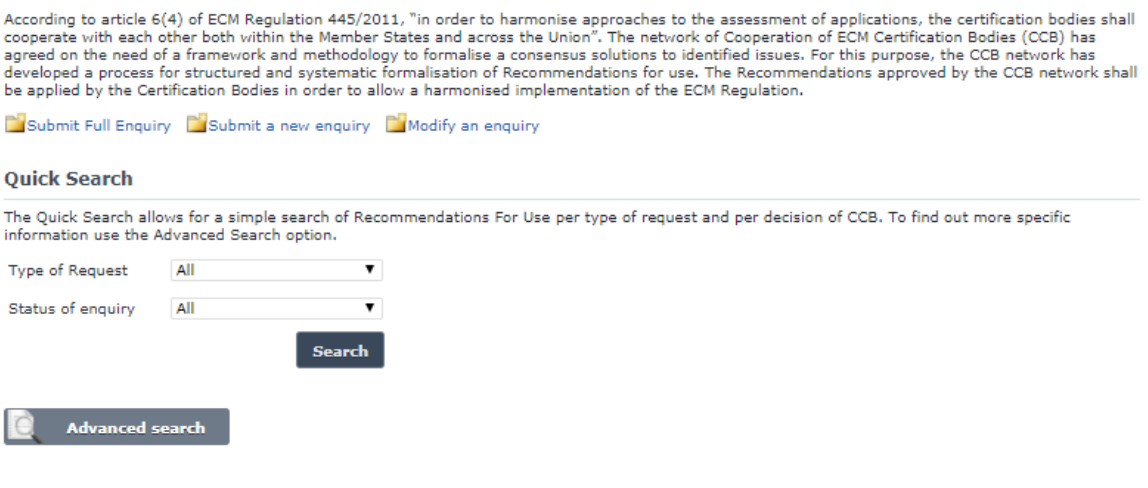

**Figure 74**

## <span id="page-173-0"></span>5.4.1.1.2 Searching for an ECM Recommendations for use enquiry

## *5.4.1.1.2.1 Quick search*

The quick search allows you to quickly find an ECM Recommendations. Based on the user role the available search criteria may vary (see also section [5.4.1.2\)](#page-192-0). For ERA Safety user, ECM users (ECM Certification body and NSA-ECM Certification body) and CCB Technical Committee users the Type of Request and the status of the enquiry filters are available.

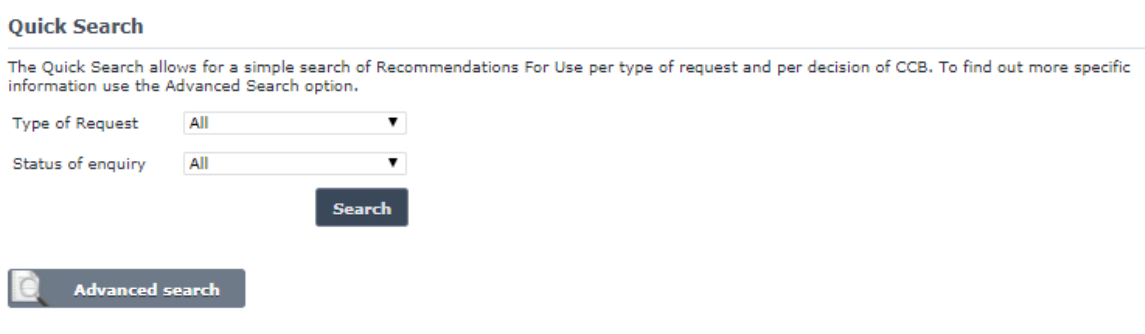

# **Figure 75**

On the main page [\(Figure 74\)](#page-173-0) and based on the role select the available filters and press the

Search button: a list will be displayed.

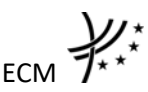

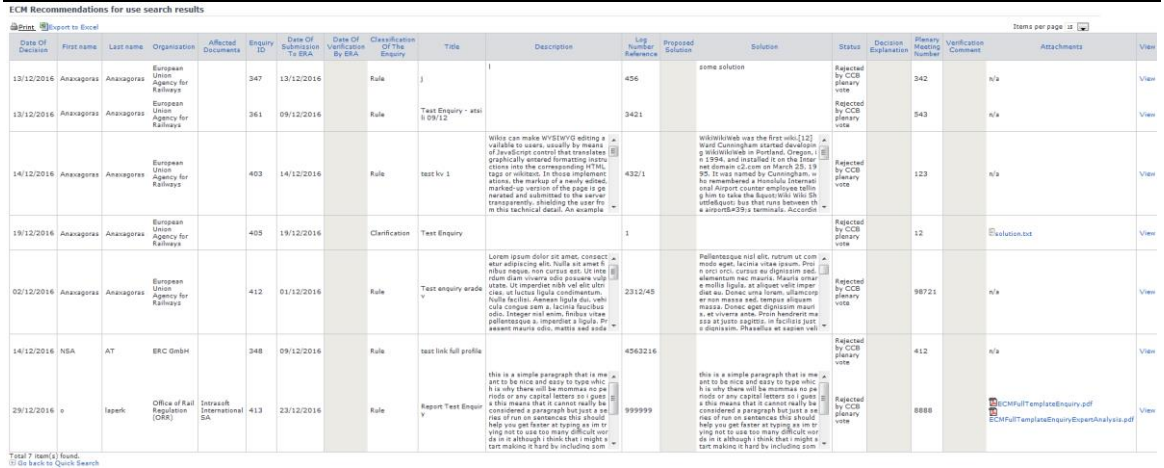

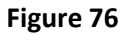

<span id="page-174-0"></span>The search results are grouped in pages:

- To **go to a specific page**, click on the page number  $(1 \t2 \t3 \t4)$  at the bottom of the list
- To move to the next/previous page, click on the Next> / <Previous link at the bottom of the page
- To **display more/less items per page**, chose the number of items in the Items per page  $\boxed{10}$   $\blacktriangleright$  list at top of the list
- To **print the list**, click on the **lead of the link** at the top of the list
- To **export the list** into an Excel file, click on the **PE** Export to Excel link at the top of the list
- To **sort the list**, click on the field header you want to sort by: sorting is done *per group*, where a group is defined first by the country and then by the Railway Undertaking
- To **view an ECM Recommendations for use** enquiry, click on the "View" field of the enquiry you want to view
- To **open an attachment**, click on the attachment's name

## *5.4.1.1.2.2 Advanced search*

The advanced search allows you to find an ECM Recommendations for use enquiry satisfying multiple criteria.

On the main page [\(Figure 74\)](#page-173-0), click on the **Advanced search** button: a page will be displayed. Depending on the user role the advanced search form may vary. For ERA Safety user the following advanced search form is available.

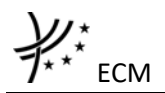

# **ECM Recommendations for use Advanced Search**

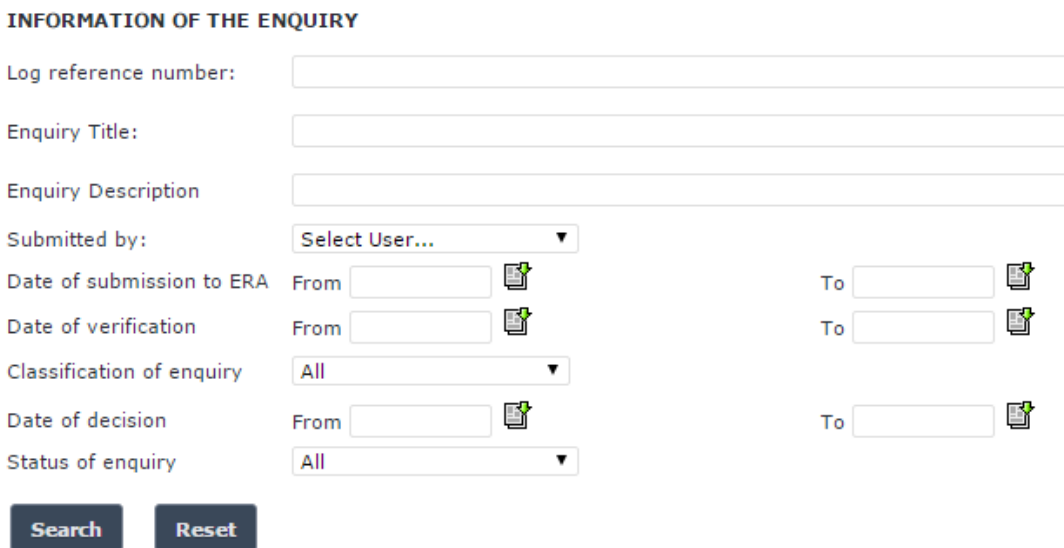

# **Figure 77**

Fill in the search criteria and click on the search button: a list will be displayed as shown in [Figure 76.](#page-174-0) For ECM users the following advanced search form is available.

# **ECM Recommendations for use Advanced Search**

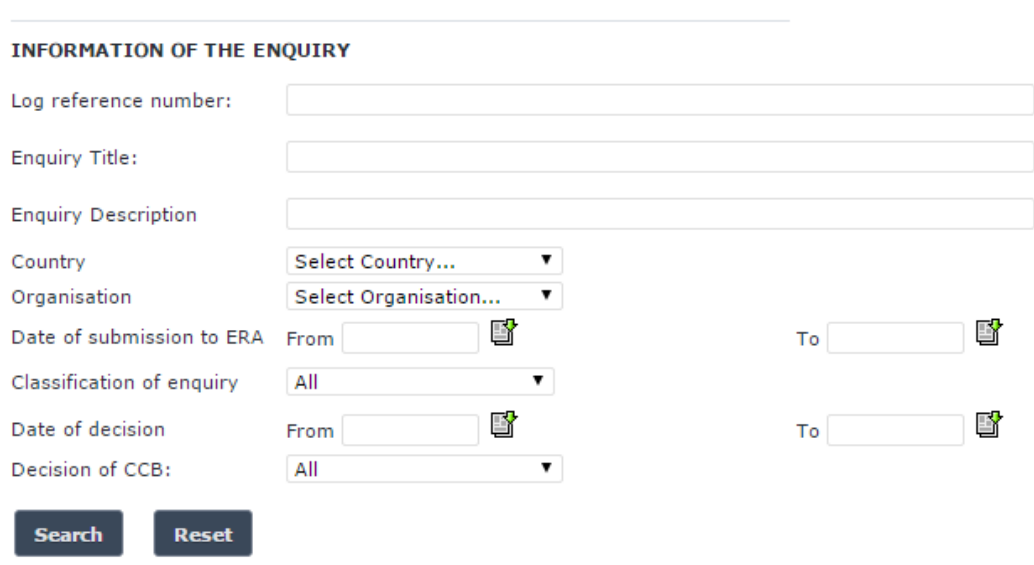

# **Figure 78**

# 5.4.1.1.3 Submitting a new ECM Recommendations for use enquiry

This feature allows the submission of new ECM Recommendations for use enquiry.

On the main page [\(Figure 74\)](#page-173-0), click on the  $\Box$  Submit a new enquiry link: the following page will be displayed

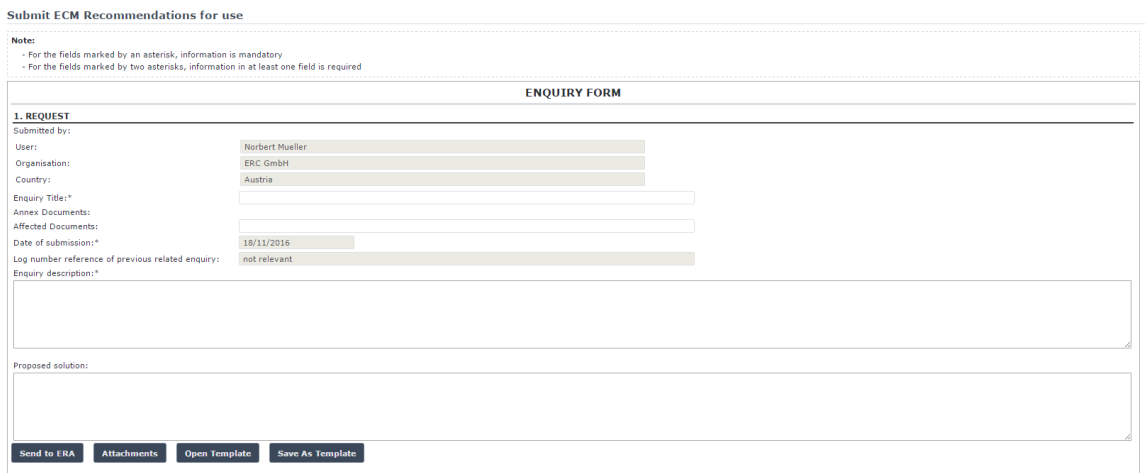

# **Figure 79**

Fill in all the required fields<sup>20</sup> and press the  $\overline{\phantom{a}}^{\text{Send to ERA}}$  button.

The fields with the asterisk are mandatory.

If an error occurs (a mandatory field has been left empty, a date format is wrong, etc.), an error message will be displayed, giving details about the error(s):

- The Enquiry Title field is required
- The date is not valid
- The Enquiry description field is required
- The Proposed solution field is required

If no error occurs the user will be redirected to the Quick Search page and a confirmation message will be displayed:

The Enquiry " " has been successfully submitted to ERA.

At the successful submission of the ECM Recommendations for use enquiry, a notification message is sent to the emails referenced in the Manage-Notification page under the section "ECM".

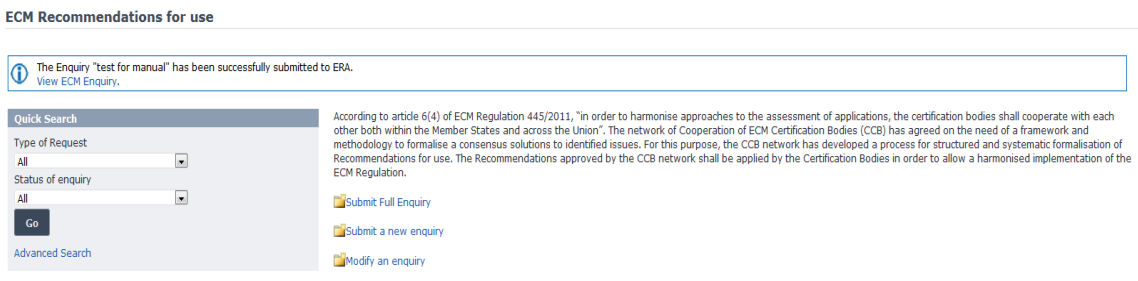

## **Figure 80**

**.** 

<sup>&</sup>lt;sup>20</sup> Fields Submitted by, Organisation and Country are prefilled automatically by the system and they are not editable.

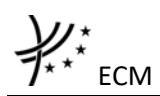

5.4.1.1.4 Submitting a full ECM Recommendations for use enquiry

ERA Safety User can create and finalise a submitted ECM Recommendations for use enquiry, without applying the standard workflow, in order to publish it and make it available to Public users. Clicking on the "Submit full enquiry" link the application presents the full template where the Safety User can enter all information of the enquiry needed and then the user can either finalise the enquiry given or create over a new one in very simple steps. The template of the inquiry includes the following fields and buttons:

- 1. Request
	- o Submitted by:
		- **User**
		- Organisation
		- **Country**
	- o Enquiry Title (required)
	- o Affected documents
	- o Date of submission (auto-field with the current date; required)
	- o Log Reference Number of previous related enquiry
	- o Enquiry description (required)
	- o Proposed solution
	- o Annex documents
	- o "Attachments" button
- 2. Verification of Completeness
	- o Enquiry complete
	- o Comment (required if enquiry not complete)
	- o Log Number Ref. (required)
	- o Checked by
	- o Date of verification(auto-field with the current date; required)
- 3. Experts analysis and solution
	- o Classification
	- o Solution (required)
- 4. Decision of Cooperation of Certification Bodies (CCB) plenary
	- o Decision of Cooperation of Certification Bodies (CCB) plenary: Agree or Not Agree
	- o Plenary Meeting Number (required)
	- o Decision explanation (required if decision not agree)
	- o Date (required)
- "Finalize Enquiry" button
- "Finalize Enquiry and create new enquiry" button
- "Attachments" button

If user wants to add attachment(s) in Part 3, they may click on the "Attachments" button at the bottom of the form.

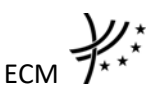

When user clicks on the "Finalise the enquiry" button the application redirects the user to the default page of ECM Recommendations of use after proceeding with the publication of the enquiry. If user wishes to finalise and create a new enquiry the "Finalise the enquiry and create a new enquiry" option is available where by choosing this option, the enquiry is submitted and the template is cleared and available for a new enquiry submission. In all steps the validation is presented and active.

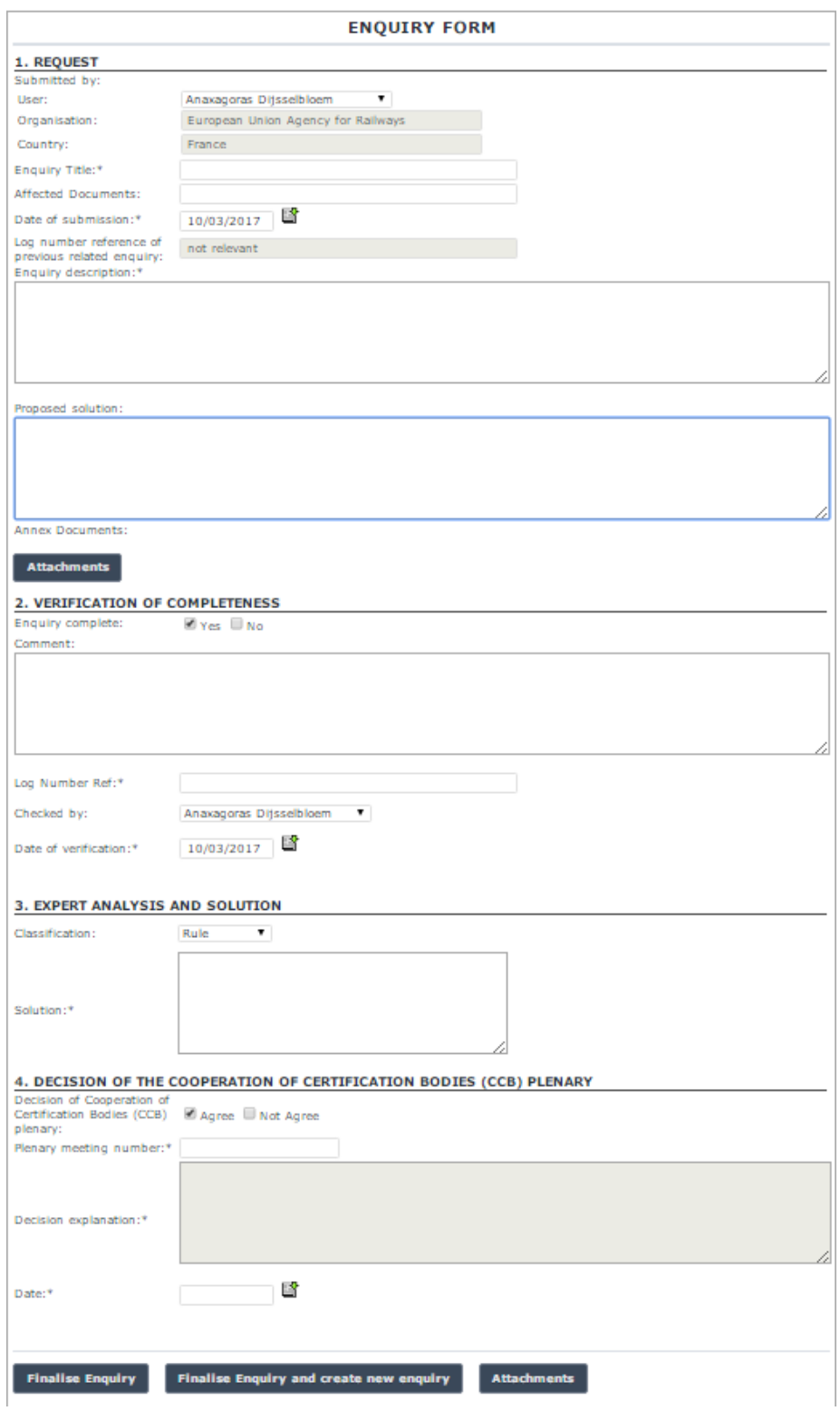

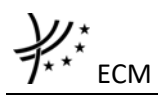

## 5.4.1.1.5 Save as template

User can save the current page, as laid out on screen, as a template which can be later retrieved to save time when submitting a new enquiry. It is not necessary to fill in all the fields to save a template: also incomplete enquiries can be saved as templates.

To save the current page as a template, press the **Save As Template** button, provide a name for the template and confirm. If no error occurs a confirmation message will be displayed:

The template eradev\_9085 created successfully.

# 5.4.1.1.6 Open template

To load the current page with information contained in a template, click on the **Open Template** button: the following page will be displayed

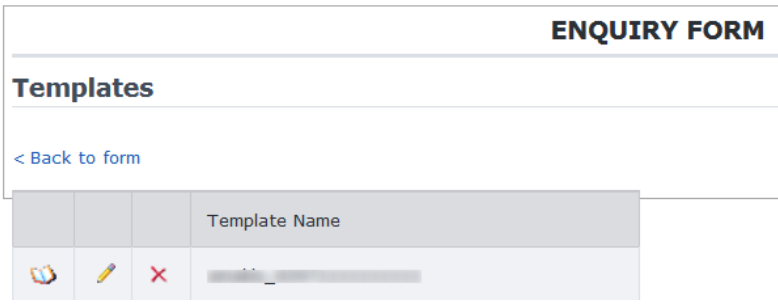

where you can choose the template to load by clicking on the  $\mathbb{Q}$  icon.

To rename a template, click on the  $\ell$  icon. Then click "update" to save changes or "cancel" to cancel changes.

To delete a template, click on the  $\lambda$  icon. Then confirm action or cancel action.

# 5.4.1.1.7 Add attachments

You can add electronic attachments to the ECM Recommendations for use enquiry by pressing

the <sup>Attachments</sup> button: the following window will be displayed
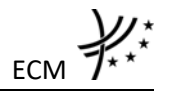

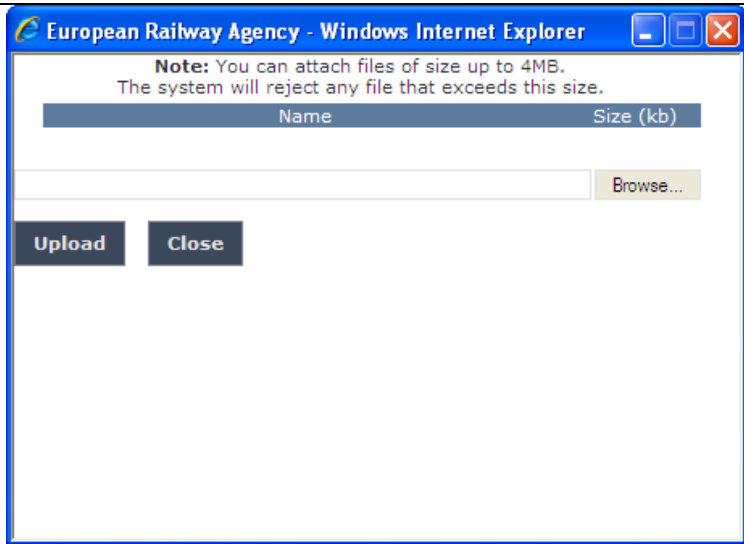

To add a file, press the Browse... button, choose the file to attach

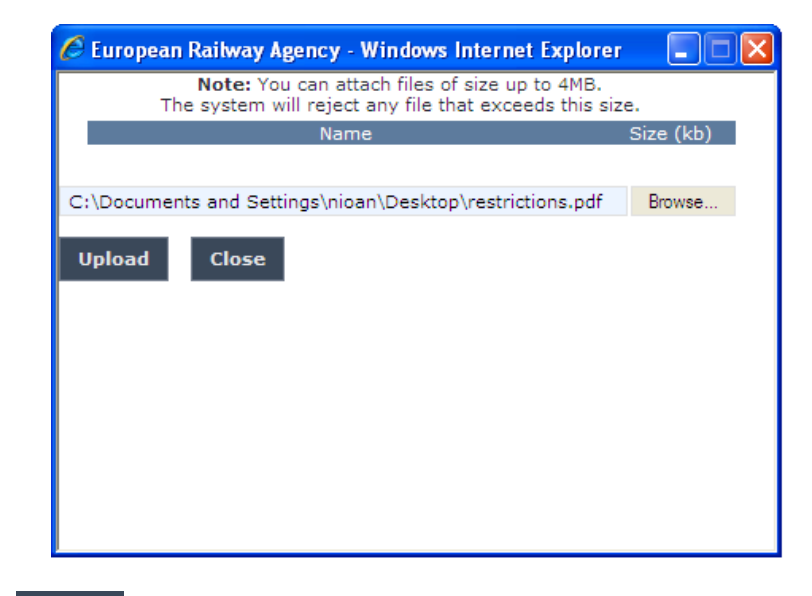

And click on the **Upload** button: the added file will be listed as shown in the following figure

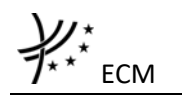

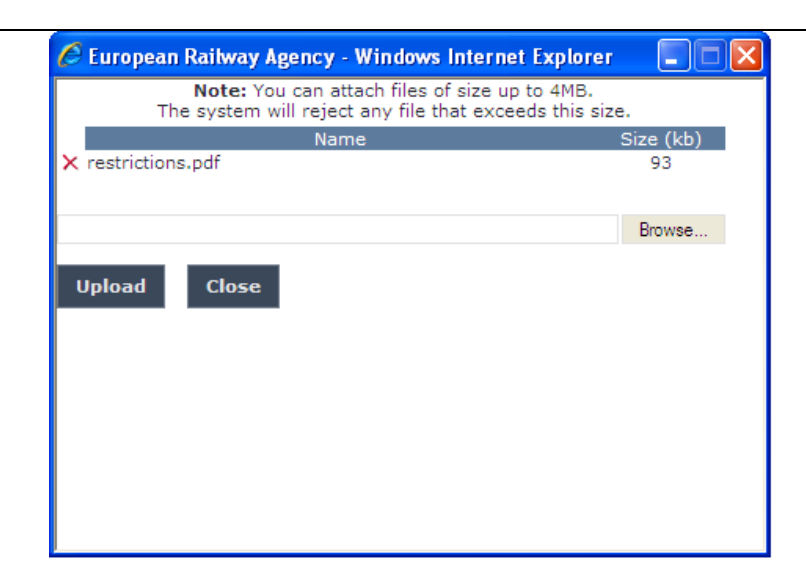

If by mistake the wrong file has been uploaded, you can remove it by clicking on the  $\times$  icon next to the file name.

Close Repeat the steps above to add any number of attachments: when finished, press the button to return to the previous screen, where all the attachments will be listed at the bottom of the page as shown on the figure below.

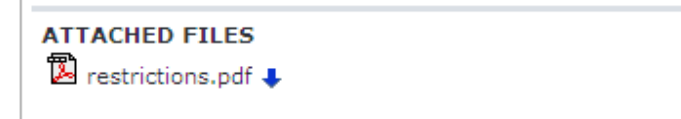

# 5.4.1.1.8 Print an ECM Recommendations for use enquiry

You can print after submitting to ERA the information on the screen, by clicking on the **Phint** link at the top of the page.

# 5.4.1.1.9 Export to PDF

You can export the ECM Recommendations for use enquiry from view page [\(Figure 80\)](#page-176-0) or from modify page [\(Figure 83\)](#page-184-0), by clicking on the  $\mathbb{Z}_{\text{Event}}$  to PDF form link at the top of the page.

# 5.4.1.1.10 Open enquiry

This feature allows the users to open provided ECM Recommendations enquiry for use in order to Request more details, Submit to Technical Committee or Close Enquiry.

To open an ECM Recommendations for use enquiry, search for ECM Recommendations for use enquiry enquiries with status 'Submitted to ERA' or open the given notification link and display its properties: a page similar to the following will be displayed.

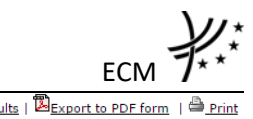

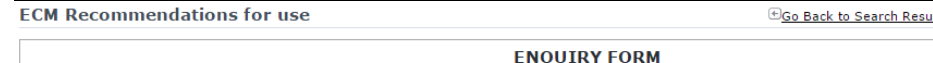

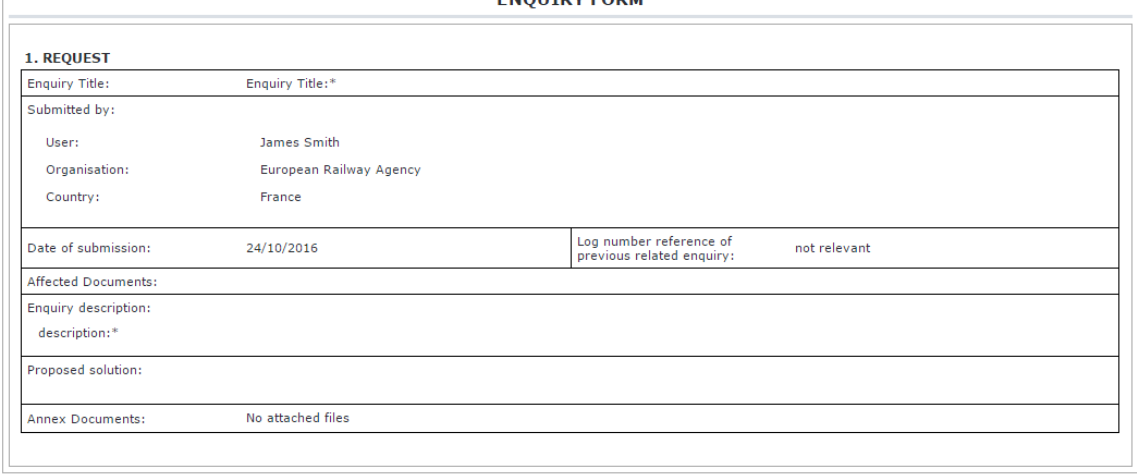

# **Figure 81**

<span id="page-182-1"></span>Press the **Dopen enquiry** button: a page similar to the one in [Figure 82](#page-182-0) will be displayed, where you can select an action to perform.

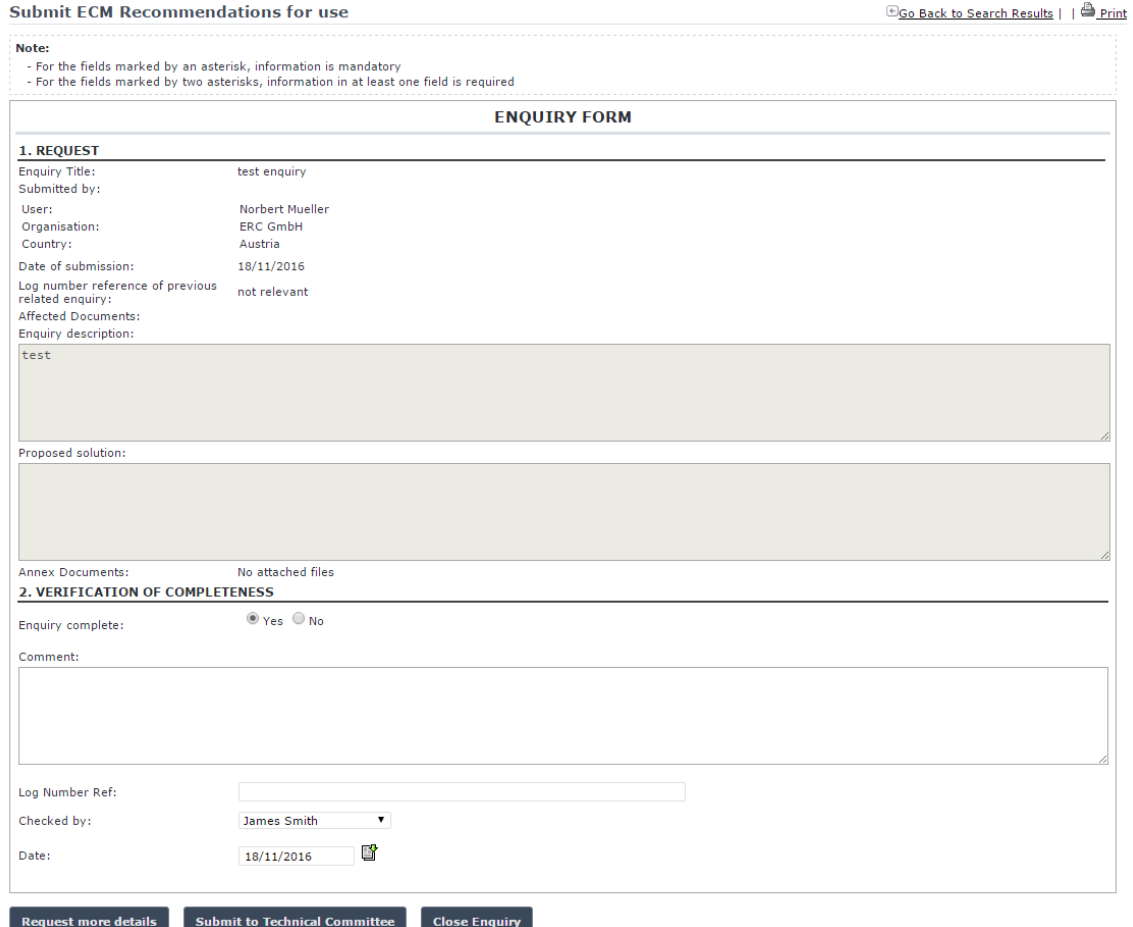

<span id="page-182-0"></span>**Figure 82**

Open enquiry

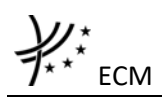

5.4.1.1.11 Request more details an ECM Recommendation for use enquiry When the user opens an ECM Recommendation for use enquiry with status 'Submitted to ERA' or 'Submit to Technical Committee' can request more details from the submitter: To request more details the user presses the Request more details button. For an enquiry with status 'Submitted to ERA' the following 'Send Request' button **Send Request** will appear next to 'Close Enquiry' button. The user types in the request to submitter in the 'Comment' field as shown in [Figure 82](#page-182-0) and clicks the  $\frac{Send\text{Request}}{b$ utton. For an enquiry with status 'Submit to Technical Committee', when the user clicks on the 'Request more details' button, an editable section will appear similar to the following image:

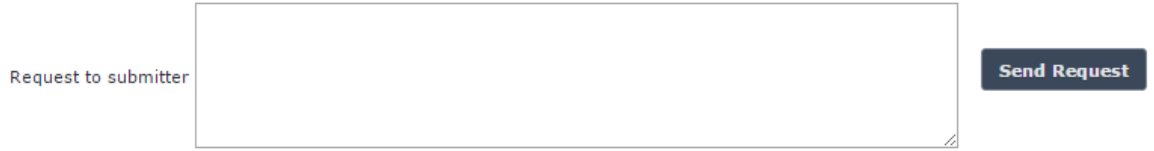

Fill in the "Request to submitter" textbox and press the "Send Request" button to request more details from the submitter of the enquiry. At the successful Request more details of the ECM Recommendation for use enquiry, a notification message is sent to the emails referenced in the Manage-Notification page under the section "ECM".

## 5.4.1.1.12 Modify an ECM Recommendation for use enquiry

This feature allow user to modify an ECM Recommendations for use enquiry which has status 'Requested more details'. All users who belong to the same organisation and country as an ECM Enquiry submitter, as well as the ERA Safety users, will be able to modify an existing ECM Recommendation for use enquiry.

To modify an ECM Recommendation for use enquiry, on the main page [\(Figure 69\)](#page-159-0) click on the **RiModify an enquiry link: the following page will be displayed** 

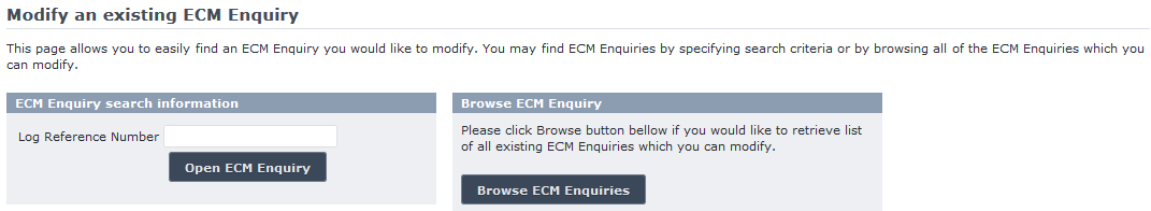

There are two options to find the ECM Recommendation for use enquiry for modification. First option is to enter the "Log Reference Number" of the ECM Recommendation for use

enquiry you want to modify and press the  $\frac{1}{2}$  Open ECM Enquiry button: the following page will be displayed.

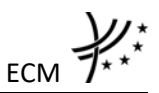

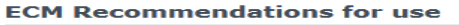

CGo Back to Search Results | Export to PDF form | Prin

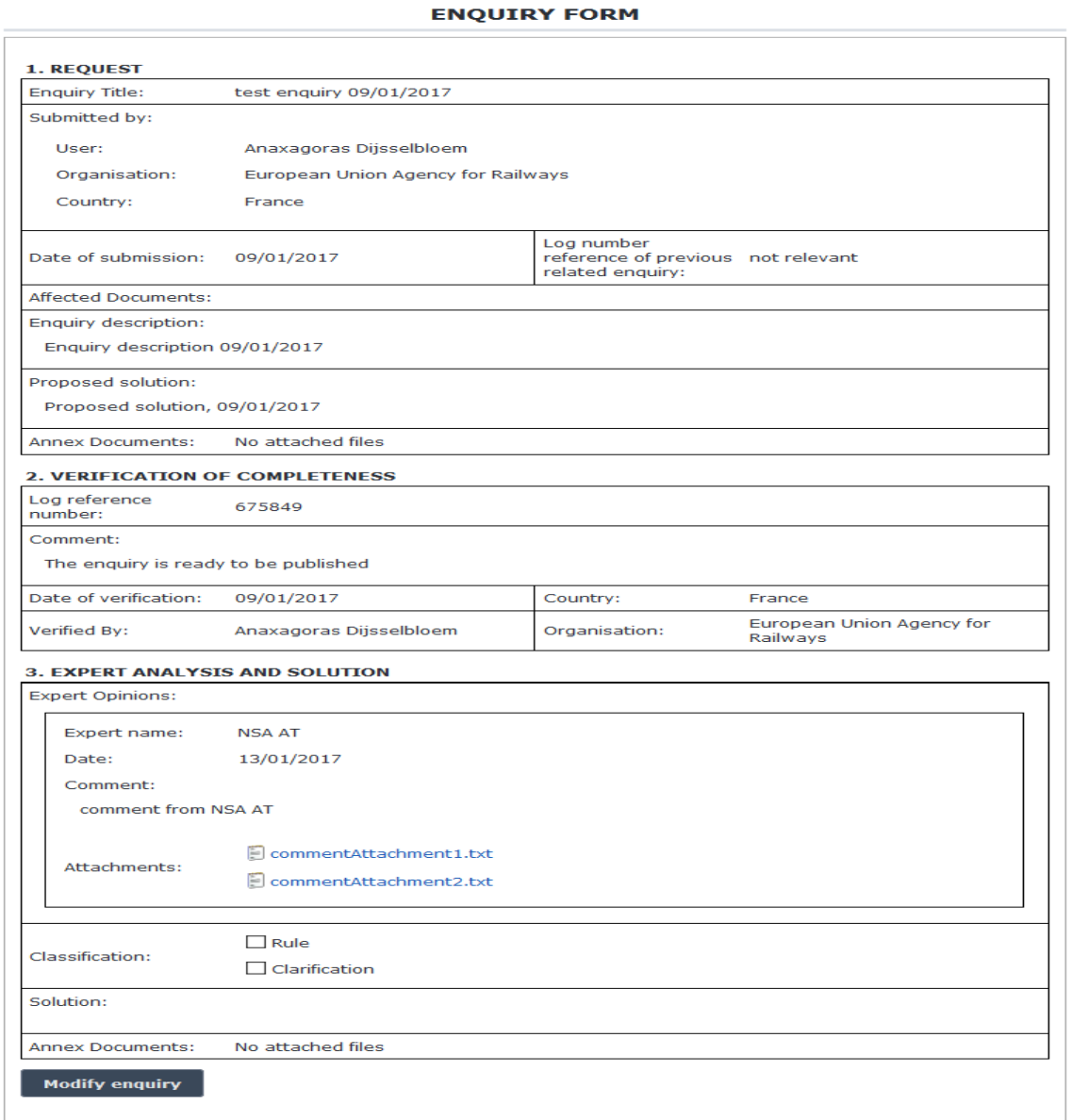

## **Figure 83**

<span id="page-184-0"></span>Second option is to browse available ECM Recommendation for use enquiry for modification. Press the **Browse ECM Enquiries** button: a page similar to the one in [Figure 76](#page-174-0) will be displayed. All enquiries listed with status 'Requested more details'.

Select view link in the list and a page similar to the one i[n Figure 83](#page-184-0) will be displayed.

Alternatively, open the given notification link. The layout of the modify enquiry page depends on the status before the request was made.

Press the Modify enquiry button: three additional buttons appear Save, Undo Changes and Attachments. Update all relative fields and press  $\boxed{\phantom{a}$  save button to modify the enquiry data, press undo changes button to cancel the modify procedure and be redirected to the view mode of the enquiry or press the  $\overline{b}$   $\overline{b}$  button to update the attachments.

At the modification of the ECM Recommendation for use enquiry, a notification message is sent to the emails referenced in the Manage-Notification page under the section "ECM".

# 5.4.1.1.13 Submit to Technical Committee an ECM Recommendation for use enquiry

To submit to Technical Committee an ECM Recommendation for use enquiry, search for ECM Recommendations for use enquiries with status 'Submitted to ERA' or open the given notification link and display its properties: a page similar to the one in [Figure 81](#page-182-1) will be displayed. Press the **button;** button; a page similar to the one in [Figure 82](#page-182-0) will be displayed. Fill all the required fields and press the **submit to Technical Committee** button: a confirmation message will be displayed

(1) The Enquiry " | " | has been successfully submitted to the Technical Commitee.

At the successful Submit to Technical Committee of the ECM Recommendation for use enquiry, a notification message is sent to the emails referenced in the Manage-Notification page under the section "ECM".

# 5.4.1.1.14 Close Enquiry for an ECM Recommendation for use enquiry

To close an ECM Recommendation for use enquiry, search for ECM Recommendations for use enquiries with status 'Submitted to ERA' or open the given notification link and display its properties: a page similar to the one in [Figure 81](#page-182-1) will be displayed. Press the **Open enquiry** button; a page similar to the one in [Figure 82](#page-182-0) will be displayed. Fill all the required fields and press the **Close Enquiry** button: a confirmation message will be displayed

At the successful closed ECM Recommendation for use enquiry, a notification message is sent to the emails referenced in the Manage-Notification page under the section "ECM".

# 5.4.1.1.15 Submit an ECM Recommendation for use enquiry to CCB

To submit an ECM Recommendation for use enquiry to CCB, search for ECM Recommendations for use enquiries with status 'Submit to Technical Committee' or open the given notification link and display its properties: a page similar to the following will be displayed.

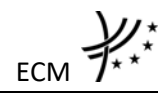

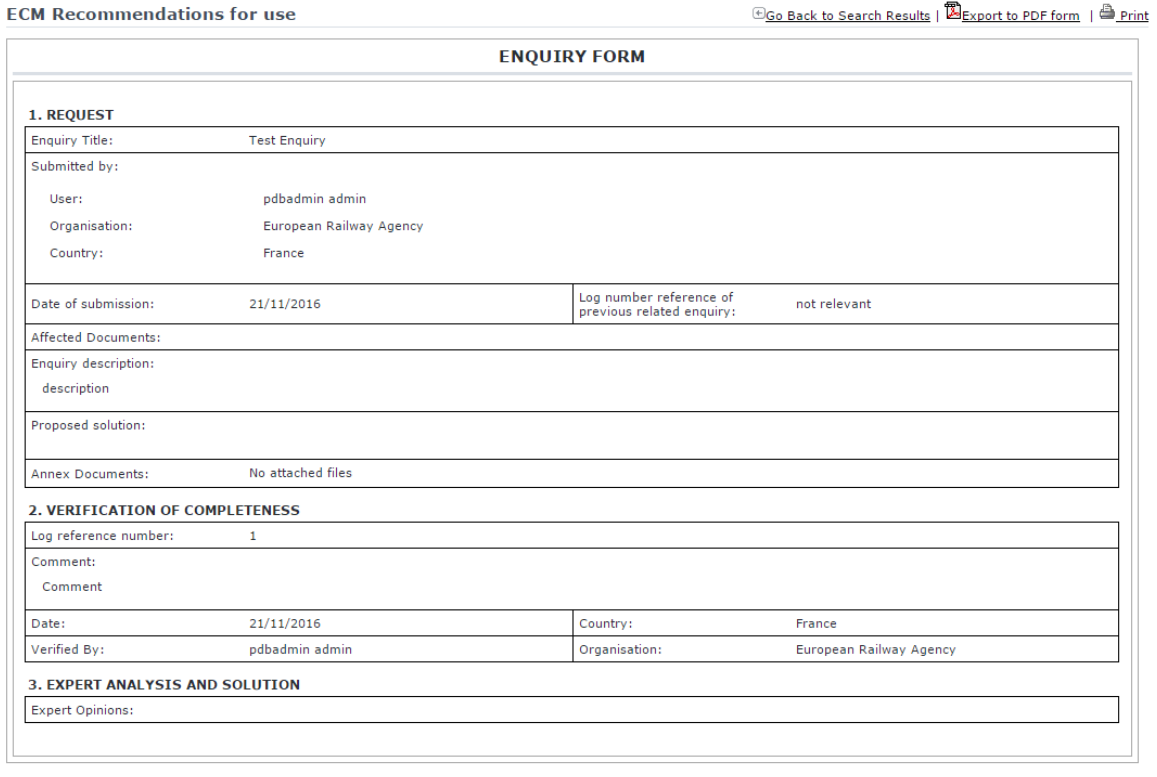

Open enquiry

# **Figure 84**

Press the **Dopen enquiry** button; a page similar to the one in [Figure 85](#page-187-0) will be displayed.

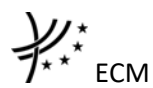

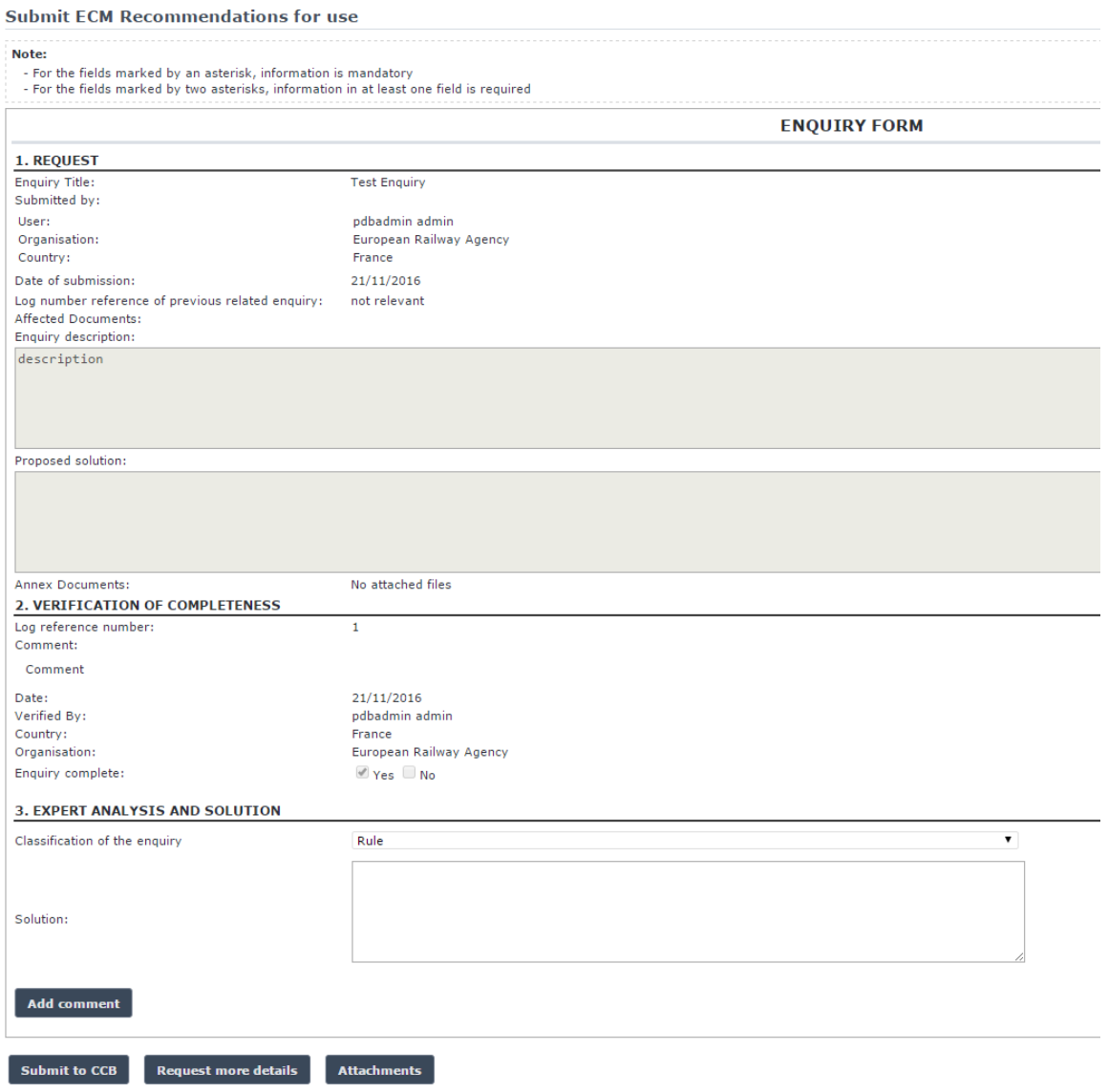

**Figure 85**

<span id="page-187-0"></span>The user has to fill the required fields of the 'Expert analysis and solution' section on the enquiry form:

- Classification of the enquiry (Rule, Clarification)
- Proposed solution

The user may also add Comments. For adding comments click the **Add comment** button; a new form will be displayed with some prefilled data (Expert, Date) Comment text area required field and attachments section.

For saving comment click the save comment button. The comments grid will be update. For editing a comment click on the edit link option next to the comment in the comments grid. The same form with the add comment function is displayed. For saving the changes of the

comment click save comment the button. The comments grid will be updated. For deleting a comment click on the delete link option next to the comment in the comments grid. The comments grid will be updated. Click the **save comment** button for the deletion to be saved.

A user with the ERA safety user role may also add attachments to the 'Expert analysis and

solution' section. Attachments can be added by clicking on the **Attachments** button. The process is the same as described in section [5.4.1.1.7.](#page-179-0) The newly attached documents are displayed next to the 'solution' textarea as shown in the following picture:

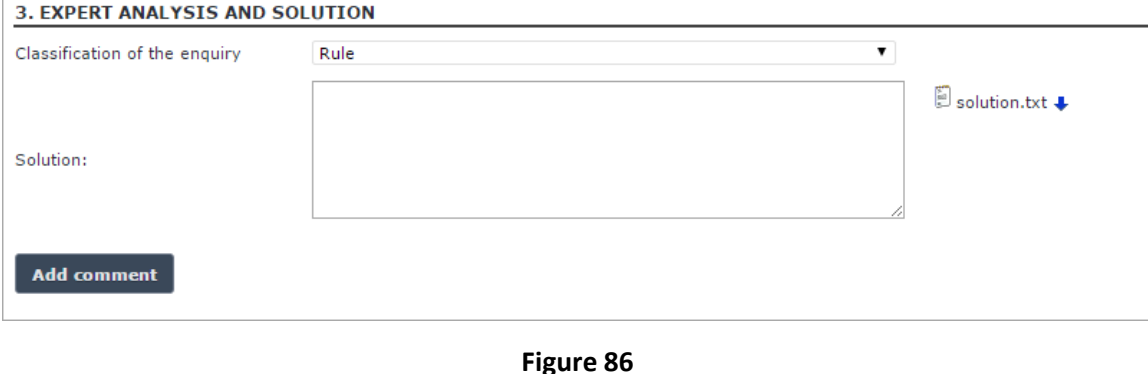

Fill all the required fields and click the  $\sqrt{\frac{S_{\text{ubmit to CGB}}}{S_{\text{ubmit to CGB}}}}$  button: a confirmation message will be displayed

> The Enquiry " " has been successfully submitted to CCB.

# *5.4.1.1.15.1 Add Attachments to comments*

You can add electronic attachments to a comment by pressing the **Attachments** button: the following window will be displayed

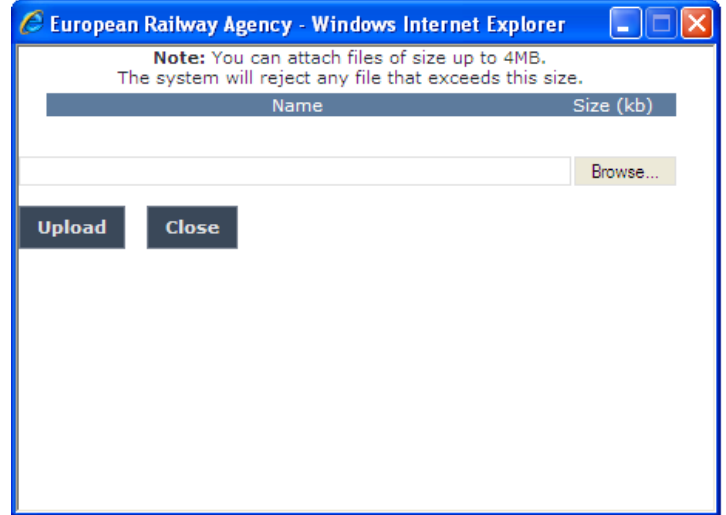

To add a file, press the Browse... button, choose the file to attach

ECM

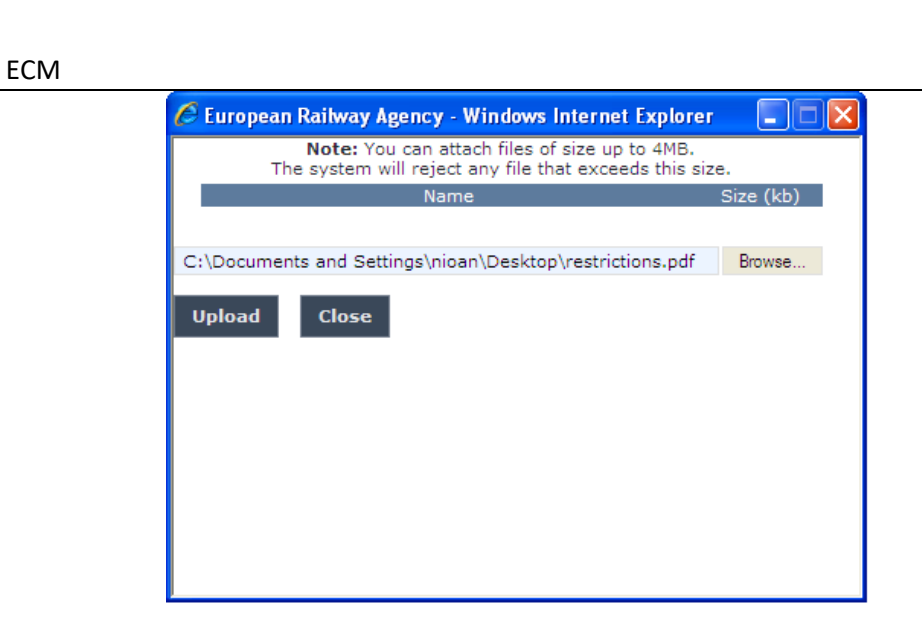

and click on the **Upload** button: the added file will be listed as shown in the following figure

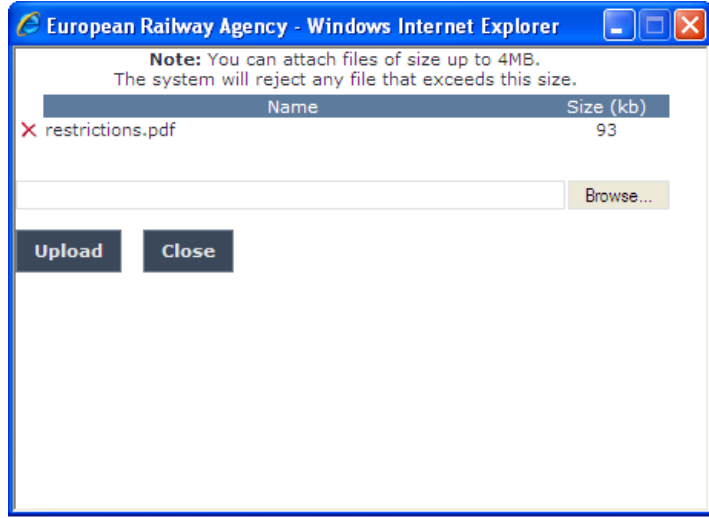

If by mistake the wrong file has been uploaded, you can remove it by clicking on the  $\chi$  icon next to the file name.

Repeat the steps above to add any number of attachments: when finished, press the Close button to return to the previous screen, where all the attachments will be listed at the bottom of the form at the attachments section as shown on the figure below.

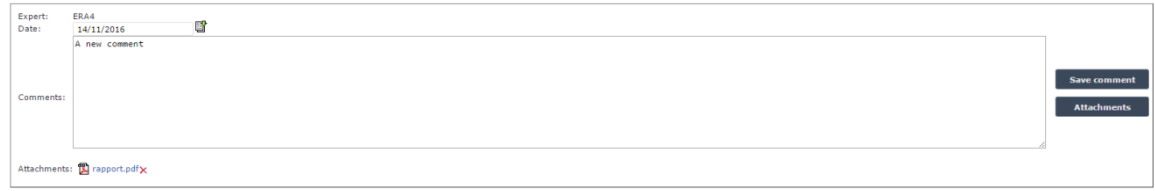

# 5.4.1.1.16 Finalize an ECM Recommendation for use enquiry

To finalise an ECM Recommendation for use enquiry, search for ECM Recommendations for use enquiries with status 'Submitted to CCB plenary vote' or open the given notification link and display its properties: a page similar to the following will be displayed.

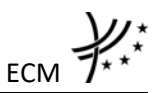

**ECM Recommendations for use** 

**E**so Back to Search Results | **Export to PDF form** | **E** Print

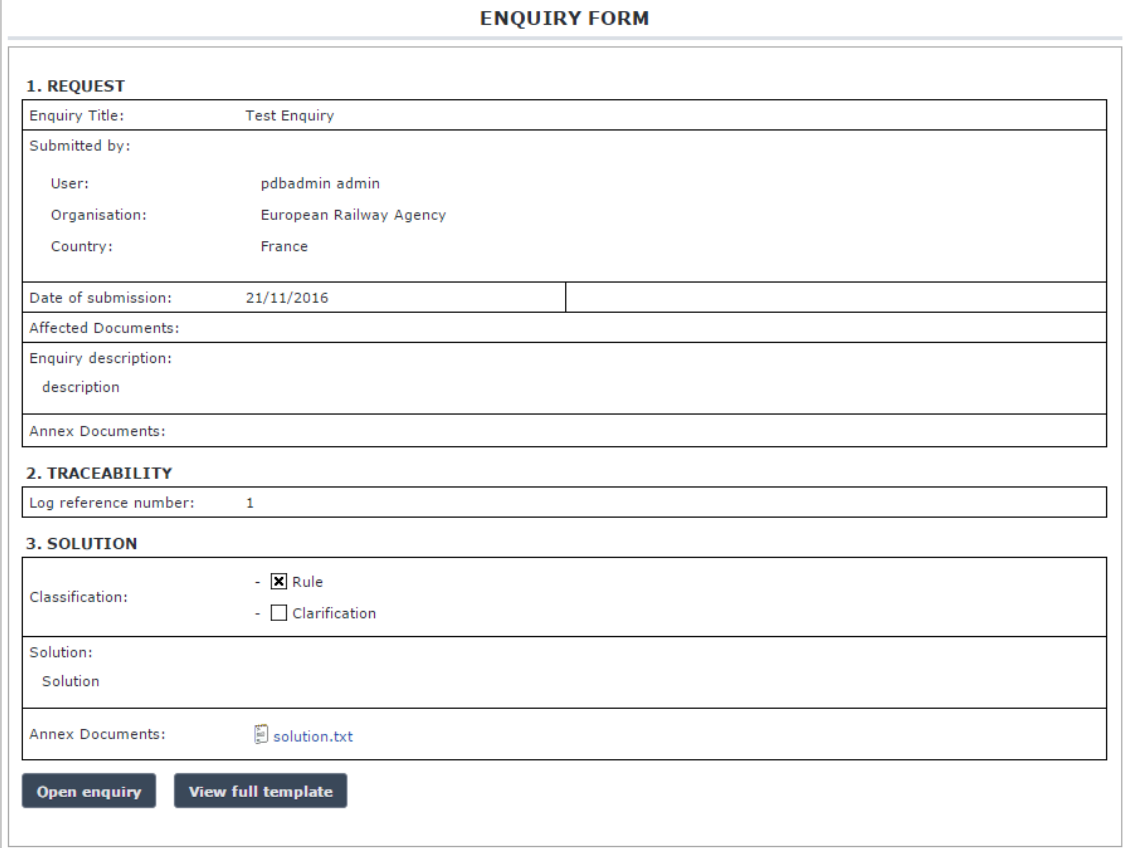

# **Figure 87**

Press the **DDDER** enquiry button; a page similar to the one i[n Figure 82](#page-182-0) will be displayed.

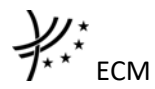

### **Submit ECM Recommendations for use**

**E**Go Back to Search Results | | Print

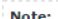

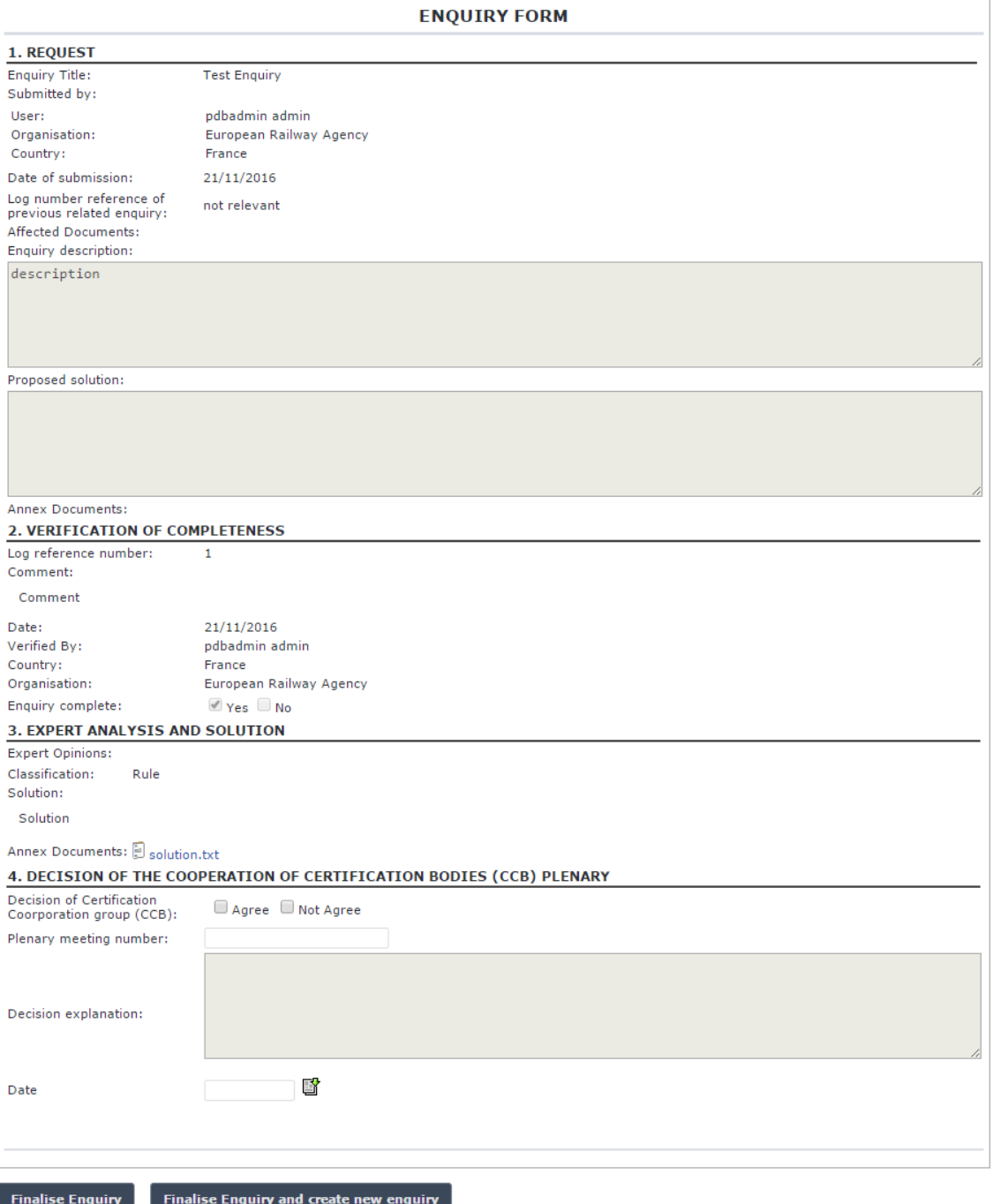

## **Figure 88**

Fill all the required fields and press the  $\boxed{\phantom{a}}$  Finalise Enquiry button: a confirmation message will be displayed.

> The Enquiry " " has been accepted by CCB.

There is also Finalise Enquiry and create new enquiry button that finalise the enquiry and opens a form for submitting new ECM.

At the successful finalise of the ECM Recommendation for use enquiry, a notification message is sent to the emails referenced in the Manage-Notification page under the section "ECM".

# *5.4.1.2 Anonymous or non-authorised users*

## 5.4.1.2.1 ECM Recommendation for use enquiry main page

The following screenshot displays the ECM Recommendation for use enquiry main page for the following users:

- Anonymous: user not logged to the application
- Any ERA user for which the Safety Administrator role is not granted
- Any ERA user for which the CCB Technical Committee role is not granted
- Any ERA-EXT user for which the NSA acting as certification body role is not granted

According to entitle CAN of FOM Boundaries AAE/9044. We ended to be receive according to a concern of continuing the continuing bodies shall

• Any ERA-EXT user for which the Certification Body role is not granted

### **ECM Recommendations for use**

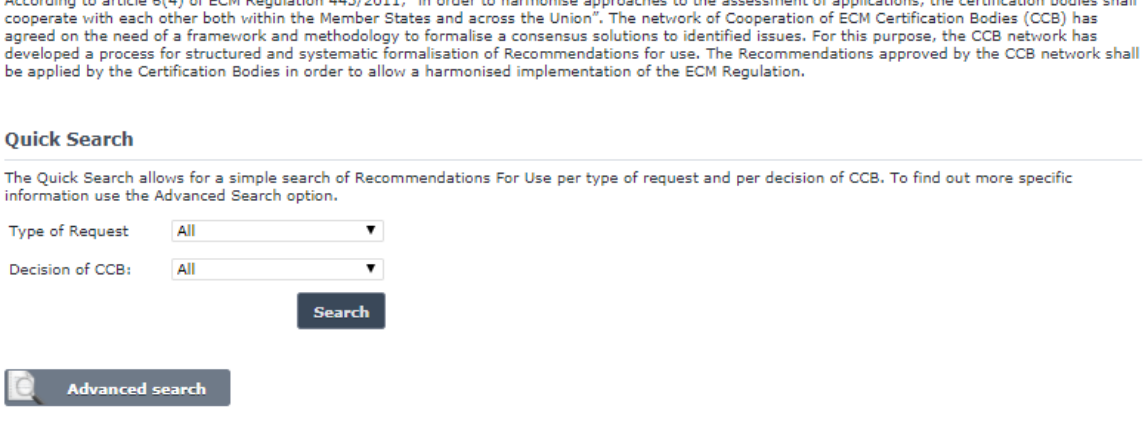

## **Figure 89**

# <span id="page-192-0"></span>5.4.1.2.2 Searching for an ECM Recommendations for use enquiry

# *5.4.1.2.2.1 Quick search*

The quick search allows you to quickly find an ECM Recommendations of use for a certain Type of request and/or in a certain Decision of CCB status (Accepted, Rejected).

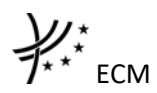

On the main page [\(Figure 89\)](#page-192-0), select the Type of request and/or a Decision of CCB status from the lists.

### **Quick Search**

The Quick Search allows for a simple search of Recommendations For Use per type of request and per decision of CCB. To find out more specific

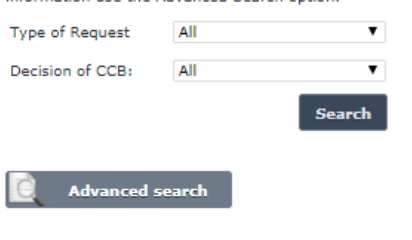

And press the **Search** button: a list will be displayed.

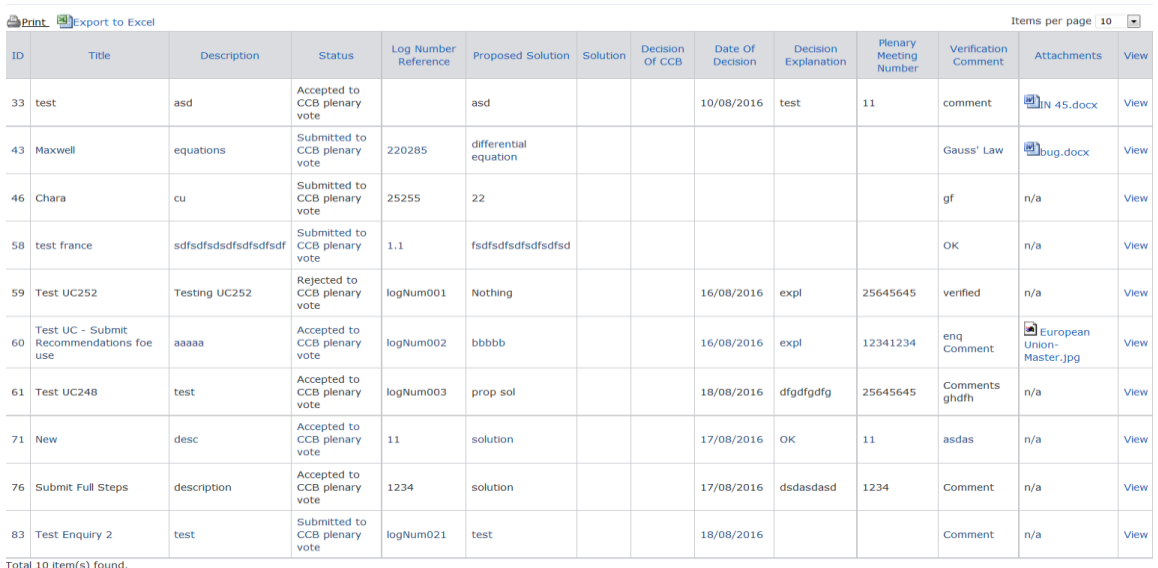

<span id="page-193-0"></span>Go back to Quick Search

## **Figure 90**

The search results are grouped in pages:

- To **go to a specific page**, click on the page number  $(1 \t2 \t3 \t4)$  at the bottom of the list
- To move to the next/previous page, click on the Next> / <Previous link at the bottom of the page
- To **display more/less items per page**, chose the number of items in the Items per page  $\boxed{10}$   $\blacktriangleright$  list at top of the list
- To **print the list**, click on the **lead of the top of the list**
- To export the list into an Excel file, click on the **ling Export to Excel** link at the top of the list
- To **sort the list**, click on the field header you want to sort by: sorting is done *per group*, where a group is defined first by the country and then by the Railway Undertaking
- To **view an ECM Recommendations for use enquiry**, click on the "History" field of the ECM recommendations for use you want to view
- To **open an attachment**, click on the attachment's name

# *5.4.1.2.2.2 Advanced search*

The advanced search allows you to find an ECM Recommendations for use enquiry satisfying multiple criteria.

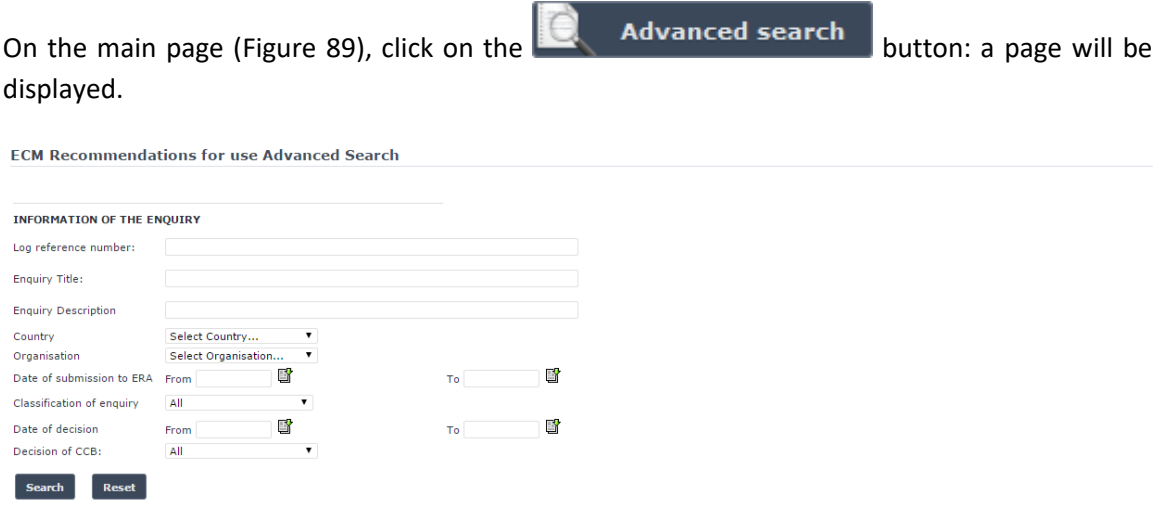

# **Figure 91**

Fill in the search criteria and click on the  $\overline{\phantom{a}}$  search button: a list will be displayed as shown in [Figure 90.](#page-193-0)

# **6 Assessment**

# **6.1 MS decision**

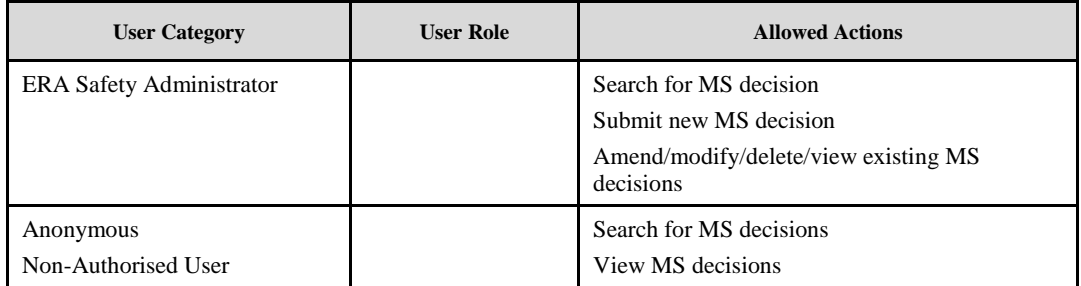

## **6.1.1 Authorised users**

## *6.1.1.1 MS decision main page*

The following screenshot displays the MS decision main page for the following user:

• Any ERA user for which the Safety Administrator role is granted

### EU Member State and OTIF non-EU Contracting State decision concerning the use of accreditation or recognition

This part of the database registers the decision of both, EU Member States and OTIF non-EU Contracting States, on the use of accreditation or This part of the database registers the decision of both, EU Member States and OTIF non-EU Contracting States, on the use of accreditation or complement of the complementing Regulation (EU) No 402/2013 of 30 April 2013 on

### Submit new MS decision

### **Quick Search**

The Quick Search allows for a simple search of Member State Decisions concerning the use of accreditation or recognition for acknowledging the com etence of CSM Assessment Bodies per country

Country

All countries  $\overline{\mathbf{v}}$ 

## **Figure 92**

# <span id="page-195-0"></span>*6.1.1.2 Searching for a MS decision*

## 6.1.1.2.1 Quick search

The quick search allows you to quickly find a MS decision of a certain country.

On the main page [\(Figure 92\)](#page-195-0), select a country from the list.

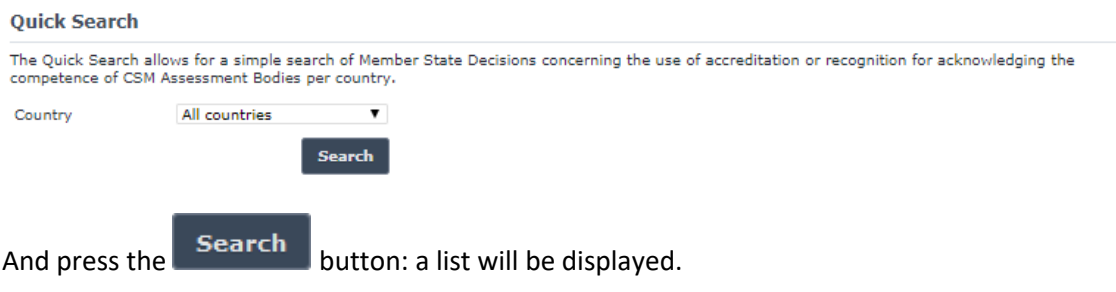

### MS decision search results

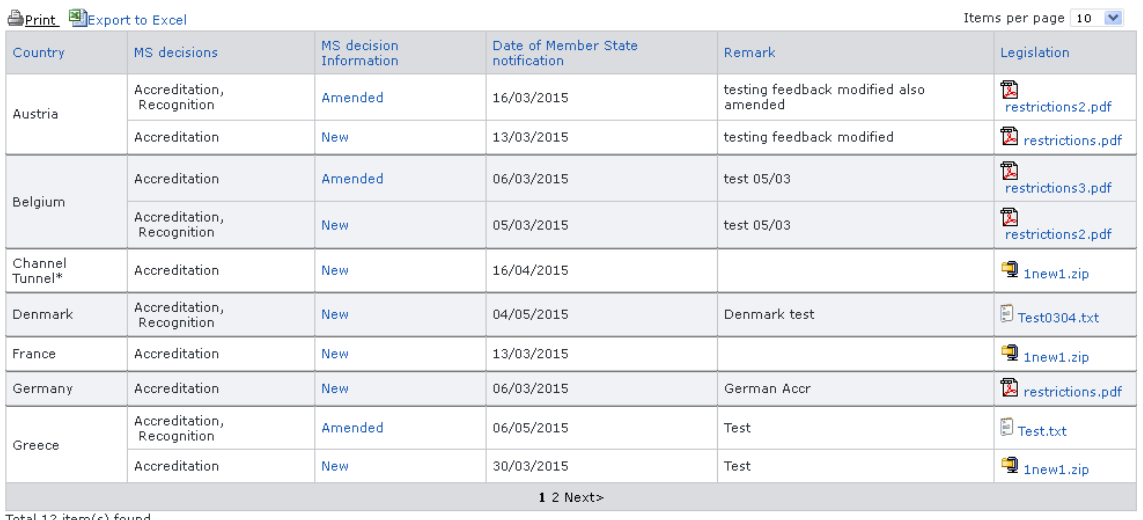

G Go back to Quick Search

The search results are grouped in pages:

- To go to a specific page, click on the page number  $(1 \t2 \t3 \t4)$  at the bottom of the list
- To **move to the next/previous page**, click on the  $Next>1$  <Previous link at the bottom of the page
- To **display more/less items per page**, chose the number of items in the Items per page  $10 \times$  list at top of the list
- To **print the list**, click on the **light** link at the top of the list
- To **export the list** into an Excel file, click on the **RELEXPORT to EXCEL** link at the top of the list
- To **sort the list**, click on the field header you want to sort by: sorting is done *per group*, where a group is defined first by the country
- To **open a legislation**, click on the legislation's name
- To **view a MS decision information**, click on the "MS decision Information" field of the MS decision you want to view. The following page will be displayed:

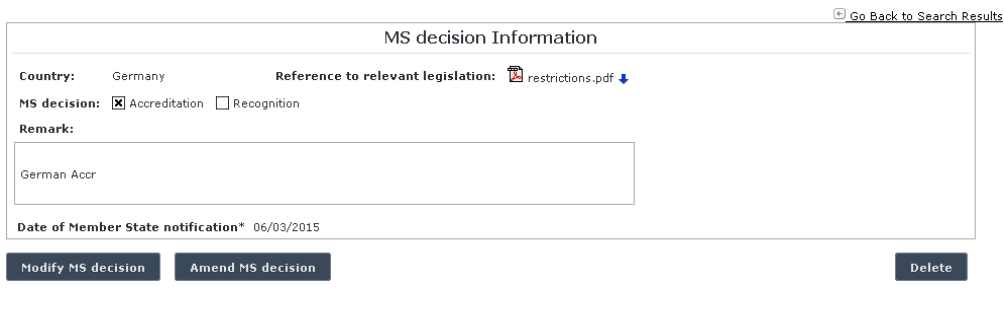

**Figure 93**

## <span id="page-196-0"></span>*6.1.1.3 Submitting a new MS decision*

This feature allows the submission of new MS decision.

On the main page [\(Figure 92\)](#page-195-0), click on the  $\frac{1}{\sqrt{2}}$  Submit new MS decision link: the following page will be displayed

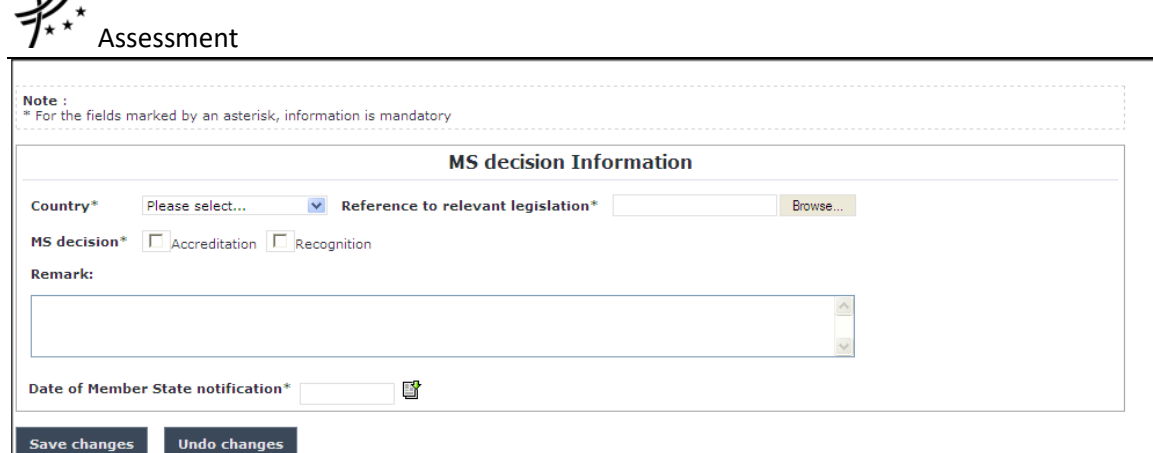

## **Figure 94**

<span id="page-197-0"></span>Fill in all the required fields and press the  $\sqrt{\frac{Save}{n}}$  button:

- If an error occurs (a mandatory field has been left empty, a date format is wrong, etc.), an error message will be displayed, giving details about the error(s):
	- Country is required
	- Reference to relevant legislation is required
	- MS decision selection is not valid Date of Member State notification is required
- If no error occurs, a confirmation message will be displayed:

New MS decision saved successfully.

# *6.1.1.4 Modifying a MS decision*

 $\mathcal{U}$ 

To modify a MS decision, search for the MS decision and display its properties: a page similar to the one in [Figure 93](#page-196-0) will be displayed.

Press the Modify MS decision button; a page similar to the one i[n Figure 94](#page-197-0) will be displayed. Update any relevant field and press the  $\overline{\phantom{a}}$  save changes button: a confirmation message will be displayed

MS decision updated successfully.

## *6.1.1.5 Amending a MS decision*

To amend a MS decision, search for the MS decision and display its properties: a page similar to the one in [Figure 93](#page-196-0) will be displayed.

Press the **Amend MS decision** button; a page similar to the one in [Figure 94](#page-197-0) will be displayed.

Update any relevant field and press the **Create amendment** button: a confirmation message will be displayed

MS decision amended successfully.

For a MS decision that has been amended, a new entry will be created within the ERADIS system.

# *6.1.1.6 Deleting a MS decision*

To delete a MS decision, search for the MS decision and display its properties: a page similar to the one in [Figure 93](#page-196-0) will be displayed.

Press the Delete button; a confirmation message will appear. If confirmed, the below message will appear on the top of the main page [\(Figure 92\)](#page-195-0):

MS decision deleted successfully.

**6.1.2 Anonymous or non-authorised users**

## *6.1.2.1 MS decision main page*

The following screenshot displays the MS decisions main page for the following user:

- Anonymous: user not logged to the application
- Any ERA user for which the Safety Administrator role is not granted

### EU Member State and OTIF non-EU Contracting State decision concerning the use of accreditation or recognition

This part of the database registers the decision of both, EU Member States and OTIF non-EU Contracting States, on the use of accreditation or Inspare or the database registers the decision of both, EU Member States and OII + non-EU Contracting States, on the use or according to recognition or any combination of these two options for acknowledging the competence Negulation. The EU Member States are also required to notify any change to that situation within one month of the change. Similarly, in OTIF non-EU Contracting States, according to section 13 of the "OTIF UTP GEN-G of 1.1. notify any change to that situation within one month of the change.

### **Quick Search**

The Quick Search allows for a simple search of Member State Decisions concerning the use of accreditation or recognition for acknowledging the competence of CSM Assessment Bodies per country.

Country All countries

## **Figure 95**

# <span id="page-198-0"></span>*6.1.2.2 Searching for a MS decision*

## 6.1.2.2.1 Quick search

The quick search allows you to quickly find a MS decision of a certain country.

On the main page [\(Figure 95\)](#page-198-0), select a country from the list.

# **Quick Search** The Ouick Search allows for a simple search of Member State Decisions concerning the use of accreditation or recognition for acknowledging the competence of CSM Assessment Bodies per country. All countries Country And press the  $\begin{array}{c} \text{Search} \\ \text{bottom: a list will be displayed.} \end{array}$

Version 0.17 – 2017-10-30 187

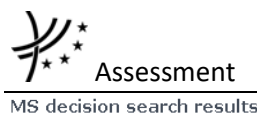

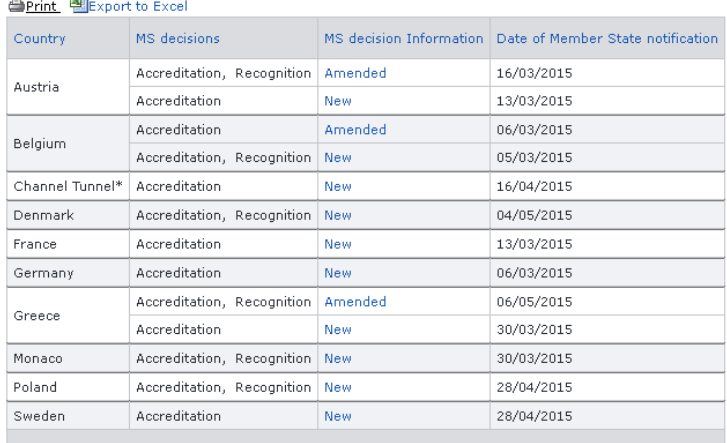

Total 13 item(s) found.

Go back to Quick Search

### **Figure 96**

The search results are grouped in pages:

- To go to a specific page, click on the page number  $(1 \t2 \t3 \t4)$  at the bottom of the list
- To **move to the next/previous page**, click on the  $\frac{Next}{ }$  / <Previous link at the bottom of the page
- To **display more/less items per page**, chose the number of items in the Items per page  $\boxed{10 \quad \blacktriangleright}$  list at top of the list
- To **print the list**, click on the **light print** link at the top of the list
- To export the list into an Excel file, click on the **BILE X HOROCOCOCOCOCOCOCOCOCOCOCOCOCOCOC** link at the top of the list
- To **sort the list**, click on the field header you want to sort by: sorting is done *per group*, where a group is defined first by the country
- To **view a MS decision information** in read-only mode, click on the "MS decision Information" field of the MS decision you want to view. The following page will be displayed:

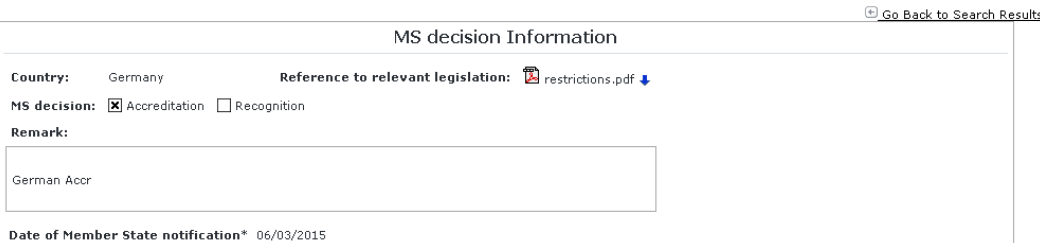

**Figure 97**

## **6.2 Assessment bodies**

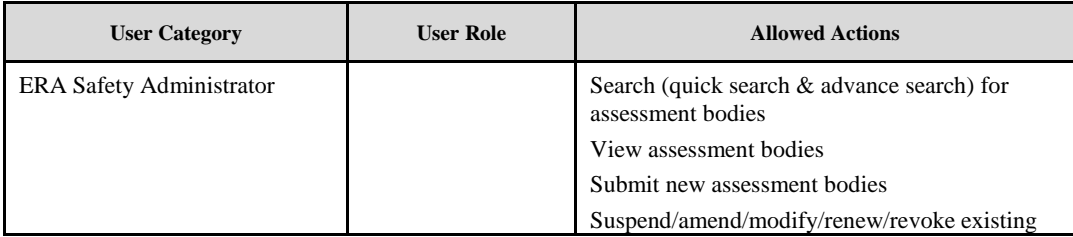

Items per page  $15 \times$ 

Assessmen

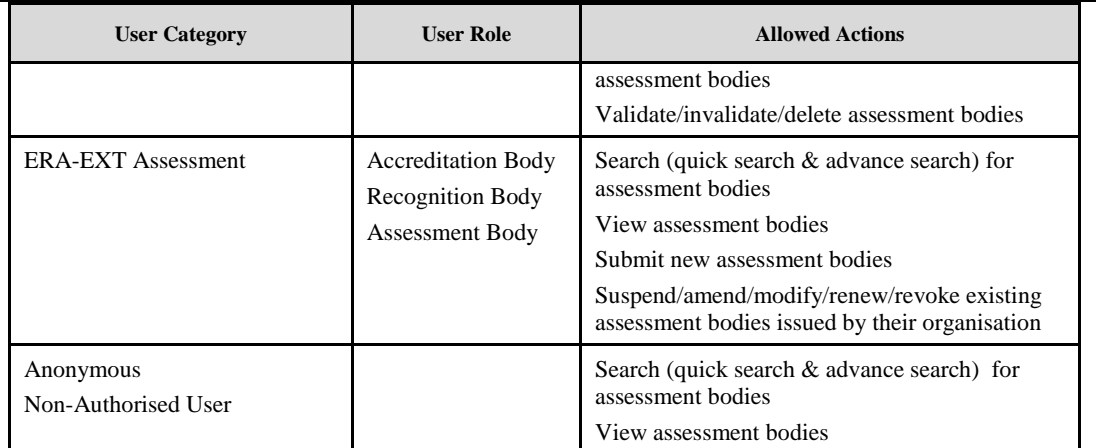

Each submitted/suspended/renewed/amended/revoked assessment body will need to pass an ERA validation first in order to become available to the public. Public users will only have access to validated assessment bodies.

# **6.2.1 Authorised users**

# *6.2.1.1 Assessment bodies main page*

The following screenshot displays the Assessment bodies main page for the following users:

- Any ERA user for which the Safety Administrator role is granted
- Any ERA-EXT user for which the Assessment Accreditation Body role is granted. Among these users, only those who belong to the same organisation as the certification body issuer have the authority to suspend / amend / modify / renew / revoke
- Any ERA-EXT user for which the Assessment Recognition Body role is granted. Among these users, only those who belong to the same organisation as the certification body issuer have the authority to suspend / amend / modify / renew / revoke

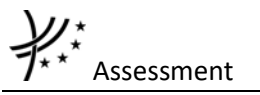

### **Register of CSM Assessment Bodies**

Negracer or Carri Association to Carri Calician<br>This part of the datasses provide a scredited or recognised in the territory of both, the EU and the OTIF non-EU<br>Contracting States. In EU, according to Article 7 of "Commiss

Submit a new Assessment body | Renew an Assessment body | Amend an Assessment body

X Suspend an Assessment body X Revoke an Assessment body

#### **Ouick Search**

The Quick Search allows for a simple search of CSM Assessment Bodies per country and per category. To find out more specific information use the Advanced Search option.

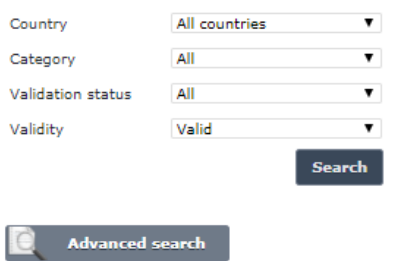

### **Figure 98**

## <span id="page-201-0"></span>*6.2.1.2 Searching for an assessment body*

### <span id="page-201-1"></span>6.2.1.2.1 Quick search

The quick search allows you to quickly find an assessment body of a certain country of accreditation/recognition body and/or of a certain category (accredited, recognised) and/or in a certain validation status (validated, not validated only available to authorised users) and/or in certain validity (valid $^{21}$ , all).

On the main page [\(Figure 98\)](#page-201-0), select a country and/or a category and/or a validation status from the lists. The country criterion corresponds to the country of the Accreditation/Recognition Body.

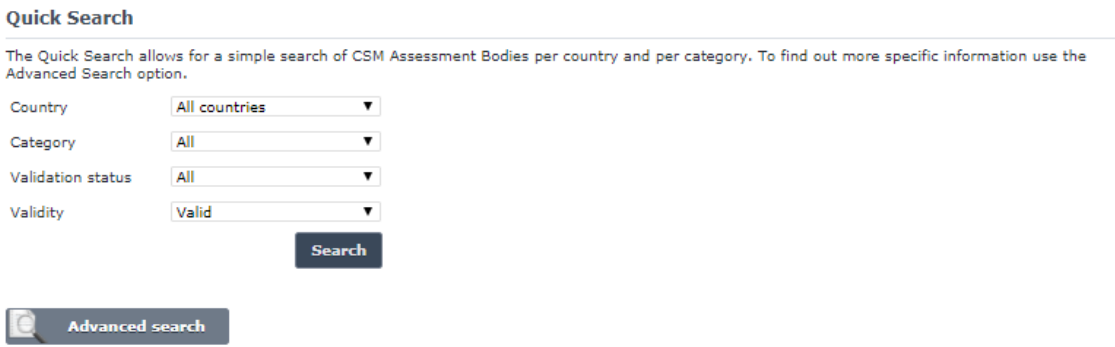

<sup>21</sup> Valid assessment body means: Validated AND Not Revoked AND Not Suspended AND Not expired (based on the "Validity To" date) AND active.

**.** 

Items per page  $\boxed{10}$  V

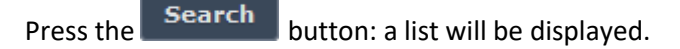

Assessment bodies search results

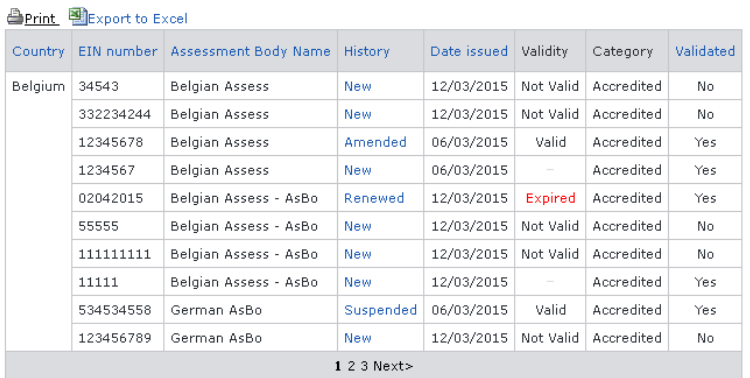

Total 24 item(s) found.

<span id="page-202-0"></span>G Go back to Quick Search

### **Figure 99**

The Country column of the search results grid corresponds to the country of the Assessment Body.

The search results are grouped in pages:

- Fo **go to a specific page**, click on the page number  $(1 \t2 \t3 \t4)$  at the bottom of the list
- To move to the next/previous page, click on the Next> / <Previous link at the bottom of the page
- To **display more/less items per page**, chose the number of items in the Items per page  $\boxed{10}$   $\blacktriangleright$  list at top of the list
- To **print the list**, click on the **lead of the list** link at the top of the list
- To export the list into an Excel file, click on the **BUL** Export to Excel link at the top of the list
- To **sort the list**, click on the field header you want to sort by: sorting is done *per group*, where a group is defined first by the country
- To **view an assessment body**, click on the "History" field of the assessment body you want to view

## 6.2.1.2.2 Advanced search

The advanced search allows you to find an assessment body satisfying multiple criteria.

On the main page [\(Figure 98\)](#page-201-0), click on the **button**: a page will be displayed.

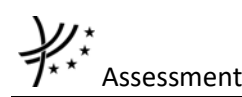

mant Rodiac advanced coarch

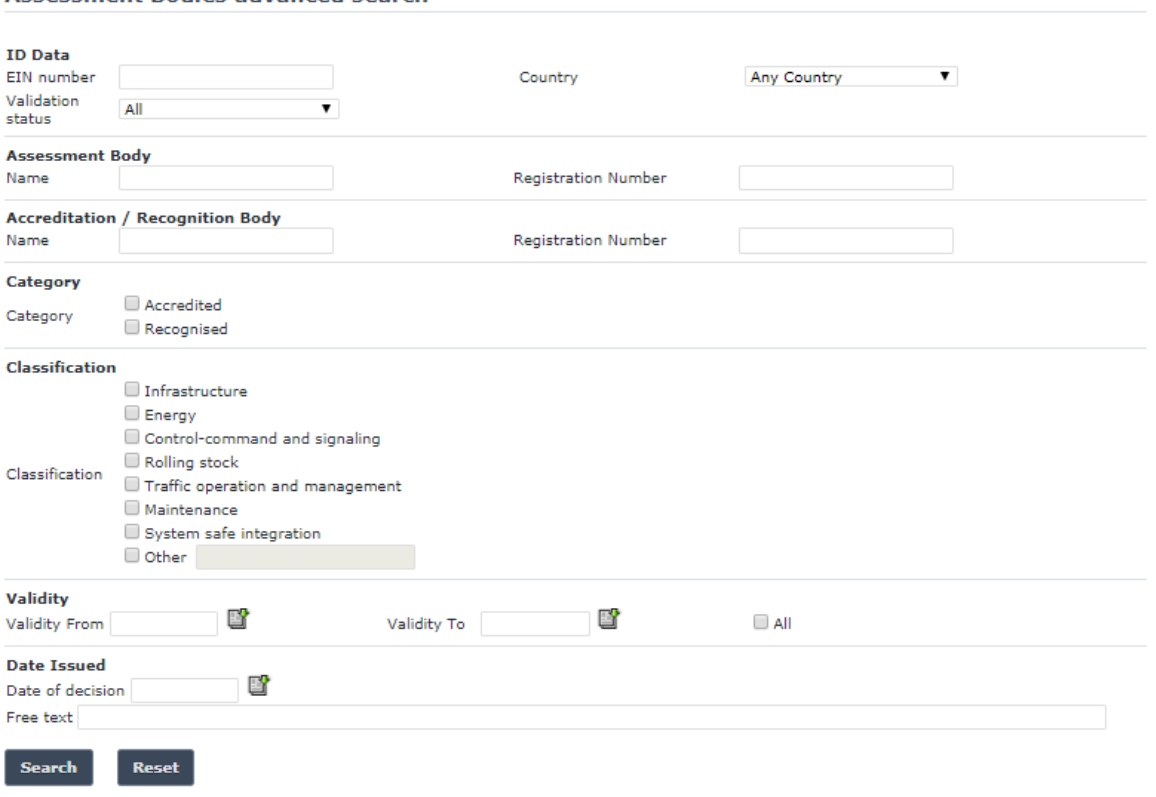

## **Figure 100**

Fill in the search criteria and click on the  $\overline{B}$  search button: a list will be displayed as shown in [Figure 99.](#page-202-0)

Similarly to the **Quick search**, the country criterion corresponds to the country of the Accreditation/Recognition Body while the Country column of the search results grid corresponds to the country of the Assessment Body.

By default, only valid<sup>22</sup> assessment bodies will be shown in the results. Only if "All" is checked in the "Validity" section, the system may display assessment bodies which are inactive, or expired or revoked or suspended or not validated.

The Actor can see not validated assessment bodies if he/she belongs to the issuing organisation referenced in the document or if he/she has the role ERA Safety User.

## *6.2.1.3 Submitting a new assessment body*

This feature allows the submission of new assessment body. Prior the submission of the assessment body the Accreditation/Recognition/Assessment Body should be created in the "manage organisation" under the "Reference Data" by ERADIS administrator and a user should be granted with access rights.

**.** 

<sup>&</sup>lt;sup>22</sup> Valid certificate means: Validated AND Not Revoked AND Not Suspended AND Not expired (based on the "Validity To" date) AND active

On the main page [\(Figure 98\)](#page-201-0), click on the  $\frac{1000}{100}$  Submit a new Assessment body link: a page like [Figure 101](#page-205-0) will be displayed.

Fill in all the required fields<sup>23</sup> and press the  $\overline{\text{Send}}$  to ERA button:

- Initially select a category at section 4.
- Based on the selection at the previous step the field "Accreditation / Recognition body" at section 3 is filtered accordingly.
- All fields with an asterisk are mandatory.
- If an error occurs (a mandatory field has been left empty, a date format is wrong, the EIN number is not according to specifications etc.), an error message will be displayed, giving details about the error(s):
	- EIN number is required
	- Validity From date is required Validity To date is required
	- Date of decision is required
	- Accreditation / Recognition Body address is required
	- Accreditation / Recognition Body city is required

The specifications of the EIN number are specified in the document "Structure of an EIN number for CSM Assessment Bodies defined in the Commission Implementing Regulation (EU) No 402/2013 of 30 April 2013". Please use the "/" characters as indicated in the document.

1

<sup>&</sup>lt;sup>23</sup> If the user has been granted the Safety Administrator role, then the user will be able to select from the "existing accreditation / recognition body" list. Otherwise, it will be prefilled with the values of the organisation to which the user belongs to and read-only.

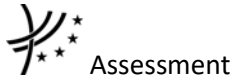

GGo Back to Search Results | **Berint** 

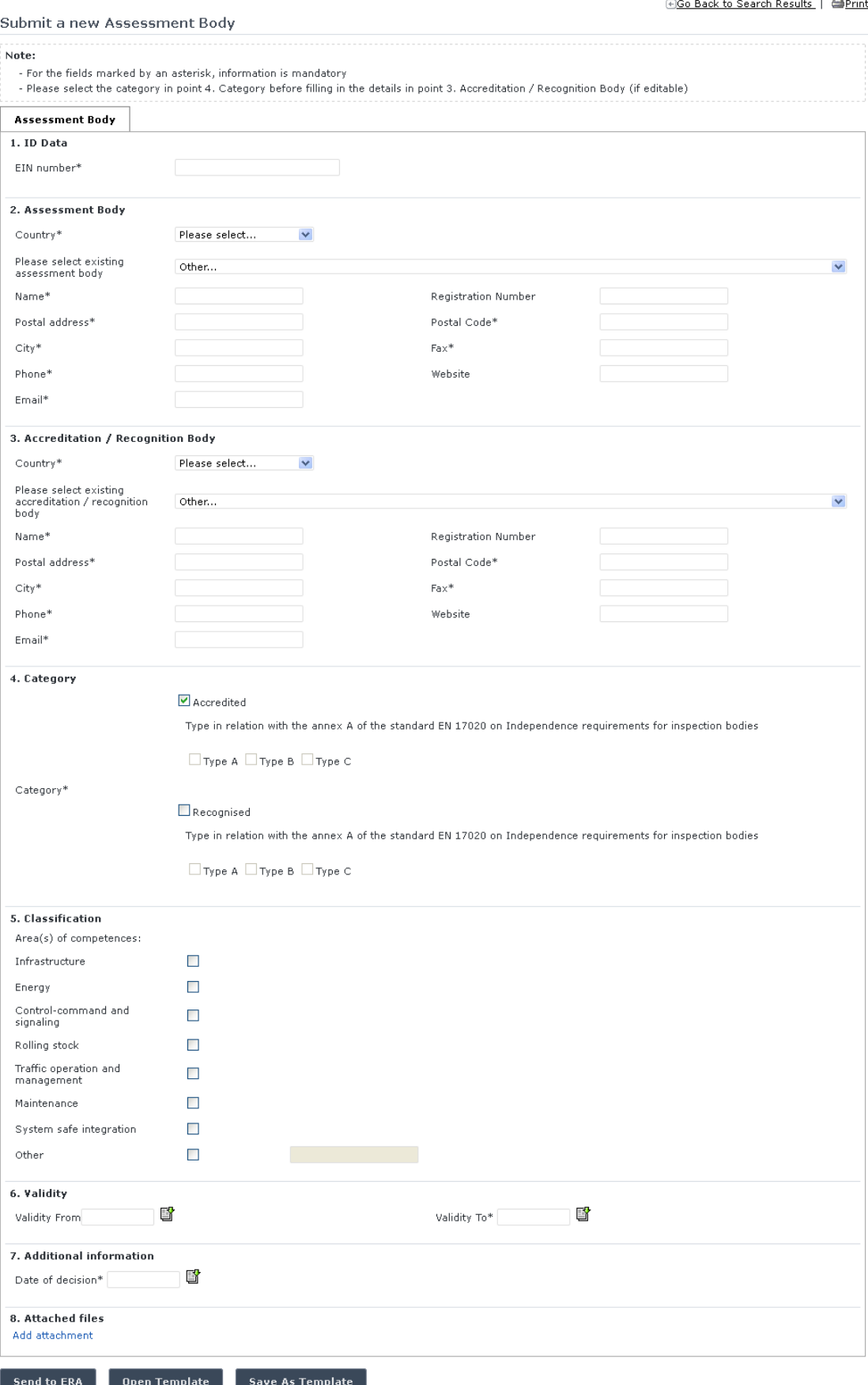

<span id="page-205-0"></span>**Figure 101**

• If no error occurs, a confirmation message will be displayed:

The Assessment Body has been created successfully. View created assessment body

You can click on the View created assessment body link to view the newly created and nonvalidated assessment body: the following page will be displayed

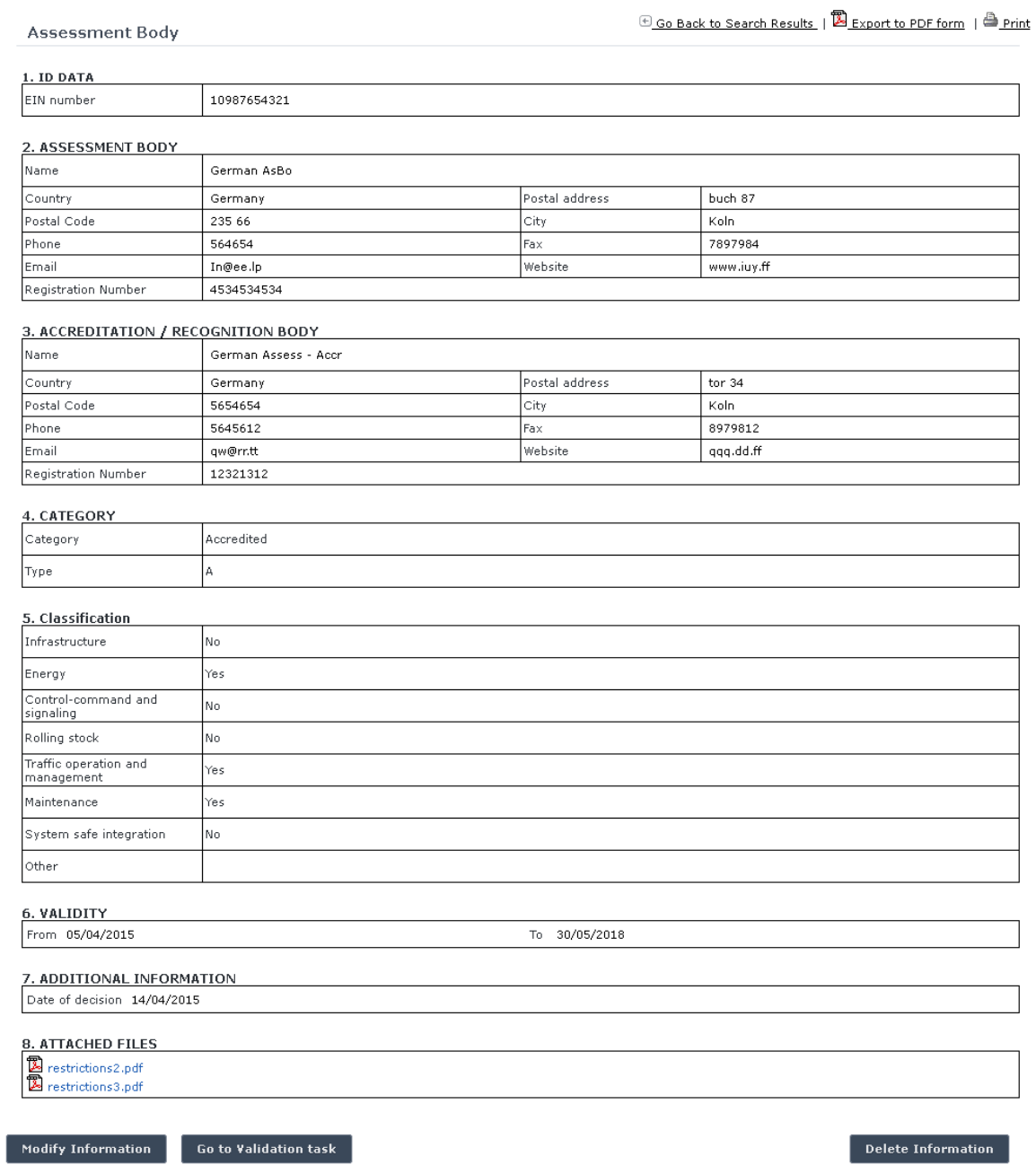

# **Figure 102**

<span id="page-206-0"></span>At the successful submission of the assessment body, a notification message is sent to the emails referenced in the Manage-Notification page under the section "Assessment Bodies".

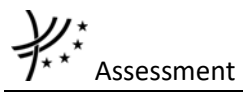

## *6.2.1.4 Save as template*

You can save the current page, as laid out on screen, as a template which can be later retrieved to save time when submitting a new assessment body. It is not necessary to fill in all the fields to save a template: also incomplete assessment bodies can be saved as templates.

To save the current page as a template, press the save As Template button, provide a name for the template and confirm.

# *6.2.1.5 Open template*

To load the current page with information contained in a template, click on the Open Template button: the following page will be displayed

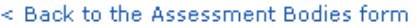

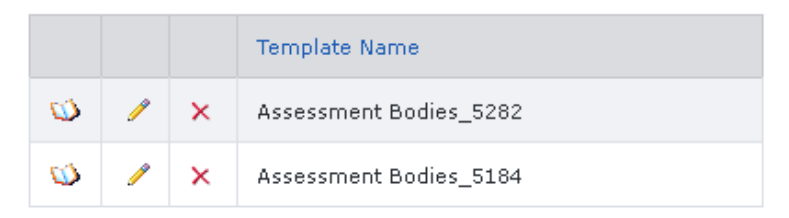

Where you can choose the template to load by clicking on the  $\mathbf{\mathbb{D}}$  icon.

To rename a template, click on the  $\ell$  icon. Then click "update" to save changes or "cancel" to cancel changes.

To delete a template, click on the  $\chi$  icon. Then confirm action or cancel action.

# *6.2.1.6 Add attachments*

By clicking the  $\frac{\text{Add attachment}}{\text{link}}$  link the following window is displayed and electronic attachments can be added to the declaration:

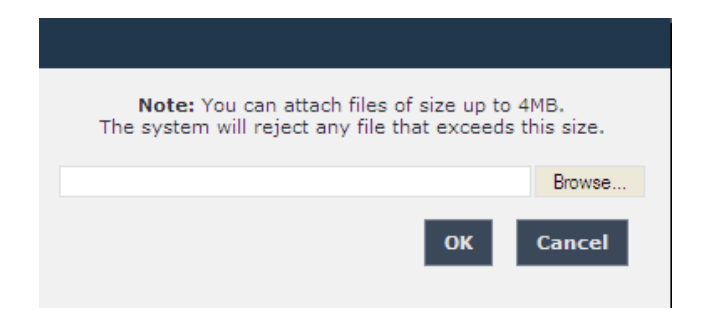

To add a file, press the **Browse...** button, choose the file to attach and check the "Set to front page" option, since at least one attachment of type Front Page is required.

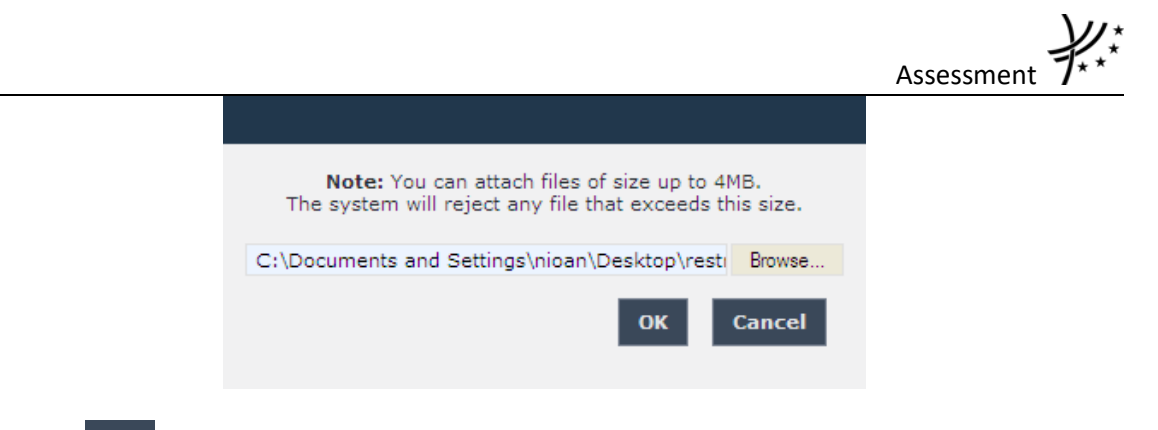

Press the **OK** button in order to close the pop up window.

If by mistake the wrong file has been uploaded, it can be removed by clicking on the  $\times$  Delete icon next to the file name, as it is shown in the following figure:

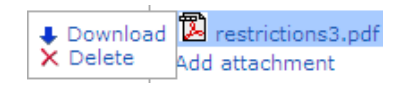

By repeating the above steps, any number of attachments can be added. When finished, all the attachments will be listed at the bottom of the page as shown in the following figure:

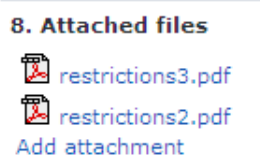

To be able to attach documents in a submitted assessment body click on the Modify Information button.

# *6.2.1.7 Print an assessment body*

You can print at any time the information on the screen, by clicking on the **Print** link at the top of the page.

## *6.2.1.8 Export to PDF*

You can export the certification body from the view page [\(Figure 102\)](#page-206-0), by clicking on the **E** Export to PDF form link at the top of the page.

## *6.2.1.9 Validating an assessment body (ERA Safety Administrator only)*

This feature allows the ERA internal users with the Safety Administrator role to validate provided assessment bodies and make them publicly available on the ERADIS web site.

During the process of validation the ERA users will be able to create new reference data entries in case that an assessment body will contain new information which was not stored previously within the ERADIS reference data database.

In addition, the ERA users will be able to update existing reference data entries in case that an assessment body will contain information which have inconsistencies with information previously stored within the ERADIS reference data database.

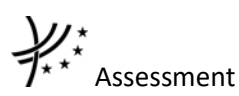

To validate a temporary assessment body, search for the non-validated assessment body and display its properties: a page similar to the one in [Figure 102](#page-206-0) will be displayed. Press the Go to Validation task button: a page similar to the one in [Figure 101](#page-205-0) will be displayed, where you can update any relevant field before final validation.

To cancel validation, click on the Undo changes button.

To confirm validation, click on the validate button: a confirmation message will be displayed.

The Assessment Body has been validate successfully. View registered assessment body

You can click on the View registered assessment body link to view the validated assessment body: the following page will be displayed

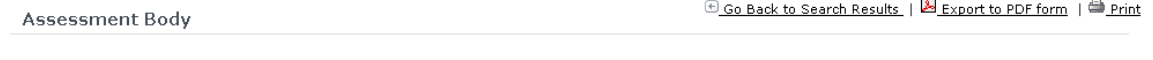

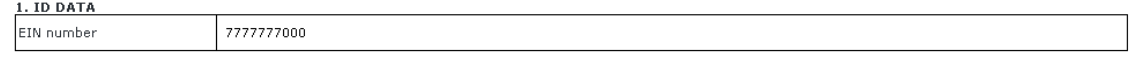

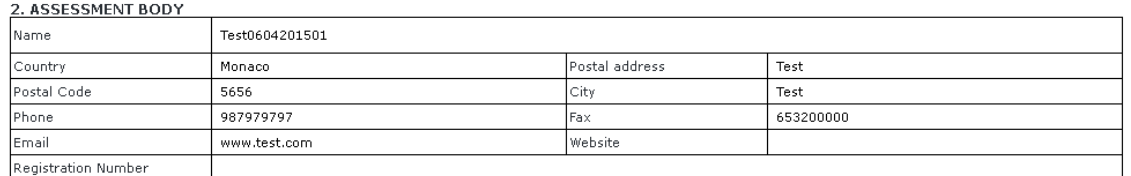

### 3. ACCREDITATION / RECOGNITION BODY

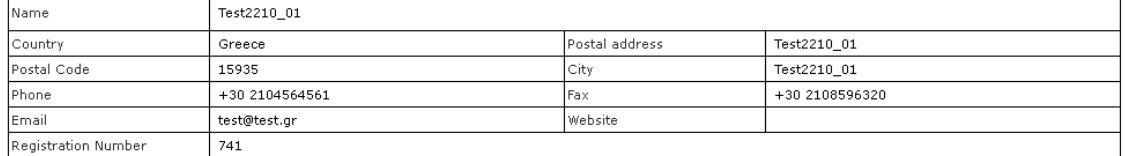

### 4 CATECORY

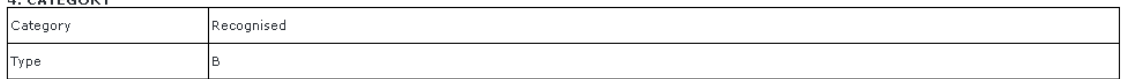

### 5. Classification

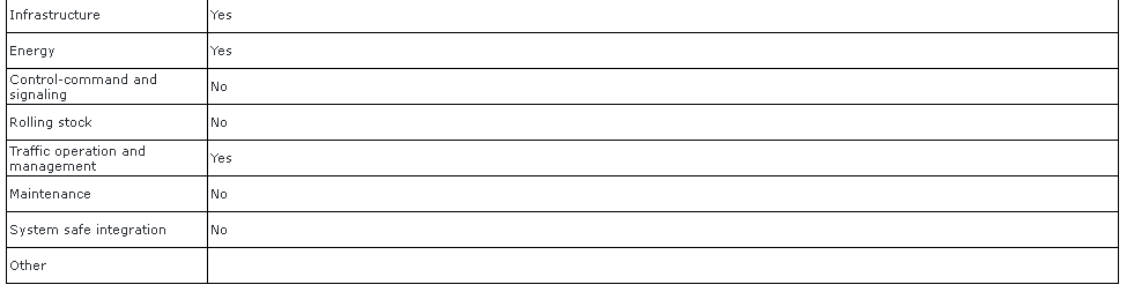

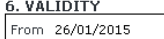

To 29/04/2016

## <u>7. ADDITIONAL INFORMATION</u>

Date of decision 17/02/2015

8. ATTACHED FILES

<span id="page-209-0"></span>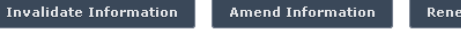

ew Information **Constructs Suspend Information** 

**Figure 103**

At the successful validation of the assessment body, a notification message is sent to the submitter of the assessment body, to the validator of the assessment body and to the emails referenced in the Manage-Notification page under the section "Assessment Bodies".

The new status of an assessment body becomes publicly available to non-authorised users of the ERADIS only after it has been validated by the Agency: until then it is visible only to authorised users in the restricted ERADIS environment.

# *6.2.1.10 Send Email to User*

To send an email to the user when there are some errors or omissions in the declaration, search for the non-validated certificate and display its properties: a page similar to the one in [Figure](#page-206-0) 

[102](#page-206-0) will be displayed. Press the  $\Box$  Send email to user button. Sender: **John Doe Recipient:**  $<\!\! \textbf{XXXXXX} \textbf{XXXXXXXXXXX} \textbf{XXX}\textbf{XXX}\textbf{S}$ **Recipients in Cc: Subject:** ERADIS declaration - request for correction before validation Body: Dear Thank you for submitting the ECM Certification Bodies declaration to ERADIS database: http://eradis.dev.era.europa.eu/safety\_docs/ecm/certBodies /view.aspx?id=43 The ERA validators have proceeded with validation of submitted declaration – the following issues have been identified: To proceed with validation of the declaration, we would like to kindly ask you to correct the declaration according to the above instructions. In case of any questions, don't hesitate to contact us: Kind regards John Doe European Railway Agency

Send Email Cancel

## **Figure 104**

<span id="page-210-0"></span>A page similar to the one in [Figure 104](#page-210-0) will be displayed. Fill any relevant notes for the user in

the text area field and press the  $\Box$  Send Email button. Press the Cancel button for closing the email form.

If the email was sent successfully, a notification message is sent to the appropriate user and ERA Safety Administrator(s) in charge of the certificates.

# *6.2.1.11 Modifying an assessment body*

To modify an assessment body, search for the non-validated assessment body and display its **Modify Information** properties: a page like the one in [Figure 102](#page-206-0) will be displayed. Press the

Assessment button; a page like the one in [Figure 101](#page-205-0) will be displayed. Update any relevant fields<sup>25</sup> and press the save changes button: a confirmation message will be displayed

> The Assessment Body has been modified successfully. G) View modified assessment body

At the successful save of the assessment body, a notification message is sent to the emails referenced in the Manage-Notification page under the section "Assessment Bodies".

# <span id="page-211-0"></span>*6.2.1.12 Amending an assessment body*

This feature allows the user to amend already issued assessment body which has been validated by ERA. All users who belong to the same organisation and country as an assessment body issuer, as well as the ERA users, will be able to amend an existing assessment body.

An assessment body can be amended if it is not revoked.

To amend an assessment body, on the main page [\(Figure 40\)](#page-107-0) click on the **Di**Amend an Assessment body link: the following page will be displayed

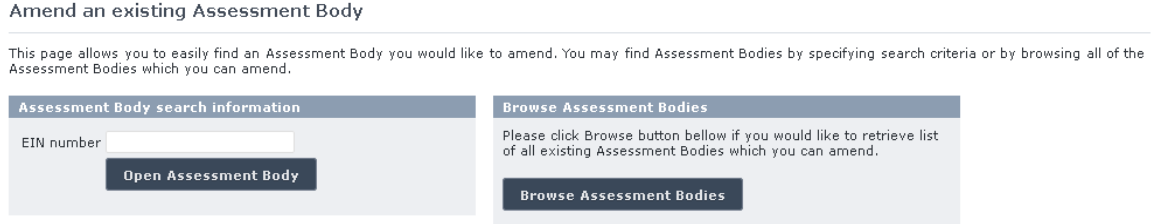

There are two options to find the assessment body for amending.

First option is to enter the "EIN Number" of the assessment body you want to amend and press the Open Assessment Body button: a page similar to the one in [Figure 101](#page-205-0) will be displayed.

Second option is to browse available assessment bodies for amend. Press the **Browse Assessment Bodies** button: the following page will be displayed

Assessment Bodies which can be amended

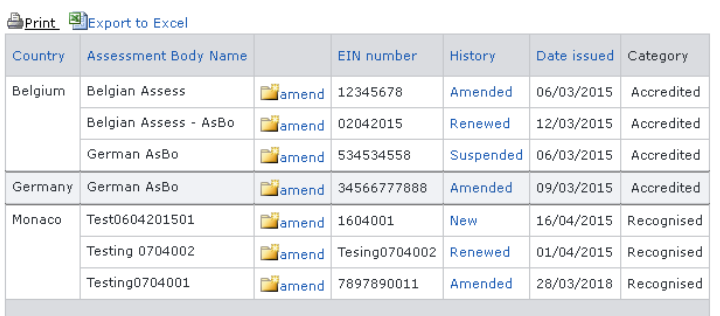

Total 7 item(s) found.

Go back to the "amend Assessment Body" page

Items per page  $\boxed{15}$   $\boxed{\blacktriangledown}$ 

1

<sup>&</sup>lt;sup>25</sup> If the user has been granted the Safety Administrator role, then the user will be able to select from the "existing accreditation / recognition body" list. Otherwise, it will be prefilled with the values of the organisation to which the user belongs to and read-only.

Select  $\Box$ <sup>amend</sup> link in the list and a page similar to the one i[n Figure 101](#page-205-0) will be displayed.

Update any relevant fields<sup>26</sup> (please provide also a new EIN number according to the specifications of the document "Structure of an EIN number for CSM Assessment Bodies defined in the Commission Implementing Regulation (EU) No 402/2013 of 30 April 2013". ) and press the **Send to ERA** button: a confirmation message will be displayed

> The Assessment Body has been amended successfully. View amended assessment body

At the successful submission of the assessment body, a notification message is sent to the emails referenced in the Manage-Notification page under the section "Assessment Bodies".

Another way to perform this task is to search for the certification body view its details [\(Figure](#page-209-0)  [103\)](#page-209-0) and press the Amend Information button.

For an assessment body that has been amended, a new entry will be created within the ERADIS system. In the view and edit mode of this new entry, the previous version of the assessment body is displayed.

Depending on the access rights, the user can click on this previous version and the application redirects to the view mode of the previous assessment body.

## *6.2.1.13 Suspending an assessment body*

This feature allows the user to suspend already issued and validated assessment body.

All users who belong to the same organisation and country as an assessment body issuer, as well as the ERA users, will be able to suspend an existing assessment body.

An assessment body can be suspended if it is not revoked or suspended.

To suspend an assessment body, on the main page [\(Figure 40\)](#page-107-0) click on the XSuspend an Assessment body link, browse or search for the assessment body to suspend (in the same way as described in §[6.2.1.12\)](#page-211-0), update any relevant fields<sup>27</sup> (suspended on date, suspension reason, new EIN number) and press the Send to ERA button.

The provided EIN number should be according to the specifications of the document "Structure of an EIN number for CSM Assessment Bodies defined in the Commission Implementing Regulation (EU) No 402/2013 of 30 April 2013". ) . Otherwise, a validation error is thrown.

Upon suspension, of a confirmation message will appear like below:

-

<sup>&</sup>lt;sup>26</sup> If the user has been granted the Safety Administrator role, then the user will be able to select from the "existing accreditation / recognition body" list. Otherwise, it will be prefilled with the values of the organisation to which the user belongs to and read-only.

<sup>&</sup>lt;sup>27</sup> If the user has been granted the Safety Administrator role, then the user will be able to select from the "existing accreditation / recognition body" list. Otherwise, it will be prefilled with the values of the organisation to which the user belongs to and read-only.

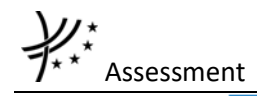

The Assessment Body has been suspended successfully. Œ View suspended assessment body

At the successful submission of the assessment body, a notification message is sent to the emails referenced in the Manage-Notification page under the section "Assessment Bodies".

Another way to perform this task is to search for the assessment body view its details [\(Figure](#page-209-0)  [103\)](#page-209-0) and press the Suspend Information button.

For an assessment body that has been suspended, a new entry will be created within the ERADIS system. In the view and edit mode of this new entry, the previous version of the assessment body is displayed.

Depending on the access rights, the user can click on this previous version and the application redirects to the view mode of the previous assessment body.

# *6.2.1.14 Renewing an assessment body*

This feature allows the user to renew already issued assessment body which has been validated by ERA.

All users who belong to the same organisation and country as an assessment body issuer, as well as the ERA users, will be able to renew an existing assessment body.

An assessment body can be renewed if it is not revoked or suspended.

To renew an assessment body, on the main page [\(Figure 40\)](#page-107-0) click on the **Li**Renew an Assessment body link, browse or search for the assessment body to renew (in the same way as described in §[6.2.1.12\)](#page-211-0), update any relevant fields<sup>28</sup> (and press the  $\sqrt{\frac{1}{n}}$  send to ERA button.

The provided EIN number should be according to the specifications of the document "Structure of an EIN number for CSM Assessment Bodies defined in the Commission Implementing Regulation (EU) No 402/2013 of 30 April 2013" ). Otherwise, a validation error is thrown.

Upon renewal, a confirmation message will appear

The Assessment Body has been renewed successfully. View renewed assessment body

At the successful submission of the assessment body, a notification message is sent to the emails referenced in the Manage-Notification page under the section "Assessment Bodies".

Another way to perform this task is to search for the assessment body, view its details [\(Figure](#page-209-0)  [103\)](#page-209-0) and press the Renew Information button.

1

<sup>&</sup>lt;sup>28</sup> If the user has been granted the Safety Administrator role, then the user will be able to select from the "existing accreditation / recognition body" list. Otherwise, it will be prefilled with the values of the organisation to which the user belongs to and read-only.

For an assessment body that has been renewed, a new entry will be created within the ERADIS system. In the view and edit mode of this new entry, the previous version of the assessment body is displayed.

Depending on the access rights, the user can click on this previous version and the application redirects to the view mode of the previous assessment body.

# *6.2.1.15 Revoking an assessment body*

This feature allows the user to change status of already issued and validated assessment body. All users who belong to the same organisation and country as an assessment body issuer, as well as the ERA users, will be able to revoke an existing assessment body.

To revoke an assessment body, on the main page [\(Figure 40\)](#page-107-0) click on the XRevoke an Assessment body link, browse or search for the assessment body to revoke (in the same way as described in §[6.2.1.12\)](#page-211-0), update any relevant fields<sup>29</sup> (revoked on date, revoke reason, new EIN number) and press the send to ERA button.

The provided EIN number should be according to the specifications of the document "Structure of an EIN number for CSM Assessment Bodies defined in the Commission Implementing Regulation (EU) No 402/2013 of 30 April 2013" ). Otherwise, a validation error is thrown.

Upon revocation, a confirmation message will appear:

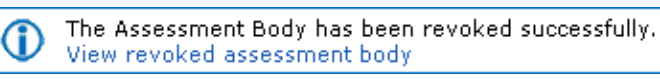

At the successful submission of the assessment body, a notification message is sent to the emails referenced in the Manage-Notification page under the section "Assessment Bodies".

Another way to perform this task is to search for the assessment body, view its details [\(Figure](#page-209-0)  [103\)](#page-209-0) and press the Revoke Information button.

For an assessment body that has been revoked, a new entry will be created within the ERADIS system. In the view and edit mode of this new entry, the previous version of the assessment body is displayed.

Depending on the access rights, the user can click on this previous version and the application redirects to the view mode of the previous assessment body.

# *6.2.1.16 Invalidating an assessment body (ERA Safety Administrator only)*

To invalidate an assessment body, search for the validated assessment body, view its details [\(Figure 103\)](#page-209-0) and press the  $\overline{ }$  Invalidate Information button: the non-validated version of the assessment body is displayed [\(Figure 102\)](#page-206-0) and the new available actions (buttons) are presented at the bottom of the page.

1

<sup>&</sup>lt;sup>29</sup> If the user has been granted the Safety Administrator role, then the user will be able to select from the "existing accreditation / recognition body" list. Otherwise, it will be prefilled with the values of the organisation to which the user belongs to and read-only.

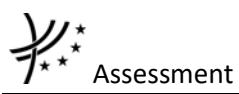

At the successful invalidation of the assessment body, a notification message is sent to the emails referenced in the Manage-Notification page under the section "Assessment Bodies".

# *6.2.1.17 Deleting an assessment body (ERA Safety Administrator only)*

To delete an assessment body, search for the non-validated assessment body, view its details [\(Figure 102\)](#page-206-0) and press the  $\overline{\phantom{a}}$  Delete Information button: a confirmation message will appear

If confirmation, the below message will appear on the top of the page:

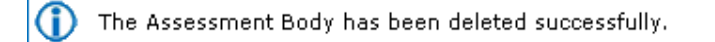

At the successful deletion of the assessment body, a notification message is sent to the emails referenced in the Manage-Notification page under the section "Assessment Bodies".

# **6.2.2 Anonymous or non-authorised users**

# *6.2.2.1 Assessment bodies main page*

The following screenshot displays the Assessment bodies main page for the following users:

- Anonymous: user not logged to the application
- Any ERA user for which the Safety Administrator role is not granted
- Any ERA-EXT user for which the Assessment Accreditation Body role is not granted
- Any ERA-EXT user for which the Assessment Recognition Body role is not granted
- Any ERA-EXT user for which the Assessment Assessment Body role is not granted

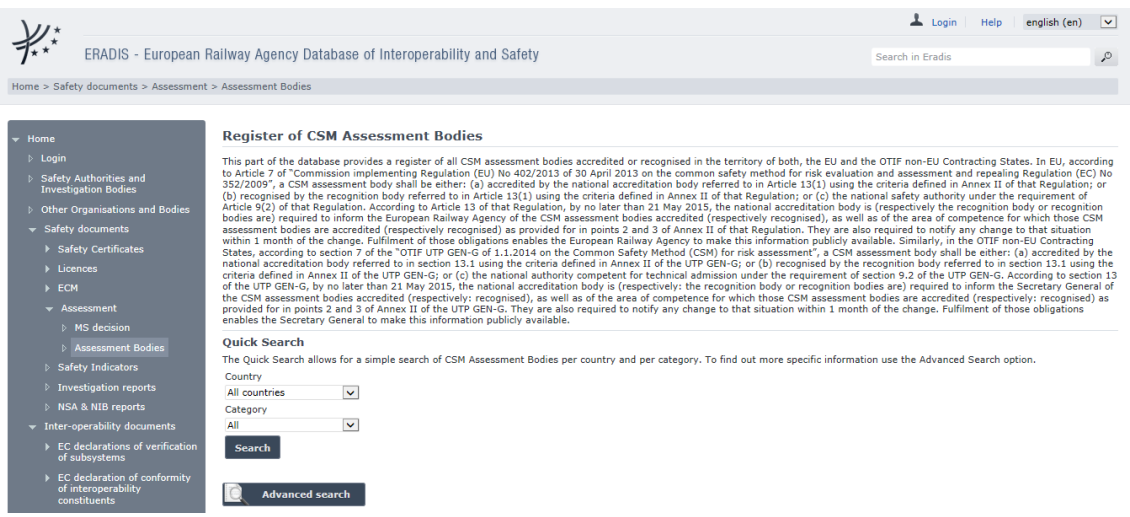

## **Figure 105**

<span id="page-215-0"></span>On the main page [\(Figure 105\)](#page-215-0), select a country and/or a category from the lists.

# *6.2.2.2 Searching for an assessment body*

# 6.2.2.2.1 Quick search

The quick search allows you to quickly find an assessment body of a certain country and/or of a certain category (all, accredited, recognised).
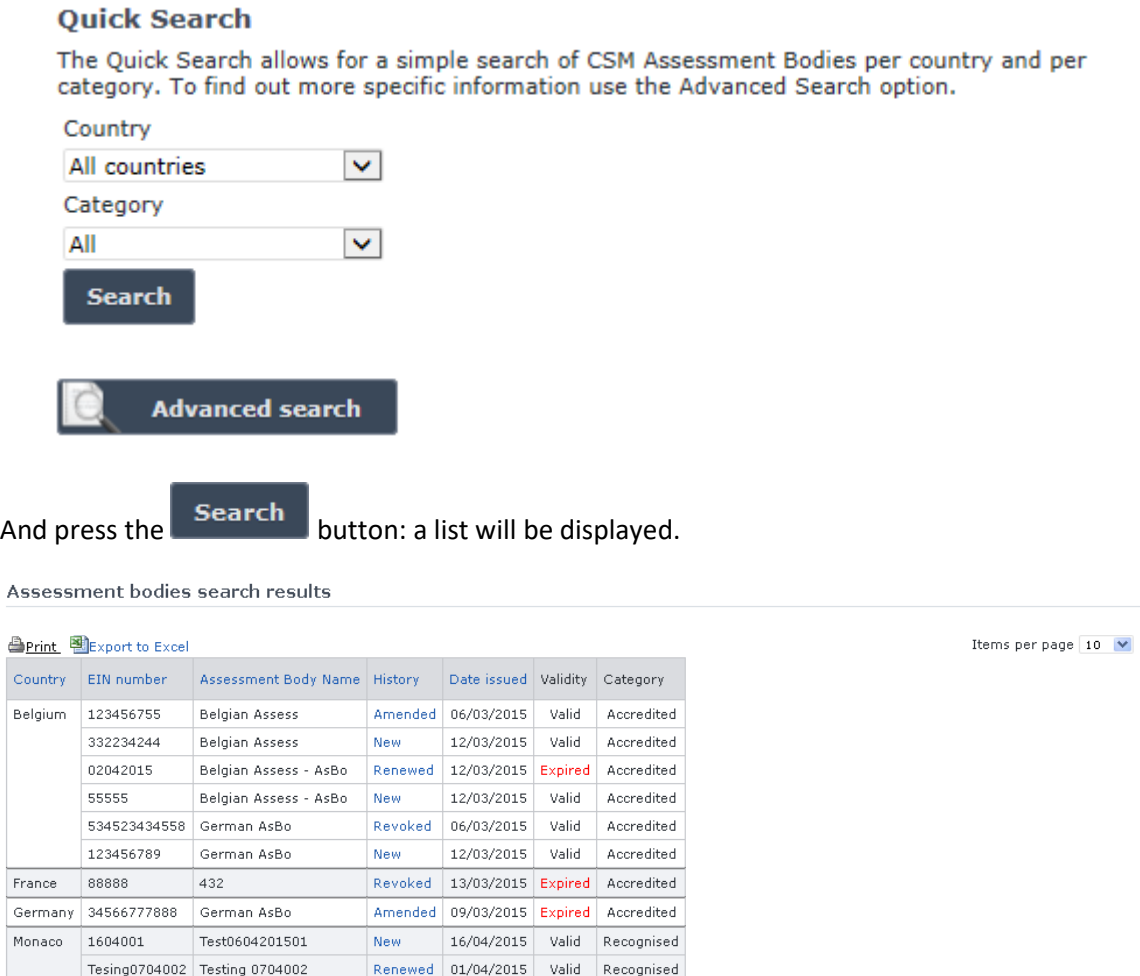

Total 11 item(s) found

Æ

<span id="page-216-0"></span>Go back to Quick Search

#### **Figure 106**

The search results are grouped in pages:

 $1\,$  2 Next>

- To **go to a specific page**, click on the page number  $(1 \t2 \t3 \t4)$  at the bottom of the list
- To **move to the next/previous page**, click on the  $\frac{Next}{f}$  / <Previous link at the bottom of the page
- To **display more/less items per page**, chose the number of items in the Items per page  $\boxed{10}$   $\blacktriangleright$  list at top of the list
- To **print the list**, click on the **light Print** link at the top of the list
- To export the list into an Excel file, click on the **ling Export to Excel** link at the top of the list
- To **sort the list**, click on the field header you want to sort by: sorting is done *per group*, where a group is defined first by the country
- To **view an assessment body**, click on the "History" field of the assessment body you want to view

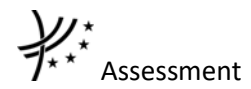

Assessment Body

**E** Go Back to Search Results | **B** Export to PDF form | **B** Print

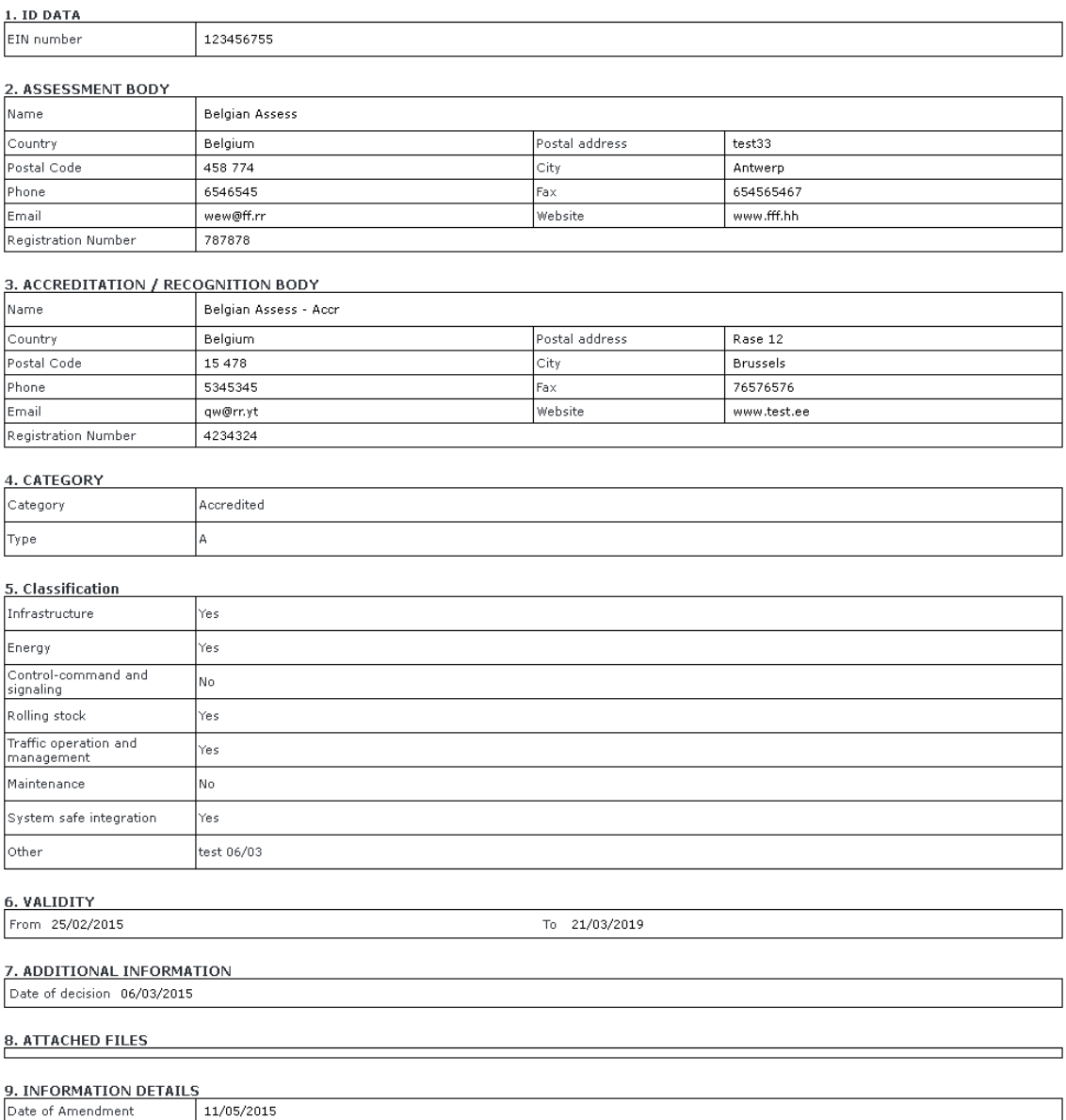

# **Figure 107**

# <span id="page-217-0"></span>6.2.2.2.2 Advanced search

Revalidation

Amendment reason

The advanced search allows you to find an assessment body satisfying multiple criteria.

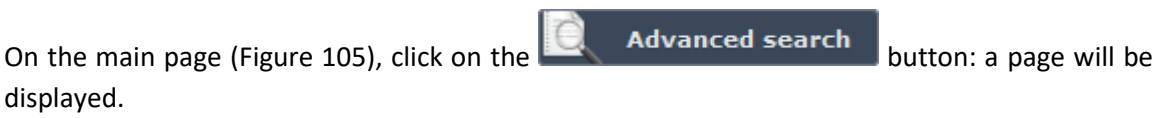

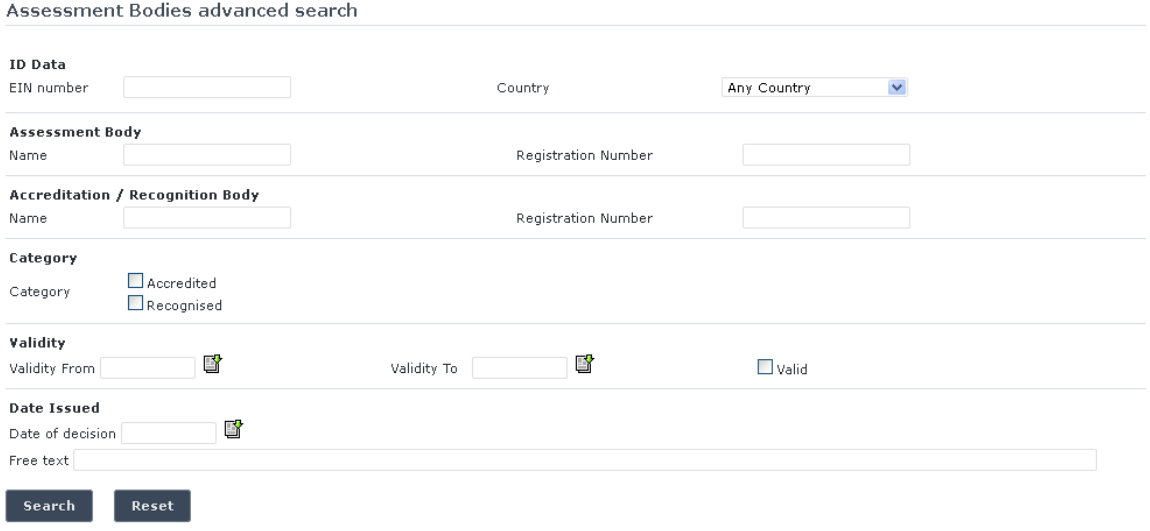

Fill in the search criteria and click on the  $\overline{\phantom{a}}$  search button: a list will be displayed as shown in [Figure 106.](#page-216-0)

# *6.2.2.3 Print an assessment body*

You can print at any time the information on the screen, by clicking on the **Algering link at the top** of the page.

# *6.2.2.4 Export to PDF*

You can export the certification body document from view page [\(Figure 107\)](#page-217-0), by clicking on the **B** Export to PDF form link at the top of the page.

# **7 NSA & NIB Reports**

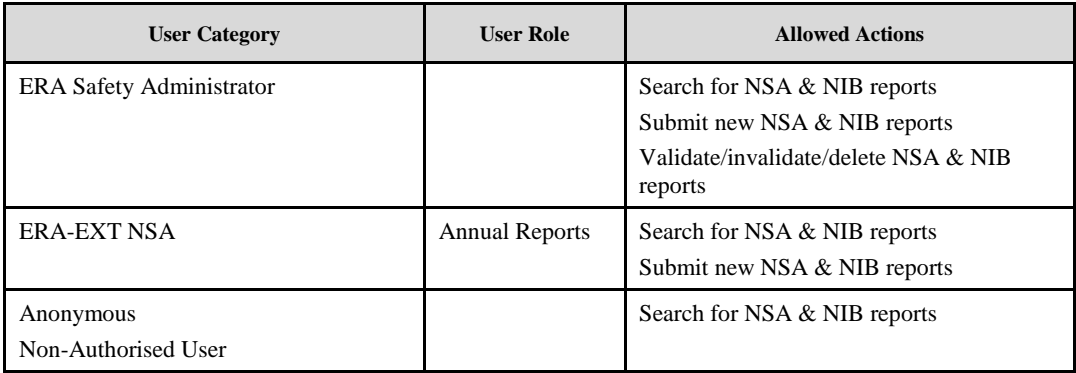

# **7.1 Authorised users**

### **7.1.1 NSA & NIB Reports main page**

The following screenshot displays the NSA & NIB Reports main page for the following users:

- Any ERA user for which the Safety Administrator role is granted
- Any ERA-EXT user for which the NSA role is granted. Among these users, only those who belong to the same organisation as the report issuer have the authority to modify.

### National Safety Authorities and National Investigation Bodies Annual **Reports**

According to Article 18 of the Railway Safety Directive (2004/49/EC) - each year the safety authority shall publish an annual report concerning its activities in the preceding year and send it to the Agency by 30 September at the latest. According to Article 23 (3) - each year the investigating body shall publish by 30 September at the latest an annual report accounting for the investigations carried out in the preceding year, the safety recommendations that were issued and actions taken in accordance with recommendations issued previously.

Submit a new annual reports

#### **Quick Search**

The Quick Search allows for a simple search of Annual Reports issued by the National Safety Authorities and the National Investigation Bodies per reporting country, reporting year and reporting type.

<span id="page-219-0"></span>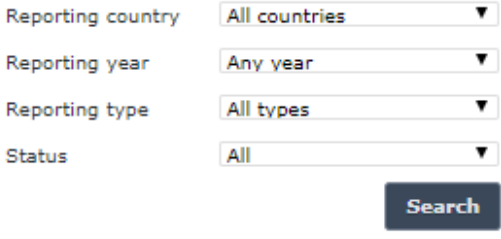

**Figure 109**

# **7.1.2 Searching for a report**

# *7.1.2.1 Quick search*

The quick search allows you to quickly find a report issued by a certain country and/or in a certain year and/or in a certain reporting type and/or in a certain report status.

On the main page [\(Figure 109\)](#page-219-0), select a reporting country and/or a reporting year and/or a reporting type and/or a report status from the lists.

To display only NSA report: select "NSA" in the reporting type list.

To display only NIB report: select "NIB" in the reporting type list.

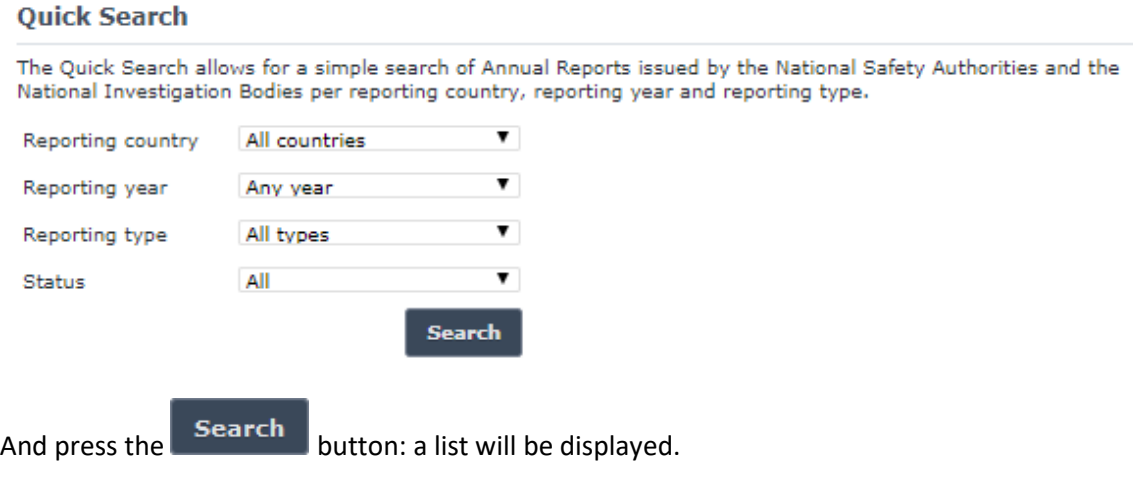

Annual Reports search results

| Country Year           |      | <b>NSA</b>          | <b>NIB</b>         |
|------------------------|------|---------------------|--------------------|
| Austria                | 2010 | Report(DE) CSI(DE)  | n.a.               |
|                        | 2012 | n.a.                | Report(DE) Note    |
| Belgium.               | 2011 | Report(FR) CSI      | n.a.               |
|                        | 2012 | Report(NL) CSI      | n.a.               |
| France                 | 2006 | n.a.                | Report(EN)         |
|                        | 2012 | Report(EN) CSI Note | Report(EN)<br>Note |
| Sweden                 | 2011 | n.a.                | Report(SW)         |
|                        |      |                     |                    |
| Total 7 item(s) found. |      |                     |                    |

**Figure 110**

<span id="page-220-0"></span>The search results are grouped in pages:

- To **go to a specific page**, click on the page number  $(1 \t2 \t3 \t4)$  at the bottom of the list
- To **move to the next/previous page**, click on the  $\frac{Next}{f}$  / <Previous link at the bottom of the page
- To **display more/less items per page**, chose the number of items in the Items per page  $\boxed{10}$   $\blacktriangleright$  list at top of the list
- To **print the list**, click on the **light print** link at the top of the list
- To export the list into an Excel file, click on the **B**EXport to Excel link at the top of the list

Items per page  $15 - 4$ 

NSA & NIB Reports

- To **sort the list**, click on the field header you want to sort by: sorting is done *per group*, where a group is defined first by the country
- To **view a NSA report**, click on the "Report" link (under the "NSA" column) for the report you want to view

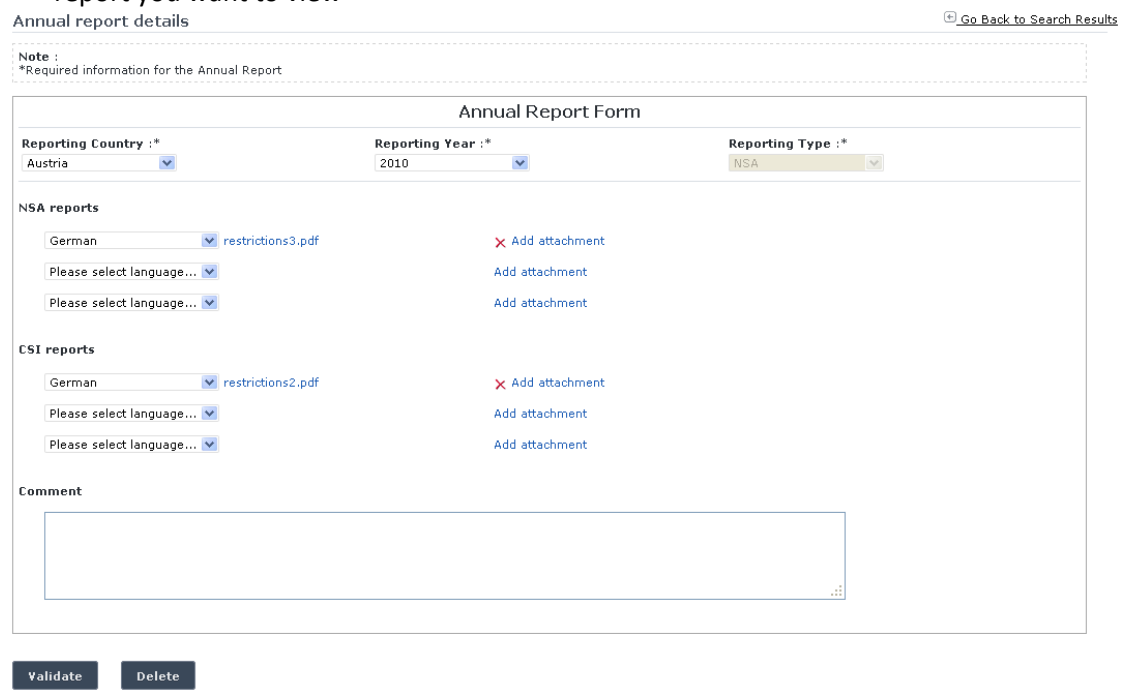

### **Figure 111**

- <span id="page-221-0"></span>• To **view a CSI report**, click on the "CSI" link (under the "NSA" column) for the report you want to view. Note that the link is disabled if at least one CSI report electronic file is attached to the NSA report. Otherwise, the link redirects to the CSI main page
- To **open an attached NSA report electronic file**, click on a language code link next to "Report" text (under the "NSA" column) for the file you want to open
- To **open an attached CSI report electronic file**, click on a language code link next to "CSI" text (under the "NSA" column) for the file you want to open
- To **view a NSA note**, click on the "Note" link (under the "NSA" column) for the note you want to view
- To **view a NIB report**, click on the "Report" link (under the "NIB" column) for the report you want to view

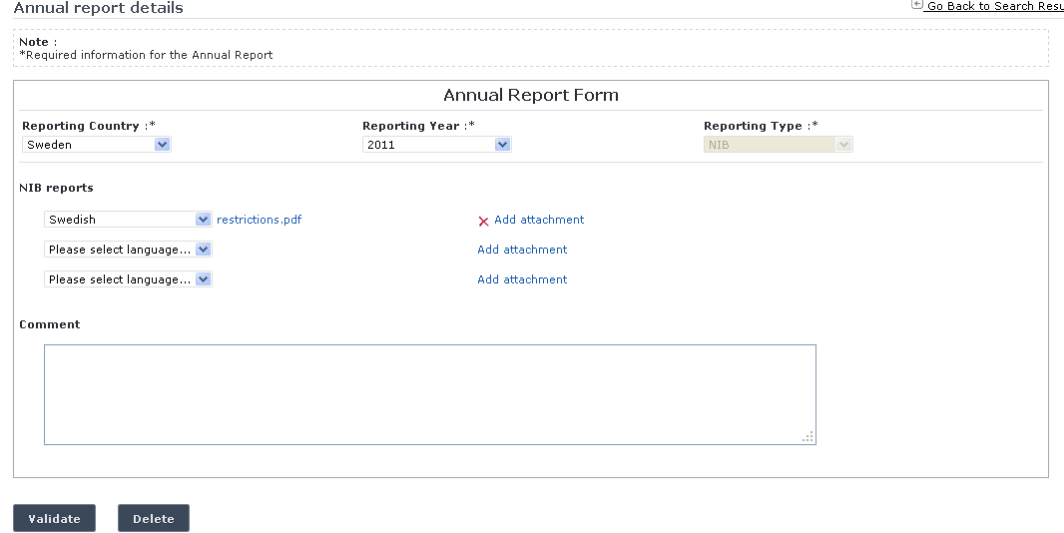

- <span id="page-222-0"></span>• To **open an attached NIB report electronic file**, click on a language code link next to "Report" text (under the "NIB" column) for the file you want to open
- To **view a NIB note**, click on the "Note" link (under the "NIB" column) for the note you want to view

# **7.1.3 Submitting a new NSA annual report**

This feature allows annual reports to be submitted to the ERADIS system.

On the main page [\(Figure 109\)](#page-219-0), click on the **link** Submit a new annual reports link: the following page will be displayed

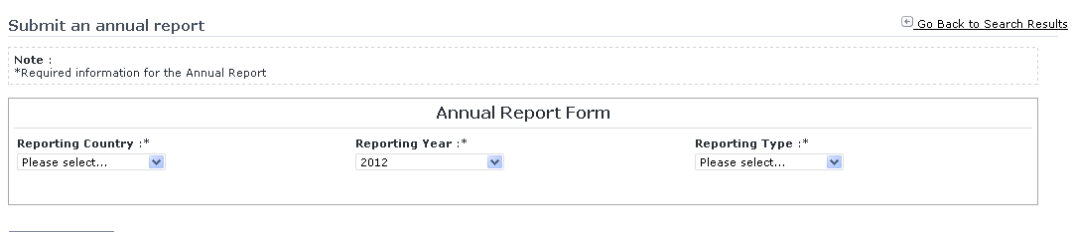

 $\sqrt{\frac{1}{2}$  Send to ERA

All fields mark with one star "\*" are obligatory for the successful report completing.

Choose a reporting country, a reporting year and select "NSA" as reporting type: the below screen will be displayed:

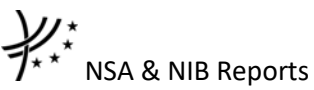

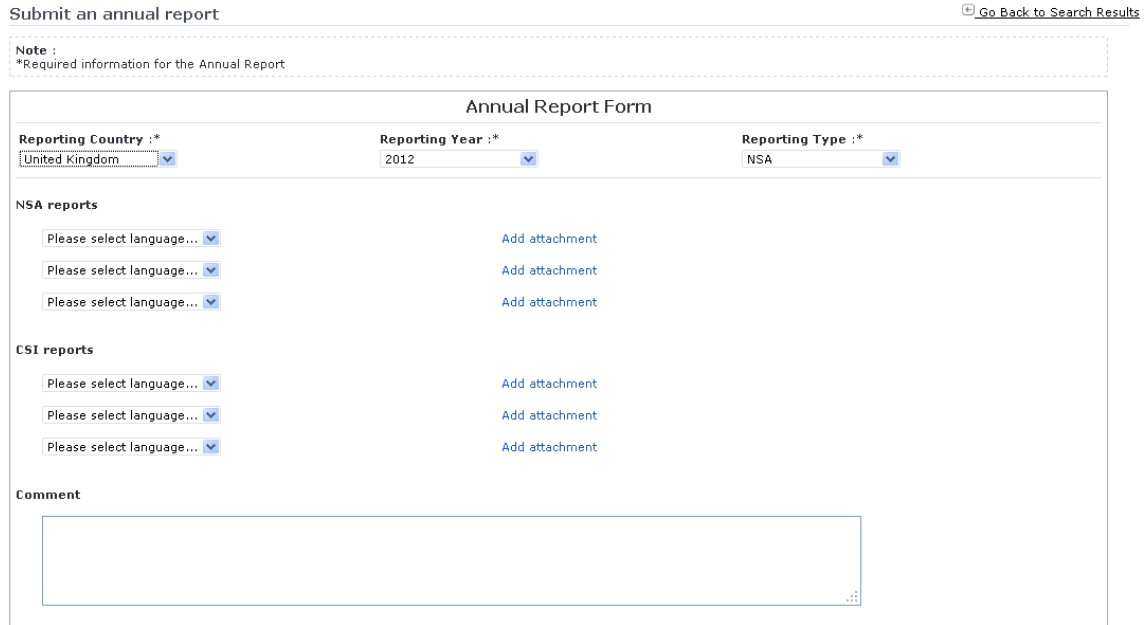

Fill in all the required fields and press the  $\overline{\phantom{a}}$  send to ERA button.

If an error occurs (a mandatory field has been left empty, etc.), an error message will be displayed, giving details about the error(s):

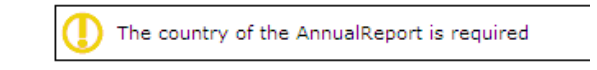

If no error occurs, a confirmation message will be displayed:

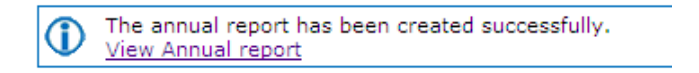

You can click on the View Annual report link to view the newly created report.

At the successful submission of the report, a notification message is sent to the ERA Safety Administrator(s) in charge of the annual reports.

#### **7.1.4 Submitting a new NIB annual report**

This feature allows annual reports to be submitted to the ERADIS system.

On the main page [\(Figure 109\)](#page-219-0), click on the **link** Submit a new annual reports link: the following page will be displayed

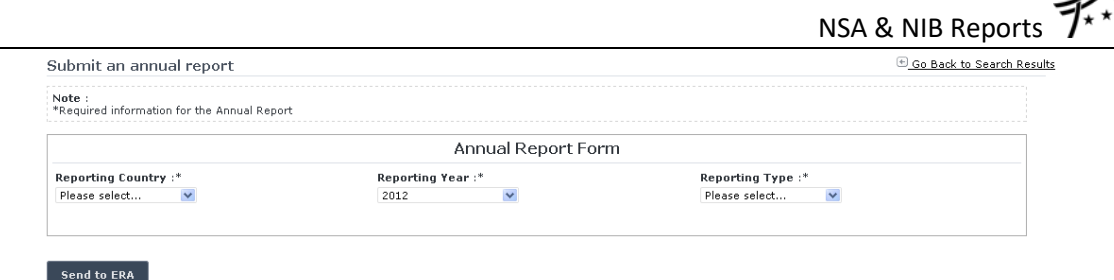

All fields mark with one star "\*" are obligatory for the successful report completing.

Choose a reporting country, a reporting year and select "NIB" as reporting type: the below screen will be displayed:

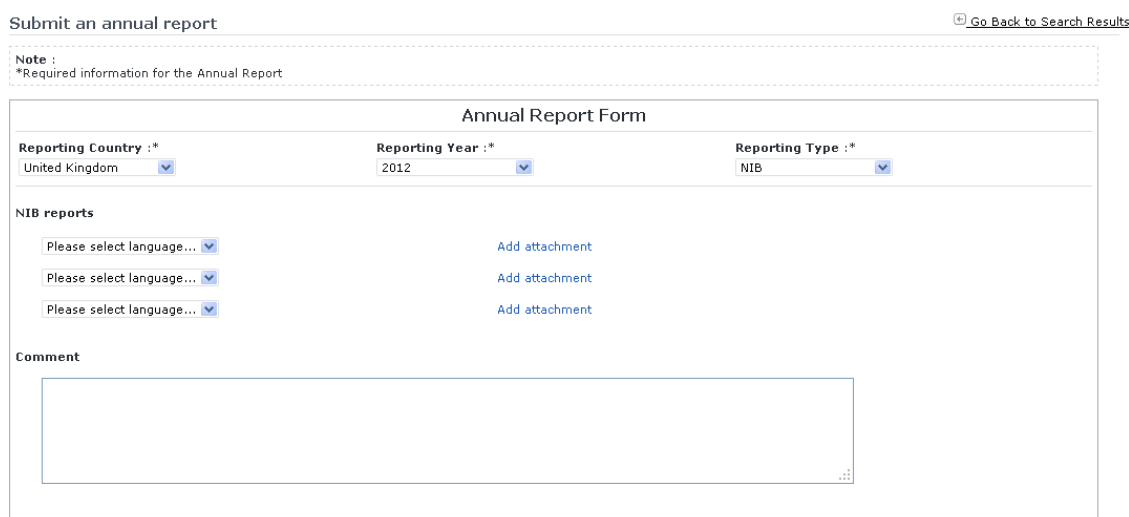

# **Figure 114**

Fill in all the required fields and press the send to ERA button.

If an error occurs (a mandatory field has been left empty, etc.), an error message will be displayed, giving details about the error(s):

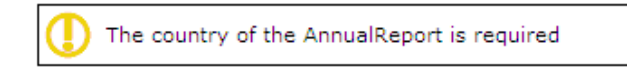

If no error occurs, a confirmation message will be displayed:

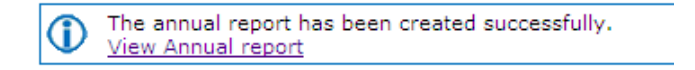

You can click on the *View Annual report* link to view the newly created report.

At the successful submission of the report, a notification message is sent to the ERA Safety Administrator(s) in charge of the annual reports.

### **7.1.5 Validating a NSA report (ERA Safety Administrator only)**

This feature allows the ERA internal users with the Safety Administrator role to validate provided NSA report and make these public on the ERADIS web site.

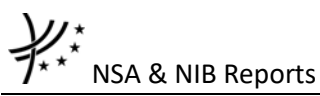

To validate a temporary report, search for the non-validated NSA reports ("NSA" as reporting type and "Not Validated" as status) and display its properties by clicking on the "Report" link under the "NSA" column ([Figure 110\)](#page-220-0): a page similar to the one in [Figure 111](#page-221-0) will be displayed, where you can update any relevant field before final registration.

Press the Validate button.

A confirmation message will be displayed in case of no errors.

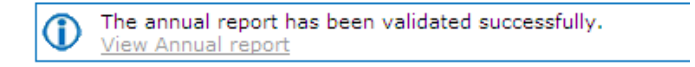

At the successful registration of the report, a notification message is sent to the ERA Safety Administrator(s) in charge of the annual reports.

The new status of a notification becomes publicly available to non-authorised users of the ERADIS only after it has been validated by the Agency: until then it is visible only to authorised users in the restricted ERADIS environment.

# **7.1.6 Validating a NIB report (ERA Safety Administrator only)**

This feature allows the ERA internal users with the Safety Administrator role to validate provided NIB report and make these public on the ERADIS web site.

To validate a temporary report, search for the non-validated NIB reports ("NIB" as reporting type and "Not Validated" as status) and display its properties by clicking on the "Report" link under the "NIB" column ([Figure 110\)](#page-220-0): a page similar to the one in [Figure 112](#page-222-0) will be displayed, where you can update any relevant field before final registration.

Press the Validate button.

A confirmation message will be displayed in case of no errors.

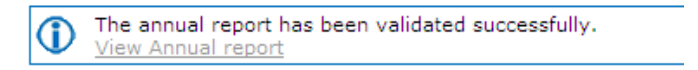

At the successful registration of the report, a notification message is sent to the ERA Safety Administrator(s) in charge of the annual reports.

The new status of a notification becomes publicly available to non-authorised users of the ERADIS only after it has been validated by the Agency: until then it is visible only to authorised users in the restricted ERADIS environment.

### **7.1.7 Invalidating a NSA report (ERA Safety Administrator only)**

If the ERA personnel or the user discover that there is an error in the data in the report after it has been validated, this function allows the ERA Safety Administrator to invalidate the report to permit changes to be made by users. Once invalidated, the report in the ERADIS will not be accessible to the non-authorised users until it is re-validated.

To invalidate a report, search for the validated NSA report ("NSA" as reporting type and "Validated" as status) and view its details by clicking on the "Report" link under the "NSA" column [\(Figure 110\)](#page-220-0): a page similar to the [Figure 111](#page-221-0) will be displayed.

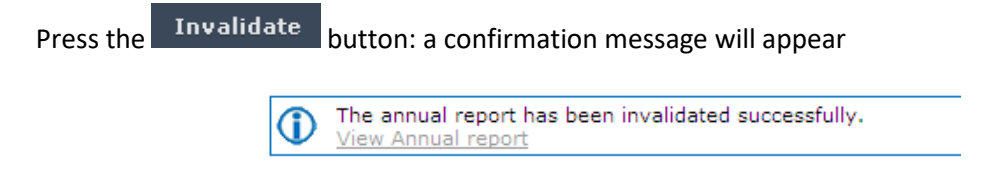

At the successful invalidation of the report, a notification message is sent to the ERA Safety Administrator(s) in charge of the annual reports.

# **7.1.8 Invalidating a NIB report (ERA Safety Administrator only)**

If the ERA personnel or the user discover that there is an error in the data in the report after it has been validated, this function allows the ERA Safety Administrator to invalidate the report to permit changes to be made by users. Once invalidated, the report in the ERADIS will not be accessible to the non-authorised users until it is re-validated.

To invalidate a report, search for the validated NIB report ("NIB" as reporting type and "Validated" as status) and view its details by clicking on the "Report" link under the "NIB" column [\(Figure 110\)](#page-220-0): a page similar to the [Figure 112](#page-222-0) will be displayed.

Press the Invalidate button: a confirmation message will appear

The annual report has been invalidated successfully. View Annual report

At the successful invalidation of the report, a notification message is sent to the ERA Safety Administrator(s) in charge of the annual reports.

# **7.1.9 Deleting a NSA report (ERA Safety Administrator only)**

Only ERA Safety Administrator is allowed to delete a report. To delete one of your reports, you have to ask ERA for this service.

To delete temporary report, search for the non-validated NSA reports ("NSA" as reporting type and "Not Validated" as status) and display its properties by clicking on the "Report" link under the "NSA" column ([Figure 110\)](#page-220-0): a page similar to the one in [Figure 111](#page-221-0) will be displayed.

Press the Delete button.

A confirmation message will be displayed in case of no errors.

The annual report has been deleted successfully.

At the successful deletion of the report, a notification message is sent to the ERA Safety Administrator(s) in charge of the annual reports.

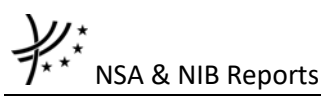

**7.1.10 Deleting a NIB report (ERA Safety Administrator only)**

Only ERA Safety Administrator is allowed to delete a report. To delete one of your reports, you have to ask ERA for this service.

To delete temporary report, search for the non-validated NIB reports ("NIB" as reporting type and "Not Validated" as status) and display its properties by clicking on the "Report" link under the "NIB" column ([Figure 110\)](#page-220-0): a page similar to the one in [Figure 112](#page-222-0) will be displayed.

Press the Delete button.

A confirmation message will be displayed in case of no errors.

The annual report has been deleted successfully.

At the successful deletion of the report, a notification message is sent to the ERA Safety Administrator(s) in charge of the annual reports.

# **7.2 Anonymous or non-authorised users**

### **7.2.1 NSA & NIB Reports main page**

The following screenshot displays the NSA & NIB Reports main page for the following users:

- Anonymous: user not logged to the application
- Any ERA user for which the Safety Administrator role is not granted
- Any ERA-EXT user for which the NSA-Annual Report role is not granted

### National Safety Authorities and National Investigation Bodies Annual **Reports**

According to Article 18 of the Railway Safety Directive (2004/49/EC) - each year the safety authority shall publish an annual report concerning its activities in the preceding year and send it to the Agency by 30 September at the latest. According to Article 23 (3) - each year the investigating body shall publish by 30 September at the latest an annual report accounting for the investigations carried out in the preceding year, the safety recommendations that were issued and actions taken in accordance with recommendations issued previously.

#### **Quick Search**

The Quick Search allows for a simple search of Annual Reports issued by the National Safety Authorities and the National Investigation Bodies per reporting country, reporting year and reporting type.

<span id="page-227-0"></span>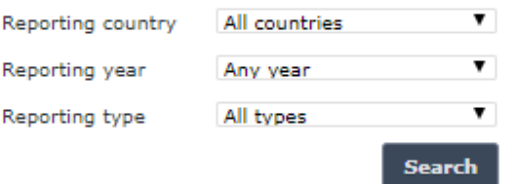

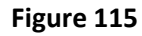

# **7.2.2 Searching for report**

# *7.2.2.1 Quick search*

The quick search allows you to quickly find a report issued by a certain country and/or in a certain year and/or in a certain reporting type.

On the main page [\(Figure 115\)](#page-227-0), select an issuing country and/or a reporting year and/or a reporting type from the lists.

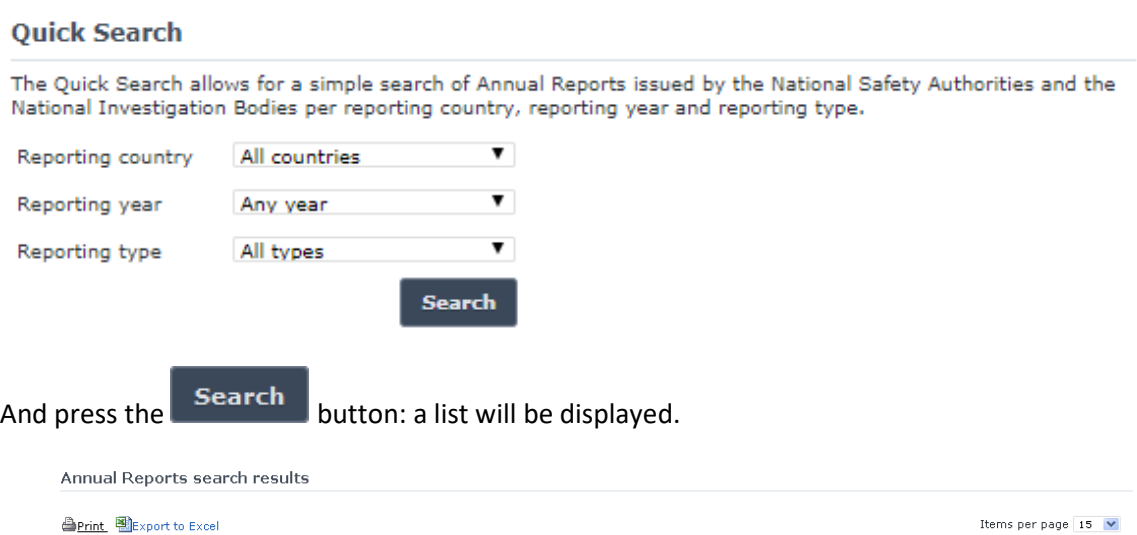

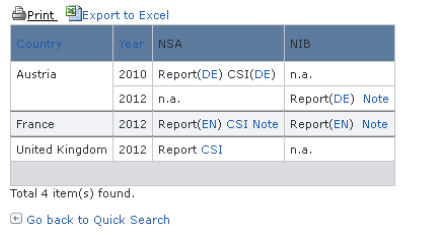

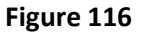

The search results are grouped in pages:

- To **go to a specific page**, click on the page number  $(1 \t2 \t3 \t4)$  at the bottom of the list
- To **move to the next/previous page**, click on the  $Next>1$  <Previous link at the bottom of the page
- To **display more/less items per page**, chose the number of items in the Items per page  $\boxed{10}$   $\blacktriangleright$  list at top of the list
- To **print the list**, click on the **lead of the link** at the top of the list
- To export the list into an Excel file, click on the **BU Export to Excel** link at the top of the list
- To **sort the list**, click on the field header you want to sort by: sorting is done *per group*, where a group is defined first by the country
- To **open an attached NSA report electronic file**, click on a language code link next to "Report" text (under the "NSA" column) for the file you want to open
- To **open an attached CSI report electronic file**, click on a language code link next to "CSI" text (under the "NSA" column) for the report you want to open. Note that if no CSI report electronic file is attached, the "CSI" link is enabled and redirects to the CSI main page

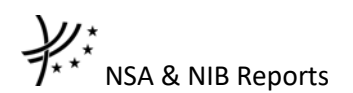

- To **view a NSA note**, click on the "Note" link (under the "NSA" column) for the note you want to view
- To **open an attached NIB report electronic file**, click on a language code link next to "Report" text (under the "NIB" column) for the file you want to open
- To **view a NIB note**, click on the "Note" link (under the "NIB" column) for the note you want to view

# **8 Data Mining Reports**

A set of reports has been created in order to provide ERADIS users with a better overview of the information available in the ERADIS database. The functionality of these reports is similar to the functionality of "Data quality check".

The following reports are available:

- Document version(s) containing Organisations
- Part A Certificates including ECM Certificate
- ECM Declarations including ECM

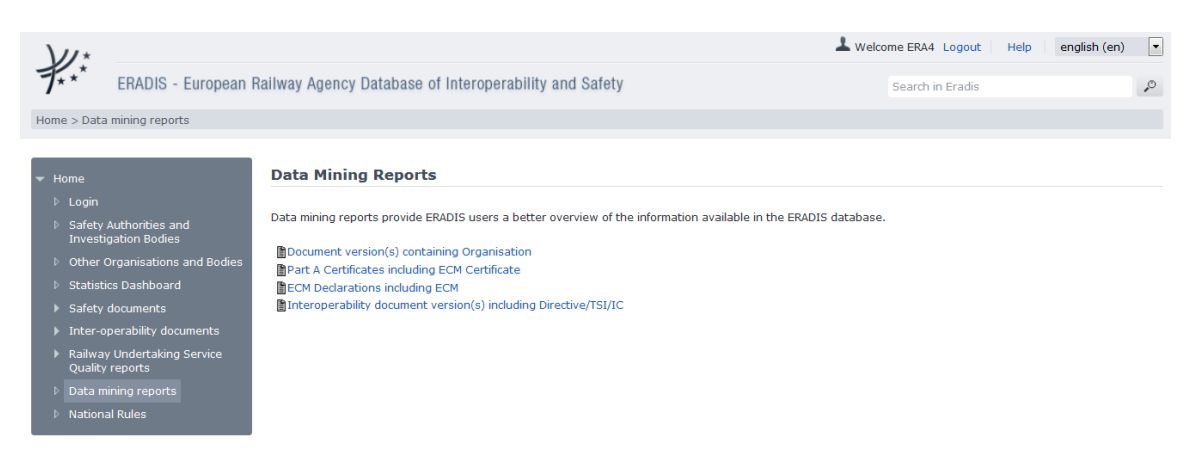

# **Figure 117**

<span id="page-230-0"></span>In the next sections the available Data Mining Reports are descried.

# **8.1 Document version(s) containing Organisation**

In order to generate the report click on the **Document version(s)** containing Organisation link on the "Data Mining Reports" page [\(Figure 117\)](#page-230-0). For each Organisation under reference data the specific report locates the document version(s) in which the organisation is referenced.

### Document version(s) containing Organisation

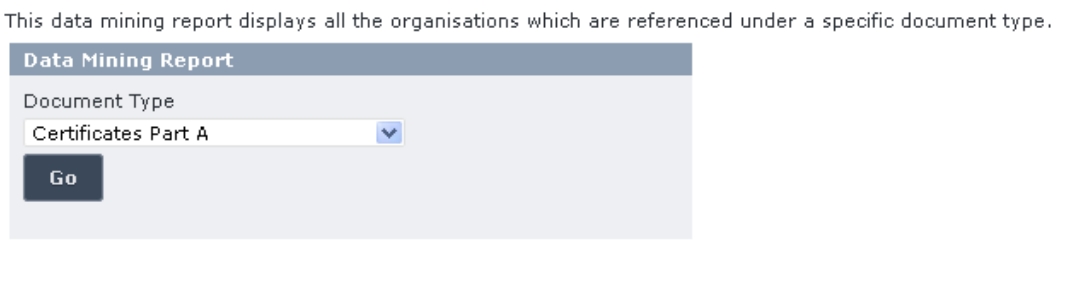

### **Figure 118**

<span id="page-230-1"></span>The user provides the preferred Document Type, clicks on the **Go** button [\(Figure 118\)](#page-230-1) and the report is exported as shown in [Figure 119:](#page-231-0)

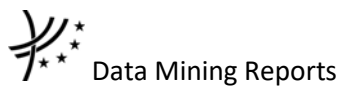

cument version(s) containing Organisation data report

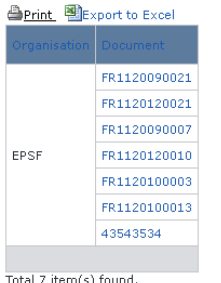

**E Go back to Data mining report search** 

### **Figure 119**

<span id="page-231-0"></span>The report results are grouped in pages:

- To **go to a specific page**, click on the page number  $(1 \t2 \t3 \t4)$  at the bottom of the list.
- To move to the next/previous page, click on the Next> / <Previous link at the bottom of the page.
- To **display more/less items per page**, chose the number of items in the Items per page  $\boxed{10}$   $\blacktriangleright$  dropdown at top of the list.
- To **print the list**, click on the  $\triangle$  **Print** link at the top of the list.
- To export the list into an Excel file, click on the **BLEXPORT to EXCEL** link at the top of the list.
- To **sort the list**, click on the field header you want to sort by: sorting is done *per group*, where a group is defined first by the Organisation.

The report results table contains the following fields:

- Organisation
- Document

In order to view a document, the user must click on the respective link under the "Document" column.

# **8.2 Part A Certificate including ECM Certificate**

In order to generate the report click on the <sup>国Part</sup> A Certificates including ECM Certificate link on the "Data Mining Reports" page [\(Figure 117\)](#page-230-0). The specific report provides the list of all Part A Safety Certificates which have the provided ECM Certificate EIN.

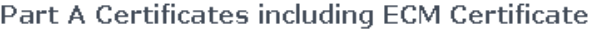

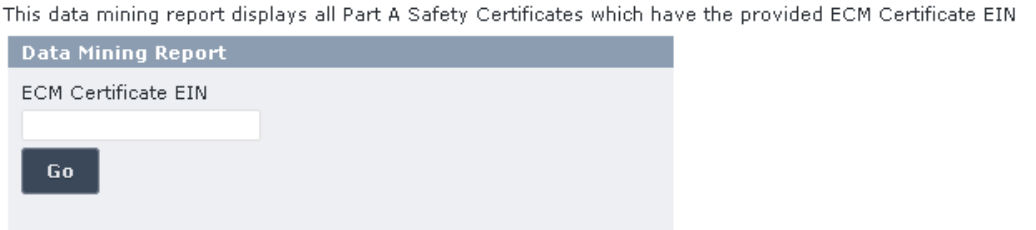

# **Figure 120**

<span id="page-231-1"></span>The user provides the ECM Certificate EIN, clicks on the Go button [\(Figure 120\)](#page-231-1) and the report is exported as shown in [Figure 121:](#page-232-0)

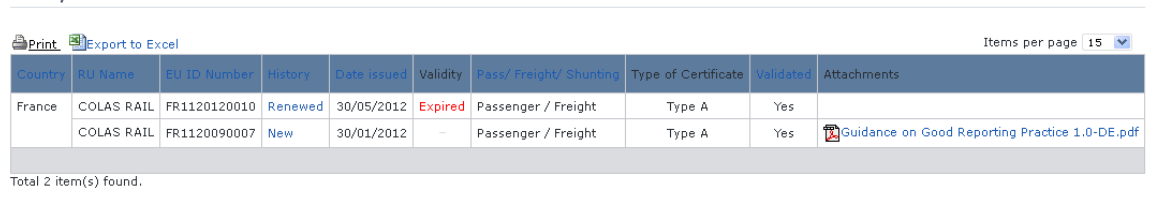

<span id="page-232-0"></span>G Go back to Data mining report search

Safety Certificates search results

#### **Figure 121**

The report results are grouped in pages:

- To **go to a specific page**, click on the page number  $(1 \t2 \t3 \t4)$  at the bottom of the list.
- To move to the next/previous page, click on the Next> / <Previous link at the bottom of the page.
- To **display more/less items per page**, chose the number of items in the Items per page  $\boxed{10 \quad \blacktriangledown}$  dropdown at top of the list.
- To **print the list**, click on the **lather of the top of the list.**
- To export the list into an Excel file, click on the **BLEXPORT to EXCEL** link at the top of the list.
- To **sort the list**, click on the field header you want to sort by: sorting is done *per group*, where a group is defined first by the Country.

The report results table contains the following fields:

- **Country**
- Railway Undertaking Name
- EU ID Number
- History
- Date issued
- Validity
- Pass/ Freight. Shunting
- Type of certificate
- Validated
- Attachments

In order to view a certificate, the user must click on the respective link under the "History" column.

### **8.3 ECM Declarations including ECM**

 $\sim$ 

 $\sim$ 

and the control

In order to generate the report click on the <sup></sup>EECM Declarations including ECM link on the "Data Mining Reports" page [\(Figure 117\)](#page-230-0). For each ECM under reference data, the specific report lists the ECM Declarations in which the ECM is referenced.

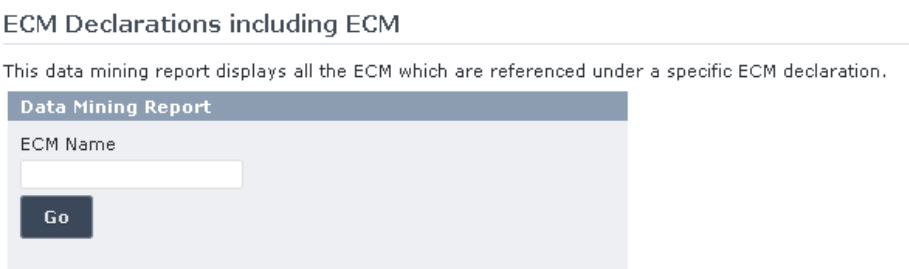

 $-1.1 - 1$ 

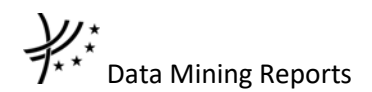

<span id="page-233-0"></span>The user provides the ECM Name, clicks on the  $\begin{array}{|c|c|} \hline \text{Go} & \text{button (Figure 122) and the report is} \hline \end{array}$  $\begin{array}{|c|c|} \hline \text{Go} & \text{button (Figure 122) and the report is} \hline \end{array}$  $\begin{array}{|c|c|} \hline \text{Go} & \text{button (Figure 122) and the report is} \hline \end{array}$ exported as shown in [Figure 123:](#page-233-1)

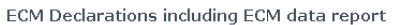

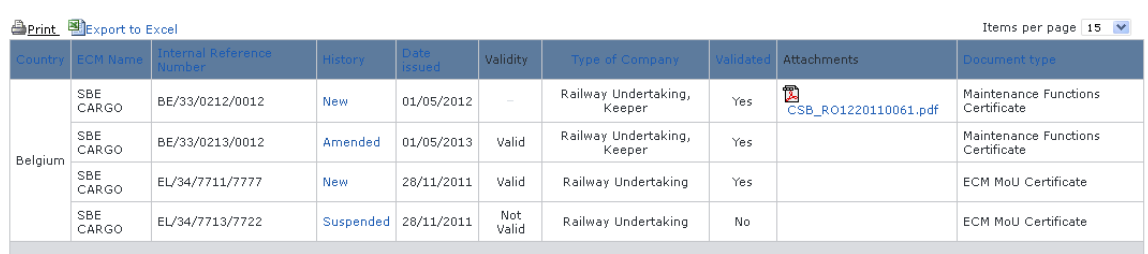

Total 4 item(s) found.

 $\textcircled{\textcolor{red}{\bullet}}$  Go back to Data mining report search

### **Figure 123**

<span id="page-233-1"></span>The report results are grouped in pages:

- To **go to a specific page**, click on the page number  $(1 \t2 \t3 \t4)$  at the bottom of the list.
- To **move to the next/previous page**, click on the  $Next>1$  <Previous link at the bottom of the page.
- To **display more/less items per page**, chose the number of items in the Items per page  $\boxed{10}$   $\blacktriangleright$  dropdown at top of the list.
- To **print the list**, click on the  $\triangle$  **Print** link at the top of the list.
- To export the list into an Excel file, click on the **Report to Excel link at the top of** the list.
- To **sort the list**, click on the field header you want to sort by: sorting is done *per group*, where a group is defined first by the Country.

The report results table contains the following fields:

- Country
- ECM Name
- Internal Reference Number
- History
- Date issued
- Validity
- Type of Company
- Validated
- **Attachments**
- Document Type

In order to view a declaration, the user must click on the respective link under the "History" column.